Mayo 2022

# Manual del usuario de EZ2® Connect MDx

El instrumento EZ2 Connect MDx está destinado para uso diagnóstico in vitro.

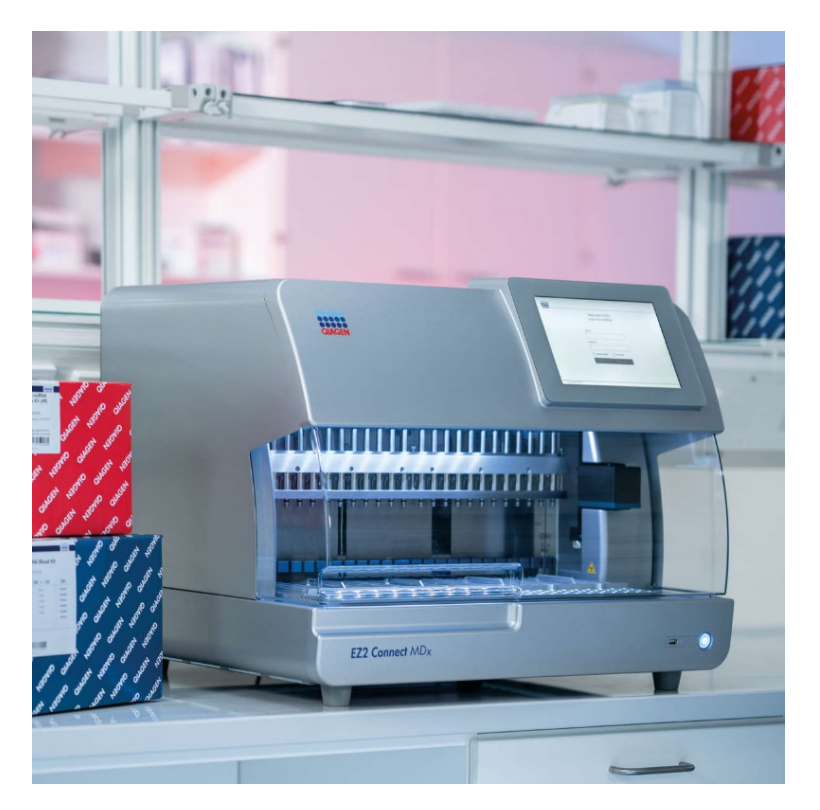

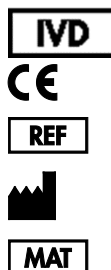

9003230 QIAGEN GmbH QIAGEN Strasse 1, 40724 Hilden, ALEMANIA 1124548ES

Sample to Insight

# Contenidos

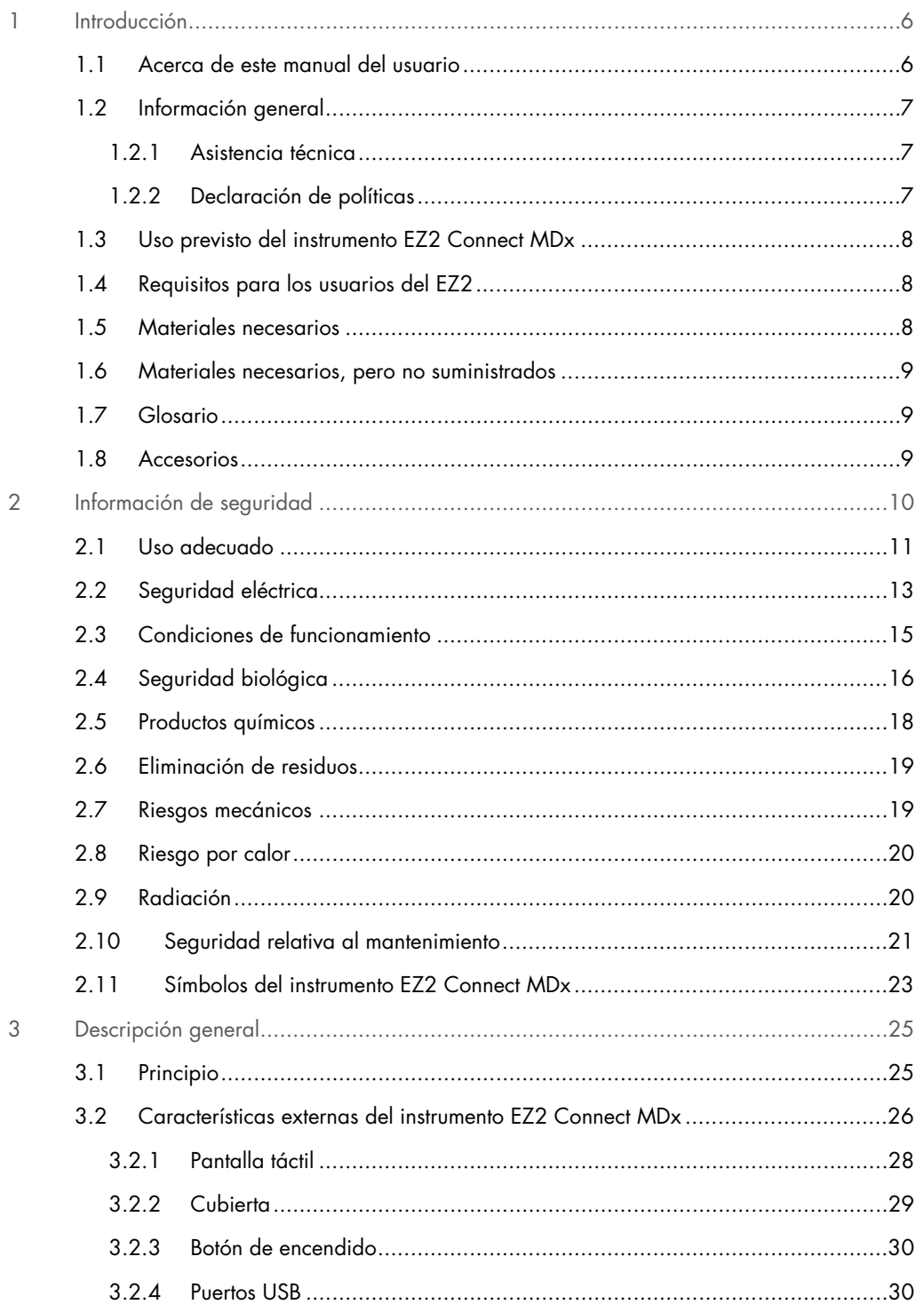

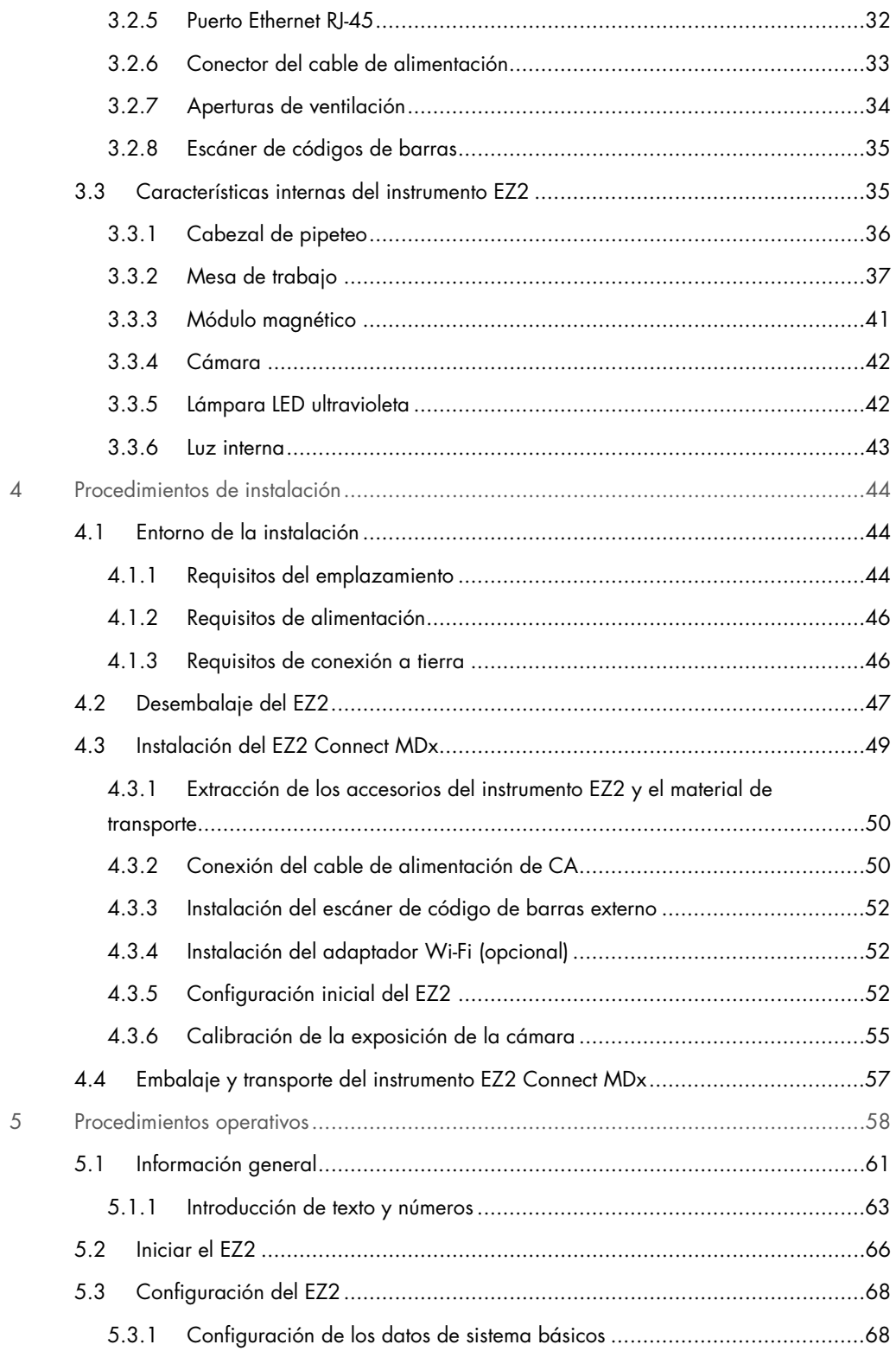

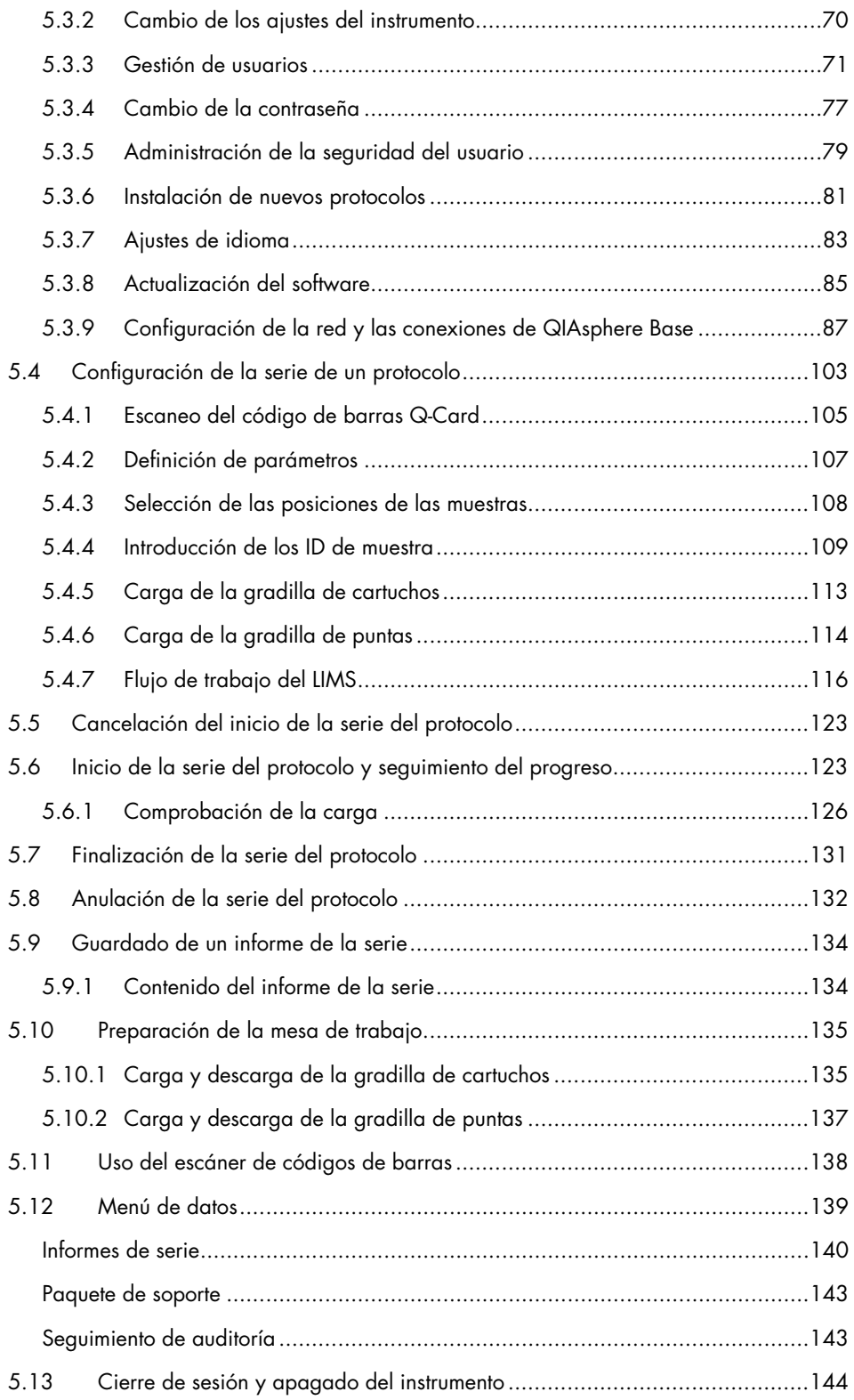

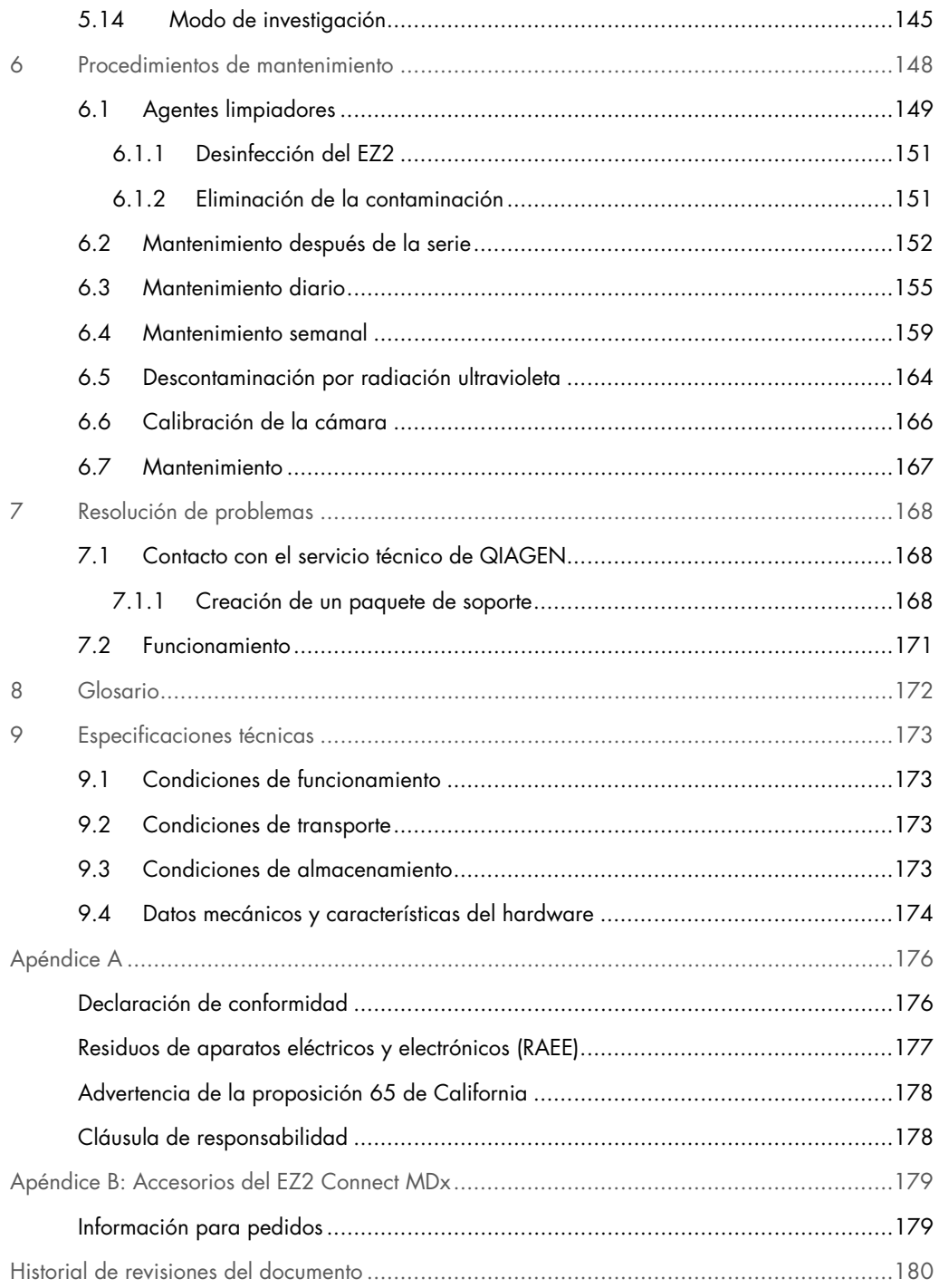

# <span id="page-5-0"></span>1 Introducción

Gracias por elegir el instrumento EZ2 Connect MDx. Confiamos en que se convierta en una parte integral de su laboratorio.

Este manual del usuario describe el instrumento EZ2 Connect MDx.

Antes de usar el instrumento EZ2 Connect MDx, es fundamental que lea detenidamente este manual del usuario y que preste atención a la información de seguridad. Se deben seguir las instrucciones y tener en cuenta la información de seguridad del manual del usuario para garantizar el funcionamiento seguro del instrumento y para mantener su seguridad.

# <span id="page-5-1"></span>1.1 Acerca de este manual del usuario

En este manual del usuario se proporciona información sobre el instrumento EZ2 Connect MDx (en adelante también denominado EZ2) en las secciones siguientes:

- [Introducción:](#page-5-0) contiene el uso previsto, así como los requisitos para los usuarios
- [Información general](#page-6-0) : contiene información con respecto al uso previsto, así como los requisitos del EZ2
- [Información de seguridad:](#page-9-0) incluye información importante sobre cualquier riesgo relacionado con el EZ2 y cómo usar adecuadamente el instrumento
- [Descripción general:](#page-24-0) una descripción general de las características del EZ2
- [Procedimientos de instalación:](#page-43-0) instrucciones para la configuración del instrumento antes de su primer uso
- [Procedimientos operativos:](#page-57-0) incluye instrucciones relacionados con las series de protocolos
- [Procedimientos de mantenimiento:](#page-147-0) contiene información sobre la limpieza y el mantenimiento
- [Resolución de problemas:](#page-167-0) instrucciones sobre qué hacer en caso de que se produzca algún problema con el EZ2
- [Glosario:](#page-171-0) lista organizada por orden alfabético de los términos o palabras que se utilizan en este manual del usuario con sus explicaciones
- [Especificaciones técnica:](#page-172-0) datos técnicos

Los apéndices contienen la siguiente información:

- [Apéndice A:](#page-175-0) requisitos legales del EZ2
- Apéndice [B: Accesorios del EZ2 Connect MDx:](#page-178-0) una descripción general de los accesorios disponibles del EZ2 con la información necesaria para los pedidos
- [Información para pedidos:](#page-178-1) información para pedidos
- <span id="page-6-0"></span>[Historial de revisiones del documento:](#page-179-0) cambios aplicados al manual del usuario

# 1.2 Información general

# <span id="page-6-1"></span>1.2.1 Asistencia técnica

En QIAGEN®, nos enorgullecemos de la calidad y la disponibilidad de nuestra asistencia técnica. Nuestros departamentos de servicio técnico cuentan con científicos expertos con amplia experiencia en los aspectos prácticos y teóricos de la biología molecular y en el uso de los productos de QIAGEN. Si tiene dudas o experimenta dificultades con el instrumento EZ2 Connect MDx o con los productos de QIAGEN en general, no dude en ponerse en contacto con nosotros.

Los clientes de QIAGEN son una importante fuente de información sobre los usos avanzados o especializados de nuestros productos. Esta información es de utilidad para otros científicos y para los investigadores de QIAGEN. Por este motivo, lo animamos a ponerse en contacto con nosotros si tiene cualquier sugerencia sobre el rendimiento de nuestros productos o sobre nuevas aplicaciones y técnicas.

Para recibir asistencia técnica y solicitar más información, consulte nuestro Centro de asistencia técnica en [support.qiagen.com](http://support.qiagen.com/) o póngase en contacto con uno de los departamentos de servicio técnico de QIAGEN o con distribuidores locales.

Cuando se ponga en contacto con el servicio técnico de QIAGEN para notificar un error, tenga a mano la información siguiente:

- Versión del software y número de serie del EZ2
- Código de error (si procede)
- Descripción del estado del instrumento después del error (mesa de trabajo, consumibles, etc.)
- Fecha y hora de la primera aparición del error
- Frecuencia de aparición del error (es decir, error intermitente o persistente)
- <span id="page-6-2"></span>Paquete de soporte del EZ2 (consulte la [sección 7.1.1\)](#page-167-2)

### 1.2.2 Declaración de políticas

La política de QIAGEN es mejorar sus productos conforme aparecen nuevas técnicas y componentes. QIAGEN se reserva el derecho de cambiar estas especificaciones en cualquier momento.

Con el fin de elaborar una documentación útil y adecuada, le agradecemos cualquier comentario sobre este manual del usuario. Póngase en contacto con el servicio técnico de QIAGEN.

# <span id="page-7-0"></span>1.3 Uso previsto del instrumento EZ2 Connect MDx

El sistema EZ2 Connect MDx se ha diseñado para aislar y purificar ácidos nucleicos de forma automatizada en aplicaciones de diagnóstico molecular o de biología molecular. EZ2 Connect MDx únicamente se deberá utilizar en combinación con los kits de QIAGEN que sean compatibles con el instrumento EZ2 Connect MDx para las aplicaciones descritas en los manuales de uso de dichos kits. El sistema EZ2 Connect MDx está pensado para que lo utilicen operadores profesionales, como técnicos y médicos, que hayan recibido formación en técnicas de biología molecular y en el uso del sistema EZ2 Connect MDx.

# <span id="page-7-1"></span>1.4 Requisitos para los usuarios del EZ2

En la tabla que aparece a continuación se indica el nivel general de capacitación y de formación necesario para el transporte, la instalación, el uso, el mantenimiento y el servicio técnico del instrumento EZ2.

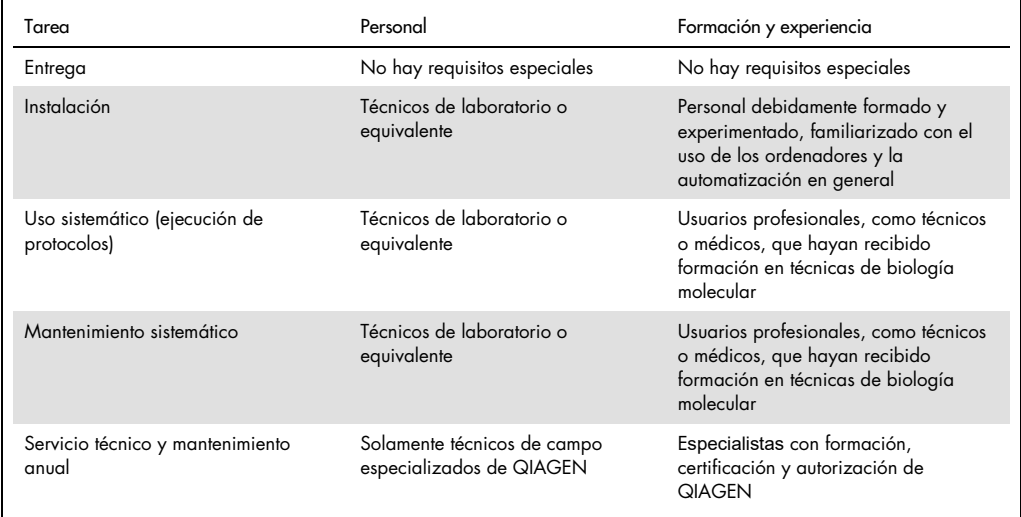

# <span id="page-7-2"></span>1.5 Materiales necesarios

Es obligatorio el uso de alguno de los siguientes kits de QIAGEN para aislar y purificar ácidos nucleicos de forma automatizada con el instrumento EZ2 Connect MDx en el modo IVD (Diagnóstico in vitro) del software:

- EZ1 DSP DNA Blood Kit (número de catálogo 62124)
- EZ1 DSP Virus Kit (número de catálogo 62724)

El modo Research (Investigación) del software es compatible con el uso de otros kits EZ1&2 o EZ2 para aplicaciones de ciencias de biológicas.

Nota: Los tipos de muestras necesarios y las instrucciones para la recogida, manipulación y almacenamiento de las muestras se especifican en los manuales de los kits.

Otros materiales necesarios:

- Filter-tips and holders, EZ1 (50) (número de catálogo 994900)
- Cartridge rack (número de catálogo 9027012)
- Tip and sample rack (número de catálogo 9027009)
- USB stick (número de catálogo 9026881)
- Silicone grease (número de catálogo 9027102)
- Barcode Reader (número de catálogo 9027101)

Nota: Utilice únicamente accesorios suministrados por QIAGEN.

- <span id="page-8-0"></span>1.6 Materiales necesarios, pero no suministrados
- Gafas de seguridad
- **Guantes**
- <span id="page-8-1"></span>Bata de laboratorio

# 1.7 Glosario

Si desea ver un glosario de los términos empleados en este manual del usuario, consulte la sección [Glosario](#page-171-0) (página [172\)](#page-171-0).

# <span id="page-8-2"></span>1.8 Accesorios

Para obtener más información sobre los accesorios del EZ2, consulte la sección [Apéndice](#page-178-0) B: [Accesorios del EZ2 Connect MDx](#page-178-0) (página [179\)](#page-178-0) de este manual del usuario.

# <span id="page-9-0"></span>2 Información de seguridad

Antes de usar EZ2, es fundamental que lea detenidamente este manual del usuario y que preste atención a la información de seguridad. Se deben seguir las instrucciones y tener en cuenta la información de seguridad del manual del usuario para garantizar el funcionamiento seguro del instrumento y para mantener su seguridad.

Este manual del usuario expone claramente en los lugares apropiados los posibles riesgos que podrían afectar al usuario o causarle daños al instrumento.

Siempre utilice el instrumento EZ2 especificado en este manual del usuario. Si el equipo no se utiliza del modo especificado por el fabricante, la protección proporcionada por el equipo podría verse mermada.

El manual del usuario incluye los siguientes tipos de información de seguridad.

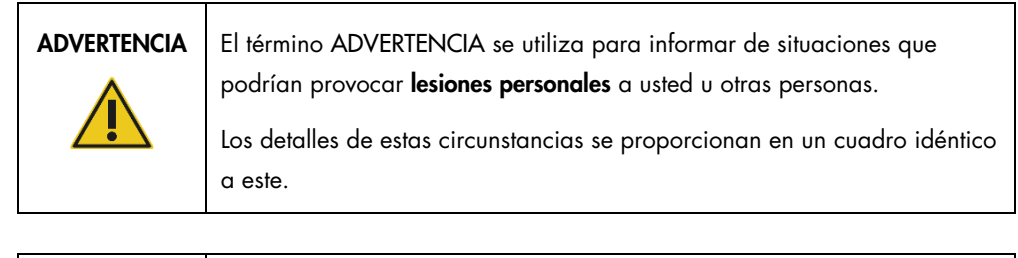

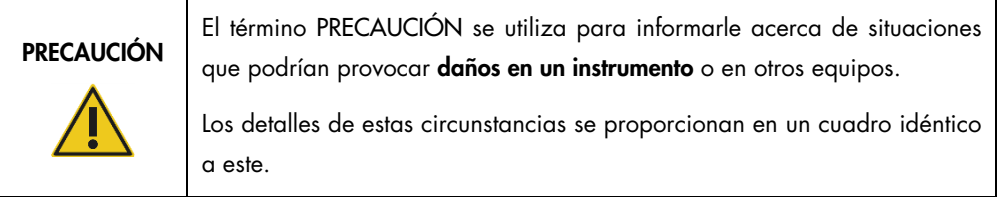

Las directrices proporcionadas en este manual tienen como finalidad complementar los requisitos de seguridad habituales vigentes en el país de los usuarios, pero nunca sustituirlos.

Tenga en cuenta que probablemente necesite consultar las normativas locales para notificar sucesos graves que hayan ocurrido en relación con el dispositivo, el fabricante y/o la autoridad competente del Estado miembro (únicamente en el caso de los dispositivos marcados como CE que cuenten con un representante autorizado establecido en la UE) y a la autoridad sanitaria del país en el que resida el usuario y/o el paciente.

# <span id="page-10-0"></span>2.1 Uso adecuado

PRECAUCIÓN

### ADVERTENCIA/ Riesgo de lesiones personales y daños materiales

El uso incorrecto del instrumento EZ2 puede provocar lesiones personales o dañar el instrumento. El EZ2 únicamente debe ser utilizado por personal cualificado que haya recibido una formación adecuada. Únicamente deben realizar el servicio técnico del instrumento EZ2 técnicos de campo especializados de QIAGEN.

# ADVERTENCIA/ PRECAUCIÓN

Riesgo de lesiones personales El instrumento EZ2 pesa demasiado para que lo levante una sola

persona. Para evitar lesiones personales o que se dañe el instrumento, no lo levante usted solo. Agarre el asa de la caja para levantar el EZ2. Una vez desembalado el instrumento EZ2, hacen falta dos personas para levantarlo. Cuando vaya a hacerlo, coloque las manos debajo de la cara inferior del instrumento.

ADVERTENCIA | Riesgo de lesiones personales y daños materiales

No intente mover el instrumento EZ2 mientras esté en funcionamiento.

Realice el mantenimiento tal y como se describe en la sección [Procedimientos de mantenimiento](#page-147-0) (consulte la página [148\)](#page-147-0). QIAGEN le facturará las reparaciones necesarias causadas por un mantenimiento incorrecto.

En caso de emergencia, apague el instrumento EZ2 por medio del interruptor de alimentación situado en la parte frontal y desenchufe el cable de alimentación de la toma de corriente.

# PRECAUCIÓN Daños en el instrumento

Evite el derramamiento de agua o productos químicos sobre el instrumento EZ2. Los daños causados en el instrumento por el derramamiento de agua o productos químicos anularán la garantía.

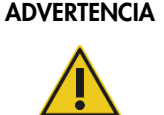

# Riesgo de incendio o explosión

Si utiliza etanol o líquidos que contengan etanol en el instrumento EZ2, manipúlelos con cuidado y conforme a las normativas pertinentes de seguridad. Si se ha derramado líquido, elimínelo y deje abierta la cubierta del instrumento EZ2 para permitir que los vapores inflamables se dispersen.

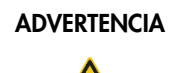

# ADVERTENCIA | Riesgo de incendio o explosión

El instrumento EZ2 está destinado a utilizarse con reactivos y sustancias suministrados con los kits de QIAGEN tal y como se describe en la información de uso correspondiente. El uso de otros reactivos y sustancias puede dar lugar a un incendio o una explosión.

Si se derraman materiales peligrosos encima o dentro del instrumento EZ2, el usuario es responsable de realizar la descontaminación adecuada.

Nota: No coloque objetos sobre el instrumento EZ2.

# PRECAUCIÓN Daños en el instrumento

Asegúrese de que el instrumento EZ2 esté apagado y el enchufe de red esté desconectado de la toma de corriente antes de mover manualmente los componentes mecánicos del instrumento.

# PRECAUCIÓN Daños en el instrumento

No se apoye sobre el instrumento ni sobre la pantalla táctil.

# <span id="page-12-0"></span>2.2 Seguridad eléctrica

Nota: Si se interrumpe por cualquier motivo el funcionamiento del instrumento (p. ej., por corte del suministro eléctrico o por un error mecánico), apague primero el instrumento EZ2 y, a continuación, desenchufe el cable de alimentación de la fuente de alimentación antes de intentar solucionar el problema.

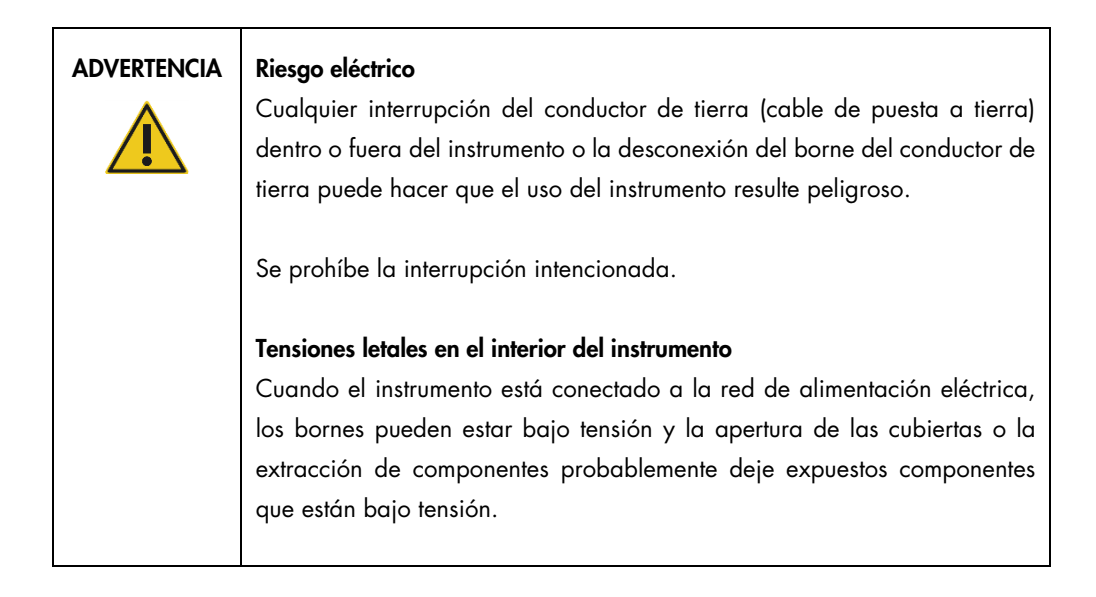

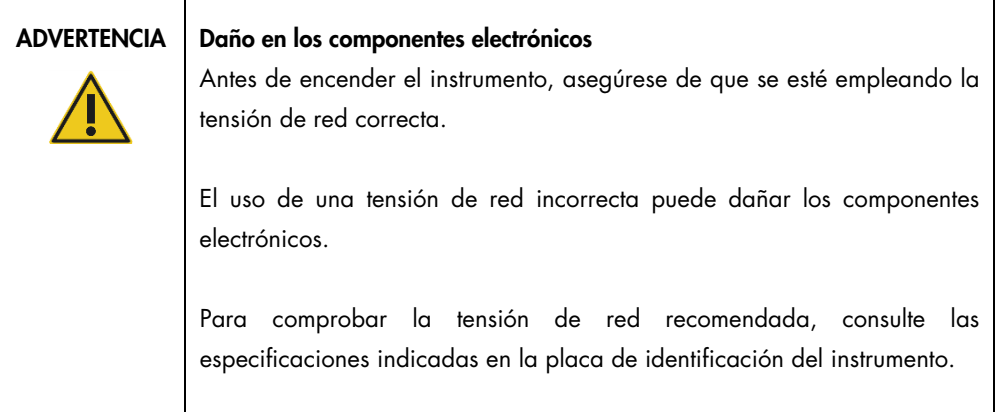

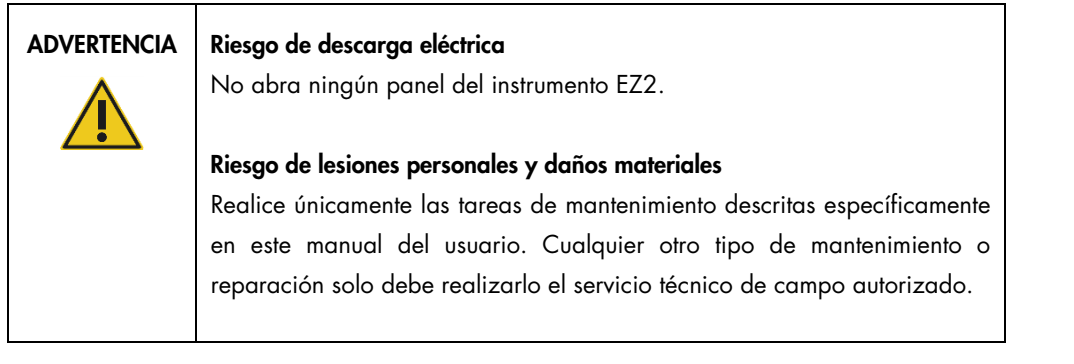

Para garantizar el funcionamiento satisfactorio y seguro del instrumento EZ2, siga los consejos que se mencionan a continuación:

- El cable de alimentación eléctrica debe conectarse a una toma de corriente que disponga de un conductor de protección (puesta a tierra).
- Coloque el instrumento en un lugar en el que el cable de alimentación esté a mano y pueda conectarse o desconectarse fácilmente.
- Utilice únicamente el cable de alimentación suministrado por QIAGEN.
- No ajuste ni sustituya los componentes internos del instrumento.
- No haga funcionar el instrumento si hay alguna cubierta o algún componente retirado.
- Si se ha derramado líquido en el interior del instrumento, apague el instrumento y si no ha quedado totalmente contenido en la bandeja, desenchúfelo de la toma de corriente y póngase en contacto con el servicio técnico de QIAGEN para obtener asesoramiento antes de intentar solucionar el problema.

Si el instrumento supone algún riesgo eléctrico, impida que lo utilicen los usuarios y póngase en contacto con el servicio técnico de QIAGEN.

Es posible que el instrumento no sea seguro desde el punto de vista eléctrico si:

- El instrumento EZ2 o el cable de alimentación de red parecen estar dañados.
- El instrumento EZ2 se ha almacenado en condiciones desfavorables durante un período prolongado.
- El instrumento EZ2 ha estado sometido a cargas y tensiones intensas durante su transporte.
- Se ha producido un contacto directo de líquidos con componentes eléctricos del instrumento EZ2.
- El cable de alimentación se ha cambiado por un cable de alimentación no oficial.

# ADVERTENCIA | Riesgo eléctrico

No toque el instrumento EZ2 con las manos húmedas.

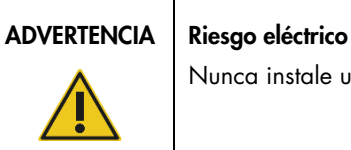

Nunca instale un fusible distinto de los especificados en este manual.

# <span id="page-14-0"></span>2.3 Condiciones de funcionamiento

Los parámetros como el intervalo de temperatura y el intervalo de humedad se describen en la sección [Especificaciones técnica](#page-172-0) (consulte la página [173\)](#page-172-0).

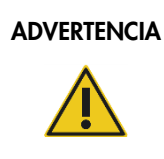

# ADVERTENCIA | Atmósfera explosiva

El instrumento EZ2 no está diseñado para utilizarse en una atmósfera explosiva.

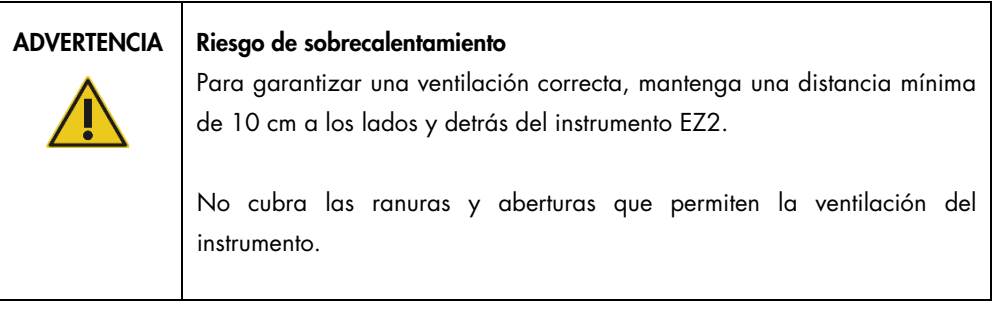

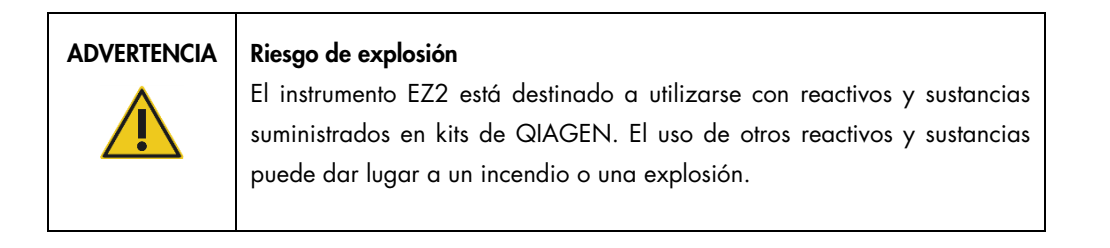

# PRECAUCIÓN Daños en el instrumento

El contacto directo con la luz solar puede decolorar partes del instrumento, provocar daños en las piezas de plástico o interferir en el correcto funcionamiento de la comprobación de la carga. El instrumento EZ2 debe colocarse alejado de la luz directa del sol.

# PRECAUCIÓN Daños en el instrumento

No utilice el instrumento EZ2 cerca de fuentes de radiación electromagnética intensa (p. ej., fuentes de frecuencia alta desprotegidas y manipuladas deliberadamente o dispositivos de radio móvil), ya que pueden interferir en su correcto funcionamiento.

# <span id="page-15-0"></span>2.4 Seguridad biológica

Las muestras y los reactivos que contengan materiales de origen humano deben tratarse como materiales potencialmente infecciosos. Utilice procedimientos de laboratorio seguros tales como los descritos en publicaciones como Biosafety in Microbiological and Biomedical Laboratories, HHS [\(https://www.cdc.gov/labs/pdf/CDC-BiosafetymicrobiologicalBiomedicalLaboratories-2009-P.pdfl\)](https://www.cdc.gov/labs/pdf/CDC-BiosafetymicrobiologicalBiomedicalLaboratories-2009-P.pdf). Debe tener en cuenta el riesgo para la salud que suponen estos agentes y utilizar, conservar y desechar estas muestras conforme a la normativa pertinente en materia de seguridad.

| <b>ADVERTENCIA</b> | Muestras que contienen agentes infecciosos                                                                                                    |
|--------------------|----------------------------------------------------------------------------------------------------|
|                    | Las muestras que se utilizan en el instrumento EZ2 pueden contener agentes<br>infecciosos. Manipule dichas muestras con la máxima precaución y<br>conforme a la normativa pertinente en materia de seguridad.                                                                                                    |
|                    | Lleve siempre gafas protectoras, guantes y una bata de laboratorio.                                                                                                    |
|                    | La autoridad responsable (p. ej., el director del laboratorio) debe tomar las<br>medidas preventivas necesarias para garantizar que el entorno del puesto<br>de trabajo sea seguro y que los operadores del instrumento reciban una<br>formación adecuada y no estén expuestos a niveles peligrosos de agentes<br>infecciosos, tal y como se define en las hojas de datos sobre seguridad de<br>los materiales (Material Safety Data Sheet, MSDS) correspondientes o en<br>los documentos de la OSHA1*, la ACGIH <sup>†</sup> o la COSHH <sup>‡</sup> . |
|                    | La ventilación de gases y la eliminación de residuos deben realizarse de<br>acuerdo con todas las normativas y leyes nacionales, estatales y locales en<br>materia de salud y seguridad.                                                                                                    |

\*OSHA: Occupational Safety and Health Administration (Administración de seguridad y salud ocupacional; Estados Unidos).

<sup>†</sup> ACGIH: American Conference of Government Industrial Hygienists (Conferencia de higienistas industriales oficiales de Estados Unidos).

<sup>‡</sup> COSHH: Control of Substances Hazardous to Health (Control de sustancias peligrosas para la salud; Reino Unido).

# <span id="page-17-0"></span>2.5 Productos químicos

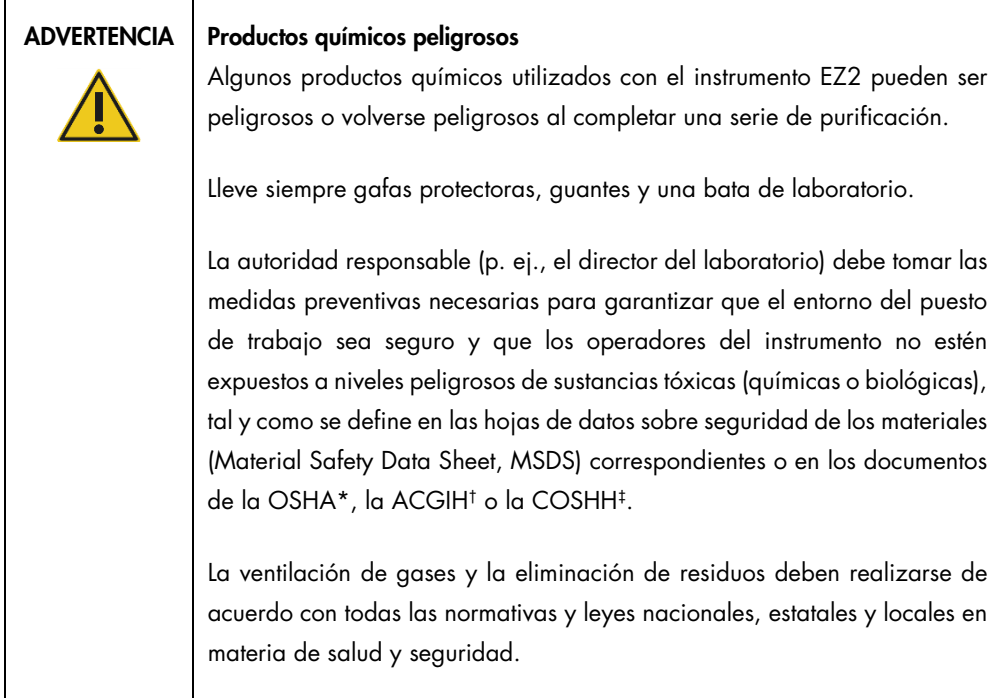

\* OSHA: Occupational Safety and Health Administration (Administración de Seguridad y Salud Ocupacional; Estados Unidos).

- † ACGIH: American Conference of Government Industrial Hygienists (Conferencia de higienistas industriales oficiales de Estados Unidos).
- ‡ COSHH: Control of Substances Hazardous to Health (Control de sustancias peligrosas para la salud; Reino Unido).

# Gases tóxicos

# ADVERTENCIA Gases tóxicos

No use lejía para limpiar o desinfectar el instrumento EZ2. La lejía en contacto con las sales de los tampones puede producir gases tóxicos.

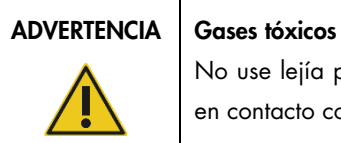

No use lejía para desinfectar el material de laboratorio utilizado. La lejía en contacto con las sales de los tampones puede producir gases tóxicos.

Nota: Si trabaja con disolventes volátiles, sustancias tóxicas, etc., debe disponer de un sistema de ventilación del laboratorio eficiente para eliminar los vapores que puedan producirse.

# <span id="page-18-0"></span>2.6 Eliminación de residuos

Los consumibles usados, tales como cartuchos de reactivos y puntas con filtro desechables, pueden contener productos químicos o agentes infecciosos peligrosos procedentes del proceso de purificación. Estos residuos deben recogerse y desecharse adecuadamente conforme a la normativa local en materia de seguridad.

Para obtener más información sobre cómo desechar el instrumento EZ2, consulte el Apéndice A: [Residuos de aparatos eléctricos y electrónicos \(RAEE\).](#page-176-0)

# PRECAUCIÓN Productos químicos y agentes infecciosos peligrosos

Los residuos pueden contener material tóxico o infeccioso y deben eliminarse adecuadamente. Consulte en la normativa local en materia de seguridad los procedimientos de eliminación adecuados.

# <span id="page-18-1"></span>2.7 Riesgos mecánicos

La cubierta del instrumento EZ2 debe permanecer cerrada mientras esté en funcionamiento. Abra la cubierta únicamente cuando así se indique en las instrucciones de uso o si se solicita en la interfaz gráfica del usuario (Graphical User Interface, GUI).

La mesa de trabajo del instrumento EZ2 se mueve mientras el instrumento está funcionando. Durante la carga de la mesa de trabajo, manténgase siempre alejado del instrumento. No se apoye sobre la mesa de trabajo cuando la unidad de pipeteo del instrumento se esté moviendo para llegar a la posición de carga y la tapa esté abierta. Espere a que la unidad de pipeteo complete los movimientos antes de iniciar la carga o la descarga.

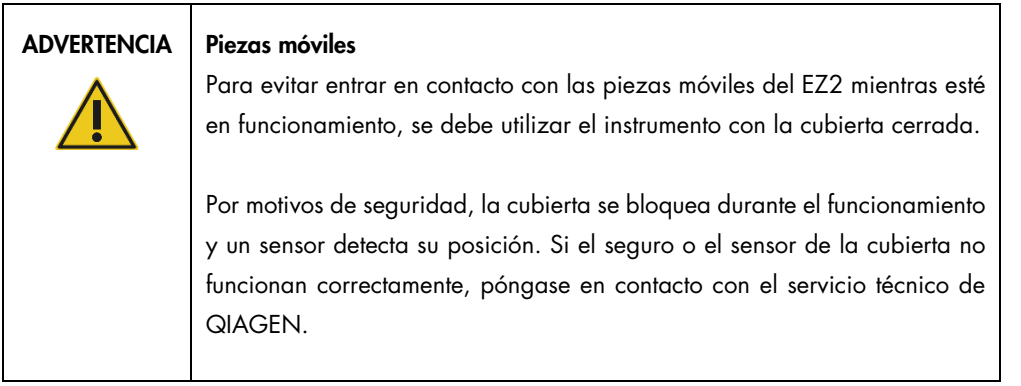

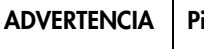

### ezas móviles

Evite entrar en contacto con las piezas móviles durante el funcionamiento del instrumento EZ2. En ningún caso coloque las manos debajo de la unidad de pipeteo cuando esté en movimiento. No intente extraer ningún material de plástico de la mesa de trabajo mientras el instrumento esté en funcionamiento.

# <span id="page-19-0"></span>2.8 Riesgo por calor

La mesa de trabajo del instrumento EZ2 contiene un sistema de calentamiento.

## ADVERTENCIA | Superficie caliente

El sistema de calentamiento puede alcanzar temperaturas de hasta 95 °C. Evite tocarlo cuando esté caliente, sobre todo cuando haya transcurrido poco tiempo tras la realización de una serie.

# <span id="page-19-1"></span>2.9 Radiación

El instrumento EZ2 tiene una lámpara de LED ultravioleta. La longitud de onda de la luz ultravioleta producida por la lámpara de LED ultravioleta es de 275 to 285 nm. Dicha longitud de onda corresponde a la luz ultravioleta de tipo C, que se puede utilizar para facilitar los procedimientos de descontaminación. Un seguro mecánico garantiza que la cubierta esté cerrada para el funcionamiento del LED ultravioleta. Si el seguro o el sensor de la cubierta no funcionan correctamente, póngase en contacto con el servicio técnico de QIAGEN.

ADVERTENCIA | Radiación ultravioleta

No mire directamente a la luz ultravioleta. No exponga su piel a la luz ultravioleta.

El instrumento EZ2 cuenta con un escáner de código de barras bidimensional de mano para poder escanear los códigos de barras tanto de los kits como de las muestras.

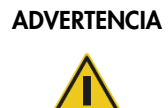

# ADVERTENCIA | Riesgo de lesiones personales

Luz láser con nivel de riesgo 2: no mire directamente el haz de luz cuando use el escáner de mano de códigos de barras.

# <span id="page-20-0"></span>2.10 Seguridad relativa al mantenimiento

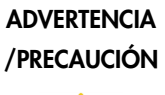

Riesgo de lesiones personales y daños materiales

Realice únicamente las tareas de mantenimiento descritas específicamente en este manual del usuario.

Realice el mantenimiento tal y como se describe en la sección [Procedimientos de mantenimiento](#page-147-0) (consulte la página [148\)](#page-147-0). QIAGEN le facturará las reparaciones necesarias causadas por un mantenimiento incorrecto.

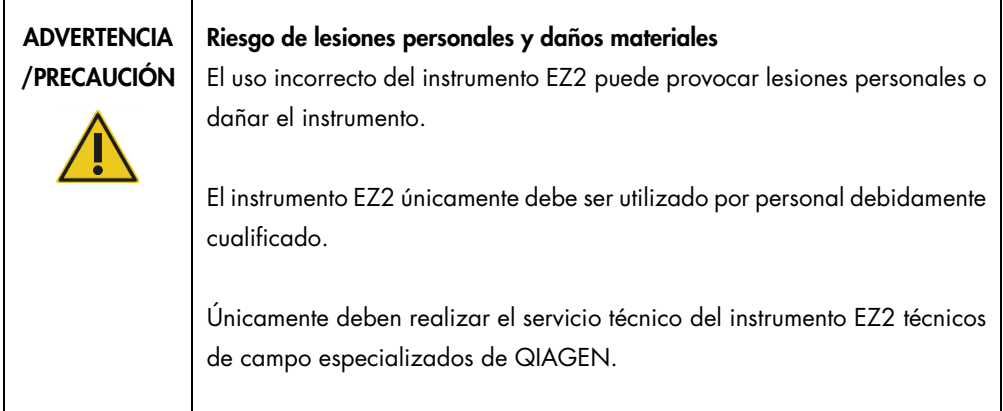

Utilice el instrumento EZ2 tal y como se describe en la sección [Procedimientos operativos](#page-57-0) (consulte la página [58\)](#page-57-0). QIAGEN le facturará las reparaciones necesarias causadas por un uso incorrecto.

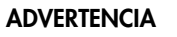

# Riesgo de incendio

Cuando limpie el instrumento EZ2 con un desinfectante que contenga alcohol, deje abierta la puerta del instrumento para permitir que los vapores inflamables se dispersen.

Solo debe limpiarse el instrumento EZ2 con un desinfectante que contenga alcohol una vez que se hayan enfriado los componentes de la mesa de trabajo.

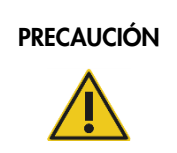

# PRECAUCIÓN Daños en el instrumento

No utilice lejía, disolventes ni reactivos que contengan ácidos, bases o sustancias abrasivas para limpiar el instrumento EZ2.

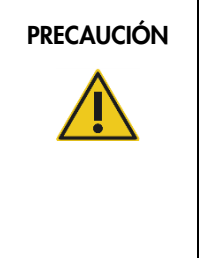

# PRECAUCIÓN | Daños en el instrumento

No utilice pulverizadores que contengan alcohol o desinfectante para limpiar las superficies del instrumento EZ2. Los pulverizadores deben utilizarse únicamente para limpiar elementos que se hayan retirado de la mesa de trabajo y si están permitidos por las prácticas de funcionamiento del laboratorio local.

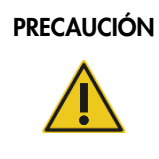

# PRECAUCIÓN Daños en el instrumento

Después de secar la mesa de trabajo con papel absorbente, asegúrese de que no queden restos de papel residuales. La presencia de restos de papel absorbente en la mesa de trabajo podría causar el atasco de esta.

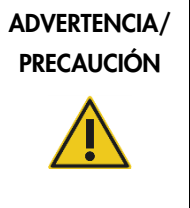

# Riesgo de descarga eléctrica personal

No abra ningún panel del instrumento EZ2.

Realice únicamente las tareas de mantenimiento descritas en este manual del usuario.

# <span id="page-22-0"></span>2.11 Símbolos del instrumento EZ2 Connect MDx

Los siguientes símbolos aparecen en el instrumento EZ2 Connect MDx.

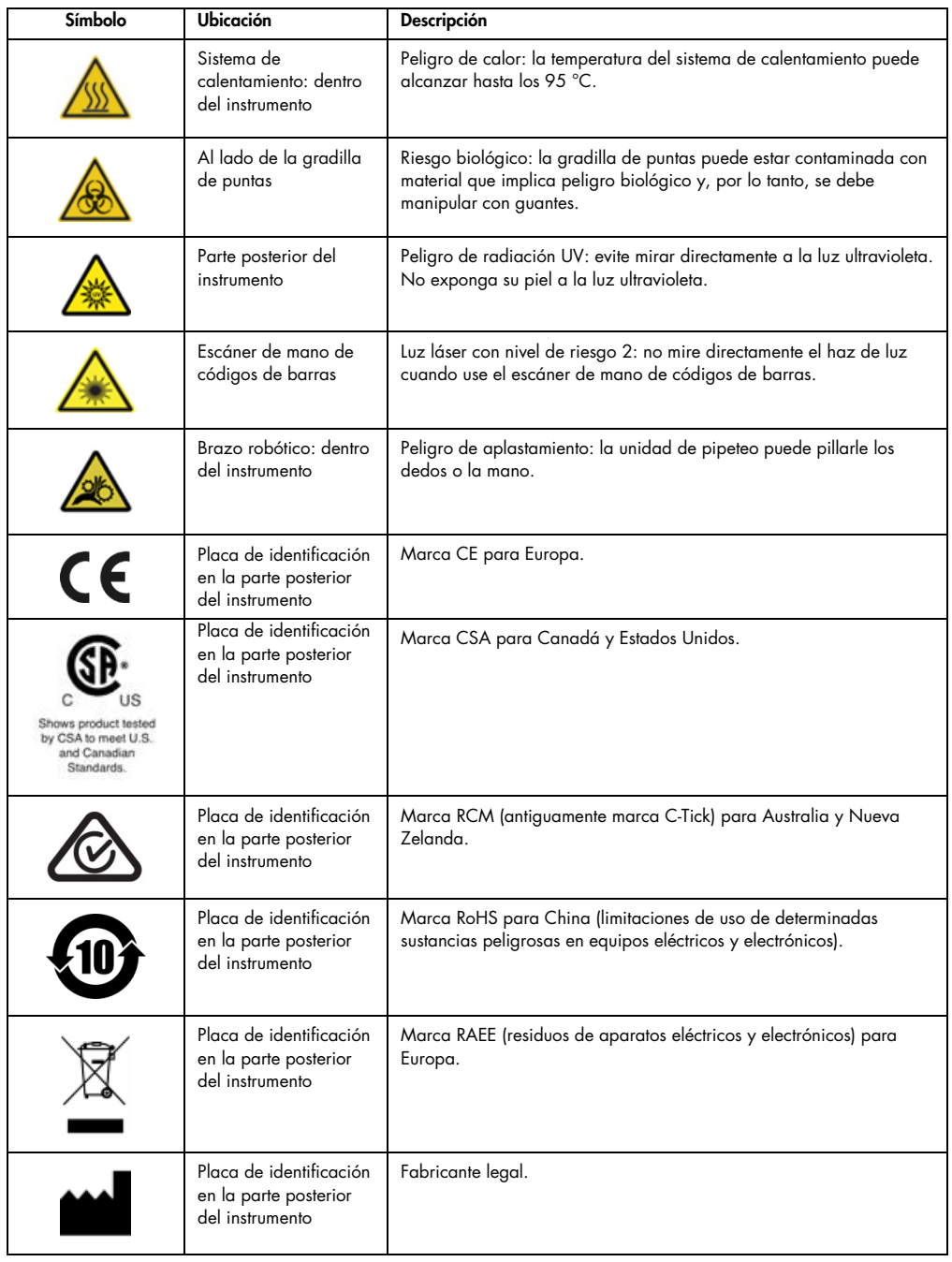

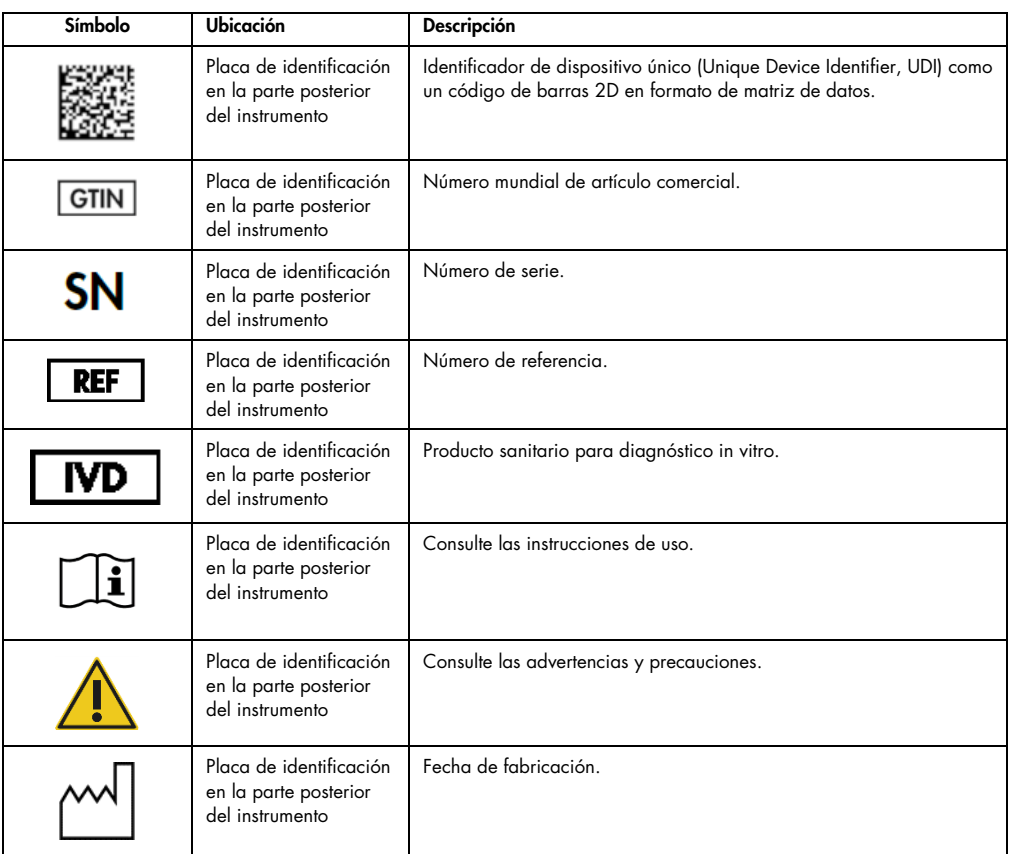

# <span id="page-24-0"></span>3 Descripción general

El sistema EZ2 Connect MDx se ha diseñado para aislar y purificar ácidos nucleicos de forma automatizada en aplicaciones de diagnóstico molecular o de biología molecular.

# <span id="page-24-1"></span>3.1 Principio

El EZ2 Connect MDx ejecuta la purificación completamente automatizada de ácidos nucleicos de hasta 24 muestras por serie en aplicaciones de diagnóstico molecular o de biología molecular utilizando una tecnología de partículas magnéticas. El EZ2 Connect MDx está diseñado para automatizar los EZ1 DSP Kits de QIAGEN (en el modo IVD [Diagnóstico in vitro] del software), así como para procesar kits que no son para DSP (en el modo Research [Investigación] del software).

El instrumento EZ2 Connect MDx ofrece la opción de iniciar un protocolo en el modo IVD (Diagnóstico in vitro) del software (solo para aplicaciones de diagnóstico in vitro validadas) o en el modo Research (Investigación) del software (solo para aplicaciones de biología molecular [Molecular Biology Applications, MBA]). El uso de protocolos de diagnóstico in vitro solo es posible en el modo IVD (Diagnóstico in vitro) del software y queda estrictamente restringido a él. Este manual del usuario se centra en el funcionamiento del instrumento EZ2 Connect MDx en el modo IVD (Diagnóstico in vitro) del software. Para obtener instrucciones detalladas acerca de cómo utilizar el instrumento EZ2 Connect MDx con el modo Research (Investigación) del software (con protocolos MBA o cualquier protocolo personalizado), consulte el manual del usuario del instrumento EZ2 Connect (disponible en el sitio web del producto EZ2 Connect en la pestaña Product Resources [Recursos del producto]).

El instrumento EZ2 Connect MDx tiene distintos protocolos preinstalados para procesar los kits QIAGEN EZ1 DSP y EZ1&2 para purificar ARN, ADN genómico y ARN y ácidos nucleicos víricos y bacterianos. El usuario primero debe iniciar sesión en el modo IVD (Diagnóstico in vitro) del software utilizando la pantalla táctil. Luego, escanear el código de barras de un kit y cargar el material de laboratorio, las muestras y los reactivos en la mesa de trabajo del instrumento EZ2 Connect MDx. A continuación, el usuario tendrá que cerrar la cubierta del instrumento e iniciar el protocolo, que proporciona todos los comandos necesarios para la lisis y la purificación de las muestras. La realización de una comprobación de la carga totalmente automatizada ayuda a garantizar que la carga de la mesa de trabajo se ha realizado correctamente.

Con la interfaz de usuario más completa, los usuarios se mantienen conectados al instrumento mediante la pantalla integrada y también de manera remota con un ordenador o un dispositivo móvil (p. ej., una tableta) y la aplicación QIAsphere con el paquete de conectividad QIAsphere asociado (consulte [Configuración de la red y las conexiones de QIAsphere Base](#page-86-0) y [Apéndice](#page-178-0) B: [Accesorios del instrumento EZ2\)](#page-178-0); todo esto permite tiempos de respuesta rápidos y la capacidad de supervisar las series mientras están lejos del instrumento.

El cabezal de pipeteo de 24 canales y el módulo magnético realiza la aspiración y el dispensado de muestras y reactivos, así como la separación de partículas magnéticas. Si el protocolo lo requiere, la temperatura de los líquidos se controla mediante el sistema de calentamiento.

El instrumento EZ2 Connect MDx incluye las siguientes características:

- Una cámara interna, que se utiliza para la comprobación de la carga y la lectura del código de barras de los cartuchos de reactivos
- Un lector de códigos de barras externo, que se utiliza para leer los identificadores de las muestras y los códigos de barras de los kits
- Gestión de usuarios ampliada
- Interfaz de usuario ampliada
- Funciones de informe adicionales
- Conectividad (Wi-Fi, LAN, QIAsphere, LIMS)

# <span id="page-25-0"></span>3.2 Características externas del instrumento EZ2 Connect MDx

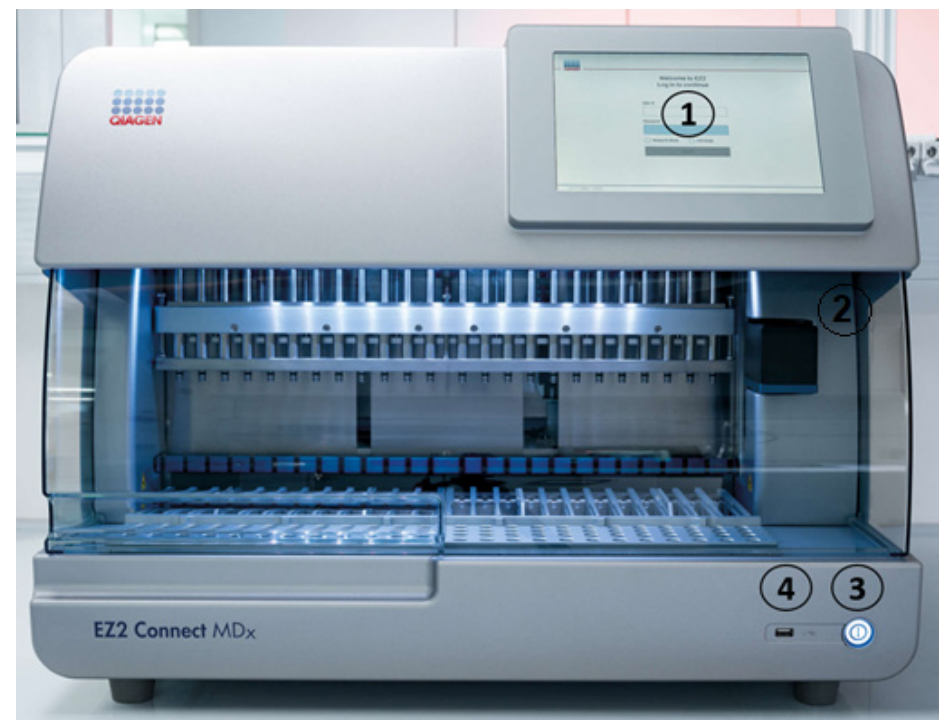

Figura 1. Parte frontal del instrumento EZ2.

- 1 [Pantalla](#page-27-0) [táctil](#page-27-0)
- 2 [Cubierta](#page-28-0)
- [Botón de](#page-29-0)
- 3 [encendido](#page-29-0)

4 Puerto USB

Nota: En la parte posterior de la pantalla táctil se encuentran dos puertos USB adicionales (no se muestran).

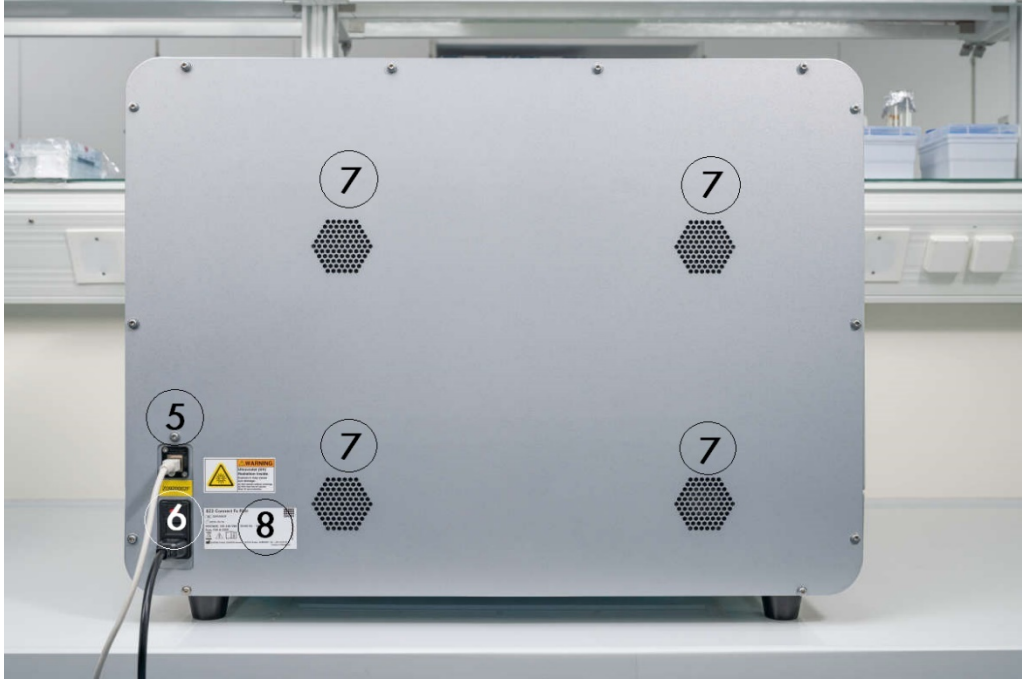

Figura 2. Parte posterior del instrumento EZ2.

- 5 [Puerto Ethernet RJ-45](#page-31-0)
	- [Conector del cable](#page-32-0) [de alimentación](#page-32-0) (incluye el fusible
- 6 principal del instrumento)
- 7 [Aperturas de](#page-33-0) [ventilación](#page-33-0)
- 8 Placa del tipo de instrumento

# <span id="page-27-0"></span>3.2.1 Pantalla táctil

El EZ2 tiene una pantalla táctil a color de 10,1 pulgadas con una resolución de 1280 x 800 píxeles. La interfaz gráfica del usuario (Graphical User Interface, GUI) se muestra en la pantalla táctil, lo que permite al usuario manejar el instrumento, configurar e iniciar series, realizar procedimientos de mantenimiento, controlar el estado del instrumento, cambiar la configuración y descargar informes.

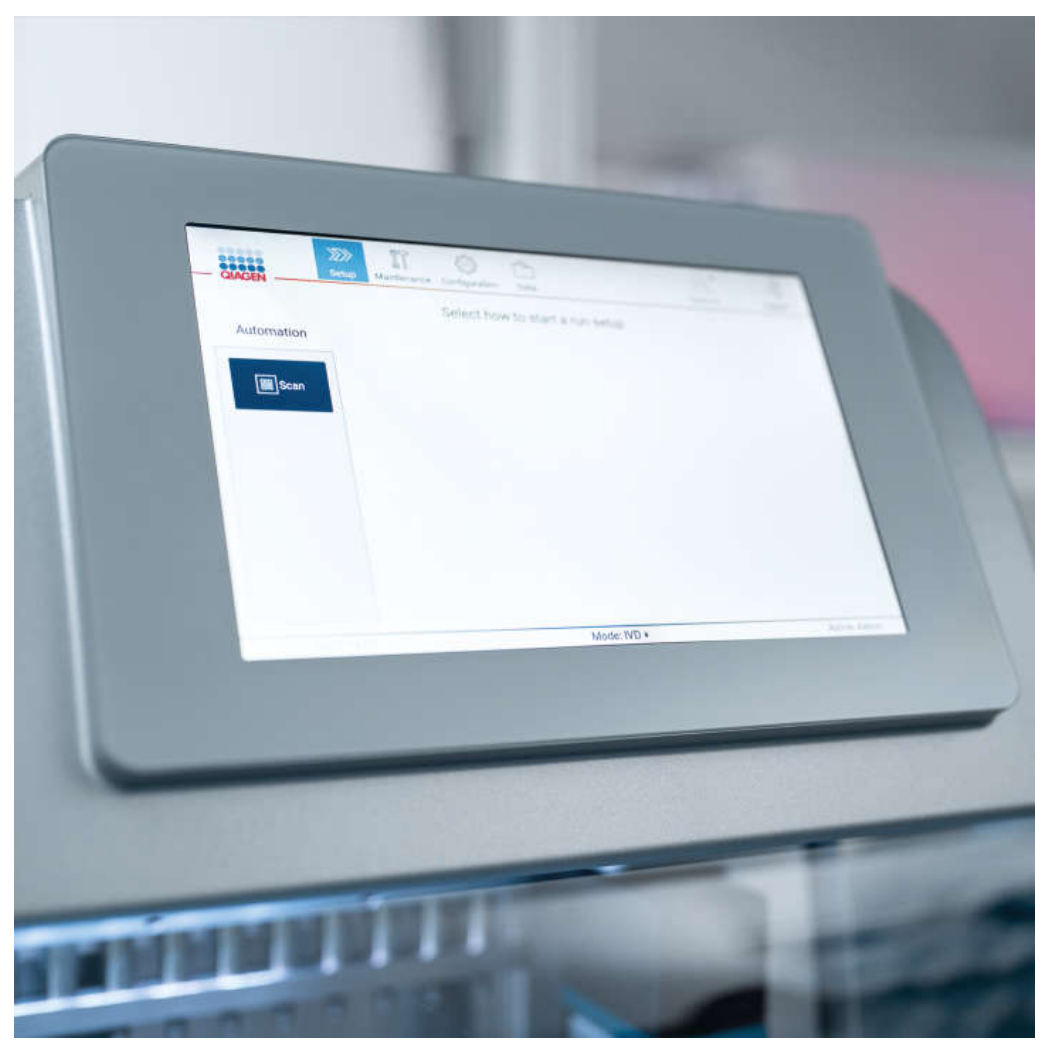

Figura 3. Pantalla táctil del instrumento EZ2 con GUI.

# <span id="page-28-0"></span>3.2.2 Cubierta

La cubierta del EZ2 protege el interior del instrumento de la contaminación externa durante la serie de protocolos. Además, la cubierta protege a los operadores de las piezas móviles durante las series de protocolos y de la irradiación ultravioleta durante los procedimientos de descontaminación.

La cubierta debe permanecer cerrada para que pueda iniciar la serie del protocolo. La cubierta se bloquea al inicio de la serie y permanece cerrada mientras dure la serie. Esto protege a los usuarios de las piezas móviles de la mesa de trabajo. La cubierta puede abrirse manualmente para acceder a la mesa de trabajo cuando no se esté ejecutando un protocolo. Mientras esté en funcionamiento el instrumento EZ2, la cubierta debe permanecer cerrada y solamente debe abrirse cuando lo indique el manual del usuario o las instrucciones que aparecen en la interfaz gráfica del usuario.

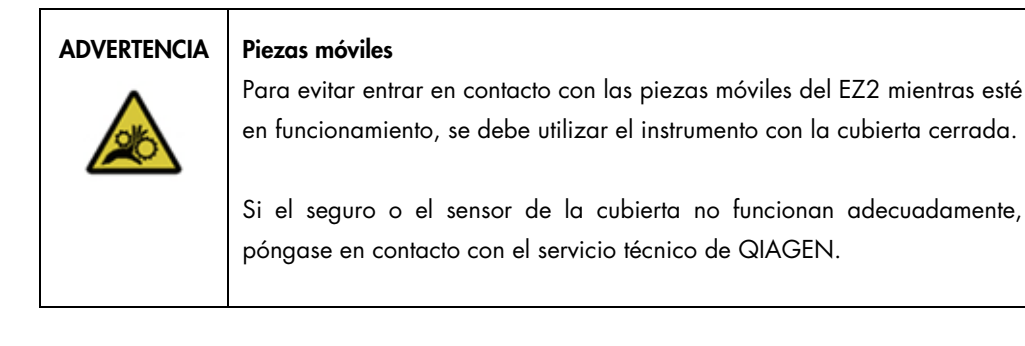

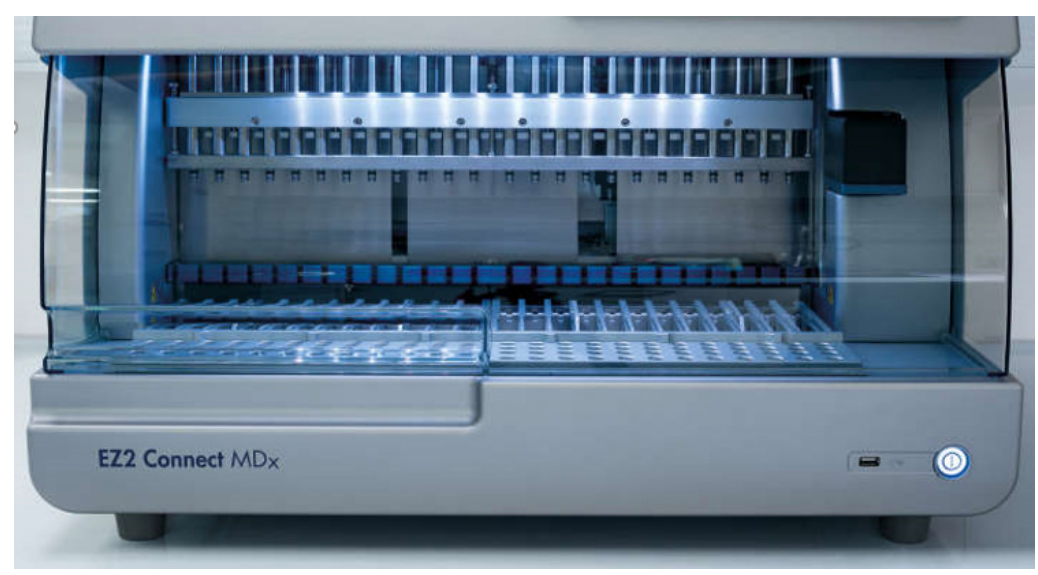

Figura 4. El instrumento EZ2 con la cubierta cerrada.

# <span id="page-29-0"></span>3.2.3 Botón de encendido

El botón de encendido se encuentra en la parte delantera del instrumento EZ2, en la esquina inferior derecha. Pulse el botón para encender el EZ2. Después de pulsar el botón, el botón de encendido se ilumina, la pantalla de inicio aparece en la pantalla táctil y el instrumento se inicializa.

Para ahorrar energía, apague el instrumento EZ2 cuando no se esté utilizando. Pulse el botón de encendido para encender el EZ2.

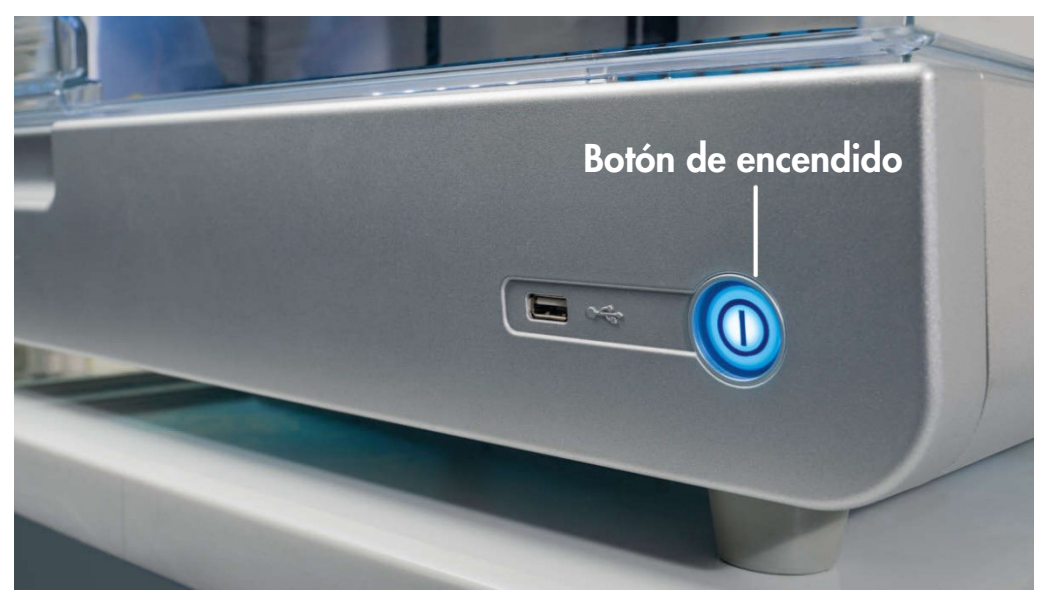

Figura 5. Ubicación del botón de encendido.

# <span id="page-29-1"></span>3.2.4 Puertos USB

El EZ2 cuenta con tres puertos USB. Uno de ellos se encuentra junto al botón de encendido, en la parte frontal del instrumento. Los otros dos se ubican en la parte posterior de la pantalla táctil.

Los puertos USB le permiten conectar una unidad USB al instrumento EZ2. Una unidad USB conectada al instrumento puede utilizarse, por ejemplo, para transferir archivos de informes. Para obtener más información sobre cómo guardar los informes, consulte los instrumentos de la sección [Guardado de un informe de la serie](#page-133-0) (página [134\)](#page-133-0).

Además, puede utilizar la unidad USB para cargar protocolos o actualizar el software, si tiene los archivos correspondientes en su unidad USB. Consulte la sección [Instalación de nuevos protocolos](#page-80-0) [\(5.3.6\)](#page-80-0) para obtener más información sobre la carga de protocolos. Para obtener más información sobre las actualizaciones de software, consulte la sección [Actualización del software](#page-84-0) (página [85\)](#page-84-0).

El escáner de códigos de barras de mano debe estar conectado al instrumento EZ2 utilizando cualquiera de los tres puertos USB disponibles.

Si se va a utilizar el adaptador de Wi-Fi, este debe estar conectado al instrumento EZ2 utilizando cualquiera de los tres puertos USB disponibles, con preferencia por los que se encuentran en la parte posterior de la pantalla táctil.

Importante: Use solo la unidad flash USB proporcionada por QIAGEN. No conecte otras unidades flash USB en los puertos USB.

Importante: No extraiga la unidad USB ni apague mientras esté descargando datos o software del instrumento o transfiriéndolos al instrumento.

Importante: Apague siempre el instrumento EZ2 antes de conectar o desconectar el dispositivo USB de Wi-Fi. No se admite la función Plug-and-play (Conectar y usar) del dispositivo USB de Wi-Fi mientras el instrumento está encendido.

Importante: Los dispositivos USB que no sean los mencionados anteriormente no se deben conectar a ninguno de los puertos USB del EZ2.

# <span id="page-31-0"></span>3.2.5 Puerto Ethernet RJ-45

El puerto Ethernet RJ-45 se encuentra en la parte posterior del instrumento (marcado con un marco blanco en la imagen de abajo). El puerto se utiliza para conectar el instrumento EZ2 a una red de área local.

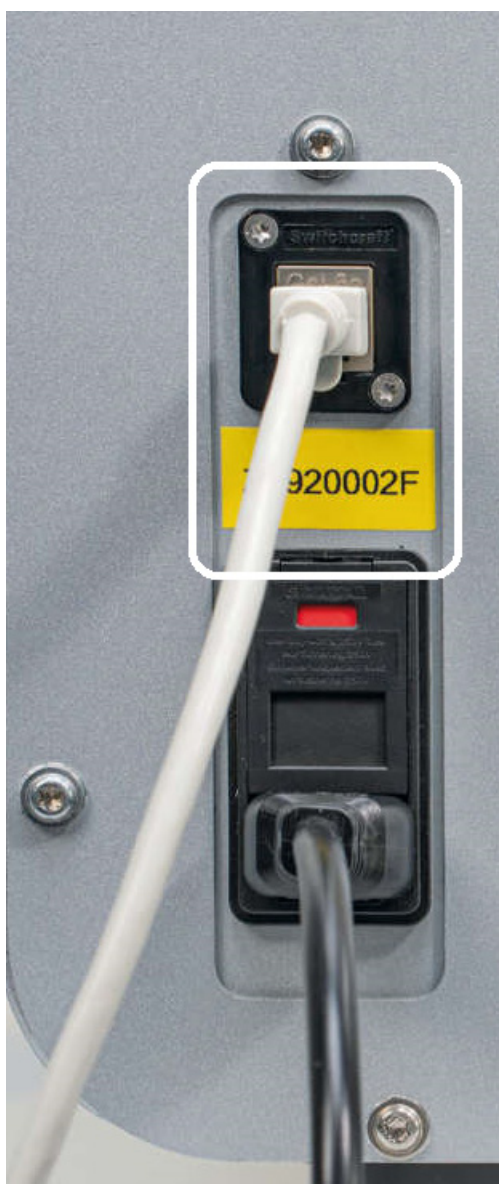

Figura 6. Ubicación del puerto RJ-45.

# <span id="page-32-0"></span>3.2.6 Conector del cable de alimentación

El conector del cable de alimentación está situado en la parte posterior del EZ2 (marcado con un marco blanco en la imagen de abajo) y se utiliza para conectar el instrumento a una toma de corriente a través del cable de alimentación suministrado.

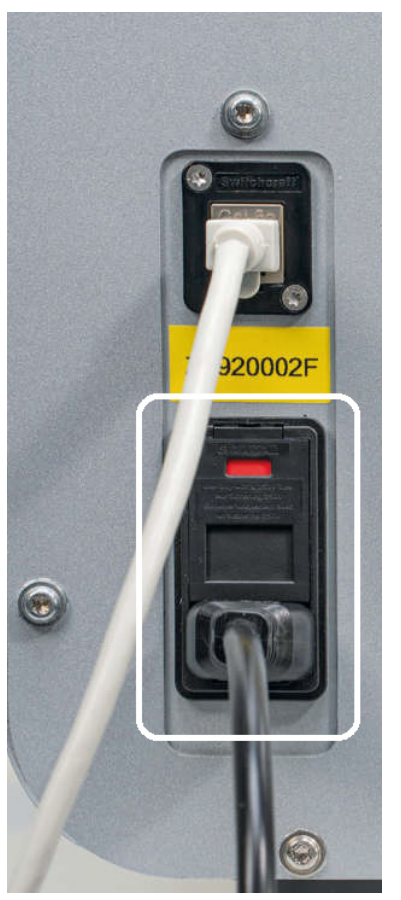

Figura 7. Ubicación del conector del cable de alimentación

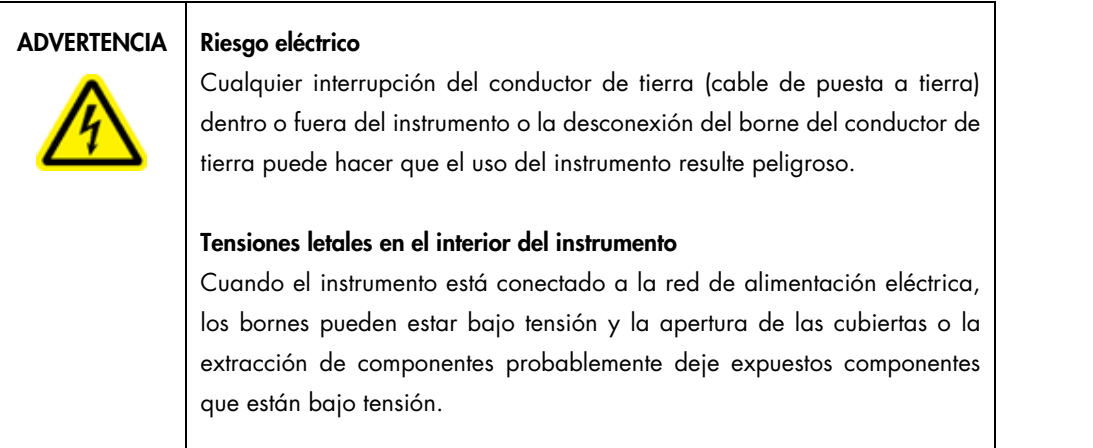

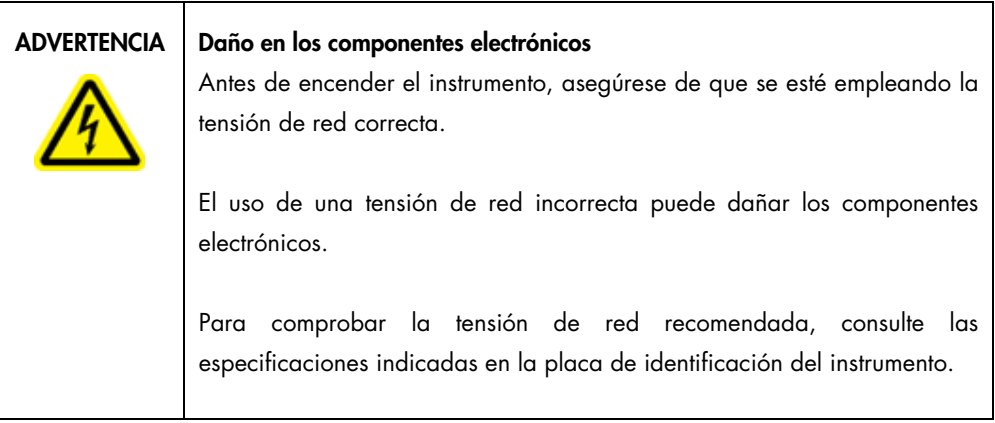

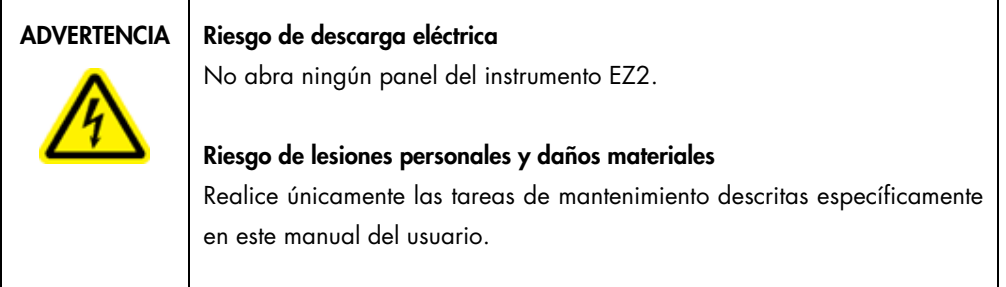

# <span id="page-33-0"></span>3.2.7 Aperturas de ventilación

Las aperturas de ventilación del EZ2 permiten refrigerar los componentes internos del instrumento.

# PRECAUCIÓN | Riesgo de sobrecalentamiento

Para garantizar una ventilación correcta, mantenga una distancia mínima de 10 cm a los lados y detrás del instrumento EZ2.

No cubra las ranuras y aberturas que permiten la ventilación del instrumento.

# <span id="page-34-0"></span>3.2.8 Escáner de códigos de barras

El escáner de códigos de barras que viene con el instrumento se puede conectar al instrumento EZ2 utilizando cualquiera de los tres puertos USB disponibles. El escáner se utiliza para leer el código de barras en el kit Q-Card (que viene con los kits de preparación de las muestras) y códigos de barras de muestra. Para obtener más información sobre cómo utilizar el escáner de códigos de barras, consulte la sección [Uso del escáner de códigos de barras](#page-137-0) (página [138\)](#page-137-0).

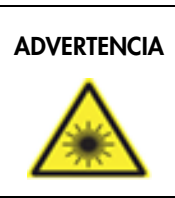

# ADVERTENCIA | Riesgo de lesiones personales

Luz láser con nivel de riesgo 2: no mire directamente el haz de luz cuando use el escáner de mano de códigos de barras.

# <span id="page-34-1"></span>3.3 Características internas del instrumento EZ2

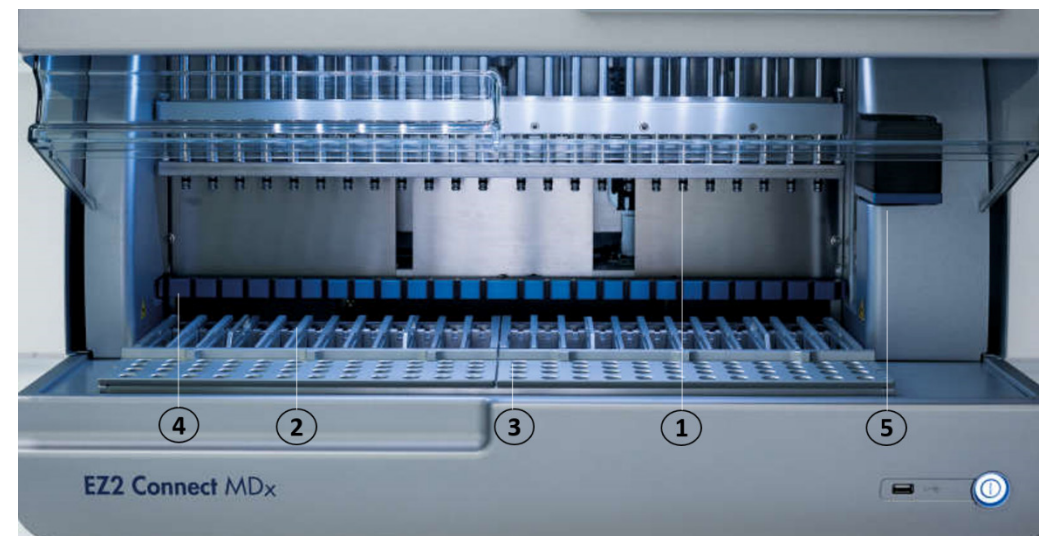

### Figura 8. Interior del instrumento EZ2.

- 1 [Cabezal de](#page-35-0) pipeteo
- 2 [Gradilla de](#page-36-1) cartuchos
- 3 [Gradilla de](#page-38-0) puntas
- 4 Módulo magnético
- 5 [Cámara](#page-41-0)

Características internas no marcadas en la imagen:

- [Sistema de](#page-39-0) [calentamiento](#page-39-0)
- [Lámpara LED ultravioleta](#page-41-1)
- [Luz interna](#page-42-0)

# <span id="page-35-0"></span>3.3.1 Cabezal de pipeteo

El cabezal de pipeteo está montado sobre la mesa de trabajo y se mueve en la dirección Z (es decir, sube y baja) a fin de llegar a los tubos de muestras y reactivos de la mesa de trabajo. La propia mesa de trabajo se mueve en la dirección Y (es decir, hacia adelante y hacia atrás) para que el cabezal de pipeteo esté por encima de la posición adecuada en el cartucho o la gradilla de puntas durante cada acción que realice el instrumento.

El cabezal de pipeteo contiene 24 bombas de jeringa de alta precisión que están conectadas a adaptadores de puntas que se pueden acoplar a puntas con filtro. Las bombas de jeringa funcionan simultáneamente y pueden aspirar o dispensar pequeños volúmenes de líquido (50-1000 μl) mediante las puntas con filtro adjuntas.

Otro componente del cabezal de pipeteo es la unidad de perforación que se encuentra detrás de los adaptadores de puntas. La unidad de perforación es una fila de 24 puntas metálicas que perforan la lámina que sella los cartuchos de reactivos. Durante el funcionamiento, la unidad de perforación abre todos los pocillos de los cartuchos de reactivos en un orden determinado. A continuación, el cabezal de pipeteo levanta automáticamente las puntas con filtro de la gradilla de puntas y realiza la aspiración y el dispensado en diferentes puntos de la mesa de trabajo antes de expulsar las puntas de nuevo en el soporte para puntas sostenido en la gradilla de puntas al final de la serie.

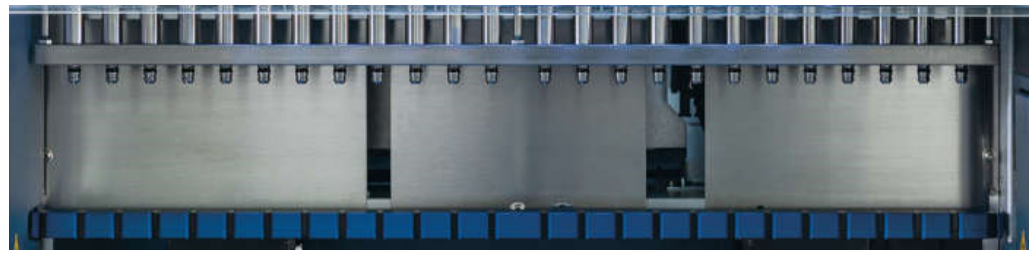

Figura 9. Cabezal de pipeteo del instrumento EZ2.
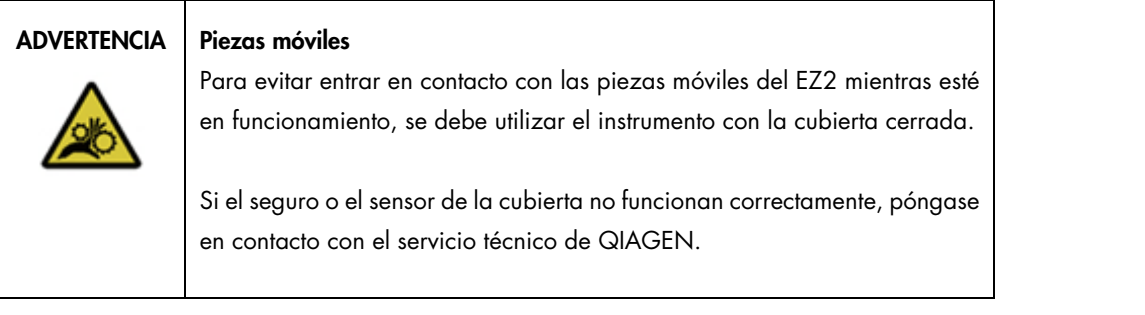

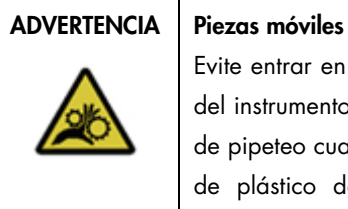

Evite entrar en contacto con las piezas móviles durante el funcionamiento del instrumento EZ2. En ningún caso coloque las manos debajo del brazo de pipeteo cuando esté en movimiento. No intente extraer ningún material de plástico de la mesa de trabajo mientras el instrumento esté en funcionamiento.

#### 3.3.2 Mesa de trabajo

La mesa de trabajo del EZ2 contiene dos gradillas móviles (la gradilla de cartuchos y la gradilla de puntas) que albergan todo el material de laboratorio necesario para la realización de un protocolo y el sistema de calefacción, que controla la temperatura de los líquidos durante la serie.

### Gradilla de cartuchos

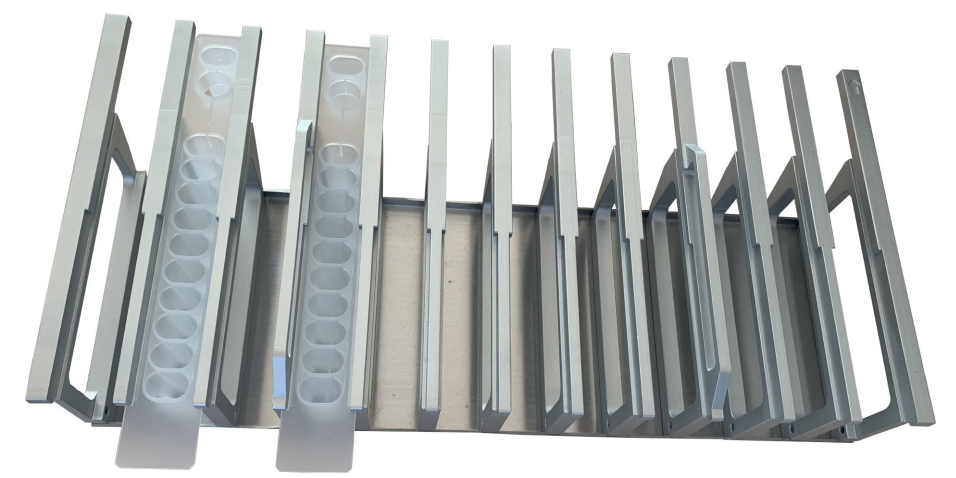

Figura 10. Gradilla de cartuchos con dos cartuchos insertados.

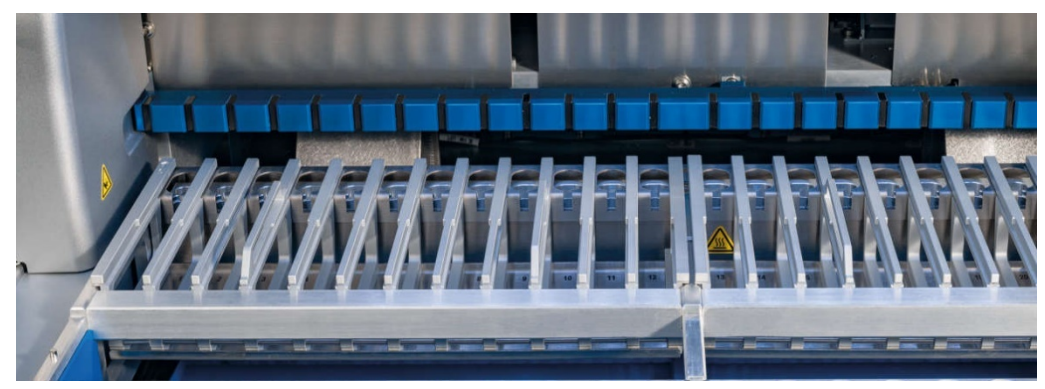

Figura 11. Gradilla de cartuchos extraíble en el instrumento.

La gradilla de cartuchos consta de dos partes separadas. La gradilla de cartuchos izquierda se utiliza para los cartuchos de las posiciones 1 a 12. La gradilla de cartuchos derecha se utiliza para los cartuchos de las posiciones 13 a 24. Esta gradilla de cartuchos se encuentra detrás de la gradilla de puntas en la mesa de trabajo. Ambas partes de la gradilla de cartuchos tienen capacidad para 24 cartuchos de reactivos.

Para obtener más información sobre cómo cargar la gradilla de cartuchos, consulte la sección [Carga de la gradilla de cartuchos](#page-112-0) (página [113\)](#page-112-0).

Los cartuchos de reactivos sellados (que vienen con los kits EZ1 DSP y EZ1&2) se suministran precargados y contienen los reactivos necesarios para una serie de protocolo. Cada cartucho de reactivos consta de 10 pocillos de reactivos sellados y 2 posiciones de calentamiento vacías. Una posición de calentamiento es un pocillo y la otra es una ranura con capacidad para un tubo.

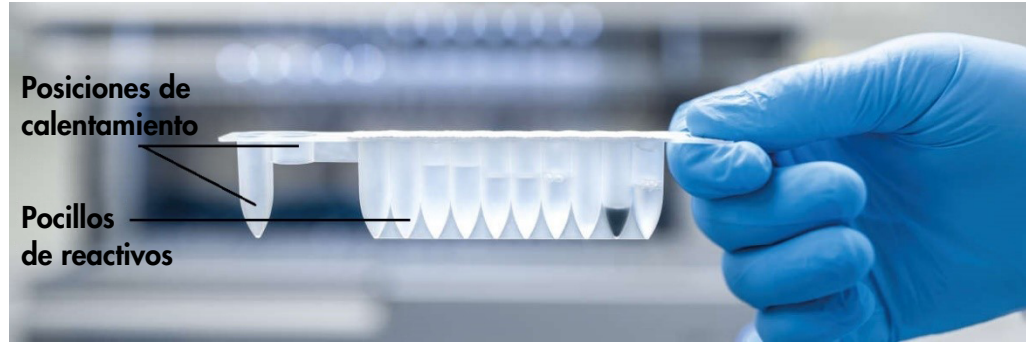

Figura 12. Un cartucho de EZ1/2.

#### Gradilla de puntas

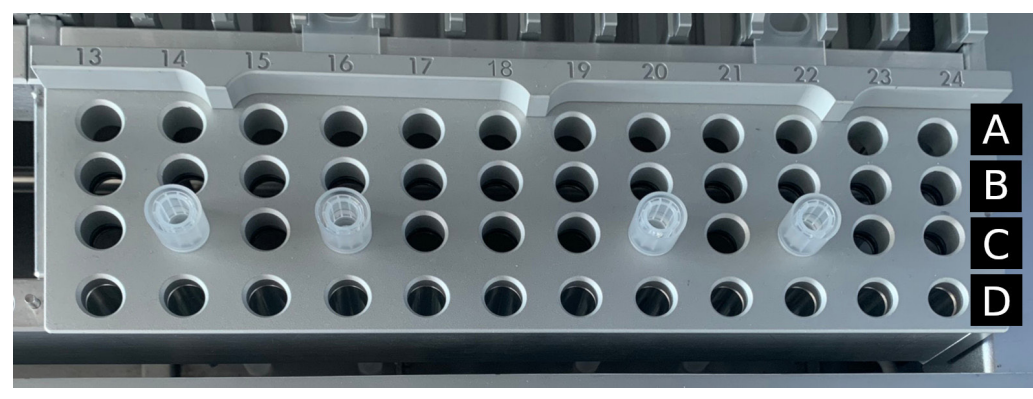

Figura 13. Gradilla de puntas con cuatro soportes de puntas/puntas de filtro insertadas.

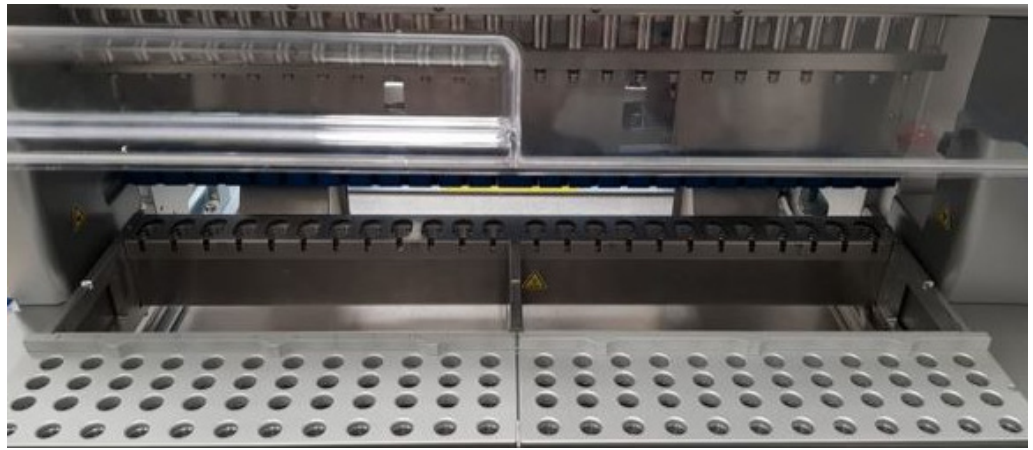

Figura 14. Gradillas de puntas en el interior del instrumento.

La gradilla de puntas del EZ2 consta de dos partes separadas. La sección izquierda de la gradilla de puntas se utiliza para el material de laboratorio de las posiciones 1 a 12. La sección derecha de la gradilla de puntas se utiliza para el material de laboratorio de las posiciones 13 a 24.

Estas gradillas de puntas están situadas en la parte delantera de la mesa de trabajo. Cada una está compuesta por cuatro filas y 12 posiciones:

 Fila A: es la fila más cercana a la gradilla de cartuchos, tiene capacidad para 24 tubos de muestra.

Importante: Solo utilice los tubos recomendados por QIAGEN (consulte los respectivos manuales de uso de los kits EZ1 DSP o EZ1&2 para obtener más información).

 Fila B: puede contener un tubo con componentes llenados manualmente, como el ARN transportador o el etanol (consulte los respectivos manuales de uso de los kits EZ1 DSP o EZ1&2 para obtener más información).

 Fila C: suele albergar hasta 24 soportes de puntas con puntas de filtro, que se suministran con los kits EZ1 DSP o EZ1&2 (consulte los respectivos manuales de uso de los kits EZ1 DSP o EZ1&2 para obtener más información).

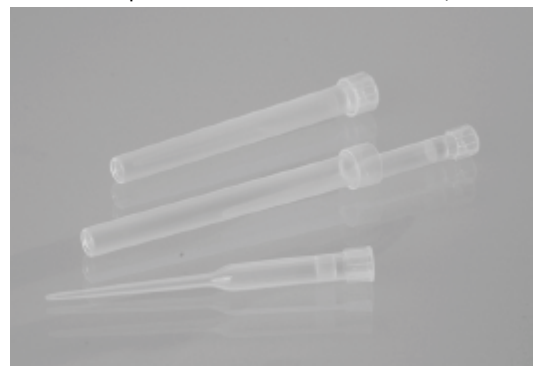

#### Figura 15. Soportes de puntas y puntas de filtro.

 Fila D: normalmente contiene tubos de elución vacíos; esta es también la fila más cercana a la parte delantera del instrumento; tiene capacidad para hasta 24 tubos de elución. Los tubos recomendados por QIAGEN se suministran con los kits EZ1 DSP o EZ1&2 kits.

Importante: Solo utilice los tubos recomendados por QIAGEN para la elución.

Para obtener más información sobre cómo cargar la gradilla de puntas, consulte la sección [Carga de la gradilla de puntas](#page-112-1) (página [114\)](#page-113-0).

#### Sistema de calentamiento

El sistema de calentamiento se encuentra bajo la parte posterior de la gradilla de cartuchos. Si el protocolo utilizado lo requiere, caliente los pocillos de las posiciones 11 y 12 del cartucho.

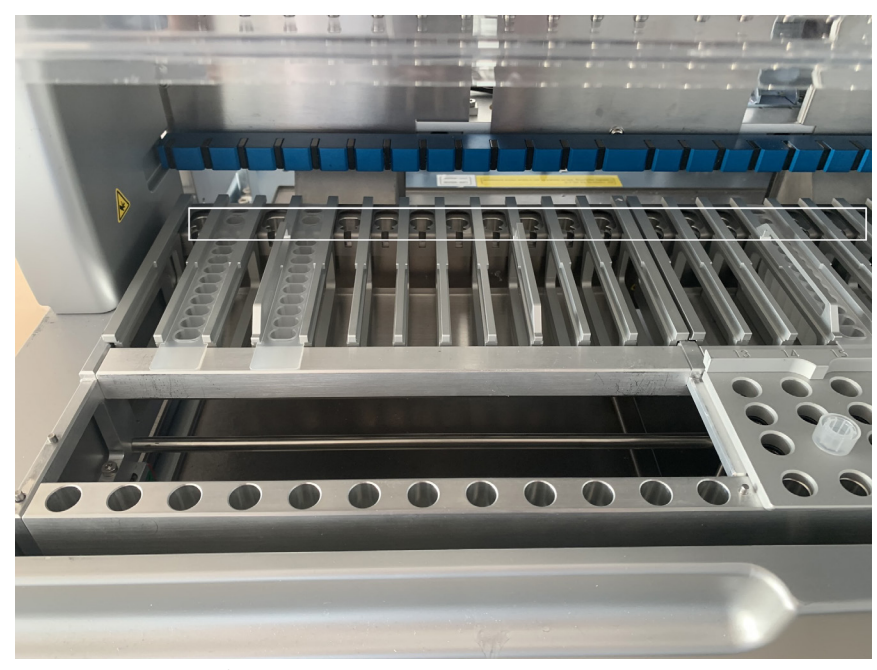

Figura 16. Posiciones calefactables en la gradilla de cartuchos (marcadas con un marco blanco).

# ADVERTENCIA | Superficie caliente

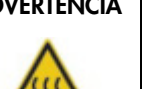

El sistema de calentamiento puede alcanzar temperaturas de hasta 95 °C. No lo toque cuando esté caliente.

#### Bandeja

La bandeja se encuentra debajo de las gradillas de puntas y cartuchos. Su función es evitar la contaminación del EZ2 que podrían causar los líquidos que se derraman involuntariamente. La bandeja se debe retirar y limpiar como se describe en la sección [Mantenimiento diario](#page-154-0) (consulte la página [155\)](#page-154-0).

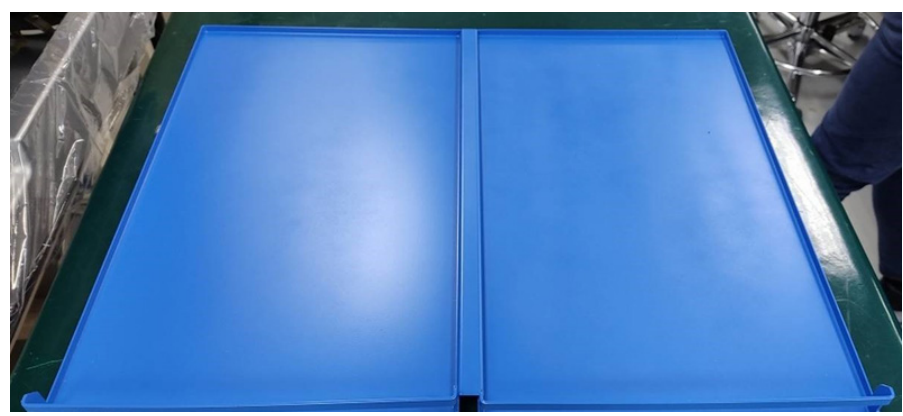

Figura 17. Bandeja del EZ2.

#### 3.3.3 Módulo magnético

El módulo magnético del EZ2 está formado por imanes que se utilizan para capturar las partículas magnéticas que están presentes en el líquido aspirado en las puntas de filtro.

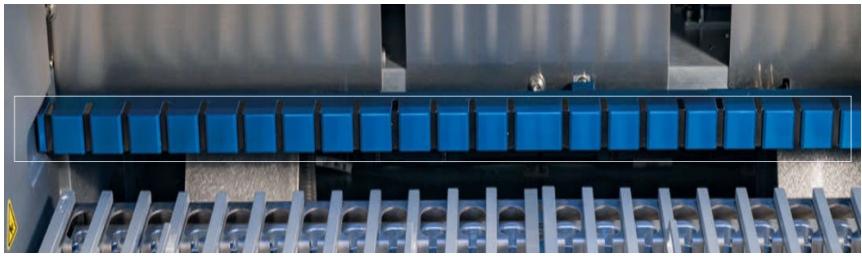

Figura 18. Módulo magnético del EZ2.

#### 3.3.4 Cámara

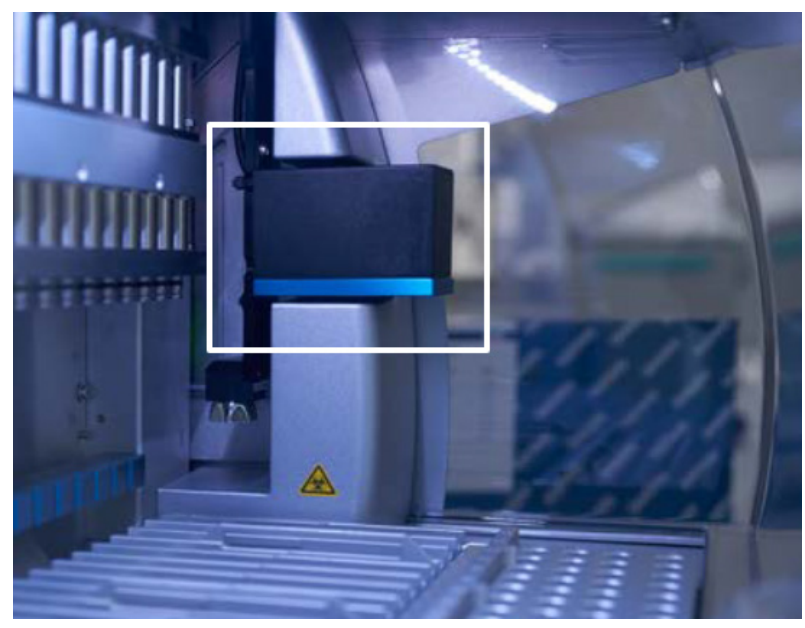

Figura 19. Módulo de cámara.

El instrumento EZ2 Connect MDx tiene una cámara integrada que se utiliza para comprobar la carga y leer los códigos de barras de los cartuchos.

Las comprobaciones de carga se realizan antes de que comience la serie del protocolo. La cámara comprueba si el material de laboratorio se ha cargado en las posiciones correctas. Los resultados de la comprobación de la carga aparecen en la pantalla. Para obtener más información sobre la comprobación de la carga, consulte la sección [Comprobación de la carga](#page-125-0) (página [123\)](#page-122-0).

La cámara también lee los códigos de barras bidimensionales de los cartuchos. La información recopilada de los códigos de barras bidimensionales se incluye en los informes de las series.

#### 3.3.5 Lámpara LED ultravioleta

El instrumento EZ2 cuenta con un LED que emite luz ultravioleta para ayudar en el proceso de descontaminación. Durante el procedimiento de descontaminación del mantenimiento, el LED ultravioleta se mueve sobre la mesa de trabajo.

Nota: La cubierta debe estar cerrada antes de iniciar el procedimiento de mantenimiento y se sella automáticamente durante el procedimiento.

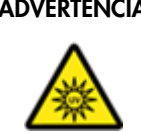

#### ADVERTENCIA | Radiación ultravioleta

No exponga su piel a la luz ultravioleta de la lámpara LED ultravioleta.

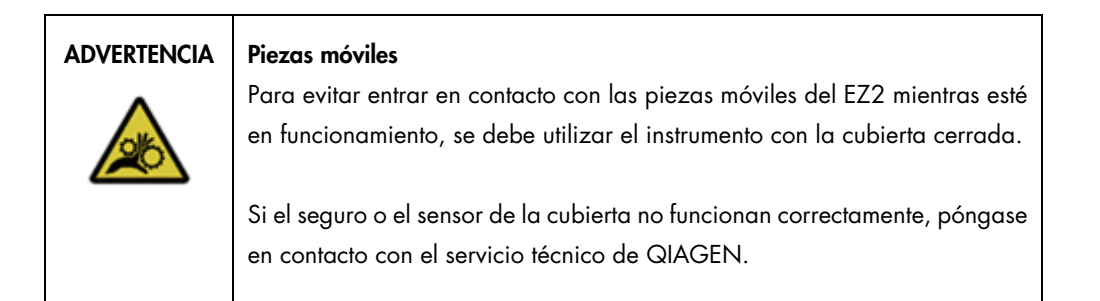

### 3.3.6 Luz interna

El instrumento EZ2 viene con una luz LED integrada. La luz interna ilumina la mesa de trabajo e informa sobre el estado actual de la serie. La luz LED tiene dos modos:

- Luz intermitente: indica que se requiere la actividad del operador (por ejemplo, cuando se produce un error).
- Luz constante: el ajuste predeterminado que se utiliza en cualquier otra situación.

# 4 Procedimientos de instalación

En esta sección se proporcionan instrucciones sobre los requisitos del entorno de la instalación, así como sobre el desembalaje, la instalación y el embalaje del instrumento EZ2.

### 4.1 Entorno de la instalación

El EZ2 es un instrumento de instalación automática. Los procedimientos de desembalaje e instalación son fáciles de seguir, pero deben ser supervisados por una persona que conozca el equipamiento de laboratorio.

#### 4.1.1 Requisitos del emplazamiento

El instrumento EZ2 debe colocarse protegido de la luz solar directa y lejos de fuentes de calor, vibraciones e interferencias eléctricas. Consulte la sección [Especificaciones técnicas](#page-172-0) (página [173\)](#page-172-0) para obtener información sobre las condiciones de funcionamiento (temperatura y humedad). El lugar de instalación no debe estar sometido a corrientes de aire, humedad y polvo excesivos ni a variaciones intensas de la temperatura.

Use un banco de trabajo nivelado que sea lo suficientemente espacioso y robusto como para albergar el EZ2. En la sección [Especificaciones técnicas](#page-172-0) (página [173\)](#page-172-0) se presenta la información sobre el peso y las dimensiones del EZ2. Asegúrese de que el banco de trabajo esté seco, limpio, a prueba de vibraciones y de que disponga de espacio adicional para accesorios.

El EZ2 debe colocarse a una distancia aproximada de 1,5 m de una toma de CA correctamente conectada a tierra. La línea de alimentación del instrumento debe tener voltaje regulado y estar protegida contra sobretensiones. Asegúrese de que el EZ2 esté colocado de tal manera que sea fácil acceder al conector de alimentación situado en la parte posterior del instrumento y al interruptor de alimentación de la parte frontal en todo momento, y de que sea fácil apagar el instrumento y desconectarlo.

Nota: Se recomienda conectar el instrumento directamente a su propia toma de corriente y no compartirla con otros equipos de laboratorio.

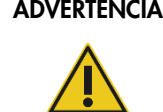

#### ADVERTENCIA | Atmósfera explosiva

El instrumento EZ2 no está diseñado para utilizarse en una atmósfera explosiva.

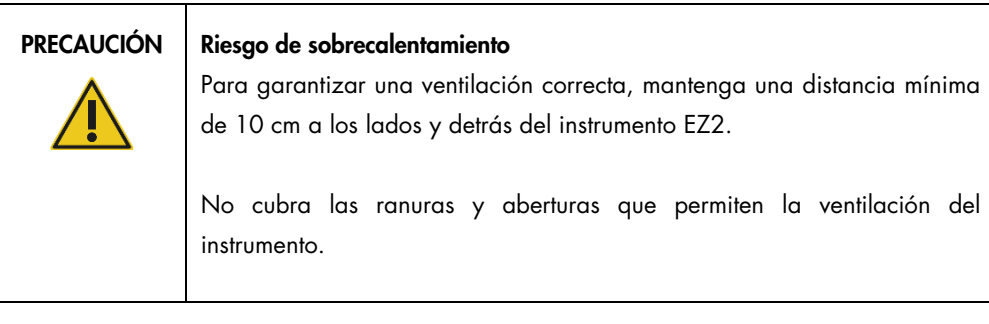

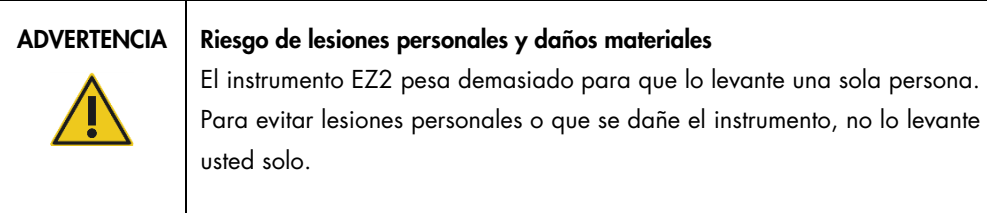

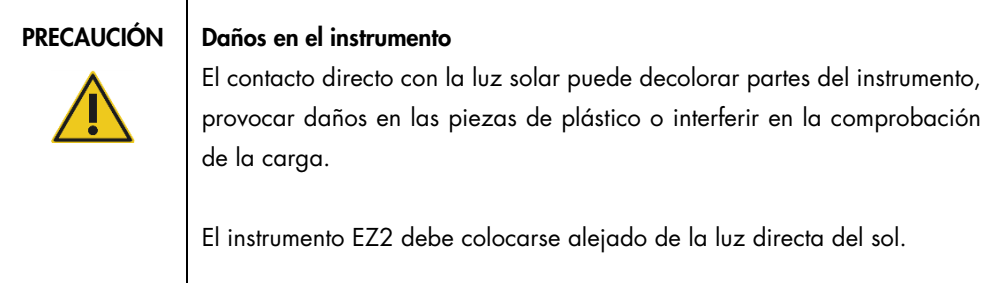

# PRECAUCIÓN Daños en el instrumento

No utilice el instrumento EZ2 cerca de fuentes de radiación electromagnética intensa (p. ej., fuentes de frecuencia alta desprotegidas y manipuladas deliberadamente o dispositivos de radio móvil), ya que pueden interferir en su correcto funcionamiento.

#### 4.1.2 Requisitos de alimentación

El EZ2 funciona a: 100-240 V AC +/– 10 %, 50/60 Hz, 1000 VA

Asegúrese de que el voltaje necesario para el EZ2 es compatible con el voltaje de CA disponible en el lugar de instalación.

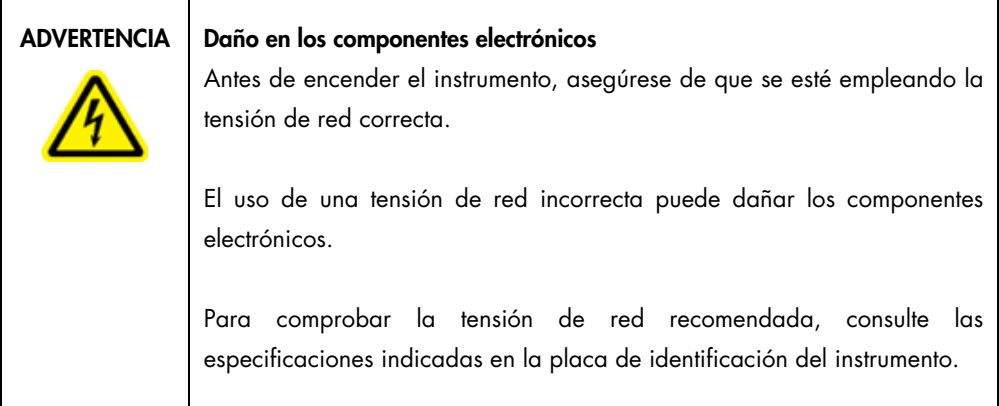

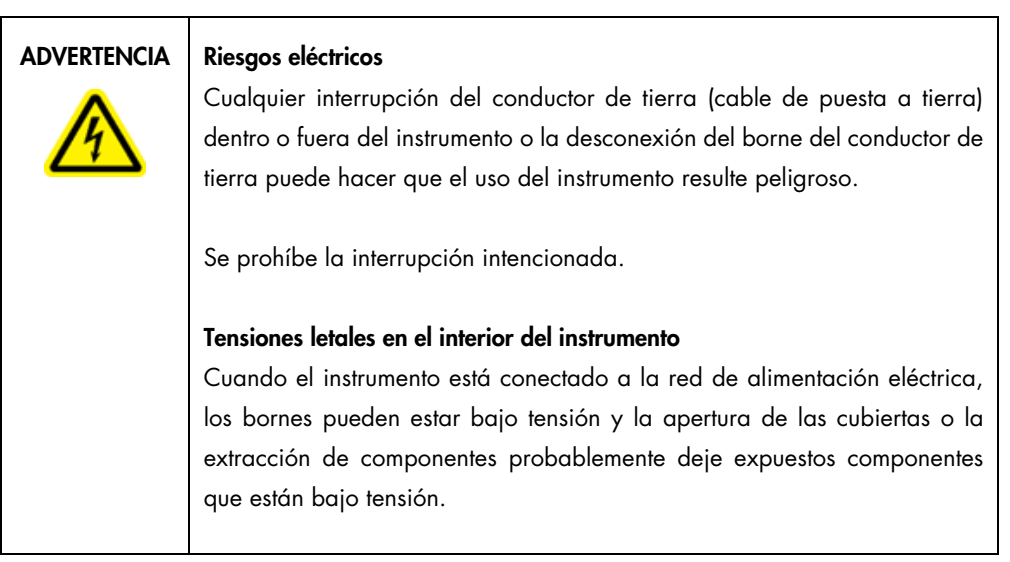

#### 4.1.3 Requisitos de conexión a tierra

Con el objetivo de proteger al personal encargado del manejo del instrumento, la Asociación Nacional de Fabricantes Eléctricos de los EE. UU. (National Electrical Manufacturers' Association, NEMA) recomienda que el EZ2 esté correctamente puesto a tierra. El instrumento dispone de un cable de alimentación de CA de 3 conductores que, una vez conectado a una toma de CA adecuada, sirve como toma de tierra del instrumento. Para conservar esta protección, no conecte el instrumento a una toma de CA que no disponga de toma de tierra.

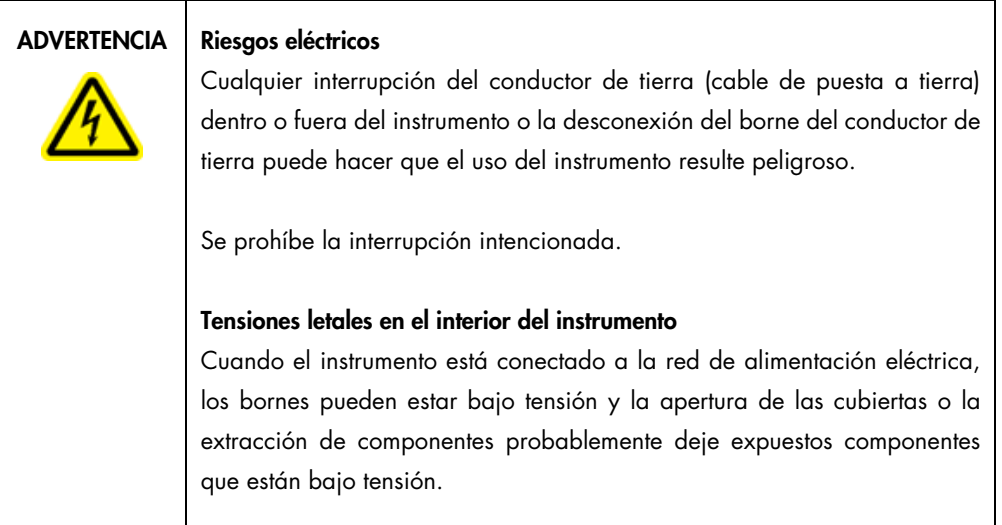

# <span id="page-46-0"></span>4.2 Desembalaje del EZ2

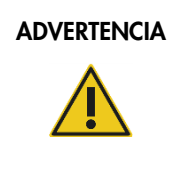

#### ADVERTENCIA | Riesgo de lesiones personales

El instrumento EZ2 pesa demasiado para que lo levante una sola persona. Para evitar lesiones personales o que se dañe el instrumento, no lo levante usted solo.

Se suministran los elementos siguientes:

- $\bullet$  Instrumento EZ2
- Guía de inicio rápido e instrucciones de seguridad
- Gradilla de cartuchos izquierda y derecha
- Gradilla de puntas/muestras izquierda y derecha
- Juego de conector del cable de alimentación
- Unidad USB
- Lubricante de silicona
- Lector de códigos de barras portátil
- Paquete de conectividad (se suministra por separado)

#### Para desembalar el EZ2:

- 1. Antes de desembalar el instrumento EZ2, traslade el paquete al lugar de instalación y compruebe que las flechas de dicho paquete apunten hacia arriba. Además, compruebe si el paquete está dañado. Si está dañado, póngase en contacto con el servicio técnico de QIAGEN.
- 2. Abra la parte superior de la caja de transporte y retire la capa superior (espuma de polietileno).
- 3. Retire la caja de accesorios junto con la espuma de polietileno de su perímetro.

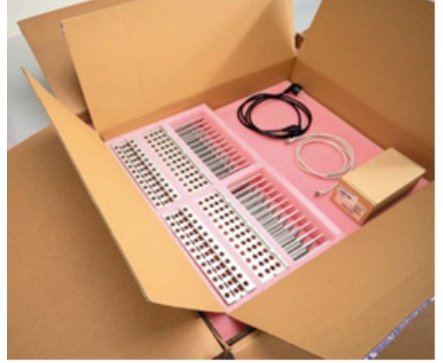

Figura 20. Caja de accesorios.

- 4. Retire la caja de cartón externa sujetándola por la zona de corte y levante la caja de cartón externa.
- 5. Retire las dos piezas de protección de la unidad.
- 6. Desplace la unidad del embalaje a la mesa de trabajo o al carrito. Cuando levante el instrumento EZ2, deslice los dedos por debajo del lateral del instrumento y mantenga la espalda recta.

Importante: Se necesitan dos personas para levantar el instrumento EZ2.

Importante: No sujete la pantalla táctil mientras desembala o levanta el EZ2, ya que esto puede dañar el instrumento.

- 7. Retire la tira de espuma que está colocada en el hueco entre la cubierta y la tapa superior frontal.
- 8. Retire los pedazos de cinta que sujetan la cubierta a los paneles de la base.
- 9. Retire la película protectora que cubre la cubierta.
- 10. Abra la cubierta y retire el seguro para el transporte del cabezal de pipeteo tirando del seguro para el transporte desde la parte inferior.

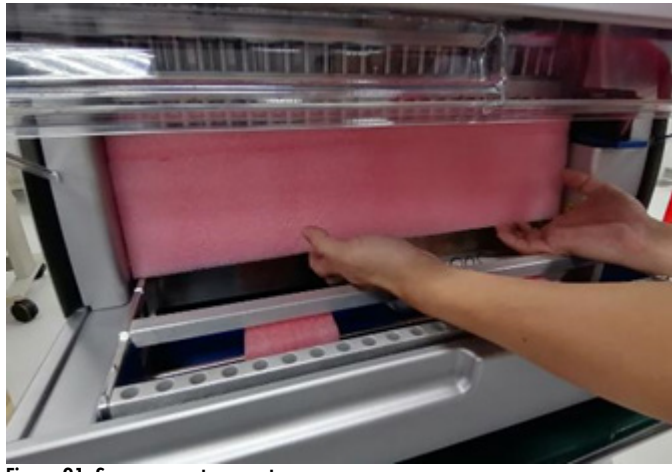

Figura 21. Seguro para transporte.

- 11. Retire el gel de sílice de la unidad.
- 12. Retire el seguro para el transporte del eje Y (desde delante hacia atrás) empujando la parte inferior de dicho seguro hacia atrás y extráigalo de la parte posterior. Hay un total de dos seguros para el transporte del eje Y.
- 13. Compruebe si se incluye el documento con la lista de embalaje después de desembalar el instrumento EZ2.
- 14. Lea la lista de embalaje y asegúrese de que ha recibido todos los productos. Si falta algo, póngase en contacto con el servicio técnico de QIAGEN.
- 15. Asegúrese de que el instrumento EZ2 no está dañado y de que no hay piezas sueltas. Si algo está dañado, póngase en contacto con el servicio técnico de QIAGEN. Asegúrese de que el instrumento EZ2 haya alcanzado la temperatura ambiente antes de encenderlo.
- 16. Conserve el paquete por si necesita transportar el instrumento EZ2. Consulte la sección [Embalaje y transporte del instrumento EZ2 Connect MDx](#page-56-0) (página [57\)](#page-56-0) para obtener más información. Al usar el paquete original, se reduce al mínimo la posibilidad de que el instrumento EZ2 resulte dañado durante el transporte.

### 4.3 Instalación del EZ2 Connect MDx

En esta sección se describen las acciones importantes que deben efectuarse antes de poner en funcionamiento el instrumento EZ2. Dichas acciones son las siguientes:

- Extracción de los accesorios del instrumento EZ2 y el material de transporte.
- Conexión del cable de alimentación de CA
- Instalación del escáner de código de barras externo
- Instalación del adaptador Wi-Fi (si se suministra con el paquete de conectividad)
- Configuración inicial
- Calibración de la exposición de la cámara
- Si es necesario realizar una calificación de la instalación/calificación operativa (Installation Qualification, IQ/Operational Qualification, OQ) para la configuración del laboratorio, puede solicitarse este servicio junto con el instrumento. Para obtener información detallada, póngase en contacto con el servicio técnico de QIAGEN.

Nota: Para asegurarse de que el instrumento EZ2 Connect MDx tiene instaladas las versiones más recientes del software y los protocolos, visite la página web del EZ2 Connect MDx en <https://www.qiagen.com/de/products/ez2-connect-mdx/>.

- 4.3.1 Extracción de los accesorios del instrumento EZ2 y el material de transporte
- 1. Saque el cable de alimentación, el escáner de código de barras y la guía de inicio rápido de la caja de accesorios situada encima del instrumento EZ2.
- 2. Retire la unidad flash USB, las gradillas de cartuchos y las gradillas de muestras y puntas
- 3. Asegúrese de que se han retirado todas las espumas de transporte, los seguros de transporte y otros materiales de embalaje como se describe en la sección [Desembalaje del EZ2](#page-46-0) (consulte la página [47\)](#page-46-0).
- 4.3.2 Conexión del cable de alimentación de CA
- 1. Saque el cable de alimentación de la espuma de embalaje situada encima del sistema EZ2. Nota: Use únicamente el cable de alimentación suministrado con el sistema EZ2.
- 2. Asegúrese de que el botón de encendido esté en la posición de apagado.

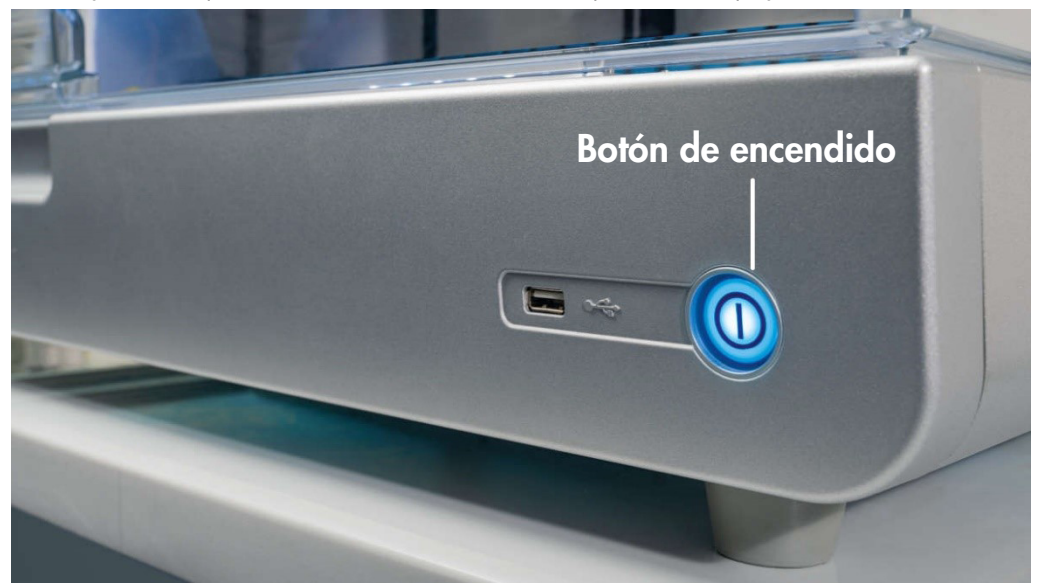

Figura 22. Ubicación del botón de encendido.

- 3. Asegúrese de que la tensión nominal de la etiqueta situada en la parte posterior del sistema EZ2 coincida con la tensión disponible en el lugar de instalación.
- 4. Conecte el cable de alimentación al conector del cable de alimentación del instrumento.
- 5. Conecte el cable de alimentación a una toma de corriente con conexión a tierra.
- 6. No encienda el instrumento aún. El instrumento debe permanecer apagado para la posterior instalación de los dispositivos USB descritos en los siguientes pasos.

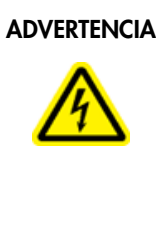

#### ADVERTENCIA Daño en los componentes electrónicos

Antes de encender el instrumento, asegúrese de que se esté empleando la tensión de red correcta.

El uso de una tensión de red incorrecta puede dañar los componentes electrónicos.

Para comprobar la tensión de red recomendada, consulte las especificaciones indicadas en la placa de identificación del instrumento.

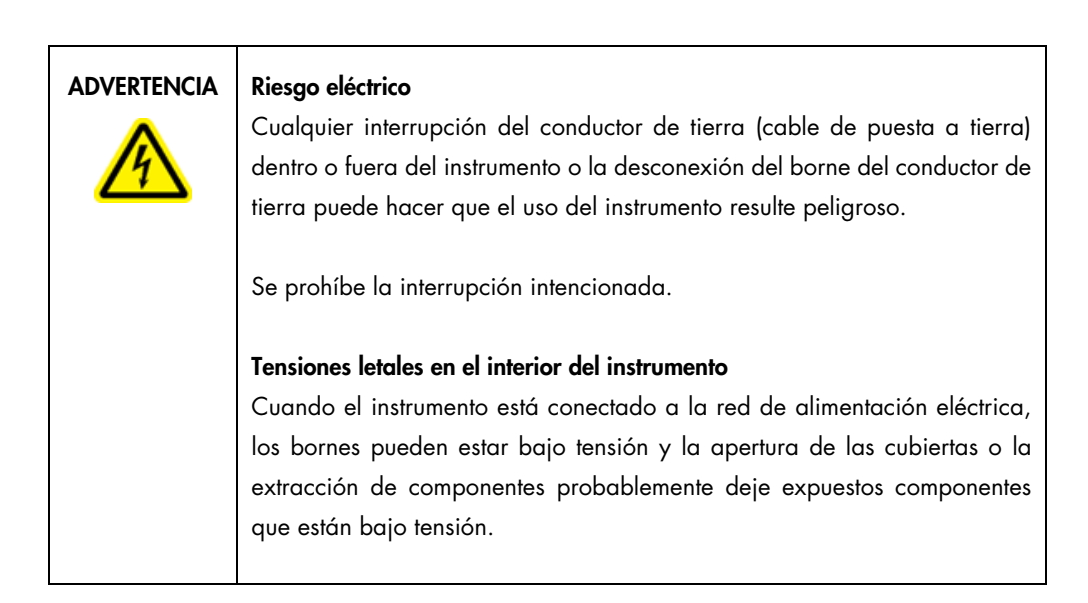

#### 4.3.3 Instalación del escáner de código de barras externo

- 1. Saque el escáner de código de barras de la caja.
- 2. Antes de conectar el instrumento a una fuente de energía, conecte el escáner de código de barras a uno de los tres puertos USB que están en la parte delantera del instrumento o en la parte posterior de la pantalla táctil.

# ADVERTENCIA | Riesgo de lesiones personales Luz láser con nivel de riesgo 2: no mire directamente el haz de luz cuando use el escáner de mano de códigos de barras.

#### 4.3.4 Instalación del adaptador Wi-Fi (opcional)

Nota: El adaptador Wi-Fi viene con el paquete de conectividad en algunas regiones. Si se suministra, deben realizarse los siguientes pasos para instalar correctamente el adaptador Wi-Fi:

- 1. Retire el adaptador Wi-Fi del embalaje.
- 2. Antes de encender el instrumento, conecte el adaptador Wi-Fi en uno de los tres puertos USB que están en la parte delantera del instrumento o en la parte posterior de la pantalla táctil. Nota: Si es posible, utilice los puertos USB que están en la parte posterior de la pantalla táctil.

#### 4.3.5 Configuración inicial del EZ2

Nota: Asegúrese de que el instrumento EZ2 haya alcanzado la temperatura ambiente antes de encenderlo.

1. Asegúrese de que la cubierta está cerrada antes de encender el instrumento EZ2 Connect MDx. Después de pulsar el botón, el botón de encendido se ilumina, la pantalla de inicio aparece en la pantalla táctil, se escucha un sonido y el instrumento se inicializa.

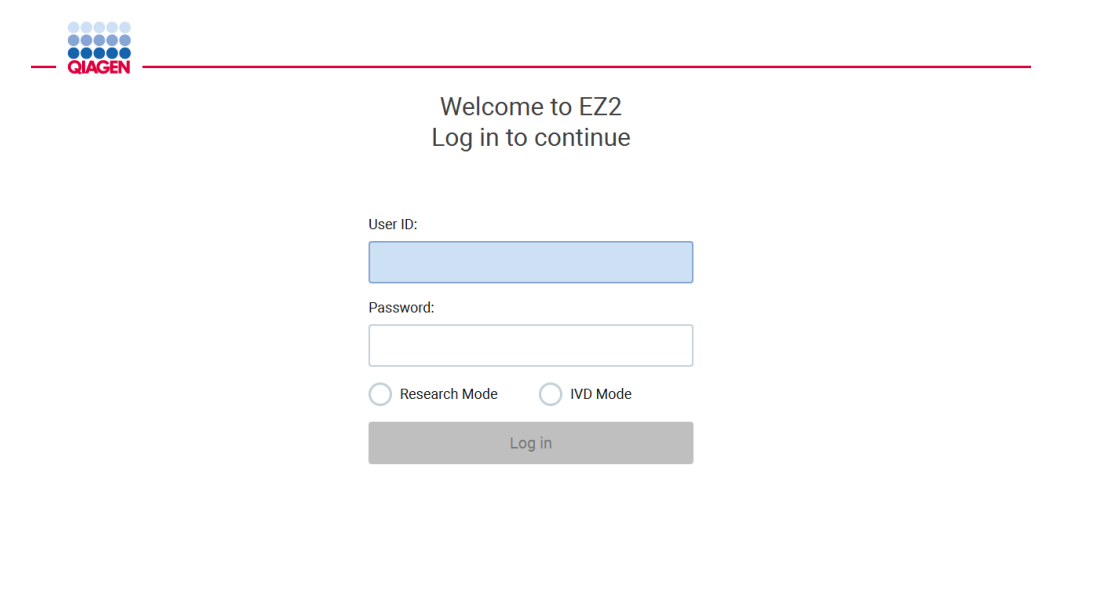

1/31/2022 8:29

Figura 23. Pantalla de inicio de sesión.

2. Después de iniciar sesión la primera vez, seleccione el modo IVD (Diagnóstico in vitro), introduzca Admin (Administrador) tanto en el campo User ID (Id. usuario), como en el campo Password (Contraseña); posteriormente, presione Log in (Iniciar sesión). Después de este inicio de sesión, dispondrá de derechos de administrador y tendrá la opción de configurar otros usuarios. Para obtener información más detallada, consulte la sección [Gestión de usuarios](#page-70-0) (página [71\).](#page-70-0)

Nota: Después de iniciar sesión por primera vez con la cuenta de administrador, la contraseña debe cambiarse de acuerdo con la política de contraseñas descrita en la sección [Administración de la seguridad del usuario](#page-78-0) (página [79\)](#page-78-0) y según las instrucciones de la sección [Cambio de la contraseña](#page-76-0) (página [77\)](#page-76-0).

3. Desde el menú Configuration (Configuración), en la pestaña System (Sistema), puede modificar los campos Instrument Name (Nombre del instrumento), Date (Fecha) y Time (Hora). También puede encontrar información sobre la Software version (Versión del software), el Serial number (Número de serie) y la Firmware version (Versión del firmware). Para obtener más información, consulte la secció[n Configuración de los datos](#page-67-0) de sistema básicos (página [68\)](#page-67-0).

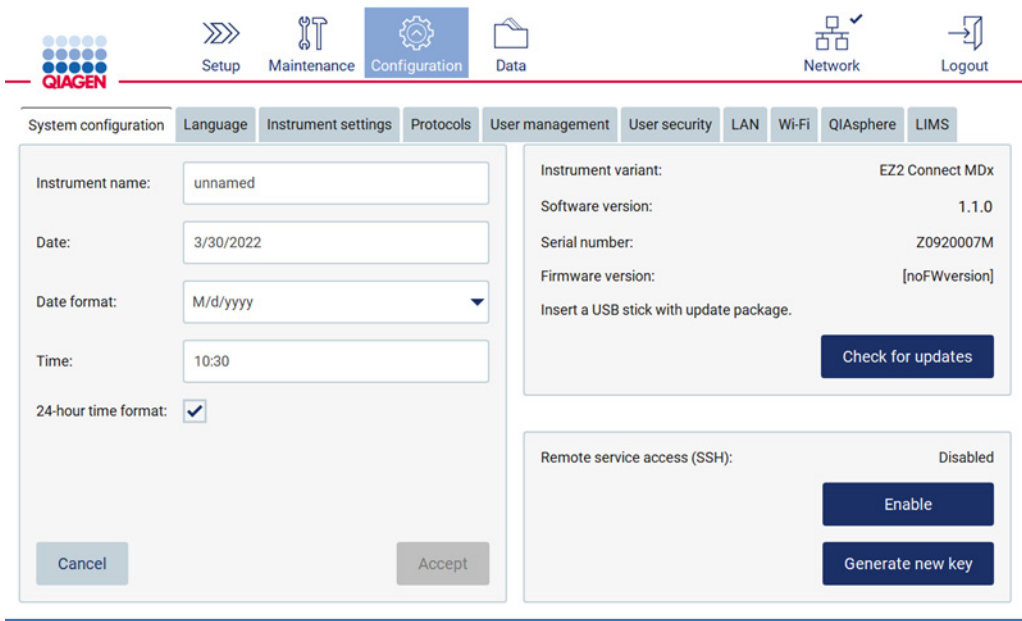

Figura 24. Pestaña System Configuration (Configuración del sistema).

4. Puede configurar los ajustes del instrumento EZ2 Connect MDx según sus preferencias a través del menú Configuration (Configuración), en la pestaña Instrument Settings (Ajustes del instrumento). Para obtener más información, consulte la sección [Cambio de los ajustes del](#page-69-0)  [instrumento](#page-69-0) (página [70\)](#page-69-0).

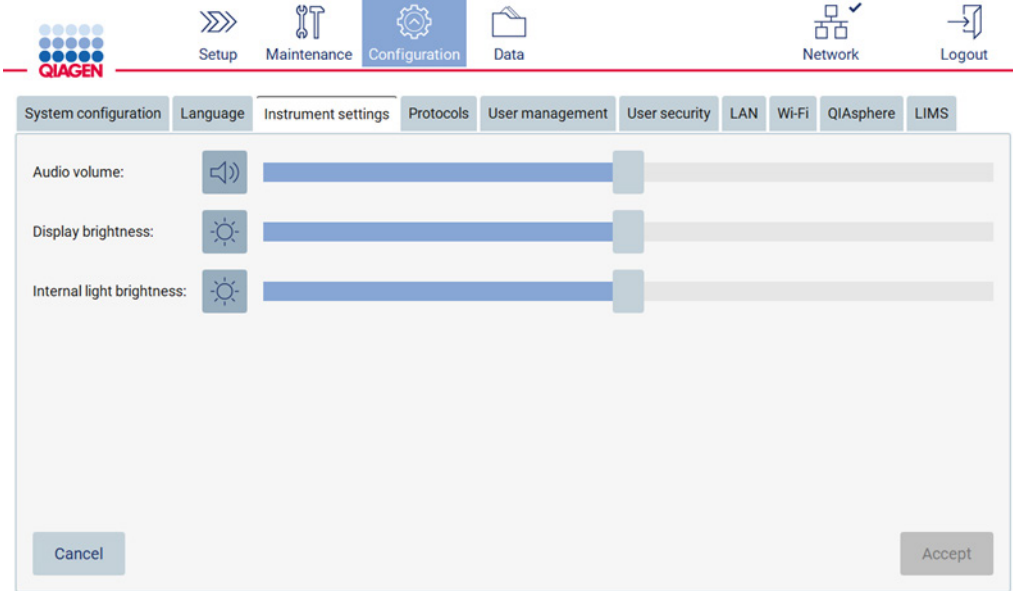

Figura 25. Detalles de la pestaña Instrument Settings (Ajustes del instrumento).

Nota: El brillo de la pantalla no debe bajarse por completo. Si lo hace, la pantalla se pondrá de color negro, lo que solo puede revertirse reiniciando el sistema.

#### 4.3.6 Calibración de la exposición de la cámara

Nota: Solo los administradores pueden realizar la calibración de la exposición de la cámara.

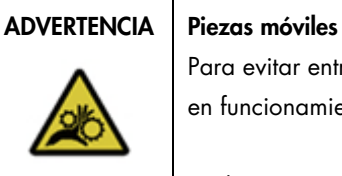

Para evitar entrar en contacto con las piezas móviles del EZ2 mientras esté en funcionamiento, se debe utilizar el instrumento con la cubierta cerrada.

Si el seguro o el sensor de la cubierta no funcionan correctamente, póngase en contacto con el servicio técnico de QIAGEN.

- 1. Antes del primer uso en el lugar de instalación final, debe realizarse la calibración de la exposición de la cámara.
- 2. Siga las instrucciones de la interfaz de usuario que aparecen en la pestaña Camera LED (LED de la cámara) del menú Maintenance (Mantenimiento).
- 3. Asegúrese de utilizar las mismas gradillas de puntas en el mismo orden (las gradillas están diseñadas para instalarse con una misma orientación) que más adelante en la serie. Solo la gradilla de puntas estándar (n.º de cat. 9027009) se debe utilizar para la calibración de la exposición.

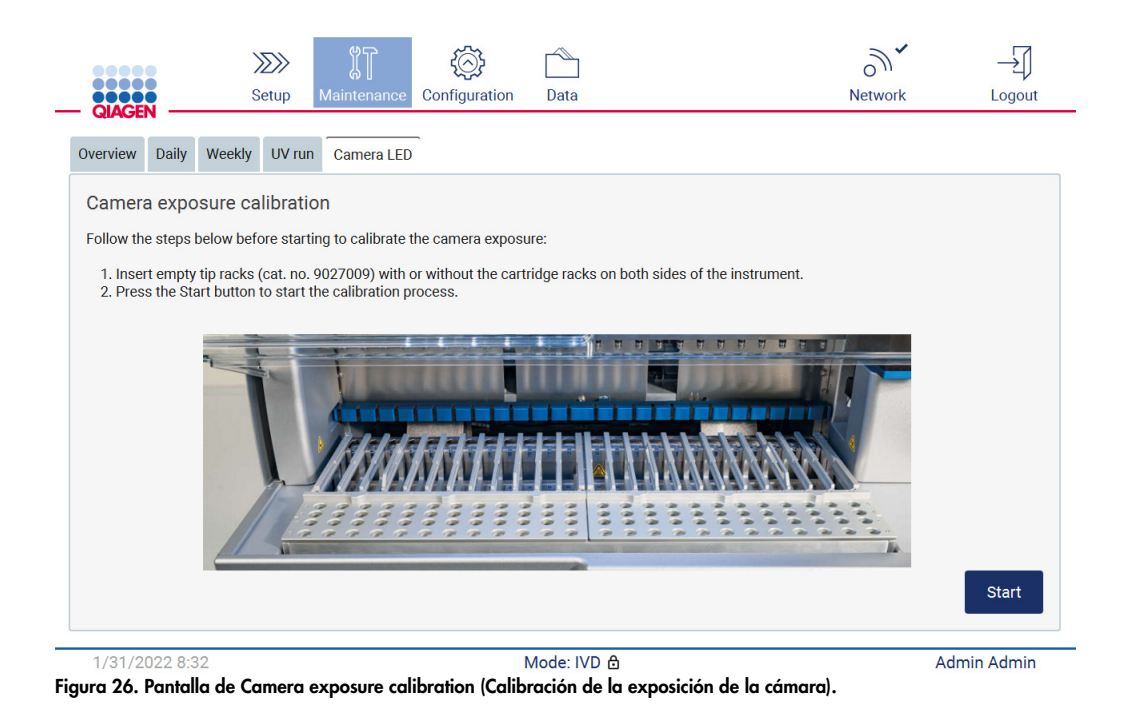

#### 4. Durante la rutina de calibración, aparecerá el siguiente mensaje.

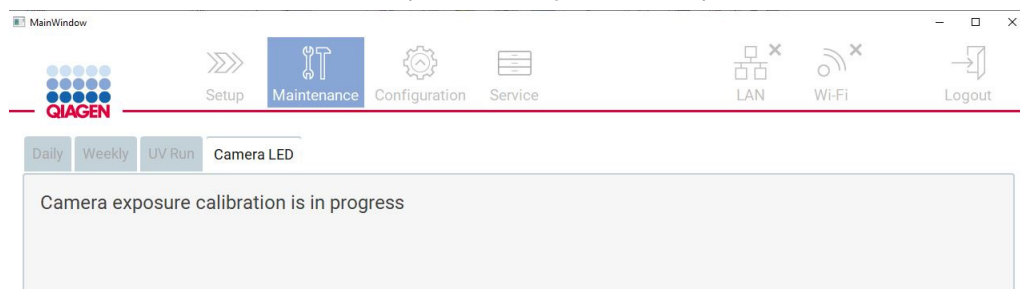

Figura 27. Mensaje de calibración de la exposición de la cámara.

Nota: Para obtener asistencia o asesoramiento técnico en relación con este tema, póngase en contacto con el servicio técnico de QIAGEN o consulte nuestro Centro de asistencia técnica en [http://www.qiagen.com/service-and-support/technical-support.](http://www.qiagen.com/service-and-support/technical-support)

# <span id="page-56-0"></span>4.4 Embalaje y transporte del instrumento EZ2 Connect MDx

#### ADVERTENCIA | Riesgo de lesiones personales

El instrumento EZ2 pesa demasiado para que lo levante una sola persona. Para evitar lesiones personales o que se dañe el instrumento, no lo levante usted solo.

Antes de transportar el instrumento EZ2 Connect MDx, primero debe descontaminarlo. Para obtener más información, consulte [Desinfección del EZ2](#page-150-0) y Eliminación de [la contaminación.](#page-150-1) A continuación, prepare el instrumento de la siguiente manera:

- 1. Prepare los materiales de embalaje.
- 2. Instale los seguros para el transporte (dos) del eje Y.
- 3. Instale los seguros para el transporte del eje P.
- 4. Cierre la cubierta del instrumento e instale la tira de espuma que está colocada en el hueco entre la cubierta y la tapa superior frontal.
- 5. Mueva el instrumento a la base de la caja de transporte.

Importante: Se necesitan dos personas para levantar el instrumento EZ2.

Importante: No sujete la pantalla táctil mientras desembala o levanta el EZ2, ya que esto puede dañar el instrumento.

- 6. Instale la caja de cartón exterior.
- 7. Empaquete los accesorios en la caja de accesorios y colóquelos en la parte superior de la caja de transporte junto con la espuma de polietileno de su perímetro.
- 8. Agregue una capa superior de espuma de polietileno.
- 9. Precinte los bordes externos de la caja con cinta adhesiva.

Nota: Al usar el paquete original, se reduce al mínimo la posibilidad de que el instrumento EZ2 Connect MDx se dañe durante el transporte.

# 5 Procedimientos operativos

Esta sección describe cómo se trabaja con el instrumento EZ2.

Antes de continuar, es recomendable que conozca bien las características del instrumento tal como se describen en las secciones [Características externas del instrumento](#page-25-0) [y Características internas del](#page-34-0)  [instrumento EZ2](#page-34-0) (consulte las páginas [26](#page-25-0) y [35,](#page-34-0) respectivamente).

El EZ2 únicamente se deberá utilizar en combinación con los kits QIAGEN que sean compatibles con el instrumento EZ2 para las aplicaciones que aparezcan descritas en los manuales de uso de dichos kits.

La cubierta del instrumento EZ2 debe permanecer cerrada y sellada automáticamente mientras esté en funcionamiento. Abra la cubierta únicamente cuando así se indique en las instrucciones de uso o la interfaz del usuario.

La mesa de trabajo del instrumento EZ2 se mueve mientras el instrumento está funcionando. Nunca abra la cubierta del EZ2 mientras el instrumento esté en funcionamiento.

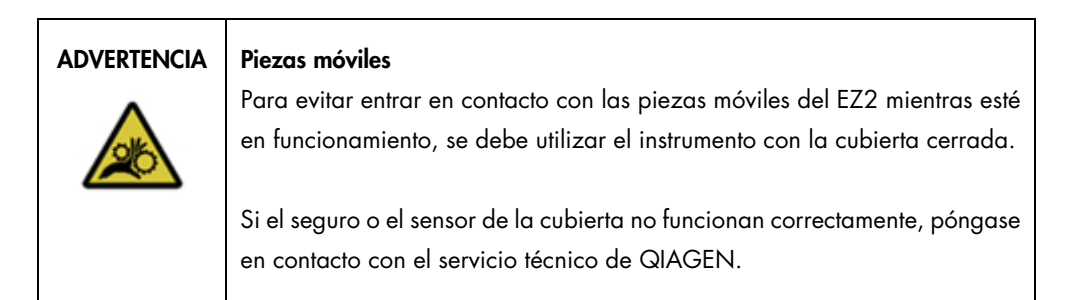

#### ADVERTENCIA Piezas móviles

Evite entrar en contacto con las piezas móviles durante el funcionamiento del instrumento EZ2. En ningún caso coloque las manos debajo del brazo de pipeteo cuando esté en movimiento. No intente extraer ningún material de plástico de la mesa de trabajo mientras el instrumento esté en funcionamiento.

ADVERTENCIA | Riesgo de lesiones personales y daños materiales

No intente mover el instrumento EZ2 mientras esté en funcionamiento.

# ADVERTENCIA/ PRECAUCIÓN

Riesgo de lesiones personales y daños materiales

El uso incorrecto del instrumento EZ2 puede provocar lesiones personales o dañar el instrumento. El EZ2 únicamente debe ser utilizado por personal cualificado que haya recibido una formación adecuada. Únicamente deben realizar el servicio técnico del instrumento EZ2 técnicos de campo especializados de QIAGEN.

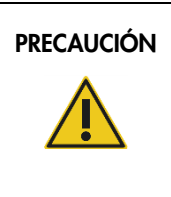

#### PRECAUCIÓN Daños en el instrumento

Evite el derramamiento de agua o productos químicos sobre el instrumento EZ2. Los daños causados en el instrumento por el derramamiento de agua o productos químicos anularán la garantía.

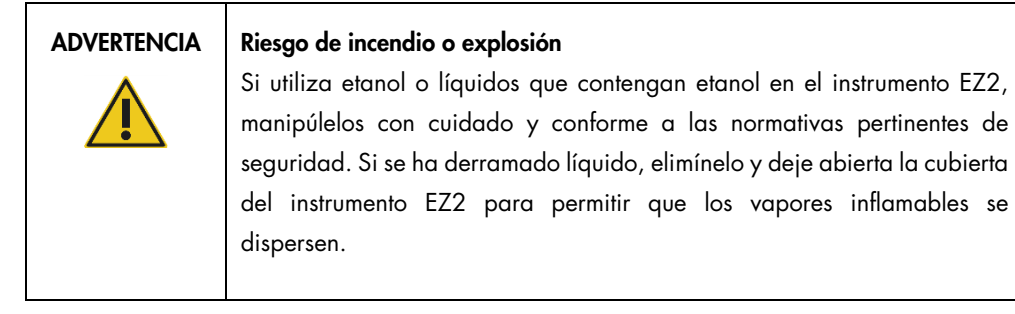

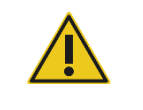

### ADVERTENCIA | Riesgo de explosión

El instrumento EZ2 está destinado a utilizarse con reactivos y sustancias suministrados con los kits de QIAGEN tal y como se describe en la información de uso correspondiente. El uso de otros reactivos y sustancias puede dar lugar a un incendio o una explosión.

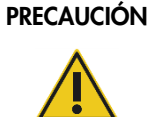

#### Daños en el instrumento

Asegúrese de que el EZ2 esté apagado antes de mover manualmente los componentes mecánicos del instrumento.

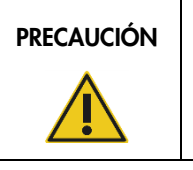

### PRECAUCIÓN | Daños en el instrumento

No se apoye sobre el instrumento ni sobre la pantalla táctil.

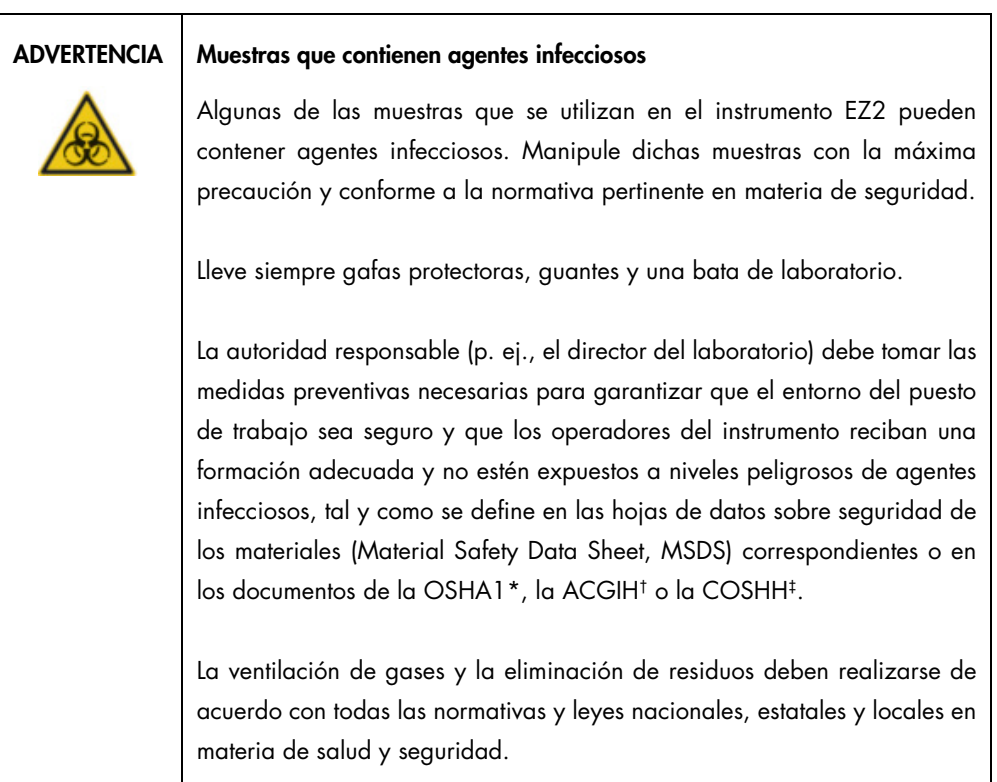

\*OSHA: Occupational Safety and Health Administration (Administración de seguridad y salud ocupacional; Estados Unidos).

<sup>†</sup> ACGIH: American Conference of Government Industrial Hygienists (Conferencia de higienistas industriales oficiales de Estados Unidos).

<sup>‡</sup> COSHH: Control of Substances Hazardous to Health (Control de sustancias peligrosas para la salud; Reino Unido).

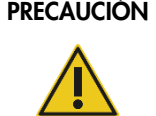

#### Materiales peligrosos y agentes infecciosos

Los desechos contienen muestras y reactivos. Estos desechos pueden contener material tóxico o infeccioso y deben eliminarse adecuadamente. Consulte en la normativa local en materia de seguridad los procedimientos de eliminación adecuados.

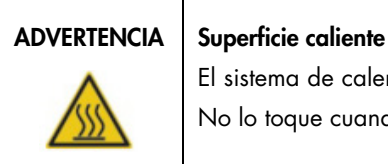

El sistema de calentamiento puede alcanzar temperaturas de hasta 95 °C. No lo toque cuando esté caliente.

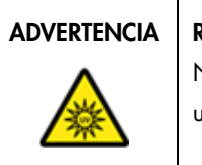

#### ADVERTENCIA Radiación ultravioleta

No mire directamente a la luz ultravioleta. No exponga su piel a la luz ultravioleta.

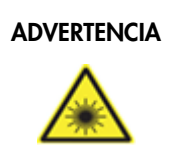

#### ADVERTENCIA | Riesgo de lesiones personales

Luz láser con nivel de riesgo 2: no mire directamente el haz de luz cuando use el escáner de mano de códigos de barras.

### 5.1 Información general

El instrumento EZ2 se utiliza mediante una pantalla táctil, que le guía paso a paso a través de los procedimientos de carga correcta de la mesa de trabajo y de selección del protocolo. Todas las siguientes acciones se pueden realizar utilizando la interfaz del usuario:

- Configuraciones de la serie guiadas
- Comprobar el estado de la serie y del instrumento
- Procedimientos de mantenimiento guiados
- Generar, guardar y descargar informe de series, archivos de asistencia y seguimientos de auditoría
- Cambiar ajustes del instrumento para personalizar el EZ2

Nota: La pantalla táctil del instrumento no admite el deslizamiento ni gestos multitáctiles.

Cada pantalla de la interfaz del usuario consta de tres elementos: la barra de herramientas, el contenido principal y el pie de página.

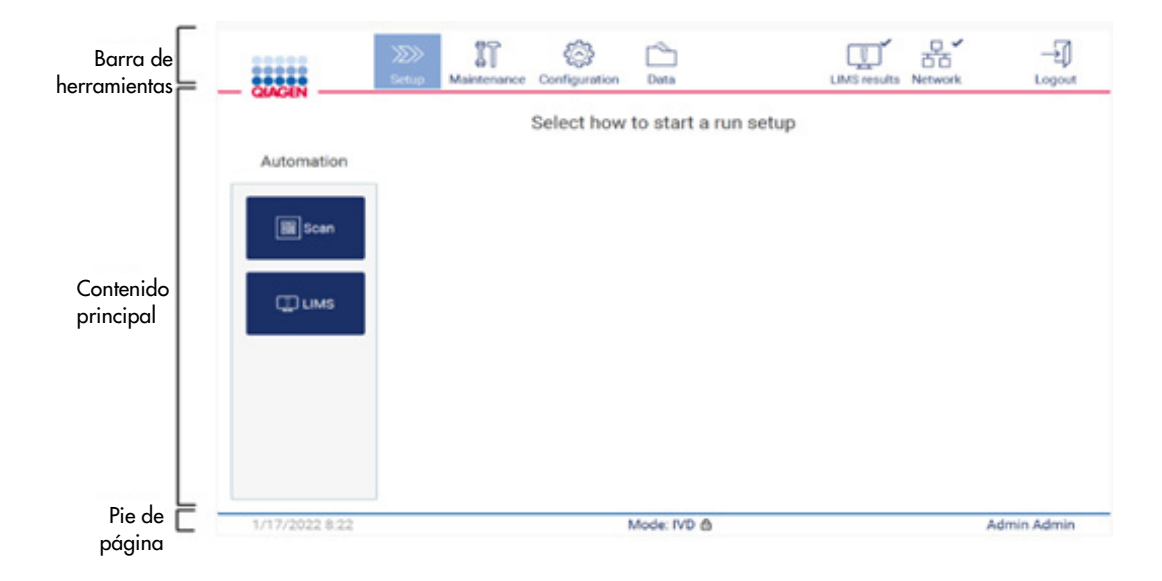

Figura 28. Página de inicio.

#### Barra de herramientas

La barra de herramientas se utiliza para acceder a las principales secciones del software EZ2, comprobar el estado de conexión de la LAN y del Wi-Fi, así como salir de la aplicación. La barra de herramientas contiene los mismos botones en toda la aplicación, pero algunos botones se desactivan durante la configuración del protocolo, las series de protocolos y los procedimientos de mantenimiento.

Los siguientes elementos permiten al usuario trabajar e interactuar con la interfaz del usuario:

| Elemento                         | Descripción                                                                                                    |
|----------------------------------|----------------------------------------------------------------------------------------------------|
| $\gg$<br><b>Setup</b>            | Pulse este botón para ir a la pantalla Home (Inicio), donde puede iniciar el proceso de<br>configuración de una serie de protocolo.                                                                                          |
| IT<br>Maintenance                | Pulse este botón para ir a la sección Maintenance (Mantenimiento), donde puede configurar el<br>intercambio de datos y acceder a los procedimientos de mantenimiento.                                                        |
| Configuration                    | Pulse este botón para ir a la sección Configuration (Configuración), donde puede cambiar la<br>configuración, administrar usuarios, configurar la red y las conexiones de QIAsphere Base, así<br>como cambiar su contraseña. |
| LAN                              | Muestra el estado de la conexión LAN.                                                                                                    |
| $\widehat{\mathcal{C}}$<br>Wi-Fi | Muestra el estado de la conexión Wi-Fi.                                                                                                    |
| Logout                           | Pulse este botón para cerrar la sesión.                                                                                                    |
| Data                             | Pulse este botón para acceder a informes de serie, paquetes de soporte y seguimientos de<br>auditoría.                                                                                                    |
| <b>LIMS results</b>              | Pulse este botón para ver el estado de los resultados de envío del LIMS.                                                                                                    |

Figura 29. Descripción de los elementos de la interfaz del usuario.

#### Contenido principal

La parte de la pantalla donde se muestra el contenido principal de cada vista.

#### Pie de página

El pie de página muestra la fecha y hora actuales, el modo de software y el nombre del usuario que inició la sesión actual.

#### <span id="page-62-0"></span>5.1.1 Introducción de texto y números

Se utiliza un teclado en pantalla para introducir texto en los campos editables del software del instrumento EZ2. Para acceder al teclado, pulse el campo que desea editar. Aparecerá el teclado.

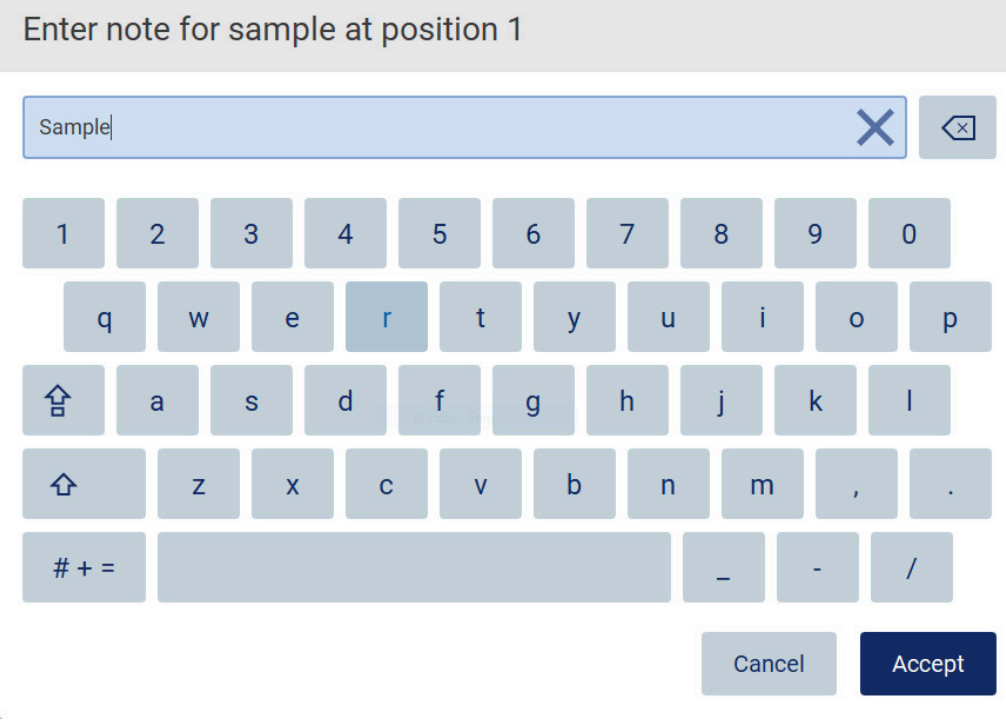

Figura 30. Teclado en pantalla.

La disposición predeterminada del teclado es en minúsculas («QWERTY»), con números del 1 al 0, caracteres especiales de uso común, una barra espaciadora, una tecla Shift (Mayús)  $\hat{\Phi}$ , una tecla Caps Lock (Bloqueo de mayúsculas) is y las teclas de Special Characters (Caracteres especiales)  $# + =$  Para introducir un carácter, pulse la letra, el número o el carácter especial correspondiente en el teclado. Para introducir una letra mayúscula, pulse Shift (Mayús)  $\Phi$ . Para introducir varias letras mayúsculas consecutivas, pulse Caps Lock (Bloqueo de mayúsculas) 合 Pulse Caps Lock (Bloqueo de mayúsculas)  $\bigoplus$  de nuevo para desactivar el modo de entrada de mayúsculas. Para ver los caracteres especiales, pulse los Special Characters (Caracteres especiales)  $# + =$  Para volver a los caracteres alfabéticos, pulse ABC A B C

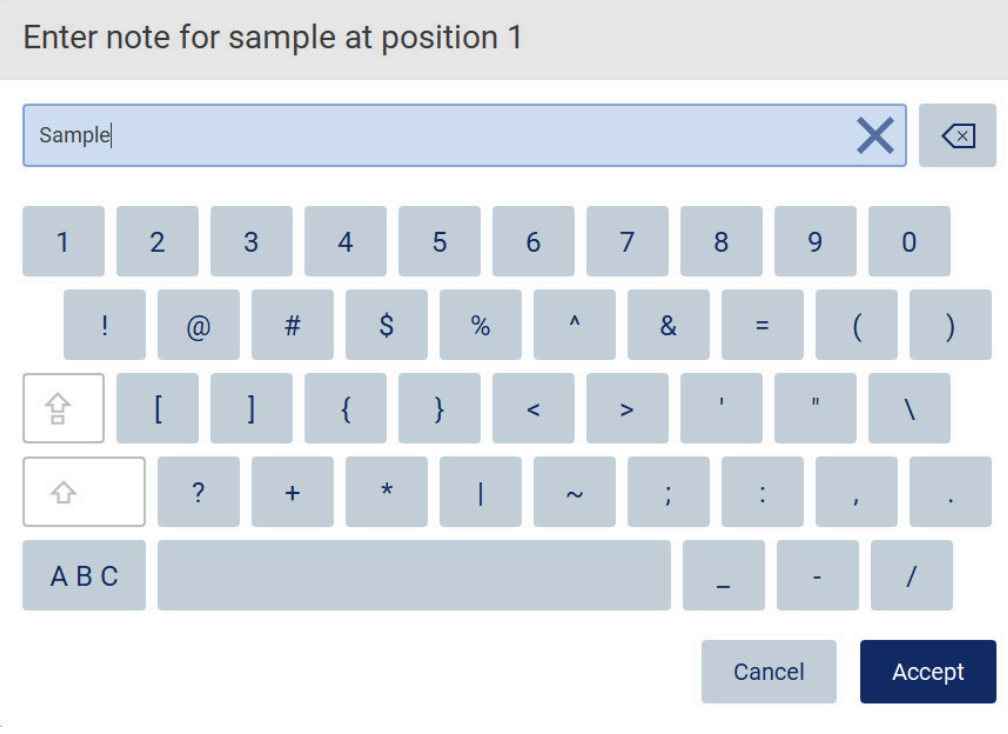

#### Figura 31. El teclado en pantalla en el modo de caracteres especiales.

Para eliminar un carácter a la izquierda del cursor, pulse la tecla Backspace (Retroceso)  $\boxtimes$  Para eliminar todos los caracteres del campo, pulse Clear All (Borrar todo)  $\times$  Considere que mantener pulsado el botón Backspace (Retroceso) no borra todo.

Algunos campos tienen requisitos o restricciones que se deben seguir. Si el texto que introdujo no coincide con los requisitos del campo, aparecerá un mensaje de error y no se aceptará la entrada. Para proceder, modifique el texto para que se ajuste a los requisitos.

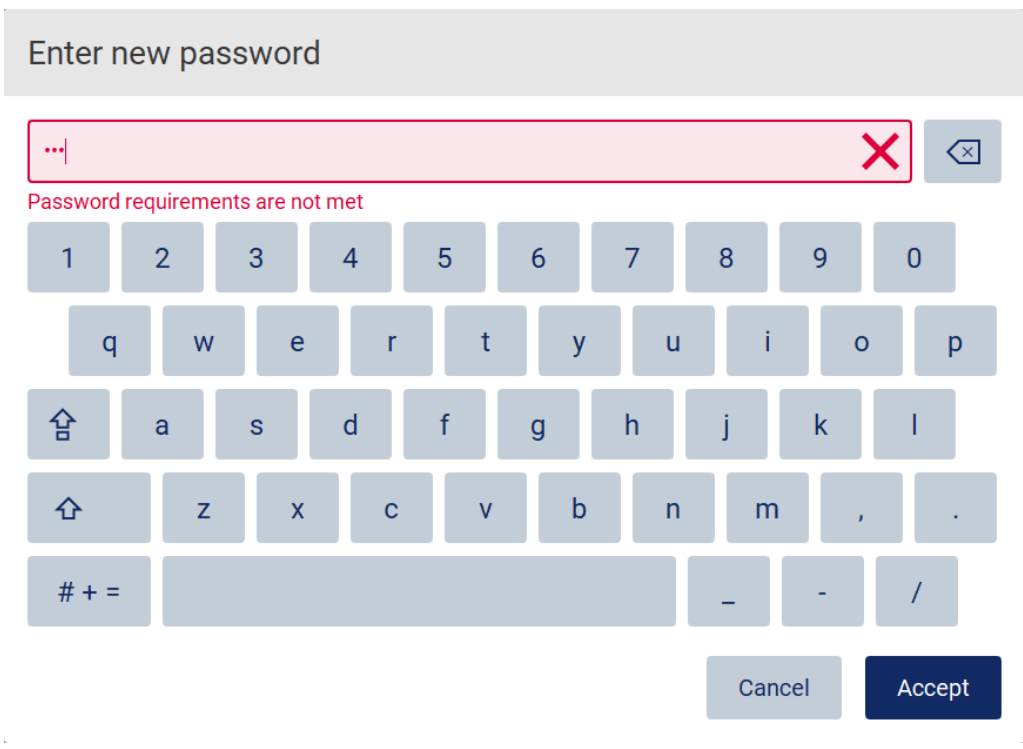

#### Figura 32. Ejemplo de validación de campo de texto.

Si ciertos caracteres no se permiten en un campo, se desactivan en el teclado para que no pueda introducirlos en el campo.

### 5.2 Iniciar el EZ2

- 1. Cierre la cubierta del instrumento.
- 2. Pulse el botón de encendido. Si ha activado los sonidos en el instrumento, se reproduce un sonido al encender el instrumento. Aparece la pantalla de inicio y se inicializa el instrumento. Tras finalizar la inicialización, aparece la pantalla Login (Inicio de sesión).

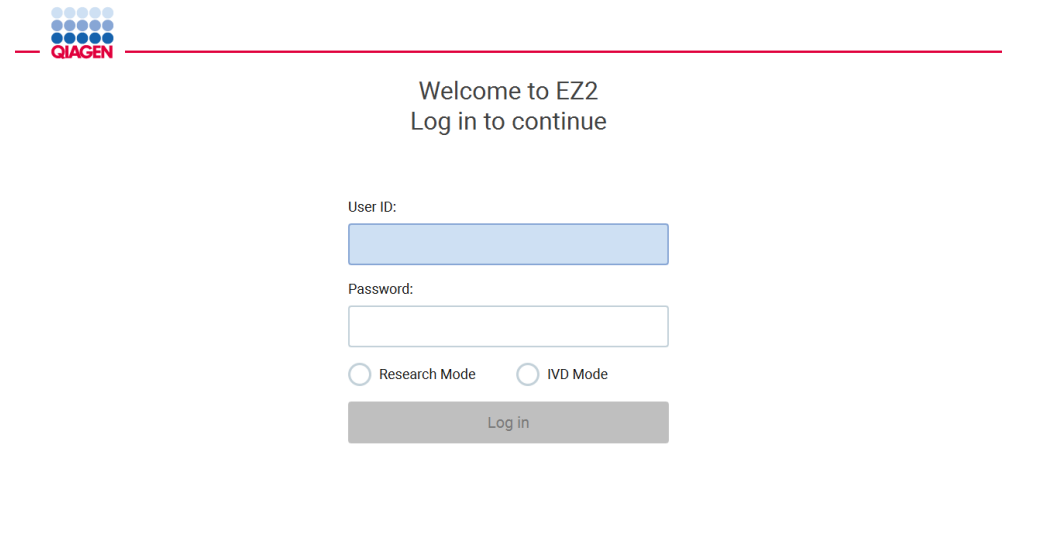

1/31/2022 8:2 Figura 33. Pantalla de inicio de sesión.

3. Pulse el campo User ID (Id. usuario) e introduzca su identificador de usuario con el teclado en pantalla. Para obtener más información sobre el uso del teclado en pantalla, consulte la sección [Introducción de texto y números](#page-62-0) (página [63\)](#page-62-0).

Nota: Si esta es la primera vez que enciende el EZ2, introduzca el Id. usuario predeterminado, que es Admin (Administrador).

4. Pulse el campo Password (Contraseña) e introduzca su contraseña con el teclado en pantalla. Nota: Si esta es la primera vez que enciende el EZ2, introduzca el Id. usuario y la contraseña

predeterminados, que son Admin/Admin (Administrador/Administrador).

Nota: Después de iniciar la sesión, el sistema comprobará el espacio disponible en el disco y aparecerá un mensaje de advertencia si no hay suficiente espacio en el disco para realizar 5 series de protocolos. Consulte la 5.12, Menú Datos > Informes de serie, para saber cómo descargar y eliminar los informes de serie para liberar espacio en el disco.

Nota: Después de iniciar sesión por primera vez con la cuenta de administrador predeterminada, la contraseña debe cambiarse de acuerdo con la política de contraseñas descrita en la sección [Administración de la seguridad del usuario](#page-78-0) (página [79\)](#page-78-0) y según las instrucciones de la sección [Cambio de la contraseña](#page-76-0) (página [77\)](#page-76-0).

- 5. Seleccione los modos de inicio IVD (Diagnóstico in vitro) o Research (Investigación). Para obtener información detallada sobre los modos de software, consulte la sección [Descripción](#page-24-0)  [general:](#page-24-0) [Principio](#page-24-1) (página [25\)](#page-24-1).
- 6. Pulse Log in (Iniciar sesión). Si introdujo las credenciales correctas, aparece la pantalla Home (Inicio). Si introdujo las credenciales incorrectas, aparece un mensaje de error.

Nota: Si el número de errores en el intento de inicio de sesión supera el límite establecido por su administrador (que está fijado en 3 intentos de forma predeterminada), su cuenta se bloquea. Póngase en contacto con el administrador para activar la cuenta. Si es el único usuario con la función Administrator y su cuenta está bloqueada, póngase en contacto con el Centro de asistencia técnica de QIAGEN.

### 5.3 Configuración del EZ2

Los administradores del EZ2 pueden ajustar los ajustes del instrumento, administrar usuarios, cargar y eliminar protocolos, actualizar el software y configurar la conectividad de la red.

Nota: Los usuarios que tengan la función de Operator (Operador) no tienen acceso a los ajustes y a las funciones de configuración del software.

<span id="page-67-0"></span>5.3.1 Configuración de los datos de sistema básicos

Para configurar el nombre del instrumento, la fecha o el formato de la fecha y la hora, siga los pasos que se indican a continuación:

Nota: Solo los administradores pueden cambiar la configuración del sistema.

1. Pulse Configuration (Configuración) en la barra de herramientas.

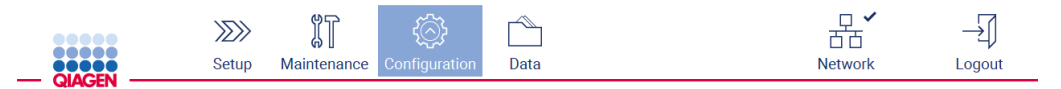

Figura 34. Botón Configuration (Configuración) en la barra de herramientas.

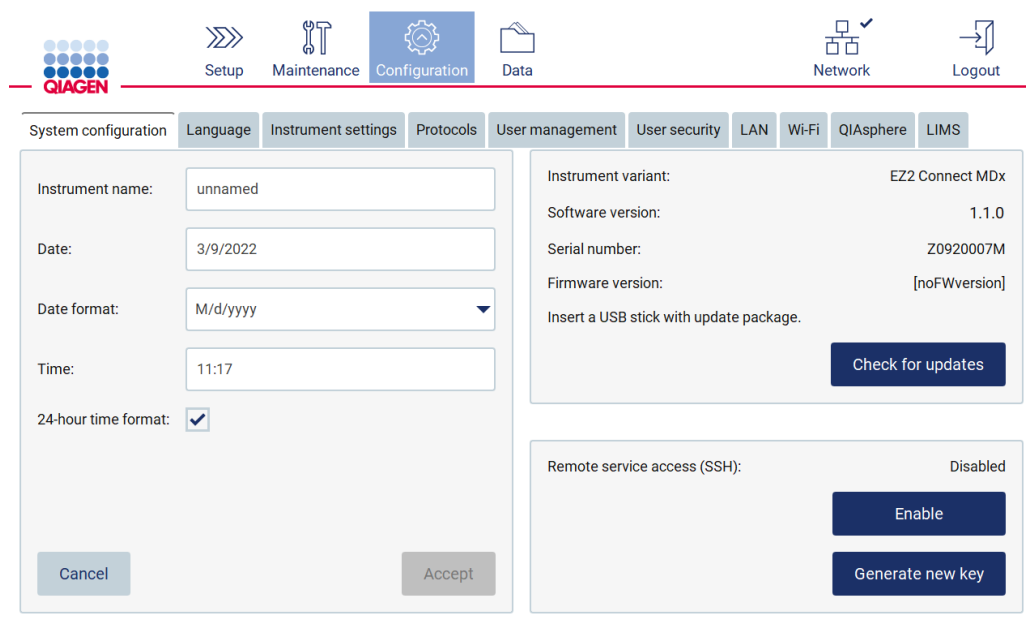

2. Pulse System configuration (Configuración del sistema).

Figura 35. Pestaña System Configuration (Configuración del sistema).

3. Para establecer el nombre del instrumento, pulse el campo Instrument name (Nombre del instrumento) e introduzca un nombre con el teclado en pantalla. Para guardar el nombre, pulse Accept (Aceptar).

Nota: El nombre del instrumento no puede tener más de 24 caracteres. El nombre no puede contener caracteres especiales ni espacios.

4. Para ajustar la fecha, pulse el campo Date (Fecha) y seleccione la fecha con el selector de fecha. Para cambiar el mes, el año o ambos, utilice las flechas izquierda y derecha que se encuentran a cada lado de la etiqueta del mes y del año. Para seleccionar una fecha en específico, pulse el día en el calendario. Para confirmar su selección, pulse Accept (Aceptar).

| Select date      |             |                |     |     |     |                |  |  |
|------------------|-------------|----------------|-----|-----|-----|----------------|--|--|
|                  | August 2020 |                |     |     |     |                |  |  |
| Mon              | Tue         | Wed            | Thu | Fri | Sat | Sun            |  |  |
| 27               | 28          | 29             | 30  | 31  | 1   | $\overline{2}$ |  |  |
| 3                | 4           | 5              | 6   | 7   | 8   | 9              |  |  |
| 10               | 11          | 12             | 13  | 14  | 15  | 16             |  |  |
| 17               | 18          | 19             | 20  | 21  | 22  | 23             |  |  |
| 24               | 25          | 26             | 27  | 28  | 29  | 30             |  |  |
| 31               | 1           | $\overline{2}$ | 3   | 4   | 5   | 6              |  |  |
| Accept<br>Cancel |             |                |     |     |     |                |  |  |

Figura 36. Seleccionar date dialog (diálogo de fecha).

- 5. Para establecer el formato de la fecha, pulse la lista desplegable de formato de Date (Fecha) y seleccione uno de los formatos que ahí aparecen.
- 6. Para establecer la hora, pulse el campo Time (Hora) e introduzca la hora con el teclado en pantalla.
- 7. Para utilizar el formato de 24 horas, seleccione la casilla de verificación 24-hour time format (Formato de fecha de 24 horas). Para utilizar el formato de 12 horas, desmarque la casilla de verificación 24-hour time format (Formato de fecha de 24 horas).
- <span id="page-69-0"></span>8. Para guardar la nueva configuración, pulse Accept (Aceptar).
- 5.3.2 Cambio de los ajustes del instrumento

Puede configurar los ajustes del instrumento EZ2 según sus preferencias.

Nota: Solo los administradores pueden cambiar los ajustes del instrumento.

Para modificar los Instrument settings (Ajustes del instrumento) siga los pasos que se indican a continuación:

1. Pulse Configuration (Configuración) en la barra de herramientas.

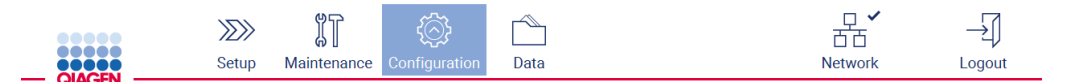

Figura 37. Botón Configuration (Configuración) en la barra de herramientas.

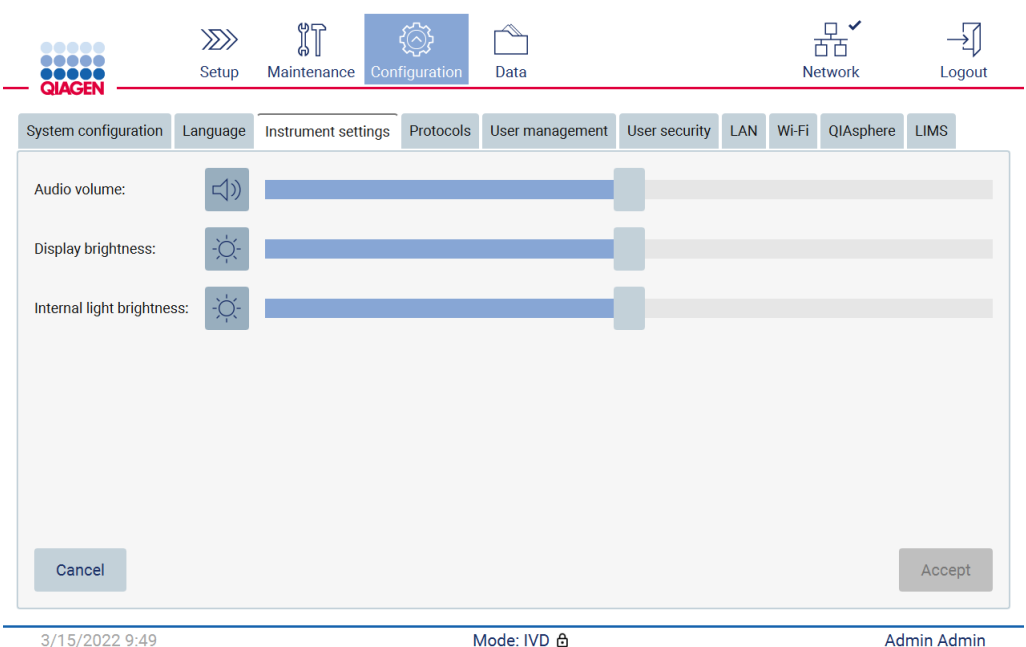

#### 2. Pulse Instrument settings (Ajustes del instrumento).

Figura 38. Pestaña Instrument Setting (Ajustes del instrumento).

- 3. Para ajustar el volumen del audio, utilice el deslizador Audio volume (Volumen de audio). Cada vez que se cambia el volumen se reproduce un sonido. Para silenciar el dispositivo, pulse Audio  $\blacklozenge$  o mueva el deslizador lo más a la izquierda posible.
- 4. Para ajustar el brillo de la pantalla táctil, utilice el deslizador Display brightness (Brillo de la pantalla). Se puede apagar la luz de fondo de la pantalla al pulsar Display brightness (Brillo de la pantalla)  $\Phi$  o moviendo el deslizador lo más a la izquierda posible. Sin embargo, esto no es recomendable, ya que apaga la luz de fondo de la pantalla, lo que hace que el contenido de la pantalla táctil sea apenas visible. Si esto ocurre por error, un reinicio del instrumento hará que la pantalla vuelva a brillar.
- 5. Para ajustar el brillo de la luz interna, utilice el deslizador Internal light brightness (Brillo de la luz interna). Para apagar la luz interna, pulse Internal light brightness (Brillo de la luz interna)  $\boldsymbol{\Phi}$  o mueva el deslizador lo más a la izquierda posible.
- 6. Pulse Accept (Aceptar) para guardar los ajustes modificados o pulse Cancel (Cancelar) para restaurar los ajustes previamente guardados.

#### <span id="page-70-0"></span>5.3.3 Gestión de usuarios

La gestión de usuarios del EZ2 le permite crear y editar cuentas de usuarios con dos funciones diferentes: administrador y operador. Cuando utilice el instrumento EZ2 por primera vez, verá que hay un usuario predeterminado (Admin) preinstalado y configurado.

Nota: La gestión de usuarios únicamente está disponible para los usuarios con la función de administrador.

#### Incorporación de un usuario nuevo

Nota: Solo los administradores pueden añadir usuarios nuevos.

1. Pulse Configuration (Configuración) en la barra de herramientas.

T.

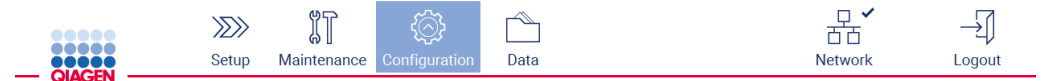

Figura 39. Botón Configuration (Configuración) en la barra de herramientas.

 $\overline{a}$ 

2. Pulse User management (Gestión de usuarios). Los usuarios existentes se muestran en la tabla.

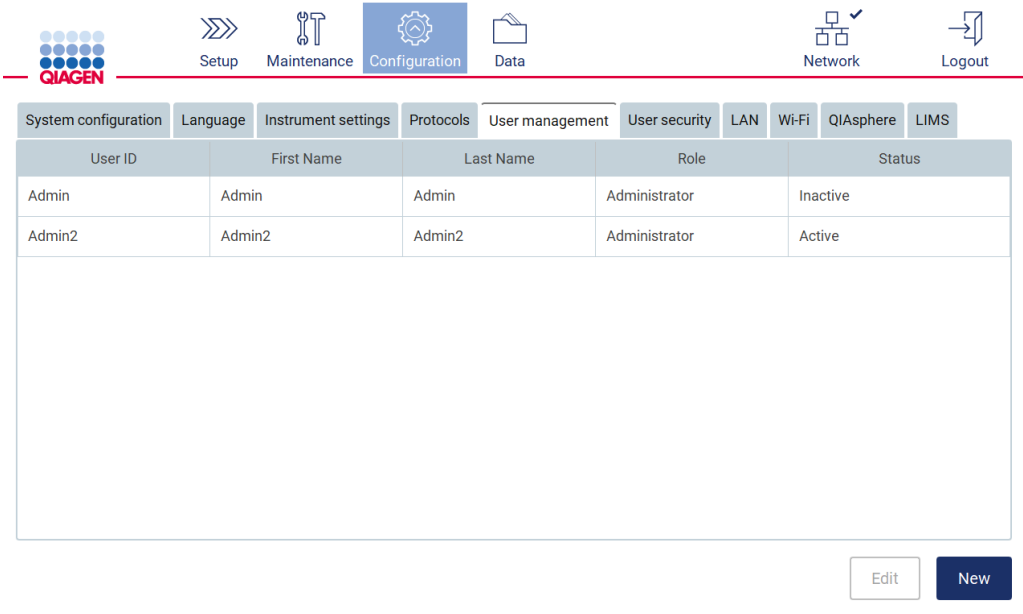

Figura 40. Pestaña User management (Gestión de usuarios).
3. Pulse New (Nuevo) para agregar un usuario nuevo. Se muestra el cuadro de diálogo Create new account (Crear nueva cuenta).

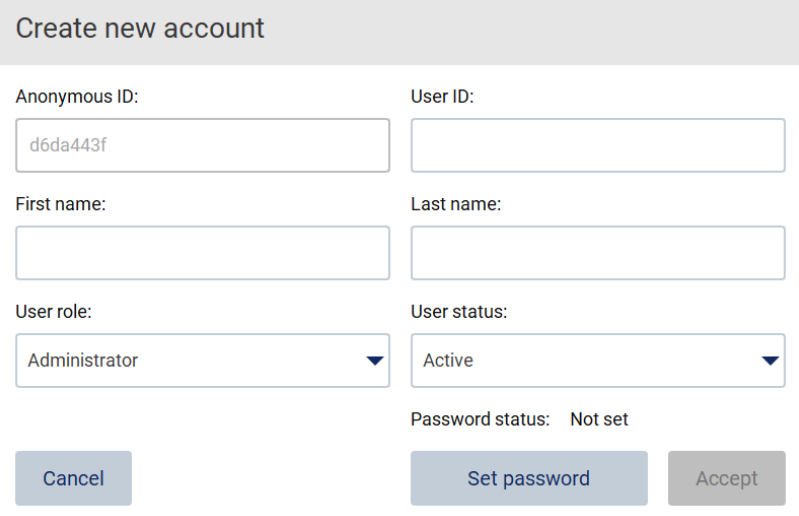

Figura 41.Cuadro de diálogo Create new account (Crear nueva cuenta).

4. Pulse las casillas respectivas para introducir el User ID (Id. usuario), First name (Nombre) y Last name (Apellidos) con el teclado en pantalla. El Anonymous ID (Identificador anónimo) se genera automáticamente y se utiliza para identificar a los usuarios en los seguimientos de auditoría cuando los usuarios del servicio los descargan.

Nota: Solo los administradores pueden ver los detalles completos de una cuenta de usuario. Como resultado, solo los administradores pueden identificar a los usuarios basándose en sus identificaciones anónimas.

- 5. Seleccione User role (Función del usuario) y User status (Estado del usuario) de sus respectivas listas desplegables.
- 6. Pulse Set password (Establecer contraseña). Aparece el cuadro de diálogo Set user password (Establezca la contraseña de usuario). Introduzca una contraseña en el campo New password (Nueva contraseña) y vuelva a introducirla en el campo Retype password (Vuelva a escribir la contraseña). La contraseña debe cumplir con los criterios mostrados en el cuadro de diálogo. Para modificar la política de contraseñas, consulte la sección [Administración de la seguridad](#page-78-0)  [del usuario](#page-78-0) (página [79\)](#page-78-0).

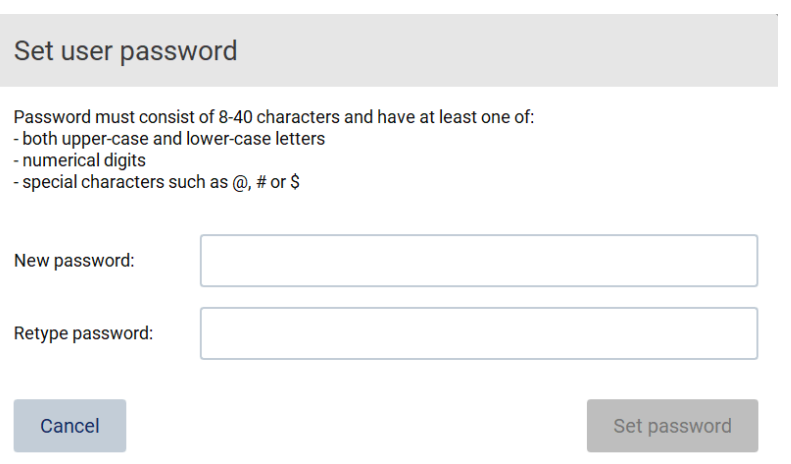

Figura 42. Cuadro de diálogo Set user password (Establezca la contraseña de usuario).

7. Pulse Set password (Establecer contraseña). Si las contraseñas coinciden, el estado de la contraseña se establece como activo.

Nota: Los usuarios pueden cambiar su contraseña más adelante, consulte la sección [Cambio](#page-76-0)  [de la contraseña](#page-76-0) (página [77\).](#page-76-0)

8. Pulse Accept (Aceptar). Se añade el usuario.

Nota: Se recomienda crear al menos una cuenta más con la función de administrador, además de la cuenta de administrador predeterminada. En caso de que un administrador esté bloqueado debido a que introdujo credenciales incorrectas, el otro administrador puede desbloquear la cuenta.

## <span id="page-73-0"></span>Edición de una cuenta de usuario existente

Nota: Solo los administradores pueden editar cuentas de usuarios.

1. Pulse Configuration (Configuración) en la barra de herramientas.

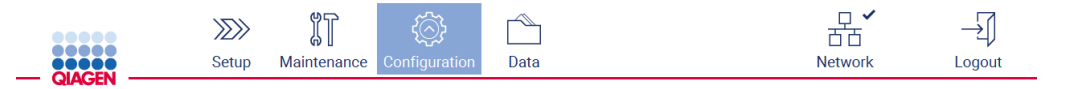

Figura 43. Botón Configuration (Configuración) en la barra de herramientas.

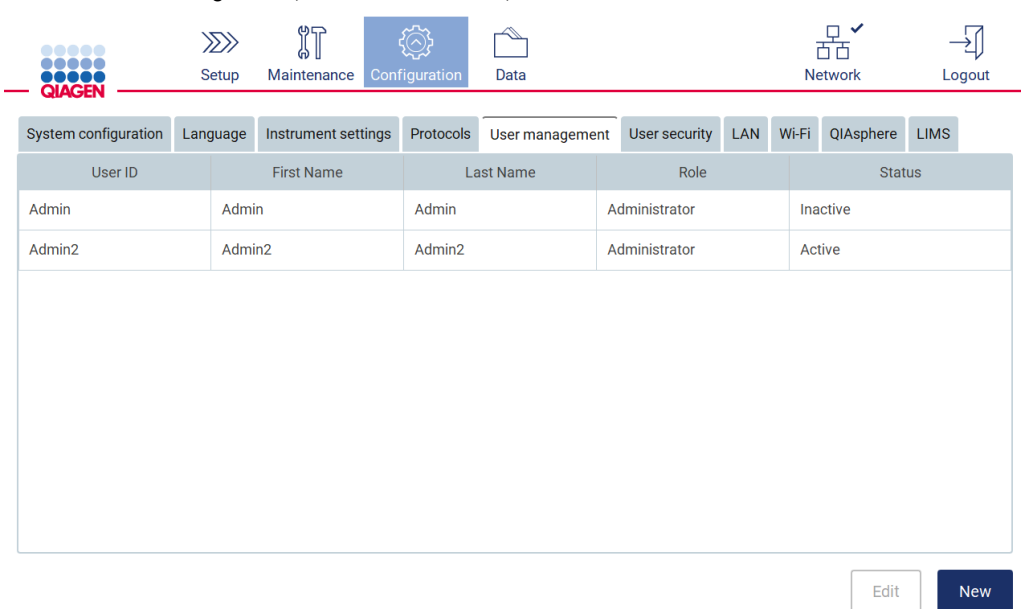

2. Pulse User management (Gestión de usuarios). Los usuarios existentes se muestran en la tabla.

### Figura 44. Pestaña User management (Gestión de usuarios).

3. Pulse la fila de la tabla que corresponda al usuario cuyo perfil desea editar. Aparece el cuadro de diálogo Edit user account (Editar cuenta del usuario).

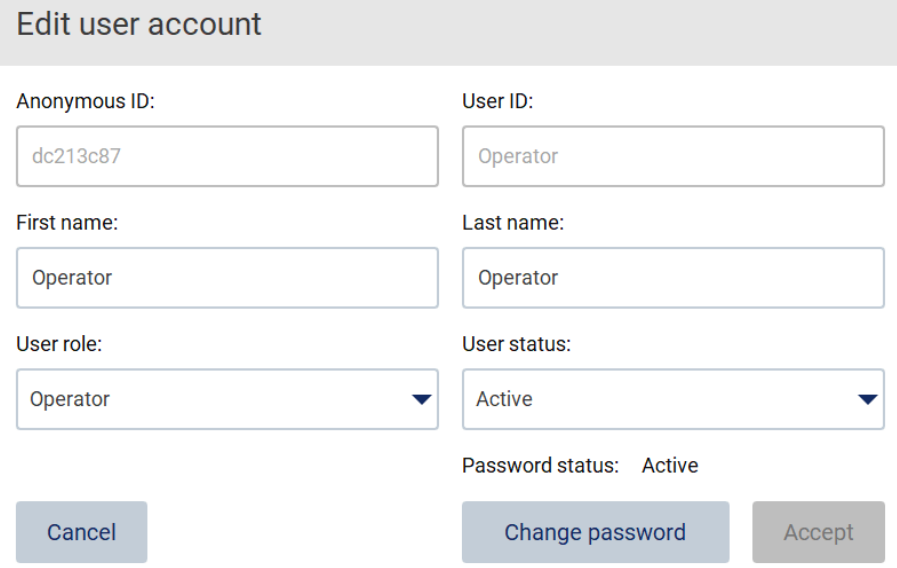

#### Figura 45. Cuadro de diálogo Edit user account (Editar cuenta del usuario).

4. Pulse las casillas respectivas para editar First name (Nombre) o Last name (Apellidos) y modifique el contenido con el teclado en pantalla.

- 5. Pulse las listas desplegables respectivas para cambiar User role (Función del usuario) o User status (Estado del usuario) y seleccione una opción.
- 6. Para cambiar la contraseña del usuario, pulse Change password (Cambiar contraseña). Aparece el cuadro de diálogo Change user password (Cambie la contraseña de usuario).

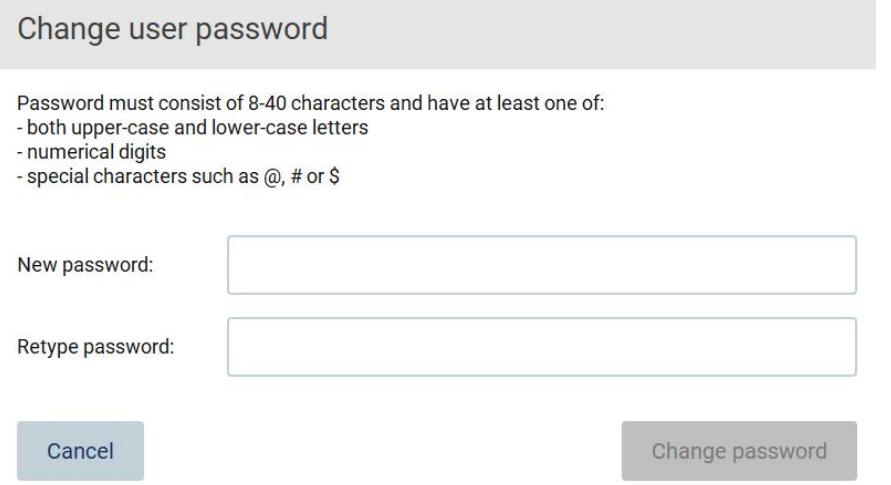

Figura 46. Pantalla Change user password (Cambie la contraseña de usuario).

- 7. Introduzca una contraseña en el campo New password (Nueva contraseña) y vuelva a introducirla en el campo Retype password (Vuelva a escribir la contraseña). La contraseña debe cumplir con los criterios mostrados en el cuadro de diálogo y debe ser diferente a las que ha utilizado anteriormente. Para modificar la política de contraseñas, consulte la sección [Administración de la seguridad del usuario](#page-78-0) (página [79\)](#page-78-0).
- 8. Pulse Change password (Cambiar contraseña).
- 9. Para guardar los cambios aplicados a la cuenta de usuario, pulse Accept (Aceptar).

Nota: Por razones de ciberseguridad, el operador debe cambiar la contraseña que haya proporcionado el administrador la primera vez que inicie sesión.

#### Activación/Desactivación de un usuario

Nota: Solo los administradores pueden desactivar o activar cuentas de usuarios. La función de activación se puede utilizar para reactivar a un usuario que haya sido bloqueado debido a que intentó iniciar sesión demasiadas veces de manera errónea.

1. Pulse Configuration (Configuración) en la barra de herramientas.

|                               |       | i'T<br>ωm | <b>DE</b>                 | ∼    |                | $\overline{\phantom{a}}$ |
|-------------------------------|-------|-----------|---------------------------|------|----------------|--------------------------|
| <b>000000</b><br><b>00000</b> | Setup |           | Maintenance Configuration | Data | <b>Network</b> | Loqout                   |

Figura 47. Botón Configuration (Configuración) en la barra de herramientas.

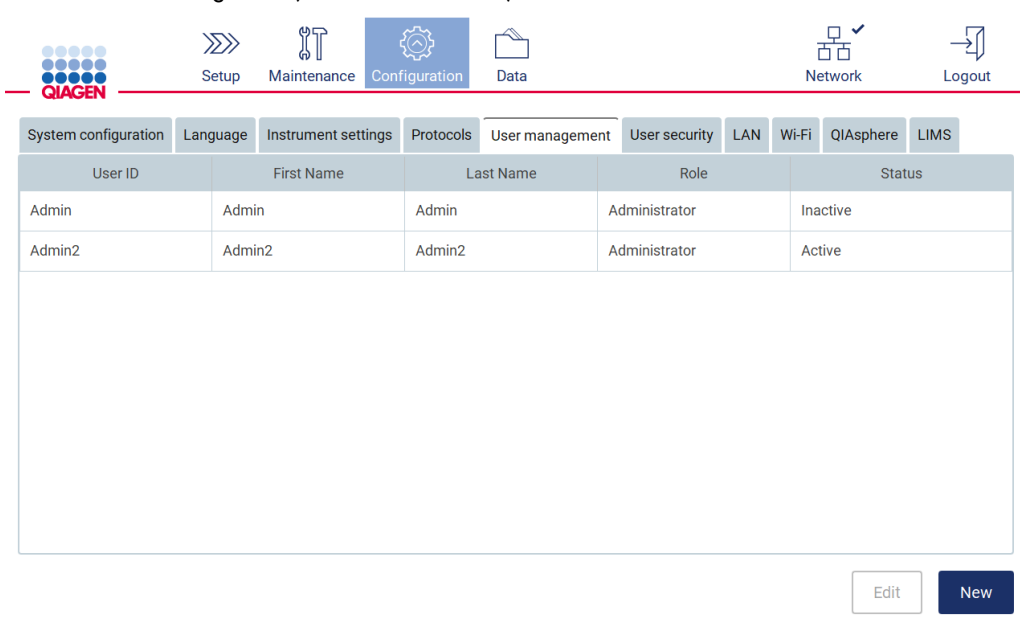

#### 2. Pulse User management (Gestión de usuarios). Los usuarios existentes se muestran en la tabla.

Figura 48. Pestaña User management (Gestión de usuarios).

- 3. Pulse la fila de la tabla que corresponda al usuario cuyo perfil desea desactivar o reactivar.
- 4. Pulse Edit (Editar).
- 5. Pulse la lista desplegable User status (Estado del usuario) y seleccione el estado deseado (Active [Activo] o Inactive [Inactivo]).
- 6. Pulse Accept (Aceptar).

## <span id="page-76-0"></span>5.3.4 Cambio de la contraseña

Todos los usuarios activos pueden cambiar sus propias contraseñas. Además, los administradores pueden cambiar las contraseñas de otros usuarios. Para obtener más información sobre cómo cambiar las contraseñas de otros usuarios, consulte la sección [Edición de una cuenta de usuario](#page-73-0)  [existente](#page-73-0) (la página [74\)](#page-73-0).

Nota: Por razones de ciberseguridad, el operador debe cambiar la contraseña que haya proporcionado el administrador la primera vez que inicie sesión.

Nota: Aunque el software no lo prohíbe explícitamente, los operadores no deben reutilizar las contraseñas anteriores.

Siga el siguiente procedimiento para cambiar su propia contraseña:

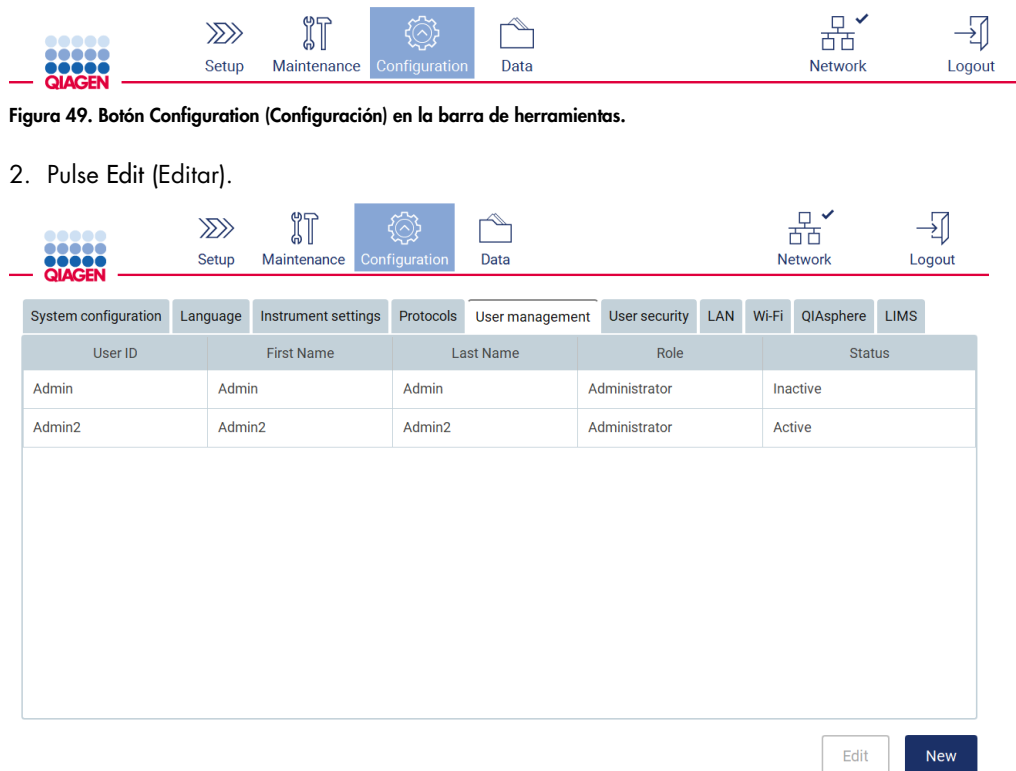

1. Pulse Configuration (Configuración) en la barra de herramientas.

Figura 50. Pestaña User Management (Gestión de usuarios) (visible solo para los usuarios con función de administrador).

3. Pulse Change password (Cambiar contraseña).

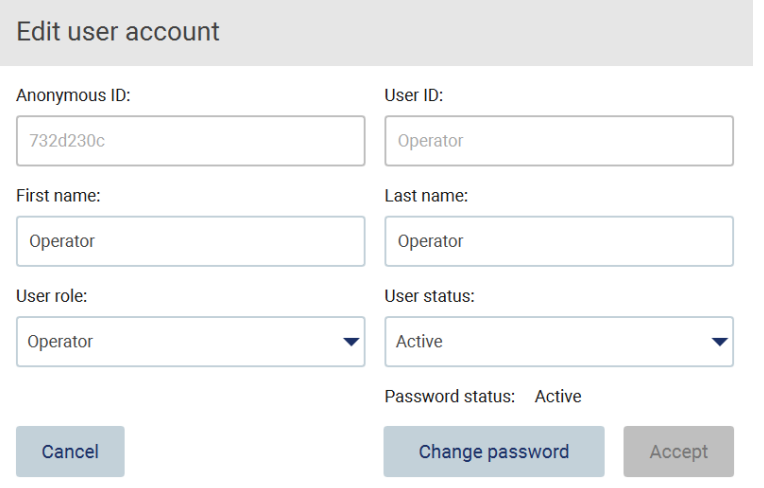

Figura 51. Pantalla Change password (Cambiar contraseña).

4. Pulse el campo Current Password (Contraseña actual) e introduzca su contraseña actual con el teclado en pantalla.

- 5. Pulse Accept (Aceptar).
- 6. Introduzca una contraseña en el campo New password (Nueva contraseña) y vuelva a introducirla en el campo Retype password (Vuelva a escribir la contraseña). La contraseña debe cumplir con los criterios mostrados en la pantalla.
- 7. Pulse Change password (Cambiar contraseña).

Nota: Para los usuarios con funciones de operador, la pantalla de configuración aparece diferente.

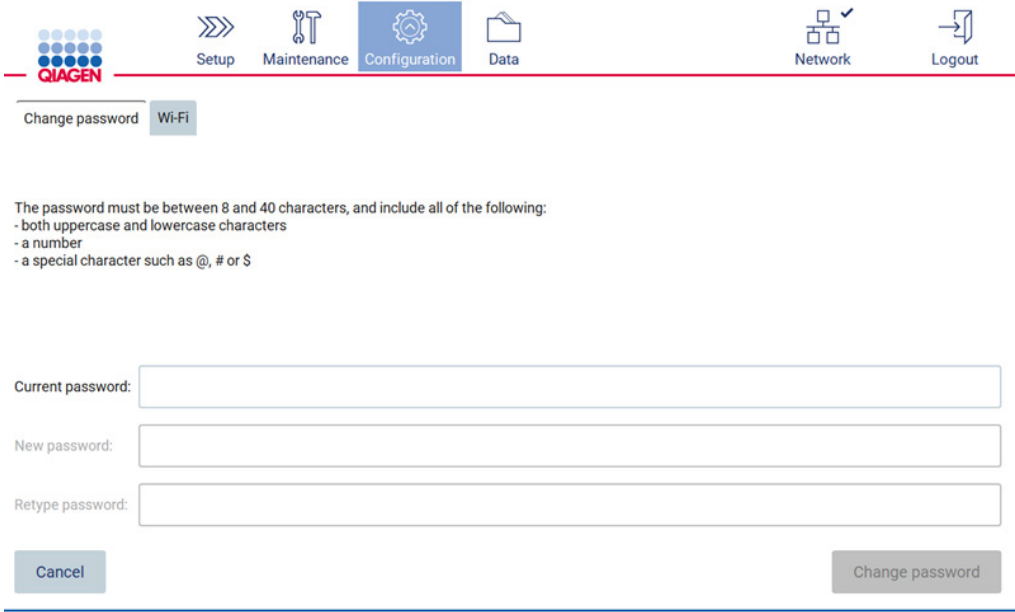

Figura 52. Pantalla Configuration (Configuración) para usuarios con funciones de Operator (Operador).

8. Si se conecta con una función de operador, puede cambiar su contraseña directamente en la pantalla Configuration (Configuración).

## <span id="page-78-0"></span>5.3.5 Administración de la seguridad del usuario

Los administradores son los únicos que pueden cambiar la política de contraseñas para todas las funciones de usuario, así como cambiar la configuración de la caducidad de la contraseña y limitar los intentos de inicio de sesión incorrectos.

Para modificar los ajustes relacionados con la seguridad de los usuarios, siga los pasos que se indican a continuación:

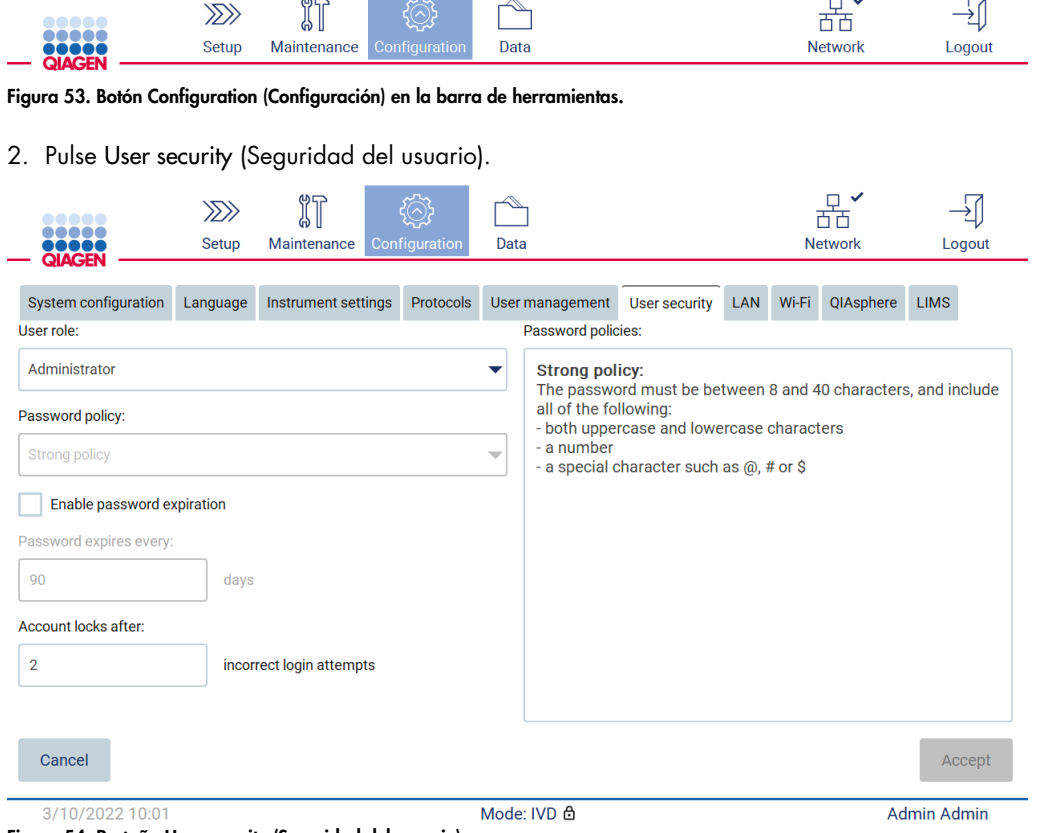

1. Pulse Configuration (Configuración) en la barra de herramientas.

Figura 54. Pestaña User security (Seguridad del usuario).

- 3. Para cambiar la configuración de la contraseña, seleccione la función de usuario cuya política desea modificar en la lista desplegable User role (Función del usuario).
- 4. Para habilitar la caducidad de la contraseña, seleccione la casilla de verificación Enable password expiration (Habilitar caducidad de la contraseña).
- 5. Para especificar el número de días después de los cuales deben caducar las contraseñas de los usuarios, introduzca un valor en el campo Days (Días) dentro del rango aceptable de 1 a 360.
- 6. Para especificar el número de intentos de inicio de sesión incorrectos después de los cuales se debe bloquear una cuenta de usuario, introduzca un valor en el campo Incorrect login attempts (Intentos de inicio de sesión incorrectos) dentro del rango aceptable de 1 a 50. Se recomienda establecer al menos 2 intentos incorrectos. De lo contrario, un error tipográfico bloqueará su cuenta. Solo los administradores pueden desbloquear las cuentas bloqueadas.
- 7. Pulse Accept (Aceptar) para guardar todos los cambios o pulse Cancel (Cancelar) para restaurar los ajustes previamente guardados.

### 5.3.6 Instalación de nuevos protocolos

Nota: Solo los administradores pueden instalar nuevos paquetes de protocolos.

Nota: La pestaña de protocolos únicamente está disponible para los usuarios con función de administrador.

Nota: Para asegurarse de que el instrumento EZ2 tiene instaladas las versiones más recientes de los protocolos, visite la página web del EZ2 Connect MDx en [https://www.qiagen.com/de/products/ez2](https://www.qiagen.com/de/products/ez2-connect-mdx/) [connect-mdx/](https://www.qiagen.com/de/products/ez2-connect-mdx/). Las versiones de los protocolos se pueden encontrar en los pasos del 2 al 7 del asistente de instalación.

Nota: La instalación de un nuevo paquete de protocolos se sobrescribirá a todos los protocolos existentes. Asegúrese de tener todos los protocolos instalados anteriormente en un dispositivo USB para poder revertirlos si es necesario.

Importante: Descargue las actualizaciones de software, los archivos de protocolo y los paquetes de idiomas, así como cualquier otro archivo relacionado con el EZ2 únicamente de [www.qiagen.com.](http://www.qiagen.com/)

Importante: Use solo la unidad flash USB proporcionada por QIAGEN. No conecte otras unidades flash USB en los puertos USB.

Importante: No extraiga la unidad USB mientras se estén descargando o transfiriendo datos o software desde el instrumento o hacia él.

- 1. Conecte una unidad flash USB con un paquete de protocolo.
- 2. Pulse Configuration (Configuración) en la barra de herramientas.

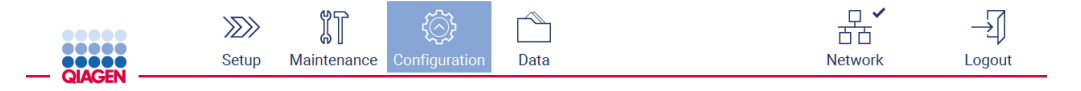

Figura 55. Botón Configuration (Configuración) en la barra de herramientas.

### 3. Pulse Protocols (Protocolos).

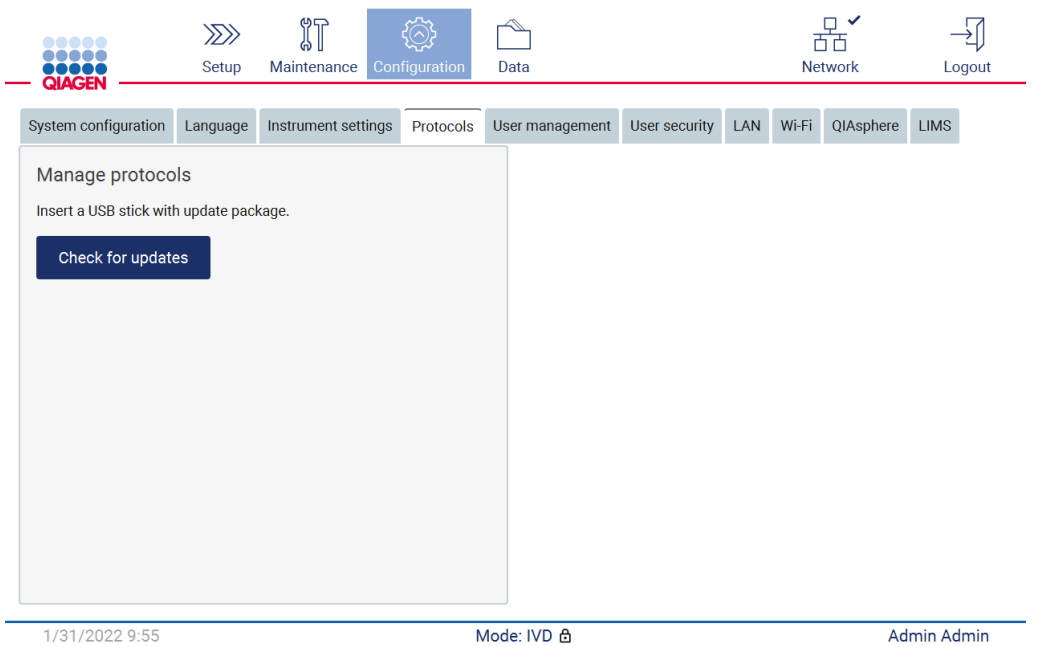

Figura 56. Pestaña Protocols (Protocolos).

- 4. Pulse Check for updates (Compruebe si hay actualizaciones).
- 5. Si se han detectado paquetes de carga de protocolo en el dispositivo USB, aparece una ventana emergente.

| Select the update package |         |
|---------------------------|---------|
| <b>Type</b>               | Version |
| Protocols Update          | 1.0.0.0 |
| Protocols Update          | 1.0.2.0 |
| Protocols Update          | 1.0.3.0 |
| Protocols Update          | 2.0.0.0 |

Figura 57. Ventana emergente de paquete de actualización.

6. Elija el paquete de protocolos deseado para iniciar la instalación y pulse Update (Actualizar).

7. Una vez finalizada la instalación, aparece un cuadro de mensaje. Reinicie el dispositivo para que los nuevos protocolos estén disponibles.

## 5.3.7 Ajustes de idioma

Nota: Solo los administradores pueden cambiar los ajustes de idioma e instalar nuevos paquetes de idiomas.

Nota: La pestaña Language (Idioma) únicamente está disponible para los usuarios con función de administrador.

Importante: Descargue las actualizaciones de software, los archivos de protocolo y los paquetes de idiomas, así como cualquier otro archivo relacionado con el EZ2 únicamente de [www.qiagen.com.](http://www.qiagen.com/)

Importante: Use solo la unidad flash USB proporcionada por QIAGEN. No conecte otras unidades flash USB en los puertos USB.

Importante: No extraiga la unidad USB mientras se estén descargando o transfiriendo datos o software desde el instrumento o hacia él.

- 1. Conecte una unidad flash USB con un paquete de idioma.
- 2. Pulse Configuration (Configuración) en la barra de herramientas.

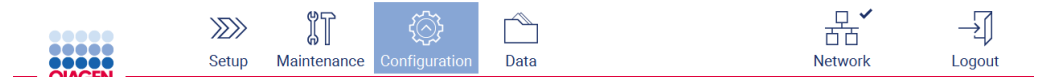

Figura 58. Botón Configuration (Configuración) en la barra de herramientas.

- 3. Pulse Language (Idioma).
- 4. Puede cargar un nuevo paquete de idiomas para que un nuevo idioma esté disponible o bien cambiar los ajustes de idioma.

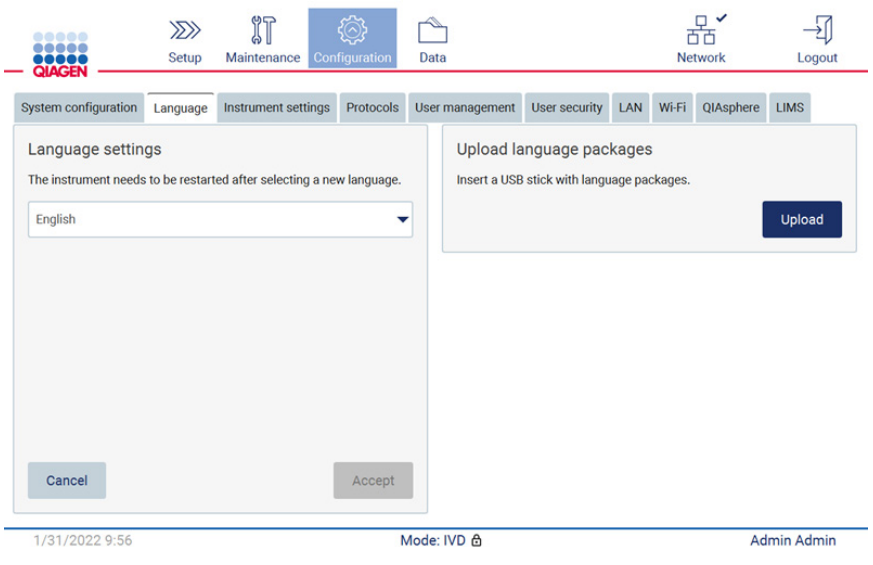

Figura 59. Pestaña Language (Idioma).

- 5. Pulse Upload (Cargar) en la ventana Upload language packages (Cargar paquetes de idiomas).
- 6. Si se han detectado paquetes de carga de idiomas en el dispositivo USB, aparece una ventana emergente.

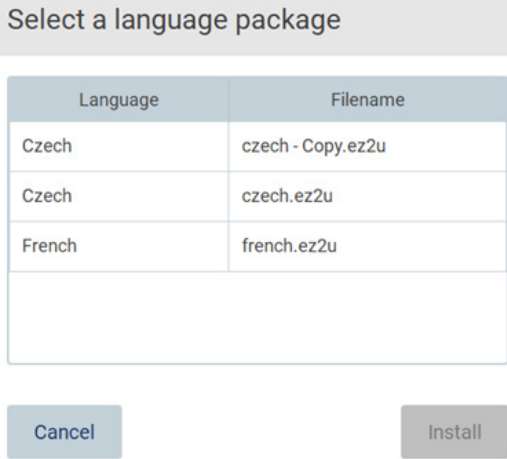

#### Figura 60. Ventana emergente de paquete de idioma.

- 7. Seleccione el paquete de idiomas deseado y pulse Install (Instalar). Solo se puede cargar un paquete de idioma a la vez.
- 8. En la pantalla de Language (Idioma), pulse el menú desplegable de Language Settings (Ajustes de idioma).
- 9. Seleccione el idioma que desee.

10. Pulse Accept (Aceptar).

Nota: Deberá reiniciar el EZ2 para establecer el idioma seleccionado.

## 5.3.8 Actualización del software

Nota: Solo los administradores pueden actualizar el software.

Nota: La configuración del sistema únicamente está disponible para los usuarios con función de administrador.

Nota: Para asegurarse de que el instrumento EZ2 tiene instaladas las versiones más recientes del software, visite la página web del EZ2 Connect MDx en https://www.giagen.com/de/products/ez2[connect-mdx/](https://www.qiagen.com/de/products/ez2-connect-mdx/). Desde el menú Configuration (Configuración), en la pestaña System configuration (Configuración del sistema), se puede encontrar la versión del software actualmente instalada.

Importante: Use solo la unidad flash USB proporcionada por QIAGEN. No conecte otras unidades flash USB en los puertos USB.

Importante: Descargue las actualizaciones de software, los archivos de protocolo y los paquetes de idiomas, así como cualquier otro archivo relacionado con el EZ2 únicamente de [www.qiagen.com.](http://www.qiagen.com/) Antes de la instalación, verifique que el paquete provenga de la fuente original de QIAGEN de la que lo ha descargado. Puede hacerlo comparando la suma de comprobación del paquete con la suma de comprobación de la página web de QIAGEN desde la que lo ha descargado.

Importante: No extraiga la unidad USB mientras se estén descargando o transfiriendo datos o software desde el instrumento o hacia él.

- 1. Conecte una unidad flash USB con la versión del software más reciente.
- 2. Pulse Configuration (Configuración) en la barra de herramientas.

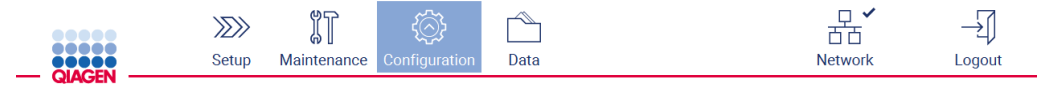

Figura 61. Botón Configuration (Configuración) en la barra de herramientas.

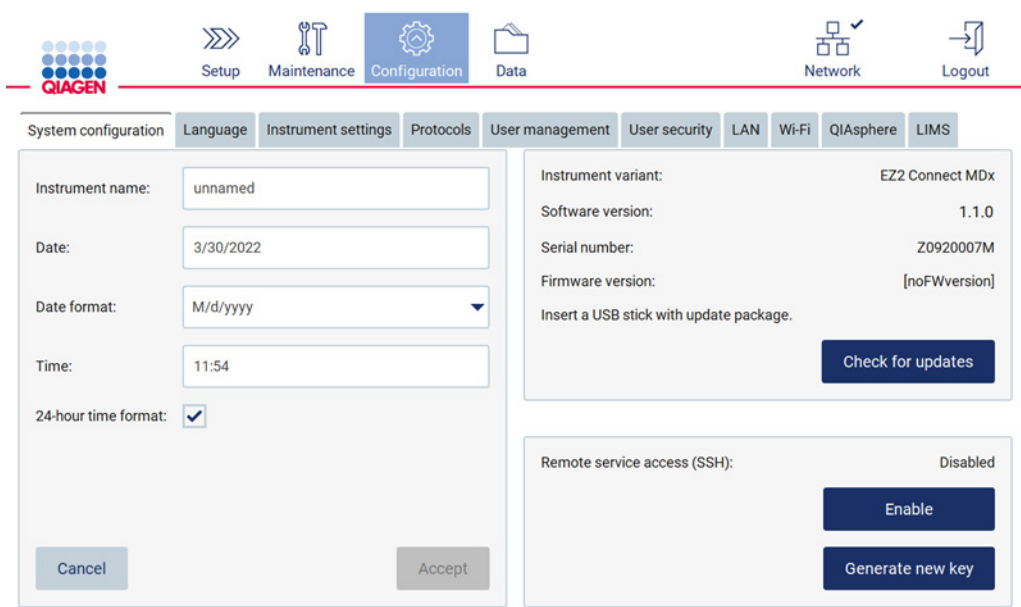

3. Pulse System configuration (Configuración del sistema).

Figura 62. Pestaña System Configuration (Configuración del sistema).

- 4. Pulse Check for updates (Compruebe si hay actualizaciones) para analizar la unidad de USB conectada.
- 5. Si se han detectado paquetes de actualización de software en el dispositivo USB, aparece una ventana emergente.

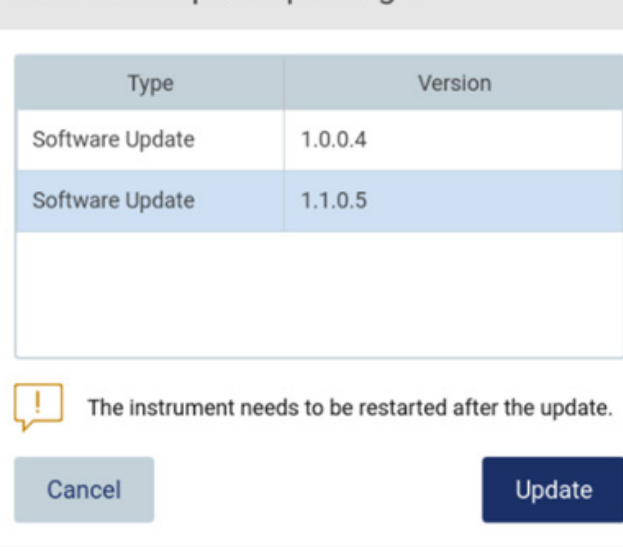

# Select the update package

Figura 63. Ventana emergente de paquete de actualización.

- 6. Elija el paquete de software deseado para iniciar la instalación y pulse Update (Actualizar).
- 7. Reinicie el dispositivo cuando termine la instalación.

5.3.9 Configuración de la red y las conexiones de QIAsphere Base

## Configuración de una conexión LAN

Nota: La pestaña LAN únicamente está disponible para los usuarios con función de administrador.

1. Pulse **Configuration** (Configuración) en la barra de herramientas.

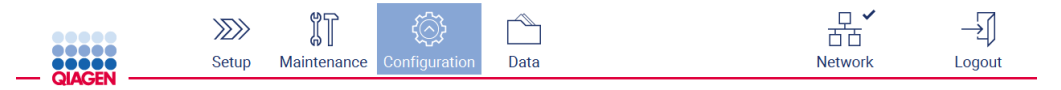

Figura 64. Botón Configuration (Configuración) en la barra de herramientas.

2. Pulse LAN.

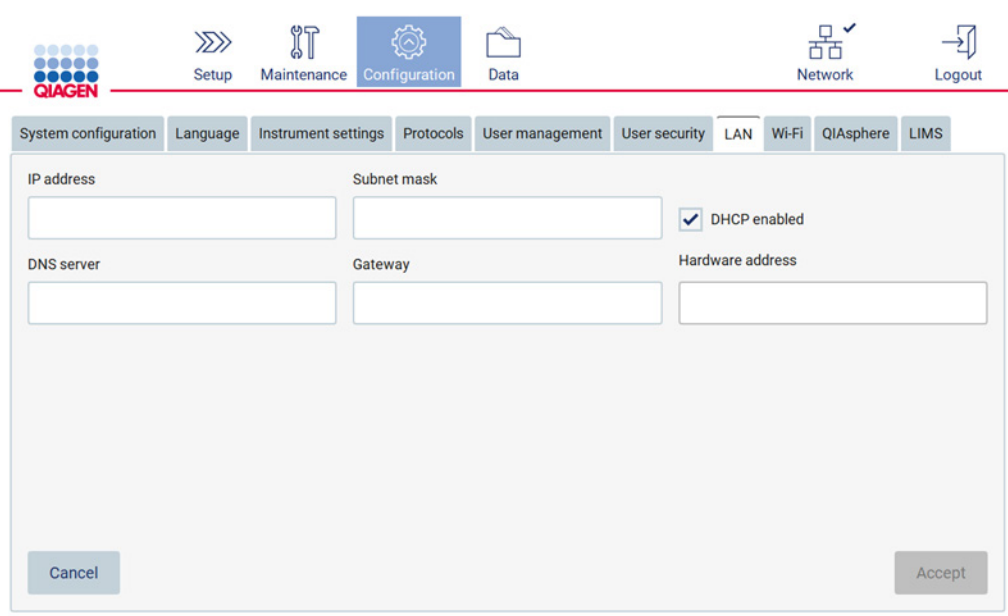

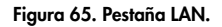

- 3. Introduzca la configuración de red adecuada, tal y como la ha obtenido del departamento de TI.
- 4. Pulse Accept (Aceptar).

Nota: Configure la red de forma que no haga visible el instrumento EZ2 fuera de la red de la organización.

Nota: Hardware address (Dirección de hardware) = dirección MAC

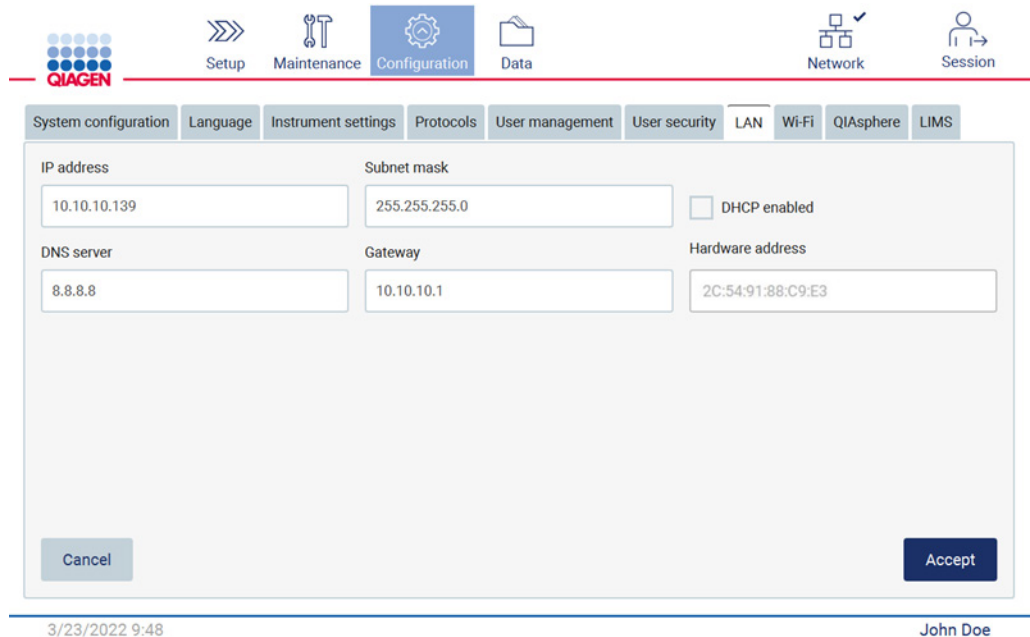

Figura 66. Pestaña de LAN configurada.

#### Configuración de una conexión Wi-Fi

Nota: Los administradores son los únicos que pueden configurar los ajustes de Wi-Fi.

Nota: Asegúrese de que el dispositivo USB de Wi-Fi esté conectado antes de iniciar el equipo.

Es posible conectar el instrumento EZ2 a una red Wi-Fi insertando el adaptador Wi-Fi en uno de los puertos USB. El adaptador Wi-Fi soporta los estándares en redes Wi-Fi 802.11b, 802.11g, y 802.11n y la codificación WEP, WPA-PSK, y WPA2-PSK.

El SSID de la red debe estar visible. No es posible conectarse a una red con un SSID oculto.

Para configurar la conexión Wi-Fi, siga los pasos que se indican a continuación:

1. Pulse Configuration (Configuración) en la barra de herramientas.

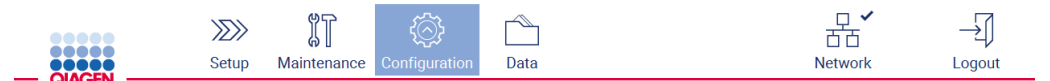

Figura 67. Botón Configuration (Configuración) en la barra de herramientas.

## 2. Pulse Wi-Fi.

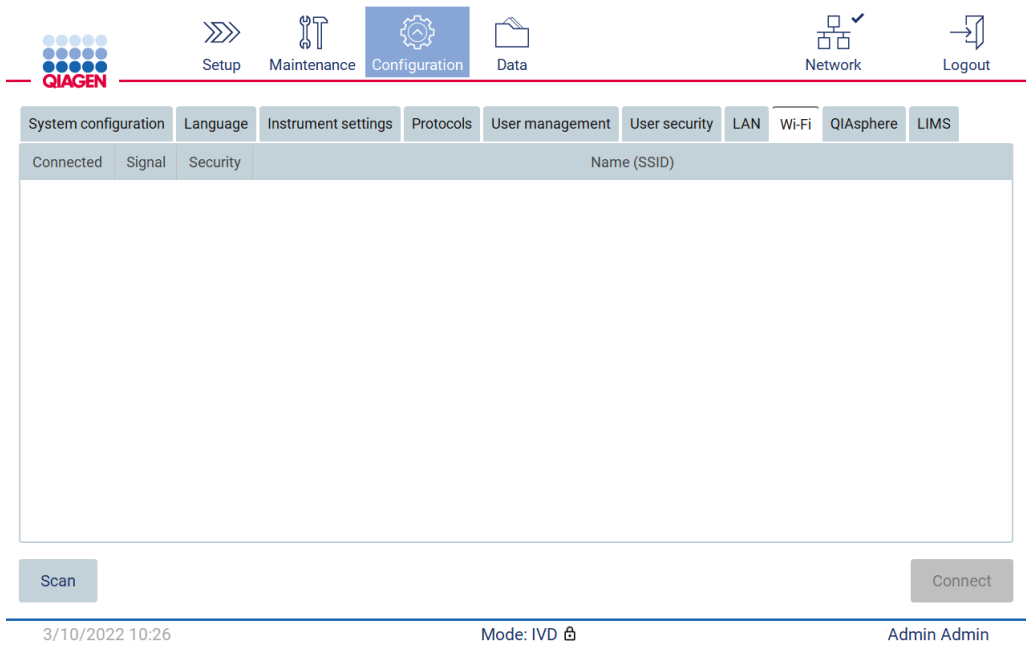

Figura 68. Pestaña Wi-Fi.

3. Para buscar redes disponibles, pulse Scan (Escanear). Se muestra la intensidad de la señal, el tipo de cifrado y el nombre de cada red.

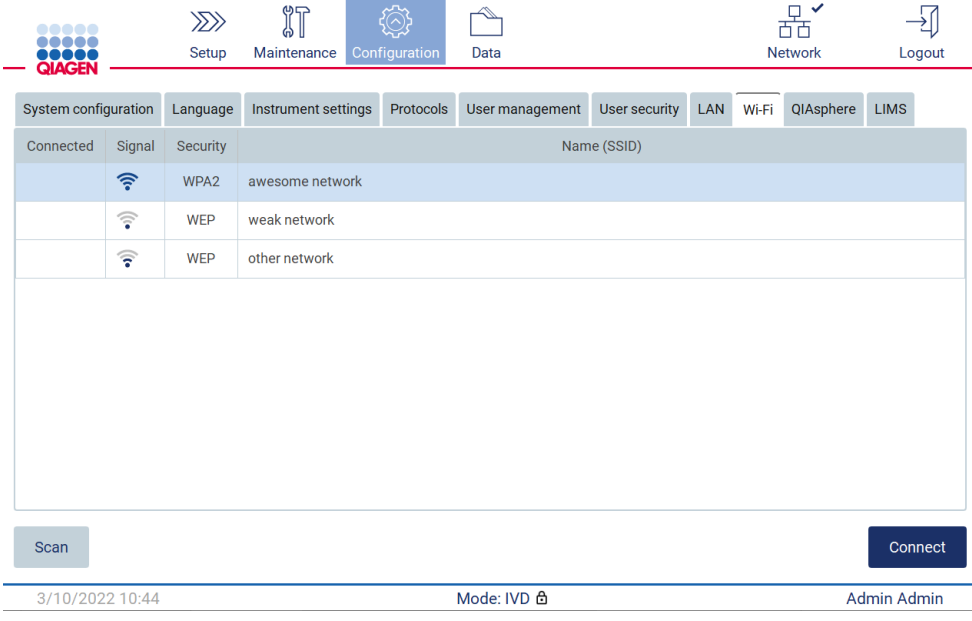

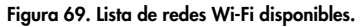

4. Para seleccionar una red, pulse la fila que corresponde a la red que desea seleccionar.

- 5. Para conectarse a la red seleccionada, pulse Connect (Conectar).
- 6. Introduzca la contraseña de red utilizando el teclado en pantalla y pulse Connect (Conectar). El instrumento se conecta a la red y el estado de la conexión se actualiza en la pantalla.

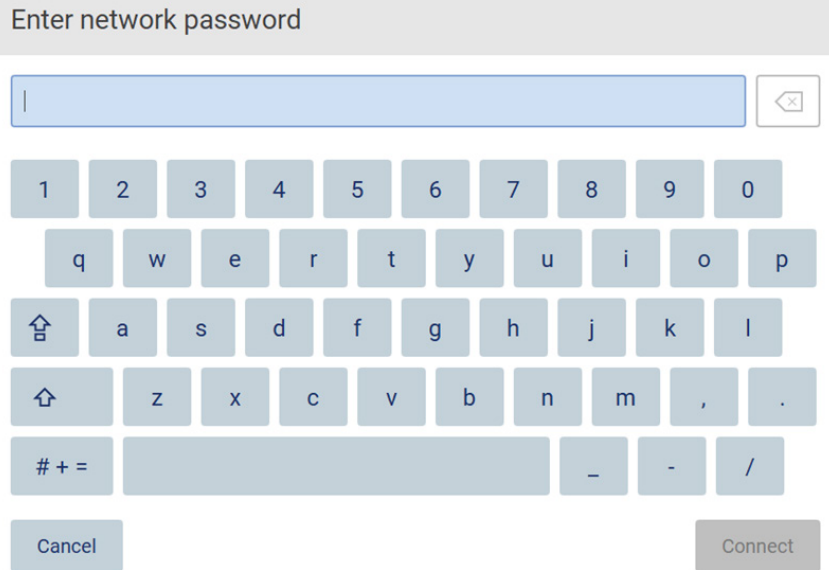

#### Figura 70. Teclado en pantalla.

Nota: Si la conexión a la red ha fallado varias veces a pesar de introducir la contraseña correcta, se recomienda reiniciar el instrumento.

Nota: En caso de error, consulte la sección [Resolución de problemas](#page-167-0) (página [168\)](#page-167-0) para obtener más información.

| <br><br><b>OOOOOO</b> |                        | $\gg$<br>Setup | 们<br>Maintenance    |                 | Configuration   | Data |               |  |           |           |             | $\mathcal{S}$<br><b>Network</b> |             | Logout            |
|-----------------------|------------------------|----------------|---------------------|-----------------|-----------------|------|---------------|--|-----------|-----------|-------------|---------------------------------|-------------|-------------------|
| System configuration  |                        |                | Instrument settings | Protocols       | User management |      | User security |  | LAN Wi-Fi | QIAsphere | <b>LIMS</b> |                                 |             |                   |
| Connected             | Signal                 | Security       | Name (SSID)         |                 |                 |      |               |  |           |           |             |                                 |             |                   |
| $\checkmark$          | $\widehat{\tau}$       | WPA2           |                     | awesome network |                 |      |               |  |           |           |             |                                 |             |                   |
|                       | $\widehat{\mathbb{F}}$ | <b>WEP</b>     | weak network        |                 |                 |      |               |  |           |           |             |                                 |             |                   |
|                       | ভ                      | <b>WEP</b>     | other network       |                 |                 |      |               |  |           |           |             |                                 |             |                   |
|                       |                        |                |                     |                 |                 |      |               |  |           |           |             |                                 |             |                   |
| Scan                  |                        |                |                     |                 |                 |      |               |  |           |           |             |                                 |             | <b>Disconnect</b> |
| 12/7/2021 13:03       |                        |                |                     |                 |                 |      | Mode: IVD &   |  |           |           |             |                                 | Admin Admin |                   |

Figura 71. Conexión correcta a una red Wi-Fi.

- 7. Para desconectarse de una red, pulse la fila que representa la red a la que está conectado el instrumento. A continuación, pulse Disconnect (Desconectar).
- 8. Para ver información adicional sobre la red o para cambiar la contraseña, pulse Advanced (Avanzado). Para volver a la pestaña Wi-Fi, pulse Back (Atrás). Para cambiar la contraseña, pulse Change password (Cambiar contraseña). Para desconectarse de la red, pulse Disconnect (Desconectar).

Nota: Configure la red de forma que no haga visible el instrumento EZ2 fuera de la red de la organización.

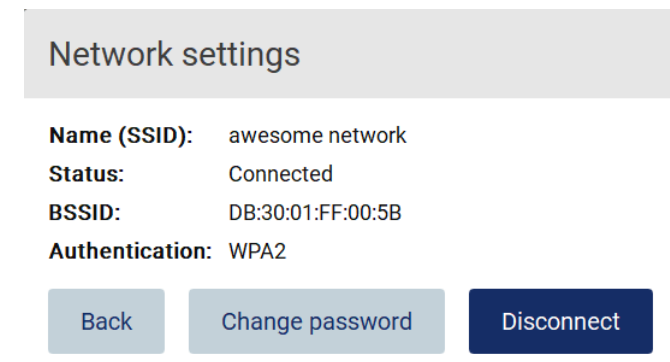

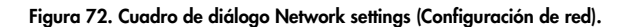

#### Configuración de la conexión de QIAsphere Base

Para obtener información sobre cómo configurar QIAsphere Base para la conexión a QIAsphere App, consulte el *Manual del usuario de QIAsphere Base*.

Para obtener más información sobre la configuración de red de QIAsphere Base y sobre cómo conectarse al EZ2, consulte el Manual del usuario de QIAsphere Base, disponible en [www.qiagen.com.](http://www.qiagen.com/)

Solo los usuarios que tienen asignada la función Administrator (Administrador) pueden cambiar la configuración de red. Se recomienda consultar al administrador de red a la hora de configurar la red. Para la comunicación con QIAsphere Base, se utiliza el puerto TCP de salida 443 (https); se admite hacer pings.

1. Pulse Configuration (Configuración) en la barra de herramientas.

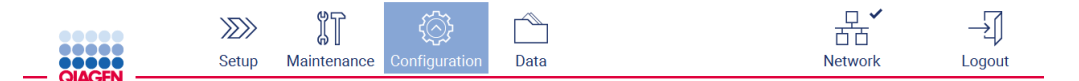

Figura 73. Botón Configuration (Configuración) en la barra de herramientas.

#### 2. Pulse QIAsphere.

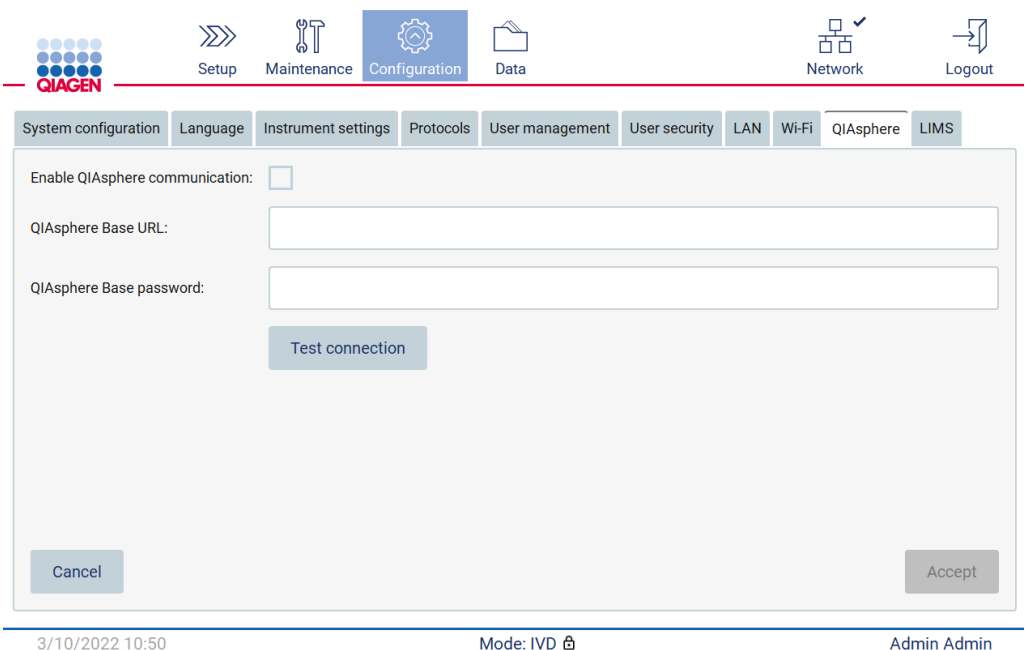

Figura 74. Pestaña de QIAsphere.

- 3. Introduzca la QIAsphere Base URL (URL de QIAsphere Base).
- 4. Introduzca la QIAsphere Base password (Contraseña de QIAsphere Base).
- 5. Marque la casilla Enable QIAsphere communication (Activar comunicación de QIAsphere).
- 6. Pulse Accept (Aceptar).
- 7. Pulse Test connection (Probar conexión).

Nota: Si tiene un problema relacionado con QIAsphere Base, consulte el Manual del usuario de QIAsphere Base o póngase en contacto con el servicio técnico de QIAGEN.

#### Configuración de una conexión al LIMS

Nota: Los administradores son los únicos que pueden configurar una conexión al LIMS.

Nota: System Configuration (Configuración del sistema) únicamente está disponible para los usuarios con función de administrador.

Importante: Use solo la unidad flash USB proporcionada por QIAGEN. No conecte otras unidades flash USB en los puertos USB.

Importante: No extraiga la unidad USB mientras se estén descargando o transfiriendo datos o software desde el instrumento o hacia él.

El instrumento EZ2 Connect MDx se puede conectar a un sistema LIMS. La conexión puede configurarse desde el menú Configuration (Configuración), en la pestaña LIMS, realizando los siguientes pasos:

- Cargue el certificado del conector al LIMS
- Genere un nuevo certificado del instrumento
- Introduzca la URL del conector al LIMS
- Registre el instrumento en el conector al LIMS

El conector al LIMS de QIAGEN es un componente de conectividad que permite la transferencia de datos entre el EZ2 y los sistemas de información de laboratorio (Laboratory Information Systems, LIS), los sistemas de gestión de información de laboratorio (Laboratory Information Management Systems, LIMS), el sistema de automatización del laboratorio (Laboratory Automation System, LAS), sistemas de gestión del flujo de trabajo o sistemas de middleware.

Importante: La instalación del conector al LIMS de QIAGEN debe ser tarea de un representante de QIAGEN. Se recomienda que durante la instalación del conector al LIMS de QIAGEN esté presente una persona familiarizada con el laboratorio y con el equipo informático. QIAGEN ofrece un servicio exclusivo para establecer la comunicación entre el instrumento EZ2 Connect MDx y el sistema LIMS. Si desea que QIAGEN configure dicha conexión, póngase en contacto con su representante de ventas de QIAGEN para solicitar un presupuesto.

En casos excepcionales, puede que necesite volver a cargar el certificado del conector al LIMS de QIAGEN.

El equipo de servició técnico de QIAGEN fue el encargado de generar este certificado en un inicio durante la configuración del conector al LIMS y se guardó en una unidad USB. El certificado se diseña localmente y no puede proporcionarse de forma remota. Si necesita ayuda con un certificado del conector al LIMS de QIAGEN, póngase en contacto con el equipo de servicio técnico local.

- 1. Conecte una unidad flash USB con el certificado del conector al LIMS de QIAGEN.
- 2. Pulse Configuration (Configuración) en la barra de herramientas.

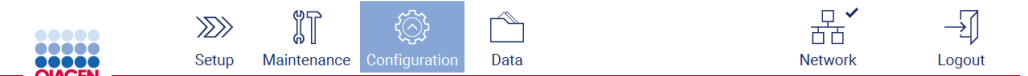

Figura 75. Botón Configuration (Configuración) en la barra de herramientas.

## 3. Pulse la pestaña LIMS.

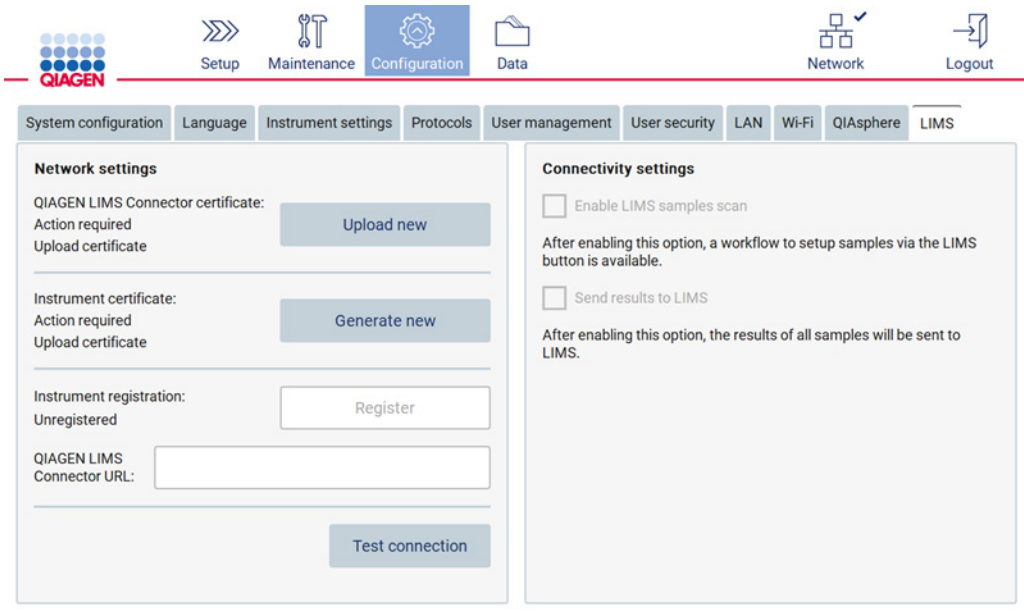

## Figura 76. Pestaña de configuración del LIMS.

## 4. Pulse Upload new (Cargar nuevo).

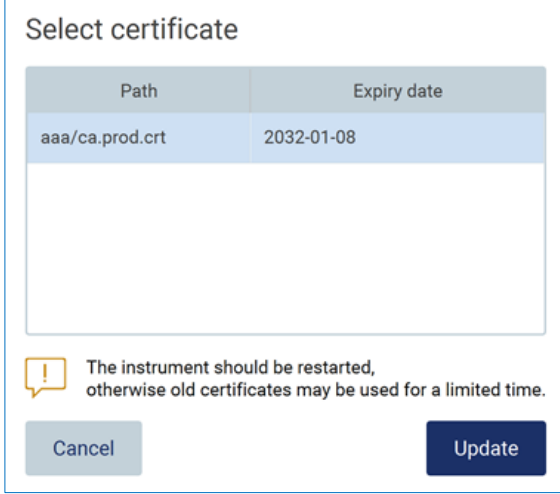

Figura 77. Pantalla Select certificate (Selección de certificado).

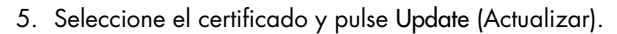

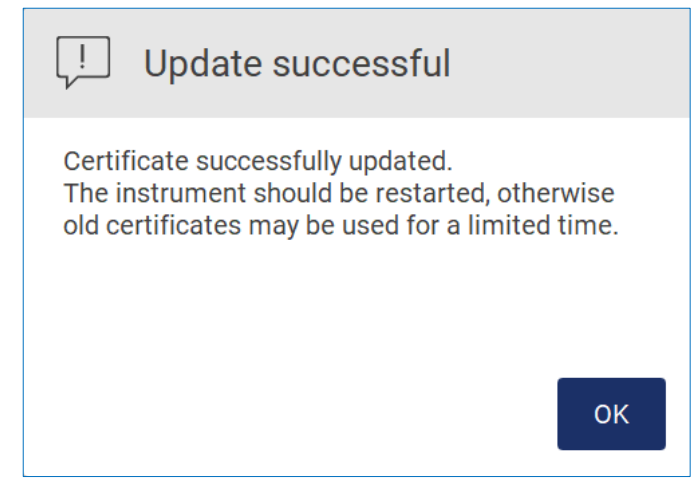

Figura 78. Actualización correcta del certificado.

- 6. Pulse OK (Aceptar) y reinicie el EZ2.
- 7. Desde la pestaña LIMS configuration (Configuración del LIMS), pulse Generate new (Generar nuevo). El certificado se almacenará en un dispositivo USB adjunto.

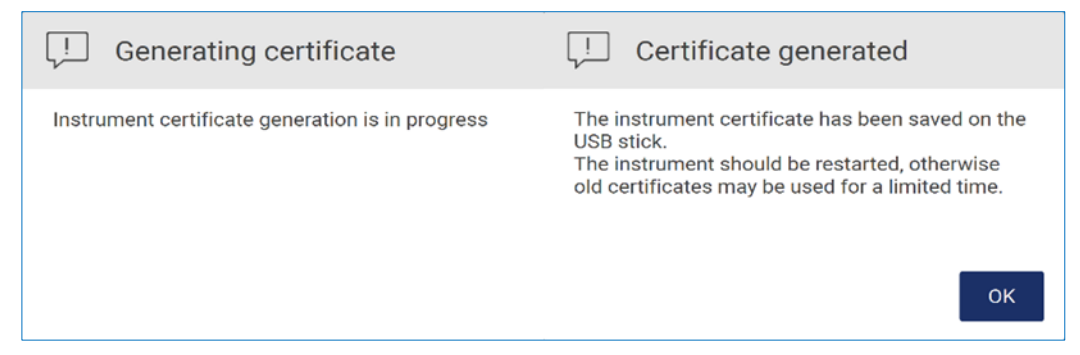

Figura 79. Generación de un certificado del instrumento.

- 8. Pulse OK (Aceptar).
- 9. Instale el certificado generado desde el dispositivo USB en el conector al LIMS de QIAGEN.
- 10. Pulse el cuadro de la URL del conector al LIMS de QIAGEN para introducir la URL con el teclado en pantalla.

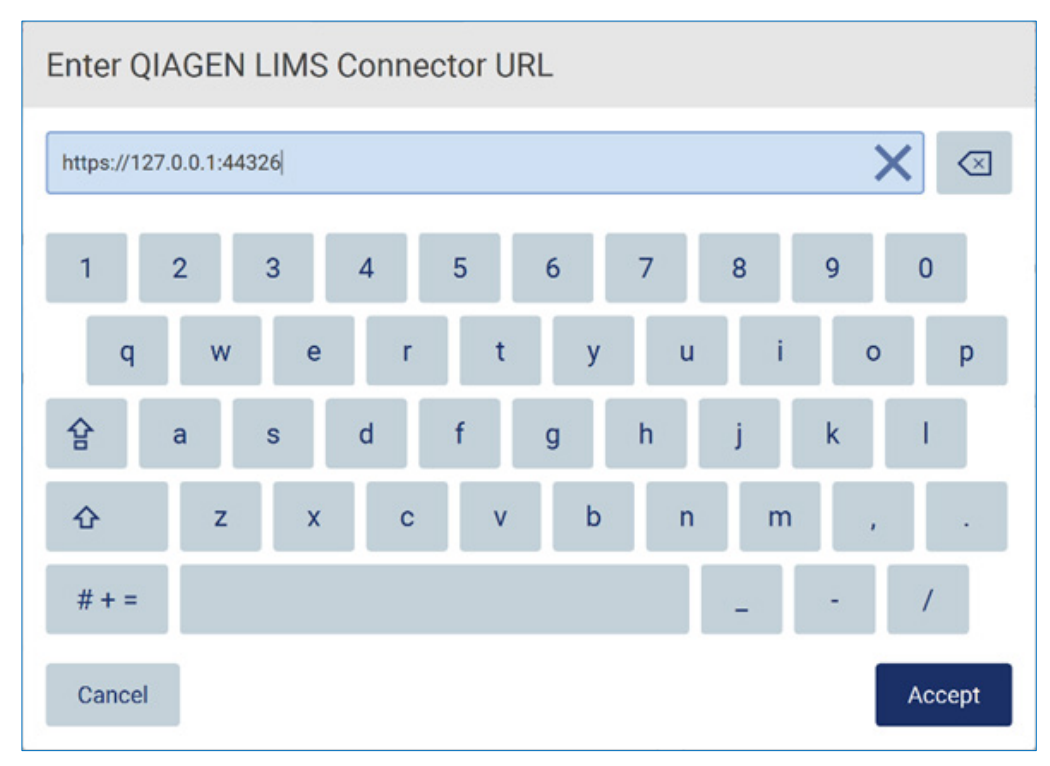

Figura 80. Introduzca la URL del conector al LIMS.

11. Pulse Accept (Aceptar).

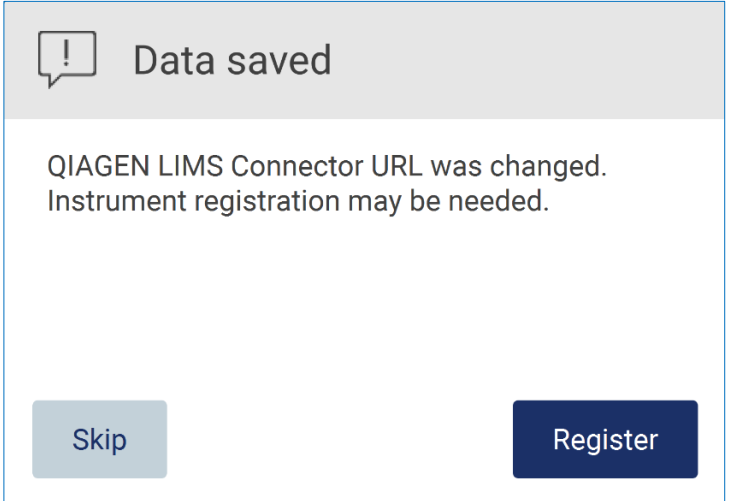

Figura 81. URL aceptada.

12. Pulse Register (Registrar) para registrar el instrumento y seleccionar una configuración. Si el instrumento está registrado y solo se ha modificado una dirección del conector al LIMS, introduzca una nueva URL y pulse Skip (Omitir).

13. Si desea seleccionar una nueva configuración, también puede pulsar Register (Registrar) en la pestaña LIMS configuration (Configuración del LIMS).

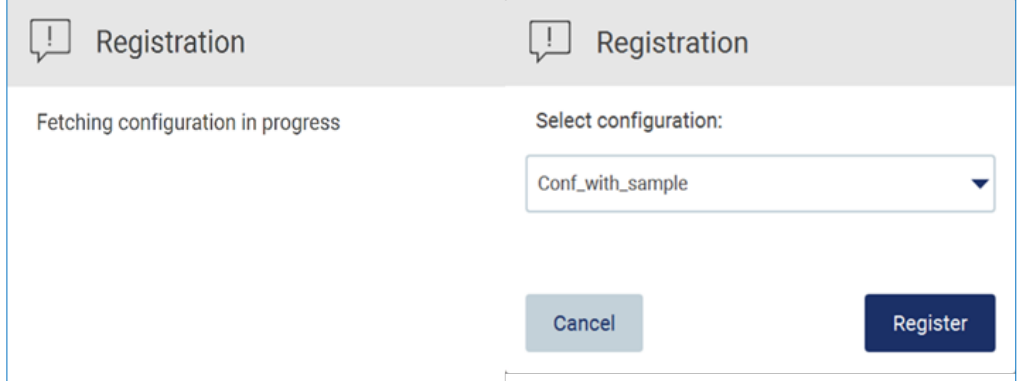

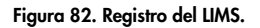

14.Seleccione una configuración de la lista desplegable y pulse Register (Registrar).

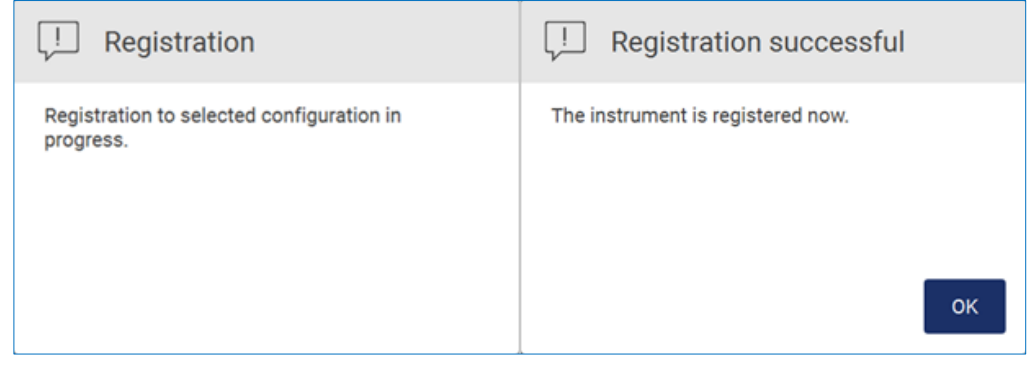

Figura 83. Registro del LIMS realizado correctamente.

15. Pulse OK (Aceptar) y, a continuación, Test connection (Probar conexión).

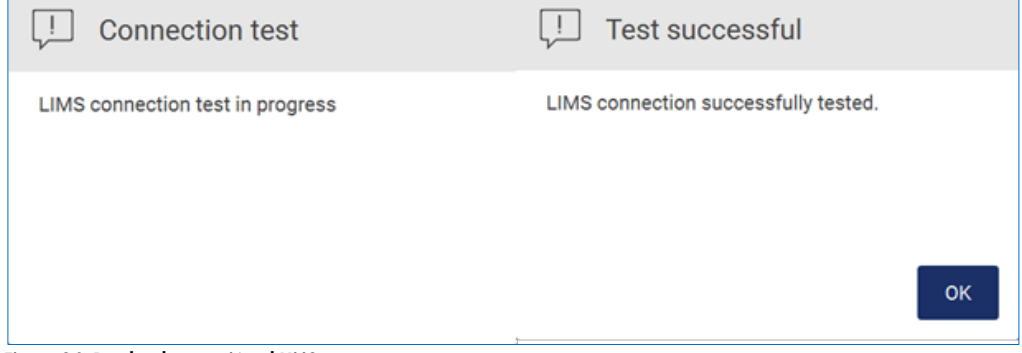

### Figura 84. Prueba de conexión al LIMS.

п

16.Si las casillas Enable LIMS sample scan (Habilitar escaneo de muestras LIMS) y Send results to LIMS (Enviar resultados al LIMS) están activas, el botón LIMS aparece disponible en la pantalla Setup (Inicio).

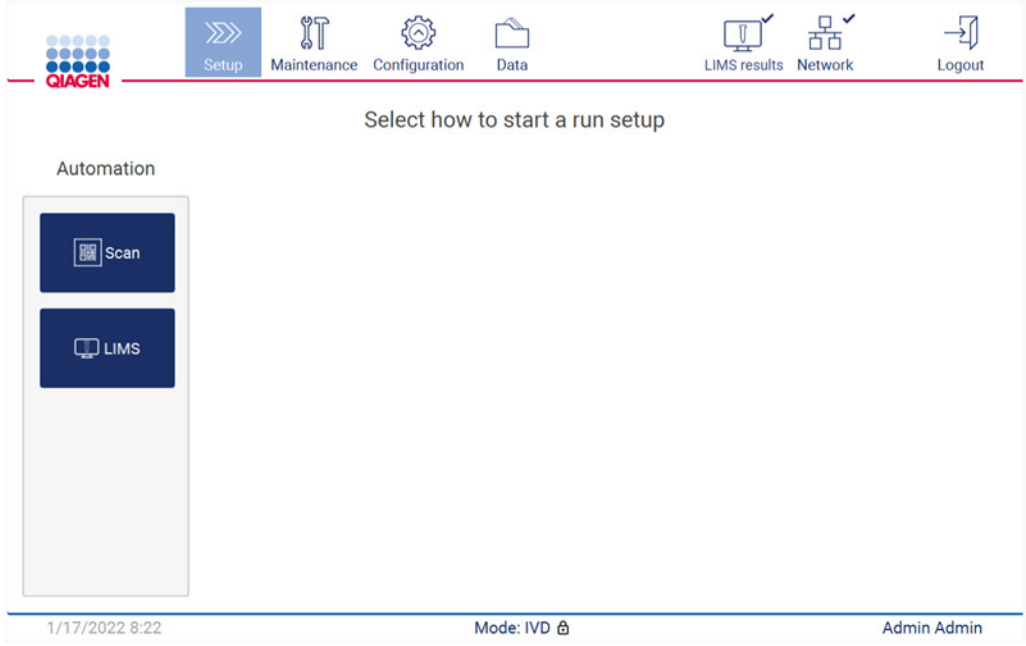

Figura 85. Botón LIMS disponible en la pantalla Setup (Inicio).

Nota: Si el usuario marca la casilla Send results to LIMS (Enviar resultados al LIMS), se mostrará el estado de LIMS results (Resultados de LIMS) y se enviarán los resultados de cada muestra al LIMS tras la serie. Este parámetro no cambia al reiniciar el instrumento.

Nota: Si el usuario inhabilita la casilla Send results to LIMS (Enviar resultados al LIMS), aparecerá la siguiente advertencia.

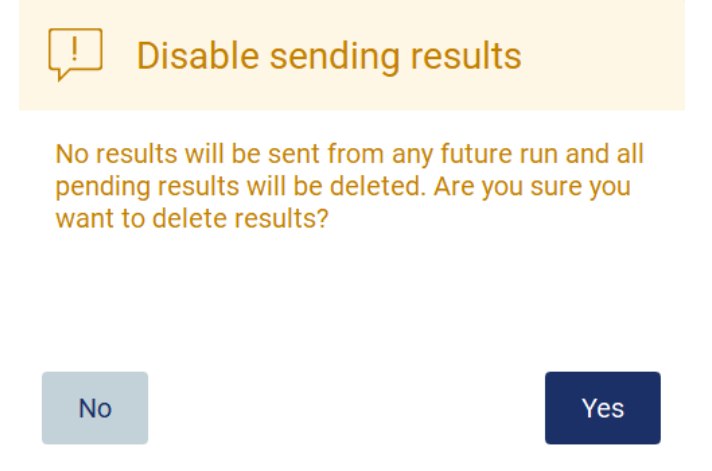

Figura 86. Advertencia sobre Disable sending results (Inhabilitación del envío de resultados).

Un icono situado en la esquina superior derecha de la pantalla muestra el estado de los resultados de LIMS.

El icono consta de tres estados:

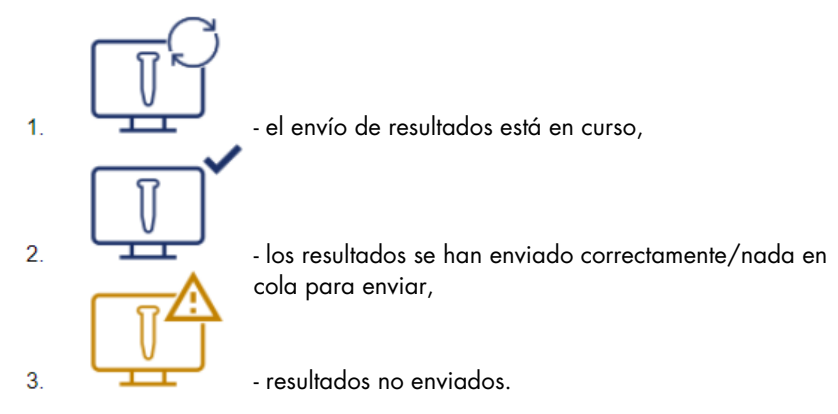

Figura 87. Estado del icono LIMS.

- 17. Al pulsar el icono el usuario, se dirige al usuario a la pantalla Results sending status (Estado del envío de resultados). La información que hay en la tabla de la pantalla Estado del envío de resultados depende del estado de los resultados que se están enviando en ese momento.
- 18.Icono de estado:

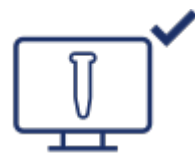

La tabla del estado del envío de resultados está vacía una vez se han enviado todos los resultados correctamente y no queda nada por enviar en la cola. El usuario ve el icono de estado de resultados de LIMS con una marca de verificación.

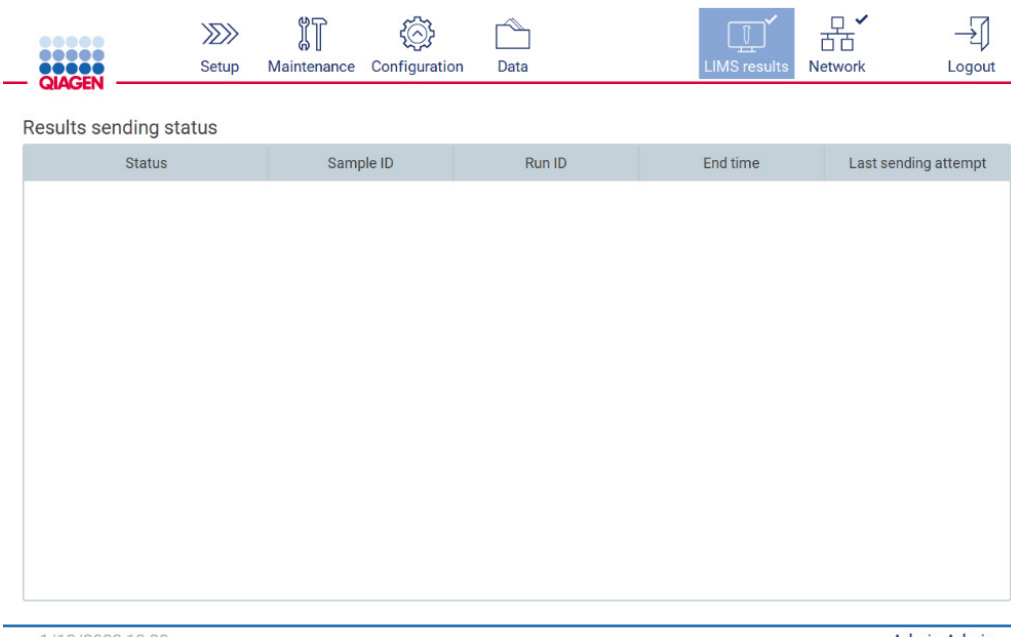

1/18/2022 13:23

Admin Admin

Figura 88. Results sending status (Estado del envío de resultados) Vacío.

## 19. Icono de estado:

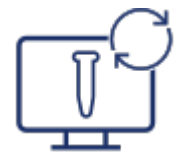

Si el envío de resultados está en curso, la tabla del estado del envío informa al usuario sobre el envío y los resultados pendientes. Los resultados con el estado Sending (Enviando) se están enviando al sistema LIMS en ese momento. Los resultados con el estado Pending (Pendiente) están en cola a la espera de ser enviados. El usuario también ve el icono de estado de resultados de LIMS con el símbolo de caché.

|              | 12) T        | IT          | $((\wedge))$<br>يتهنها |      | T٦<br>-             |                |        |
|--------------|--------------|-------------|------------------------|------|---------------------|----------------|--------|
| <b>OBOOK</b> | <b>Setup</b> | Maintenance | Configuration          | Data | <b>LIMS results</b> | <b>Network</b> | Logout |

Results sending status

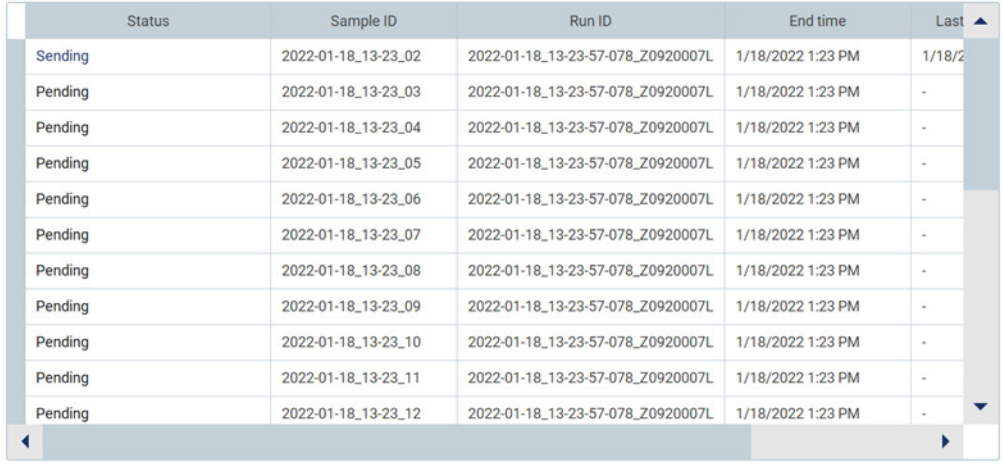

1/18/2022 13:24

Admin Admin

Figura 89. Results sending status (Estado del envío de resultados) En curso.

#### 20. Icono de estado:

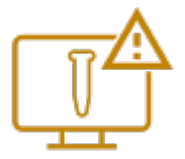

Si no pueden enviarse los resultados, la tabla del estado del envío informa al usuario sobre el estado no enviado y el error producido. Se muestra el estado Unsent (No enviado) con un ID de error y una descripción detallada. El usuario también ve el icono de estado de resultados de LIMS con el símbolo de advertencia.

Results sending status

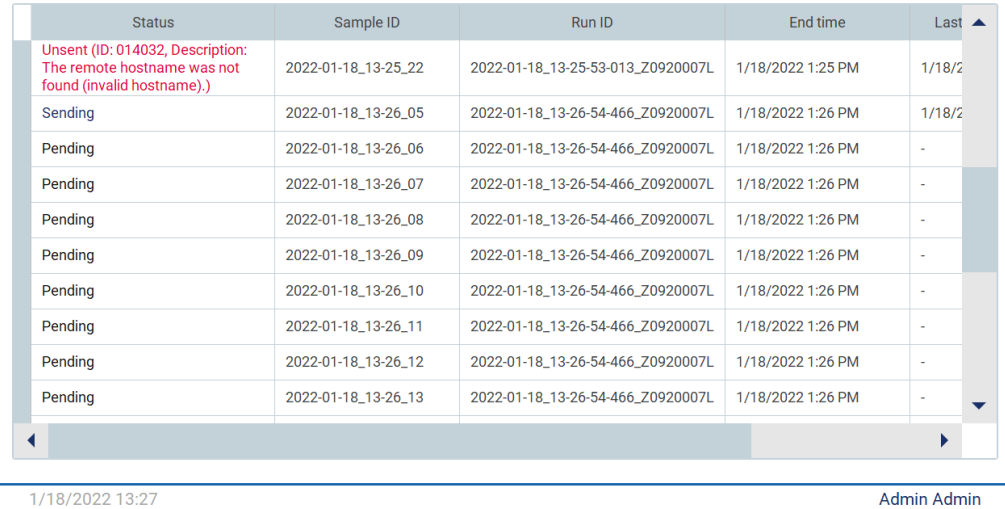

Figura 90. Results sending status (Estado del envío de resultados) Error.

# 5.4 Configuración de la serie de un protocolo

Para configurar el inicio de una serie de protocolo, pulse la pestaña Setup (Inicio) en la pantalla Home (Inicio).

Todos los protocolos de QIAGEN disponibles están preinstalados en el instrumento EZ2 en el momento de la entrega. Puede descargar todos los protocolos QIAGEN disponibles desde la página web de QIAGEN. Para las aplicaciones MDx, elija el modo IVD al iniciar sesión. Para otras aplicaciones, elija el modo Research (Investigación). Para obtener detalles de todos los protocolos, consulte las instrucciones de uso/manuales de uso de los kits respectivos.

Nota: El EZ2 no admite protocolos obtenidos a partir de fuentes que no sean la página web de QIAGEN.

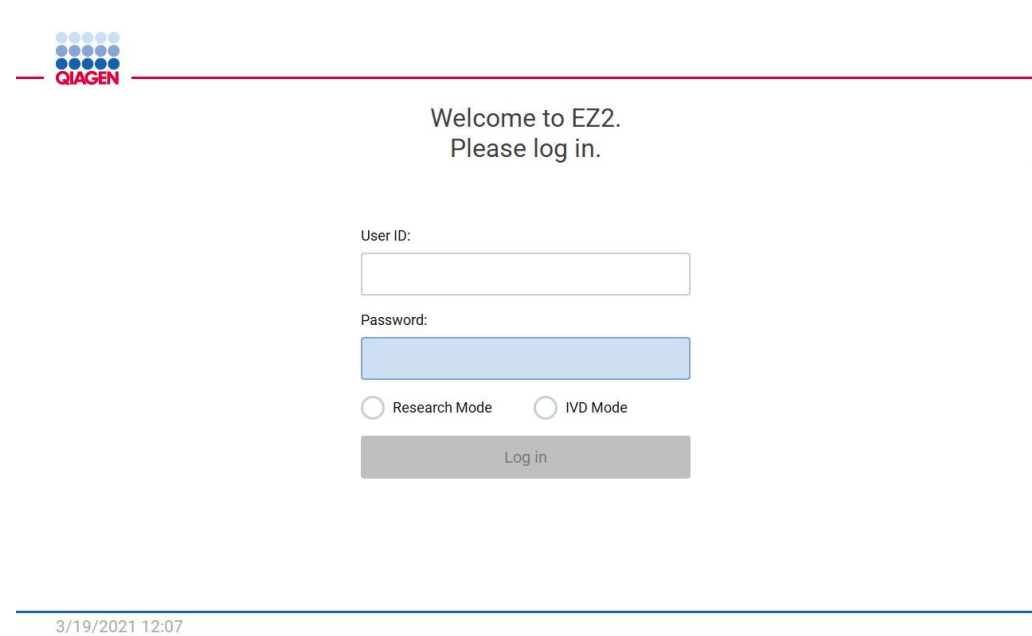

Figura 91. Pantalla de inicio de sesión.

El software EZ2 le guiará por el proceso de inicio de la serie del protocolo. Los pasos del asistente del protocolo difieren según el protocolo seleccionado y pueden variar de las figuras incluidas en esta sección. Puede que algunas de las descripciones que se muestran en la pantalla táctil solo sean visibles usando una barra de desplazamiento. Asegúrese de leer todas las instrucciones. El proceso se inicia pulsando el botón SCAN (ESCANEAR) o LIMS en la pestaña Set-Up (Inicio). El botón LIMS solo está disponible si se ha configurado el LIMS previamente.

Importante: Antes de comenzar una serie de protocolo, lea el manual de uso del kit de QIAGEN correspondiente y siga las instrucciones (p. ej. sobre el almacenamiento de muestras, manipulación y preparación) que se proporcionan en el manual.

## 5.4.1 Escaneo del código de barras Q-Card

Para comenzar el inicio de una serie del protocolo, comience en la pestaña Setup (Inicio) y, a continuación, pulse el botón Scan (Escanear) en el panel Applications (Aplicaciones).

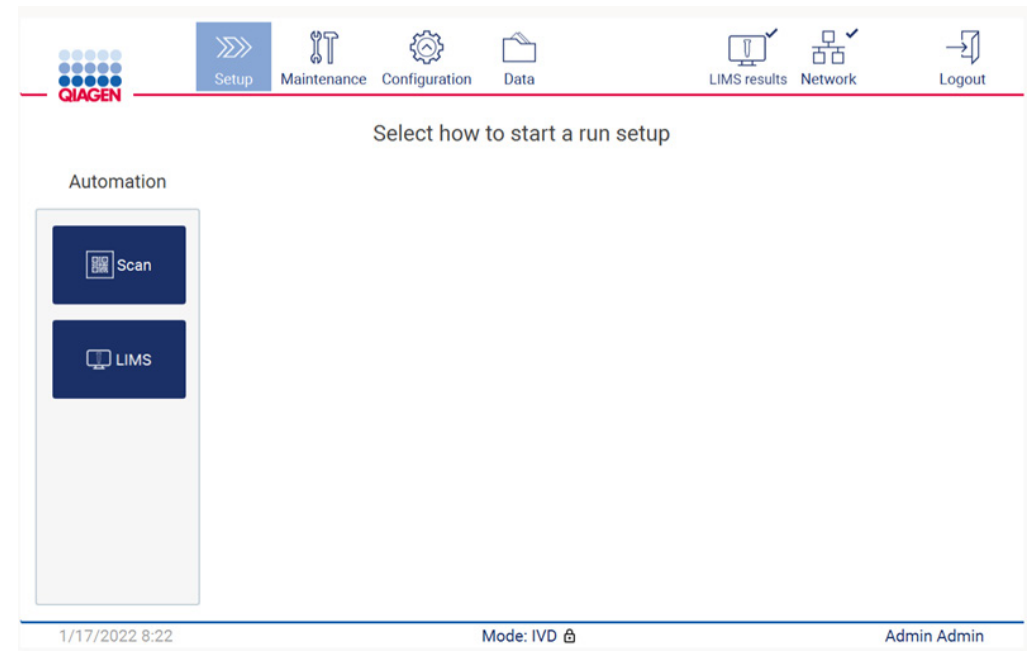

Figura 92. Pantalla Setup (Inicio).

Pulse en el campo que aparece en la siguiente pantalla y escanee el código de barras 1D de la Q-Card suministrada con el kit.

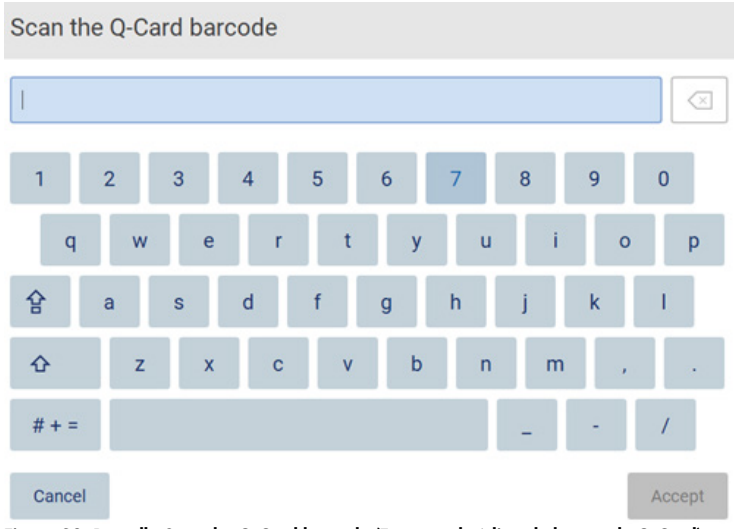

Figura 93. Pantalla Scan the Q-Card barcode (Escanee el código de barras de Q-Card).

Importante: Si falla el escaneo de Q-Card, también puede escribir el número del código de barras a través de la interfaz de usuario.

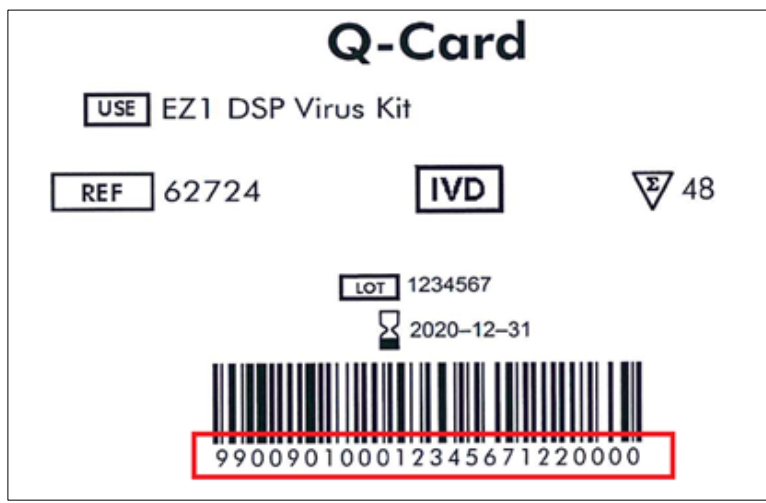

Figura 94. Muestra de Q-Card.

Al escanear el código de barras 1D en la Q-Card proporcionada con el kit, se selecciona el tipo de aplicación y se proporciona información sobre las opciones de escritura. Consulte la sección [Uso del escáner de códigos de barras](#page-137-0) (página [138\)](#page-137-0).

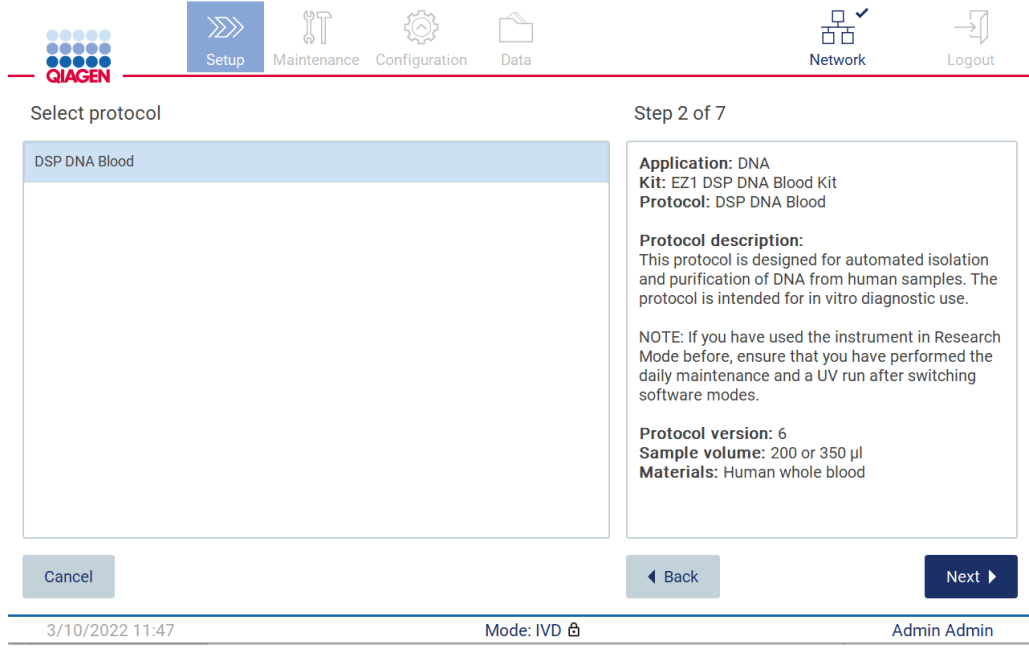

Figura 95. Pantalla Select protocol (Seleccionar protocolo).

Pulse Next (Siguiente) para continuar. Pulse Back (Atrás) o Cancel (Cancelar) para volver a la pantalla Setup (Inicio).

#### 5.4.2 Definición de parámetros

Para definir los parámetros del protocolo, pulse el cuadro situado junto a cada parámetro en el panel Define parameters (Definir parámetros) y seleccione de las listas desplegables.

Nota: Las opciones de parámetros del protocolo disponibles, como el volumen de muestra, dependen del protocolo seleccionado.

Nota: Si utiliza archivos de idioma para la traducción en la pantalla táctil, los parámetros del protocolo no se traducen al idioma de destino. Elija No si no desea un lavado con etanol o Yes (Sí) en caso de que lo desee.

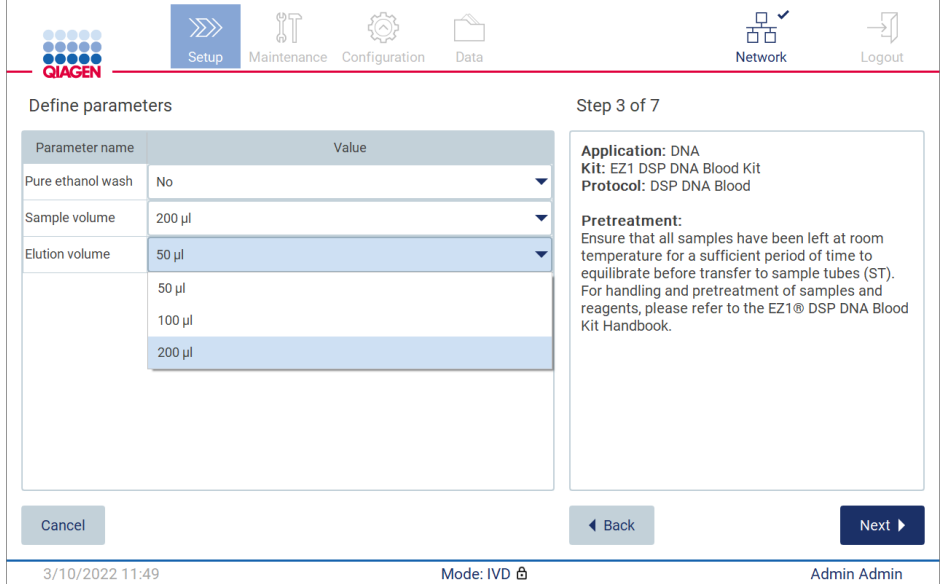

Figura 96. Paso para Define parameters (Definir parámetros) con lista desplegable abierta.

En la pantalla también se muestra información adicional sobre el protocolo, por ejemplo, referencias en el manual de uso del kit correspondiente en cuanto al almacenamiento de la muestra, la manipulación y el tratamiento previo (en caso necesario). Asegúrese de leer todas las instrucciones usando los botones de desplazamiento (si procede).

Nota: La descripción que aparece en la GUI es solo de apoyo. Asegúrese de leer la información correspondiente en el manual de uso del kit.

Para continuar con el paso Select sample positions (Seleccione las posiciones de las muestras), pulse Next (Siguiente).

Para volver a la pantalla anterior, pulse Back (Atrás).

Para cancelar el protocolo, pulse Cancel (Cancelar).

5.4.3 Selección de las posiciones de las muestras

Para seleccionar las posiciones de las muestras, pulse las filas correspondientes en el diagrama de la mesa de trabajo o pulse los números de fila correspondientes debajo del diagrama. Se resaltarán las posiciones seleccionadas. Para seleccionar o anular la selección de todas las posiciones, pulse el conmutador Select all (Seleccionar todo).

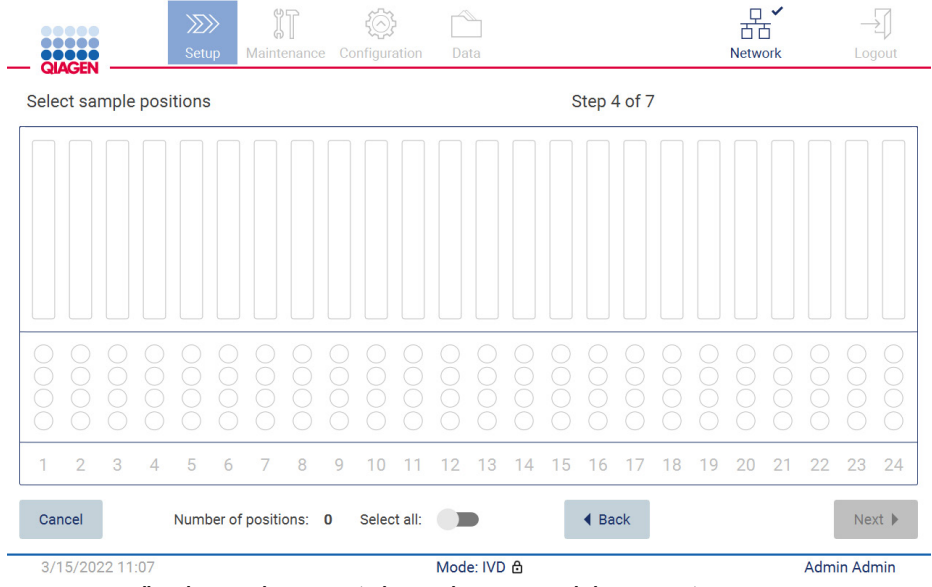

Figura 97. Pantalla Select sample positions (Seleccione las posiciones de las muestras).
|                         | <b></b><br>QIACEI |                 |                | $\gg$<br>Setup |                        | Maintenance | ÏT |             | Configuration | Data |             |    |               |             |    |   | п<br>ή<br><b>Network</b> | $\checkmark$ |    |                              | Logout |
|-------------------------|-------------------|-----------------|----------------|----------------|------------------------|-------------|----|-------------|---------------|------|-------------|----|---------------|-------------|----|---|--------------------------|--------------|----|------------------------------|--------|
| Select sample positions |                   |                 |                |                |                        |             |    |             |               |      |             |    |               | Step 4 of 7 |    |   |                          |              |    |                              |        |
|                         |                   |                 |                |                |                        |             |    |             |               |      |             |    |               |             |    |   |                          |              |    |                              |        |
|                         |                   |                 |                |                |                        |             |    |             |               |      |             |    |               |             |    |   |                          |              |    |                              |        |
| 1                       | $\overline{2}$    | 3               | $\overline{4}$ | 5              | 6                      | 7           | 8  | 9           | ١O            |      | 3           | 14 | 5             | 16          | 18 | 9 | 20                       | 21           | 22 | 23                           | 24     |
| Cancel                  |                   |                 |                |                | Number of positions: 8 |             |    | Select all: |               |      |             |    | <b>◀ Back</b> |             |    |   |                          |              |    | $Next$ $\blacktriangleright$ |        |
|                         |                   | 3/15/2022 11:07 |                |                |                        |             |    |             |               |      | Mode: IVD & |    |               |             |    |   |                          |              |    | Admin Admin                  |        |

Figura 98. Paso de selección de las posiciones de las muestras.

Tras seleccionar al menos una posición para las muestras, se habilita el botón Next (Siguiente). Pulse Next (Siguiente) para continuar con el paso Enter sample IDs (Introduzca los Id. de muestra).

Para volver a la pantalla anterior, pulse Back (Atrás).

Para cancelar el protocolo, pulse Cancel (Cancelar).

## 5.4.4 Introducción de los ID de muestra

Pulse Generate missing sample IDs (Generar los Id. de muestra que faltan) para generar automáticamente los ID con el formato AAAA-MM-DD\_hh-mm\_XX, donde los primeros 16 caracteres representan la fecha y hora actual, y XX es el número de muestra.

Nota: Los Id. de muestra también pueden introducirse manualmente usando el teclado en pantalla y con el uso del escáner de mano de códigos de barras. Asegúrese de que el identificador de muestra introducido se corresponde con el ID de la muestra en la posición correspondiente.

Nota: Cuando se usa el escáner de mano de código de barras para introducir los ID de muestras, el operador debe asegurarse de que el código de barras utilizado es del tipo y la calidad adecuados para que el escáner pueda leerlo.

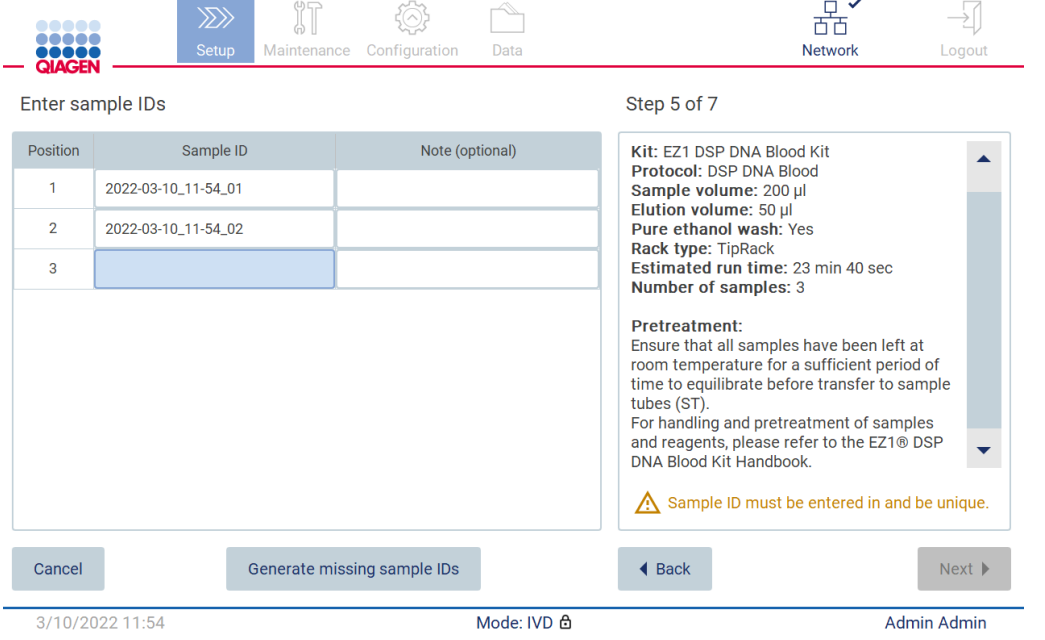

Figura 99. Paso de introducción de los Id. de muestra (dos Id. generados automáticamente).

L.

## Modificación de un identificador de muestra

Para modificar un ID de muestra, púlselo y utilice el teclado en pantalla para cambiar el texto.

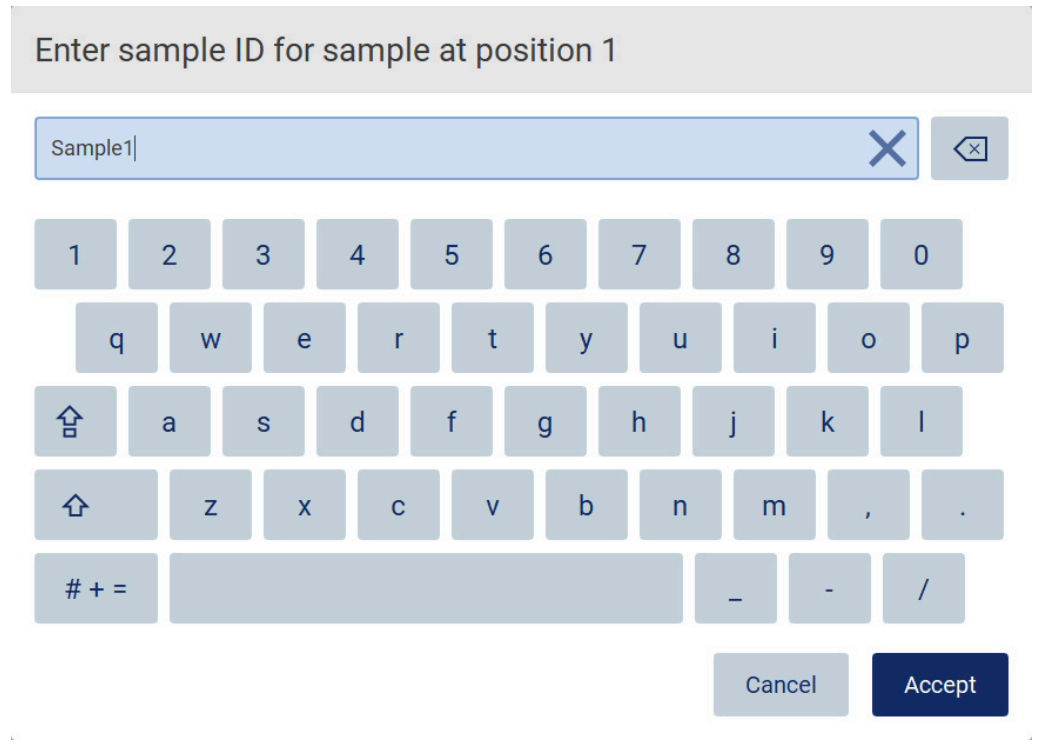

Figura 100. Cambio del ID de muestra.

Existe un límite de 80 caracteres para el campo Sample ID (Id. de muestra). Pulse Accept (Aceptar) para guardar los cambios o pulse Cancel (Cancelar) para volver a la pantalla Enter sample IDs (Introduzca los Id. de muestra).

Nota: Los ID de muestra deben ser únicos. El botón NEXT (SIGUIENTE) no se activa hasta que se introducen ID de muestra únicos para todos las muestras.

#### Incorporación de una nota a una muestra

De manera opcional, se puede añadir una nota para cada muestra. Pulse la casilla Note (optional) (Nota [opcional]) junto al ID de muestra correspondiente y utilice el teclado en pantalla para introducir la nota.

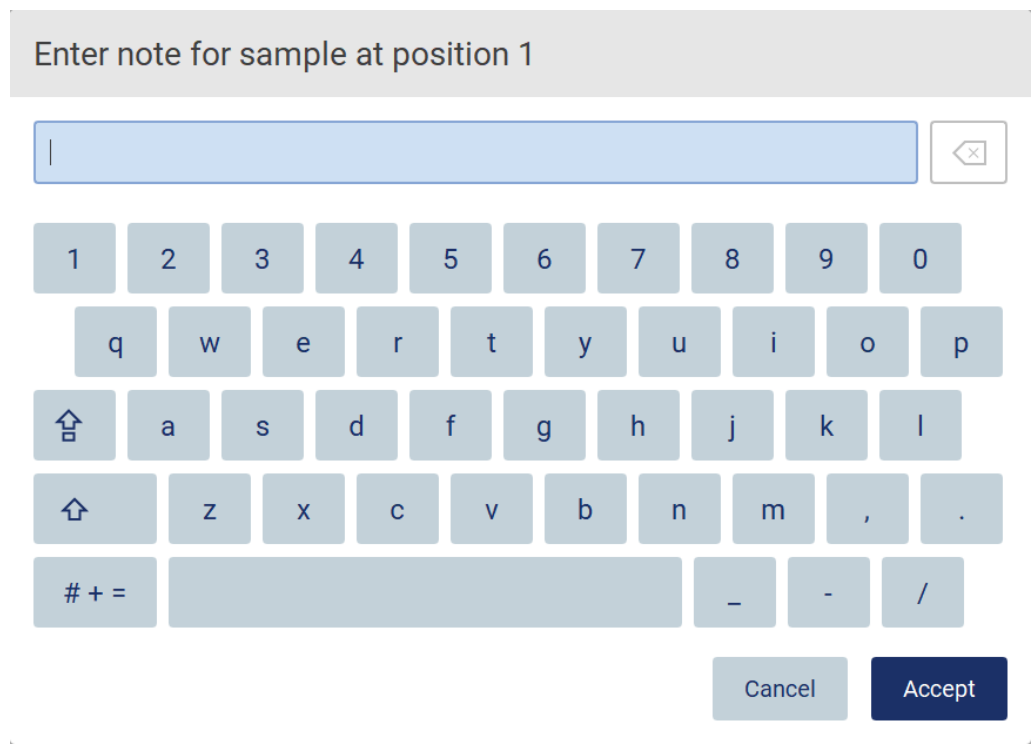

Figura 101. Incorporación de una nota a una muestra.

Existe un límite de 80 caracteres para el campo Note (optional) (Nota [opcional]). Pulse Accept (Aceptar) para guardar los cambios o pulse Cancel (Cancelar) para volver a la pantalla Enter sample IDs (Introduzca los Id. de muestra).

Para continuar con el paso Load the cartridge rack (Cargue de la gradilla de cartuchos), pulse Next (Siguiente).

Para volver a la pantalla anterior, pulse Back (Atrás).

Para cancelar el protocolo, pulse Cancel (Cancelar).

## <span id="page-112-0"></span>5.4.5 Carga de la gradilla de cartuchos

Retire la gradilla de cartuchos del instrumento y colóquela en un lugar seguro de la mesa. Consulte la sección [Carga y descarga de la gradilla de cartuchos](#page-134-0) (página [135\)](#page-134-0).

En los pasos de [Load the cartridge rack](#page-134-0) (Cargue de la gradilla de cartuchos) (página [135\)](#page-134-0), se muestran instrucciones sobre cómo cargar la gradilla de cartuchos. Para resaltar el pocillo en el diagrama y la fila correspondiente en la tabla, pulse el pocillo o la fila de la tabla. En el modo IVD del software, solo los protocolos del DSP Virus Kit utilizan las instrucciones de carga para el pocillo adicional de la tabla.

Importante: Lea atentamente las instrucciones antes de cargar la gradilla y asegúrese de seguir todas las directrices, incluidas las del manual de uso del kit correspondiente.

|        | $\gg$<br>Setup<br>Maintenance<br>Configuration<br>Data                                                                         |                      | <b>Network</b> | Logout             |
|--------|----------------------------------------------------------------------------------------------------|----------------------|----------------|--------------------|
|        | Load the cartridge rack                                                                                                    | Step 6 of 7          |                |                    |
| Well   | Action                                                                                                    | 12                   |                |                    |
| 11     | Load empty sample tubes ST (QIAGEN, mat. no. 1045751), uncapped.                                                               | 11                   |                |                    |
|        |                                                                                                    | 10                   |                |                    |
|        |                                                                                                    | 9                    |                |                    |
|        |                                                                                                    | 8                    |                |                    |
|        |                                                                                                    | 7                    |                |                    |
|        | . Ensure that reagent cartridges (RCV) are undamaged and equilibrated to RT.                                                   | 6                    |                |                    |
|        | . Invert RCV 4 times and tap to place liquids at the bottom of their wells.<br>• Place RCV to the previously chosen positions. | 5                    |                |                    |
|        | . Follow the table above.                                                                                                    | 4<br>3               |                |                    |
|        | NOTE: After sliding RCV into the rack, press down until it clicks into place.                                                  | 2                    |                |                    |
| used.  | Regardless of the selected sample number, BOTH cartridge racks must be                                                         |                      |                |                    |
| Cancel |                                                                                                    | $\triangleleft$ Back |                | Next               |
|        | Mode: IVD &<br>3/10/2022 11:59                                                                                                 |                      |                | <b>Admin Admin</b> |

Figura 102. Paso Load the cartridge rack (Carga de la gradilla de cartuchos).

Para continuar con el paso Load the tip rack, (Cargar la gradilla de puntas) pulse Next (Siguiente).

Para volver a la pantalla anterior, pulse Back (Atrás).

Para cancelar el protocolo, pulse Cancel (Cancelar).

## <span id="page-113-0"></span>5.4.6 Carga de la gradilla de puntas

Retire la gradilla de puntas del instrumento y colóquela en un lugar seguro de la mesa. Consulte la sección [Carga y descarga de la gradilla de puntas](#page-136-0) (página [137\)](#page-136-0).

En los pasos de [Load the tip rack](#page-136-0) [\(Cargar la gradilla de puntas\)](#page-136-0) (consulte la página [137\)](#page-136-0), se muestran instrucciones sobre cómo cargar la gradilla de puntas. Para resaltar una posición en el diagrama de la gradilla de puntas y la fila correspondiente en la tabla, pulse la posición o la fila de la tabla.

Importante: Lea atentamente las instrucciones antes de cargar la gradilla y asegúrese de seguir todas las directrices, incluidas las del manual de uso del kit correspondiente.

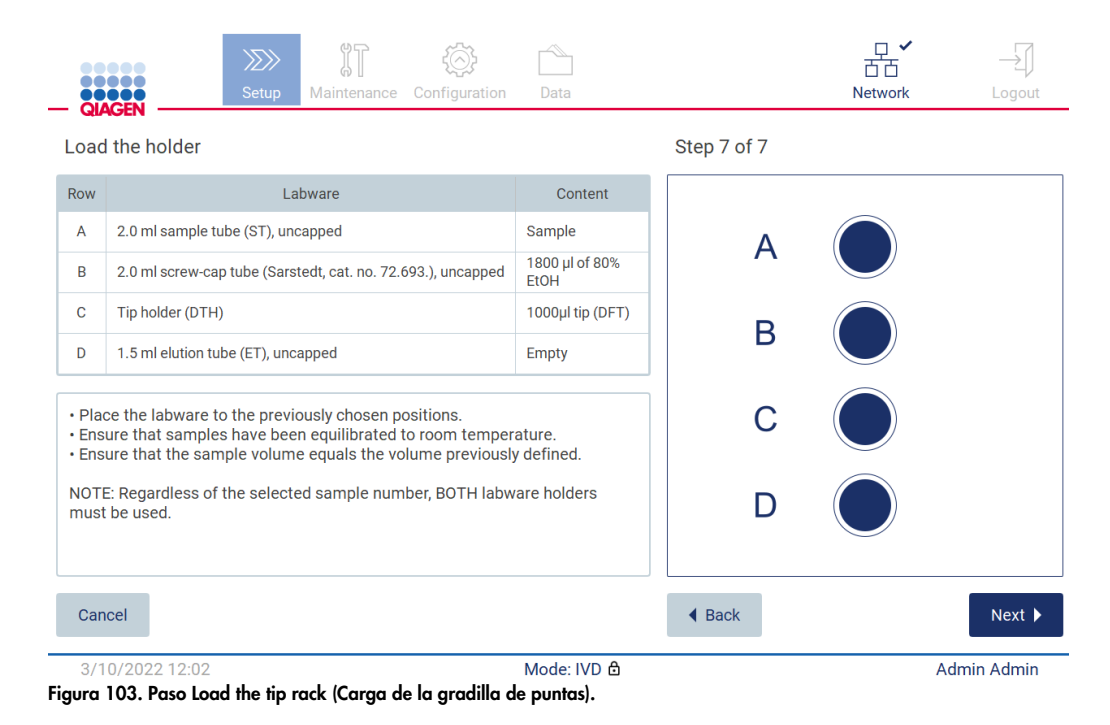

Nota: En algunas aplicaciones, no van a utilizarse todas las posiciones del soporte de material de laboratorio. Esto se indica por la ausencia de esta posición en el lado izquierdo y con un círculo blanco en el lado derecho.

Para continuar con el inicio del protocolo, pulse Next (Siguiente). Antes de que comience la serie verá una descripción general de las selecciones realizadas durante el proceso de inicio de la serie.

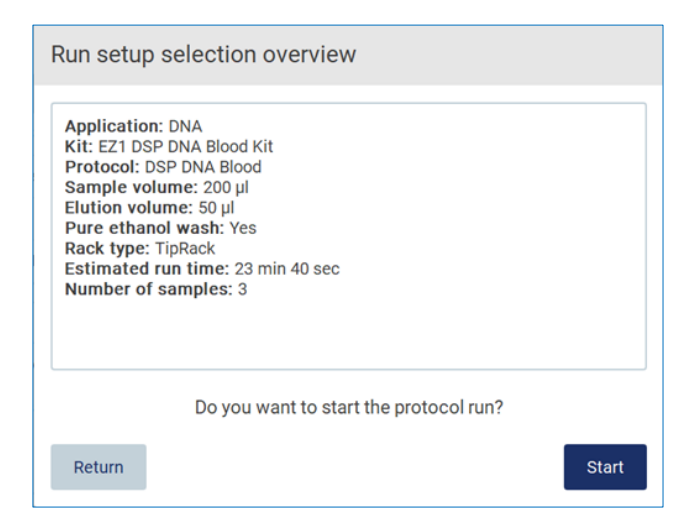

Figura 104. Descripción general de la configuración de la serie.

Para volver a la pantalla anterior, pulse Return (Volver).

Para iniciar el protocolo, pulse Start (Iniciar).

Una vez se inicia la serie del protocolo, el sistema comprueba el espacio disponible en el disco. Si el espacio disponible en el disco es menor al necesario para realizar 5 series, se mostrará un mensaje de advertencia.

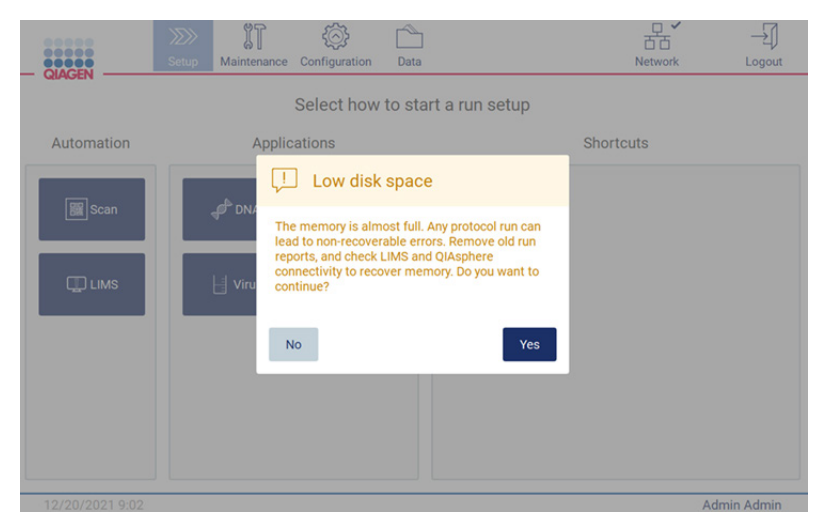

Figura 105. Low disk space (Poco espacio en disco).

Deben descargarse y eliminarse los informes de las series previas para liberar espacio en el disco.

## 5.4.7 Flujo de trabajo del LIMS

Importante: Antes de comenzar una serie con el flujo de trabajo del LIMS es necesario crear y configurar una capa de aplicación específica para cada protocolo que va a ejecutarse en el laboratorio de forma habitual. Esta capa de aplicación contiene todos los parámetros específico del protocolo respectivo. Durante el servicio de configuración de la conexión al LIMS, asegúrese de que cubre con el personal de servicio técnico de QIAGEN todos los protocolos que tiene intención de usar, para obtener las capas de aplicación necesarias creadas durante esta configuración.

1. Para comenzar el inicio de una serie del protocolo usando la interfaz del LIMS, comience en la pestaña Setup (Inicio) y, a continuación, pulse el botón LIMS.

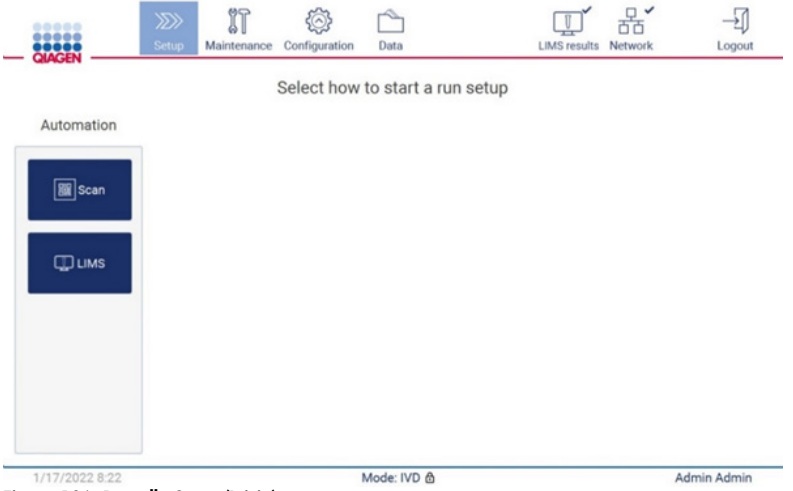

Figura 106. Pantalla Setup (Inicio).

2. Se muestra la pantalla Scan sample ID (Escanear el Id. de muestra). Utilice la posición seleccionada previamente y escanee el ID de muestra o bien seleccione una nueva posición y escanee el ID de muestra.

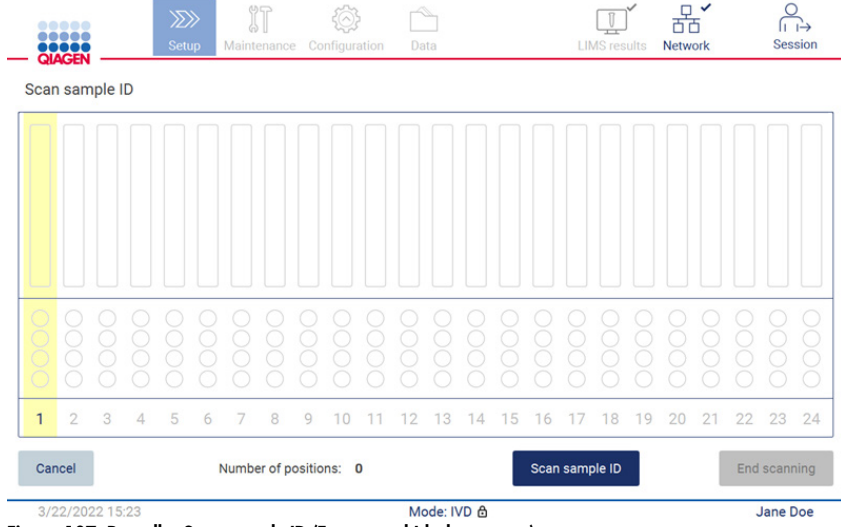

Figura 107. Pantalla Scan sample ID (Escanear el Id. de muestra).

3. Pulse Scan sample ID (Escanear Id. de muestra) para escanear con el escáner de mano de código de barras o con el teclado en pantalla.

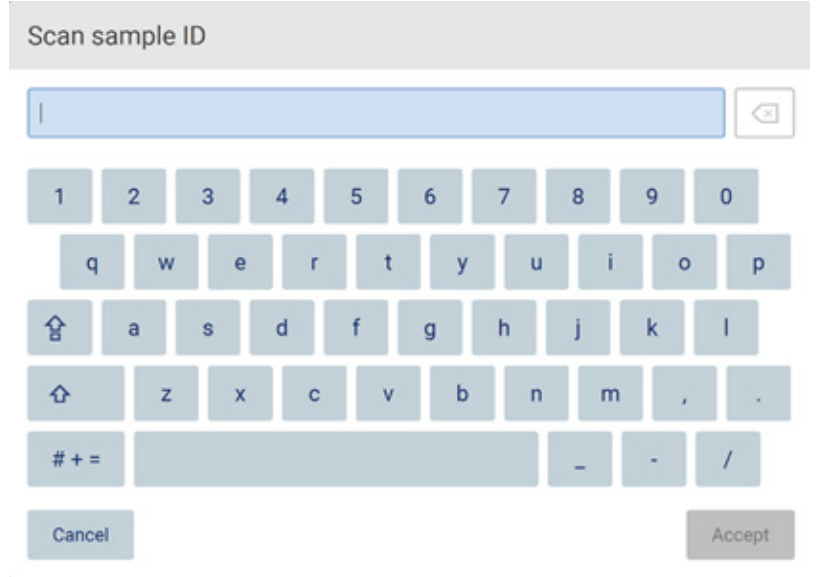

Figura 108. Escanee o introduzca el ID de muestra.

4. Después de escanear la primera muestra aparece la pantalla de comprobación de parámetros y carga del soporte.

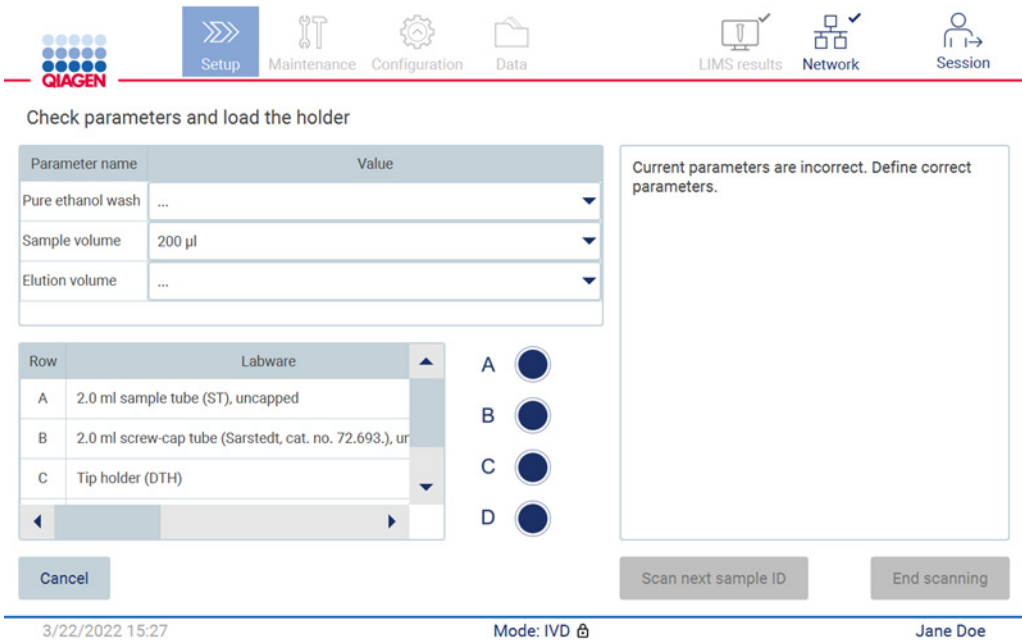

Figura 109. Pantalla Check parameters and load the holder (Comprobación de los parámetros y carga del soporte).

5. Compruebe los parámetros previamente seleccionados y seleccione los parámetros en los campos vacíos. Pulse Scan sample ID (Escanear Id. de muestra) o pulse End scanning (Finalizar escaneo) si solo desea ejecutar una muestra.

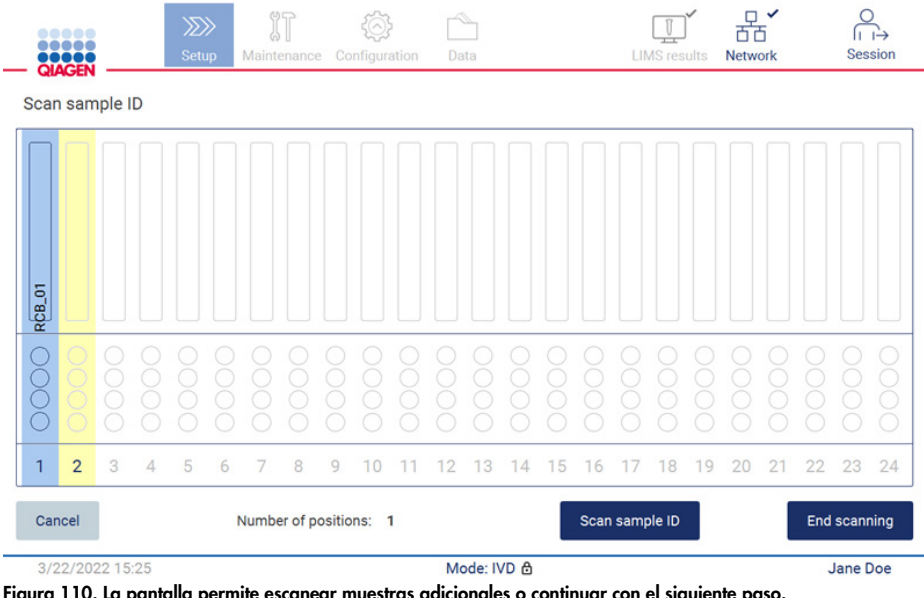

Figura 110. La pantalla permite escanear muestras adicionales o continuar con el siguiente paso.

6. Importante: La información del campo de notas no se transmitirá ni transferirá al LIMS. Después de pulsar End scanning (Finalizar escaneo), se muestra la pantalla de revisión de muestras recogidas. En esta pantalla tendrá la opción de revisar la configuración y de añadir notas (opcional). También se podrán procesar las muestras que no se han encontrado en el LIMS. Nota: Si los campos de Sample ID (Id. de muestra) contienen ID de muestra escaneados que se han encontrado en el LIMS, dichos campos no se podrán editar.

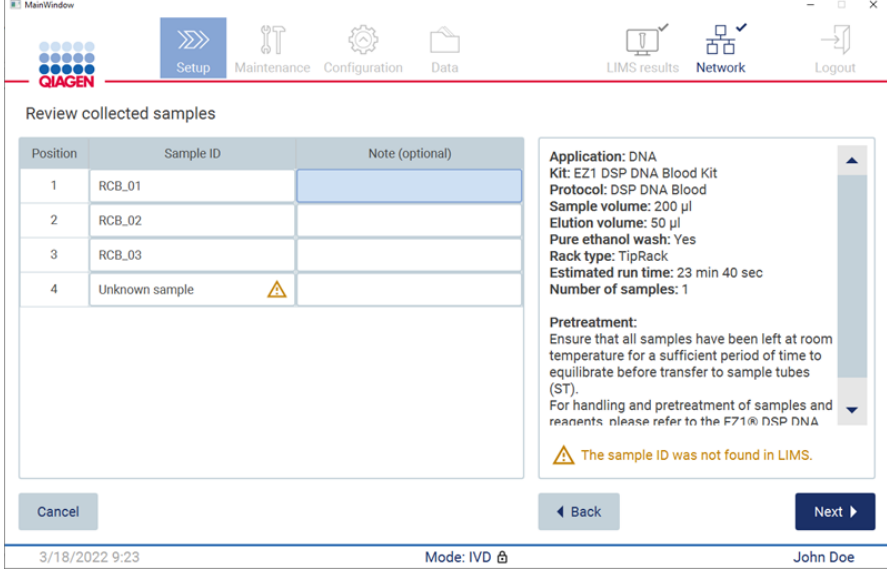

Figura 111. Review collected samples (Revisar muestras recogidas).

7. Pulse Next (Siguiente) para continuar con el escaneo de la información sobre la Q-card. Pulse Scan Q-Card (Escanear Q-Card). Utilice el escáner de mano de código de barras para escanear el código de barras de la Q-Card o introdúzcalo con el teclado en pantalla. Pulse Next (Siguiente) una vez completado.

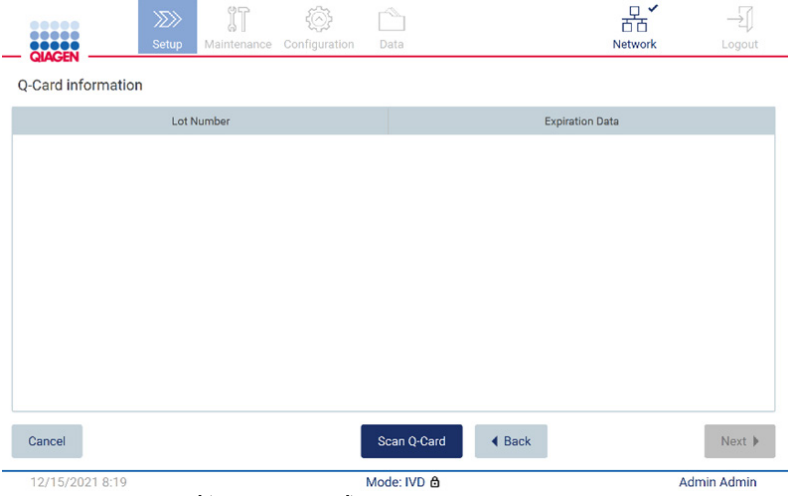

Figura 112. Scan Q-card (Escanear Q-Card).

En los pasos de [Load the cartridge rack](#page-134-0) (Cargue de la gradilla de cartuchos) (página [135\)](#page-134-0), se muestran instrucciones sobre cómo cargar la gradilla de cartuchos. Para resaltar el pocillo en el diagrama y la fila correspondiente en la tabla, pulse el pocillo o la fila de la tabla.

Importante: Lea atentamente las instrucciones antes de cargar la gradilla y asegúrese de seguir todas las directrices, incluidas las del manual de uso del kit correspondiente.

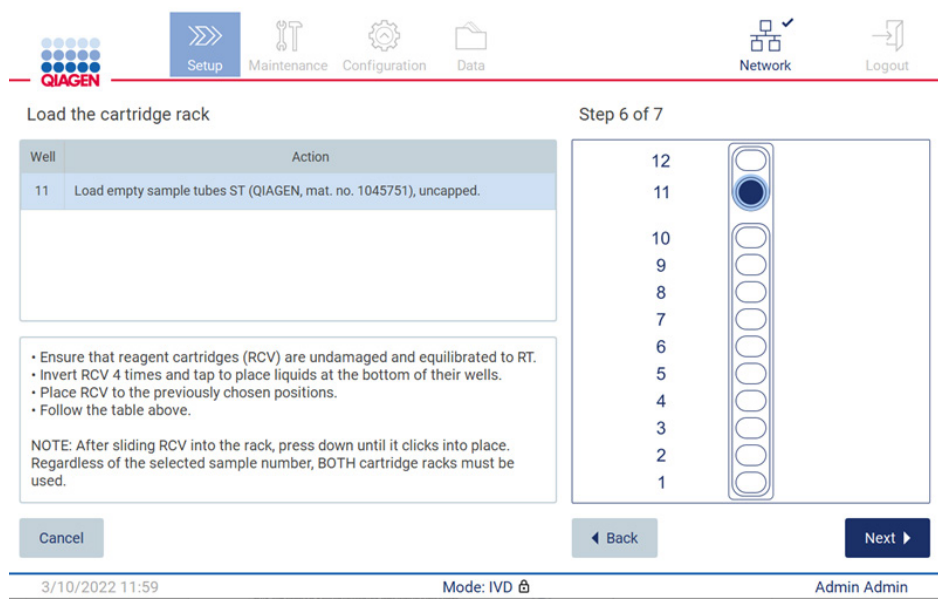

Figura 113. Load the cartridge rack (Cargue de la gradilla de cartuchos).

8. Pulse Next (Siguiente) para continuar con el siguiente paso.

En el paso *Load the holder* (Cargue el soporte), se muestran las instrucciones para cargar la gradilla de puntas. Para resaltar una posición en el diagrama de la gradilla de puntas y la fila correspondiente en la tabla, pulse la posición o la fila de la tabla.

Importante: Lea atentamente las instrucciones antes de cargar la gradilla y asegúrese de seguir todas las directrices, incluidas las del manual de uso del kit correspondiente.

| <b>MainWindow</b> | <br>,,,,,<br>,,,,,<br><b>QIAGEN</b> | ïT<br>$\gg$<br><b>Setup</b><br>Maintenance Configuration | Data   | <b>LIMS</b> results                                                                                                    | $\Box$<br>Network<br>Logout                      |  |  |  |  |  |  |
|-------------------|-------------------------------------|----------------------------------------------------------|--------|----------------------------------------------------------------------------------------------------|--------------------------------------------------|--|--|--|--|--|--|
|                   | Load the holder                     |                                                          |        |                                                                                                    |                                                  |  |  |  |  |  |  |
|                   | Parameter name                      | Value                                                    |        | <b>Application: DNA</b>                                                                                                    |                                                  |  |  |  |  |  |  |
|                   | Pure ethanol wash Yes               |                                                          |        | Kit: EZ1 DSP DNA Blood Kit<br>Protocol: DSP DNA Blood                                                                                                    |                                                  |  |  |  |  |  |  |
| Sample volume     |                                     | $200$ $\mu$                                              |        | Sample volume: 200 µl<br>Elution volume: 50 µl                                                                                                    |                                                  |  |  |  |  |  |  |
|                   | <b>Elution volume</b>               | $50$ $\mu$                                               |        | Pure ethanol wash: Yes<br><b>Rack type: TipRack</b><br>Estimated run time: 23 min 40 sec.                                                                                                    |                                                  |  |  |  |  |  |  |
| <b>Row</b><br>A   |                                     | Labware<br>2.0 ml sample tube (ST), uncapped             | B      | Number of samples: 1<br><b>Pretreatment:</b><br>Ensure that all samples have been left at room<br>temperature for a sufficient period of time to<br>equilibrate before transfer to sample tubes (ST). |                                                  |  |  |  |  |  |  |
| B                 |                                     | 2.0 ml screw-cap tube (Sarstedt, cat. no. 72.693.), ur   |        |                                                                                                    | For handling and pretreatment of samples and     |  |  |  |  |  |  |
| c                 | Tip holder (DTH)                    |                                                          |        | Kit Handbook.                                                                                                    | reagents, please refer to the EZ1® DSP DNA Blood |  |  |  |  |  |  |
|                   |                                     |                                                          | D<br>١ |                                                                                                    |                                                  |  |  |  |  |  |  |
| Cancel            |                                     |                                                          |        | $\triangleleft$ Back                                                                                                    | Next                                             |  |  |  |  |  |  |
|                   | 3/18/2022 9:25                      |                                                          |        | Mode: IVD A                                                                                                    | John Doe                                         |  |  |  |  |  |  |

9. Pulse Next (Siguiente) para continuar con la pantalla de la descripción general de la serie.

| Run setup selection overview<br>Parameter name<br><b>Kit</b><br><b>Application: DNA</b><br>Pure ethanol wash Yes<br>Kit: EZ1 DSP DNA Blood Kit<br>Protocol: DSP DNA Blood<br>Sample volume<br>200 ul<br>Sample volume: 200 µl<br>Elution volume: 50 µl<br>Elution volume<br>$50$ $µ$<br>Pure ethanol wash: Yes<br>in 40 sec<br>Rack type: TipRack<br>Estimated run time: 23 min 40 sec<br>Number of samples: 4<br>all samples have<br>I abwar<br><b>Row</b><br>ature for a sufficient<br>ite before transfer to<br>2.0 ml sample tube (S)<br>$\overline{A}$<br>indling and<br>and reagents, please<br>2.0 ml screw-capped:<br>$\mathbb{B}$<br>A Blood Kit<br>Do you want to start the protocol run?<br>C<br>Tip holder (DTH)<br><b>Start</b><br>Return<br>1.5 ml elution tube (E)<br>D<br><b>◀ Back</b><br>Next<br>Cancel | <br><b>TITT</b><br><b>QIAGEN</b><br>Load the holder | <b>Setup</b> | Maintenance Configuration | Data | <b>LIMS</b> results | Network<br>Logout |  |
|----------------------------------------------------------------------------------------------------|-----------------------------------------------------|--------------|---------------------------|------|---------------------|-------------------|--|
|                                                                                                    |                                                     |              |                           |      |                     |                   |  |
|                                                                                                    |                                                     |              |                           |      |                     |                   |  |
|                                                                                                    |                                                     |              |                           |      |                     |                   |  |
|                                                                                                    |                                                     |              |                           |      |                     |                   |  |
|                                                                                                    |                                                     |              |                           |      |                     |                   |  |

Figura 115. Descripción general de la configuración de la serie.

10. Pulse Start (Iniciar) para iniciar la serie del protocolo seleccionado.

Nota: El primer ID de muestra escaneado debe ser conocido para el LIMS. Los siguientes ID de muestra escaneados pueden ser desconocidos para el LIMS y pueden usarse con los protocolos y parámetros seleccionados previamente. En este caso, aparece el siguiente diálogo:

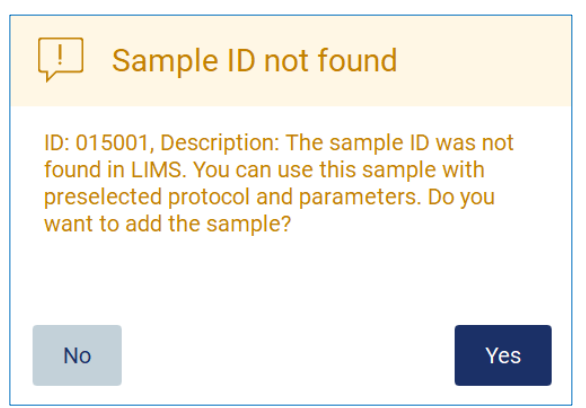

Figura 116. Cuadro de diálogo de Sample ID not found (Id. de muestra LIMS no encontrado).

11. Para procesar la muestra desconocida junto con los ID de muestras encontrados en el LIMS, pulse Yes (Sí). Se mostrará el ID previamente escaneado.

Nota: El paquete de seguimiento de auditoría y de soporte también contendrá el envío de resultados de LIMS y la información del conector al LIMS.

12. Una vez se inicia la serie del protocolo, el sistema comprueba el espacio disponible en el disco. Si el espacio disponible en el disco es menor al necesario para realizar 5 series, se mostrará un mensaje de advertencia.

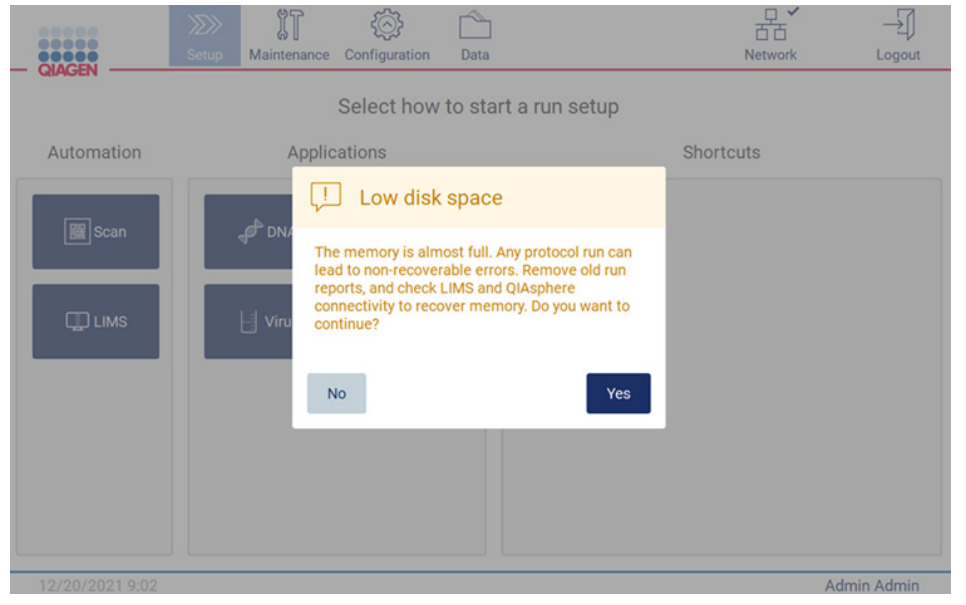

Figura 117. Poco espacio en disco.

Deben descargarse y eliminarse los informes de las series previas para liberar espacio en el disco.

# 5.5 Cancelación del inicio de la serie del protocolo

Puede cancelar el protocolo del proceso de configuración de la serie en cualquier momento. Si cancela el inicio de la serie no se guardará el progreso y la mesa de trabajo no se moverá. Si ha cargado algo en la mesa de trabajo, extraiga el material de laboratorio.

Para cancelar el inicio, pulse Cancel (Cancelar). En el cuadro de diálogo Cancel run setup (Cancele el inicio de la serie), pulse Yes (Sí) para confirmar la cancelación, o bien pulse No para volver al inicio de la serie.

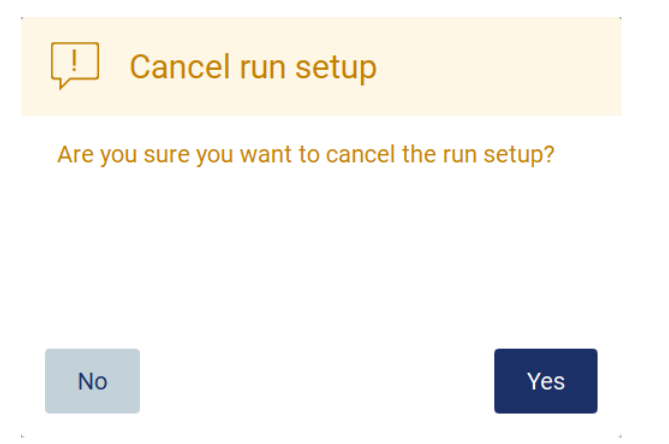

Figura 118. Cuadro de diálogo Cancel run setup (Cancele el inicio de la serie).

## <span id="page-122-0"></span>5.6 Inicio de la serie del protocolo y seguimiento del progreso

Puede iniciar la serie una vez haya completado correctamente todos los pasos para el inicio de la serie del protocolo. Durante la serie del protocolo puede supervisar su progreso. Se muestran en la pantalla los pasos en curso, una estimación del tiempo de la serie y el tiempo de la serie transcurrido.

Para iniciar la serie y ver el progreso, siga los pasos que se indican a continuación:

1. Pulse Next (Siguiente) en el paso Load the tip rack (Cargar la gradilla de puntas). Se muestra el cuadro de diálogo Run setup selection overview (Descripción general de la selección del inicio de la serie).

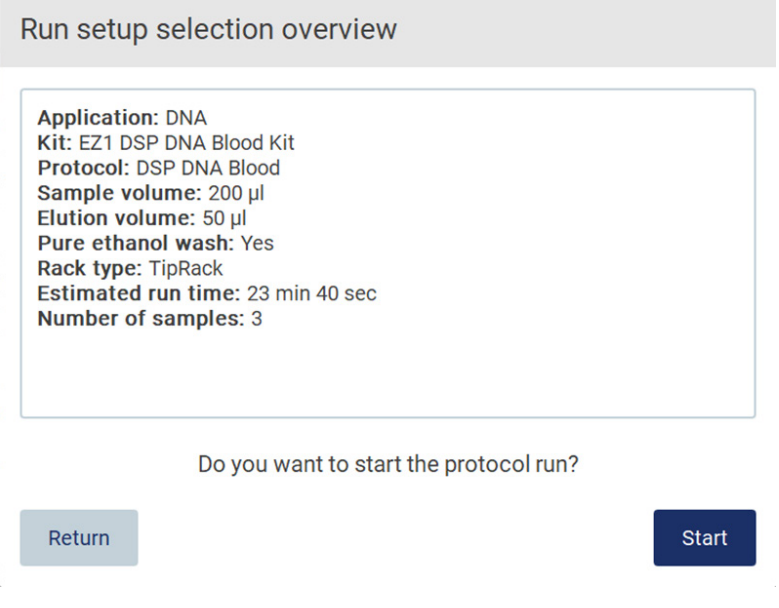

Figura 119. Cuadro de diálogo Run setup selection overview (Descripción general de la selección del inicio de la serie).

- 2. Si toda la información que aparece en la descripción general es correcta, pulse Start (Iniciar) para continuar inmediatamente con la serie del protocolo. Para realizar cambios en cualquiera de las selecciones, pulse Return (Volver) para volver al inicio de la serie. Nota: El Estimated run time (Tiempo de la serie estimado) no incluye el tiempo que falta para completar la Load Check (Comprobación de la carga), que tarda aproximadamente unos 6 minutos.
- 3. Si la cubierta del instrumento está abierta, ciérrela para iniciar la serie.

# Close the hood to continue

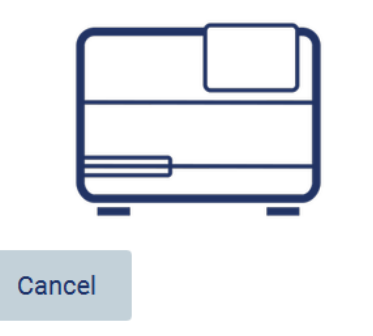

Figura 120. Cuadro de diálogo de cierre de la cubierta.

4. A continuación se realizará la comprobación de la carga. Para obtener más información sobre la comprobación de la carga, consulte la sección [Comprobación de la carga](#page-125-0) (página [126\)](#page-125-0). La serie comenzará una vez que la comprobación de la carga se haya realizado correctamente. Para detener la comprobación de la carga, pulse Abort (Anular).

Nota: Espere hasta que Load Check (Comprobación de la carga) se haya completado correctamente antes de alejarse del instrumento. Si se produce un fallo en la comprobación de la carga (por ejemplo, debido a errores del operador durante la preparación de la mesa de trabajo), la serie no comenzará y será necesaria una acción por parte del operador. Alejarse del instrumento durante un período largo de tiempo puede afectar a la estabilidad de las muestras y reactivos.

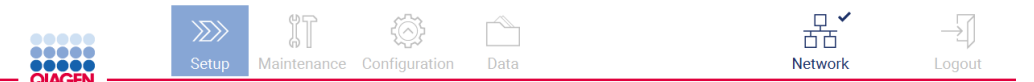

Load check is in progress

Stay near the instrument until the run starts.

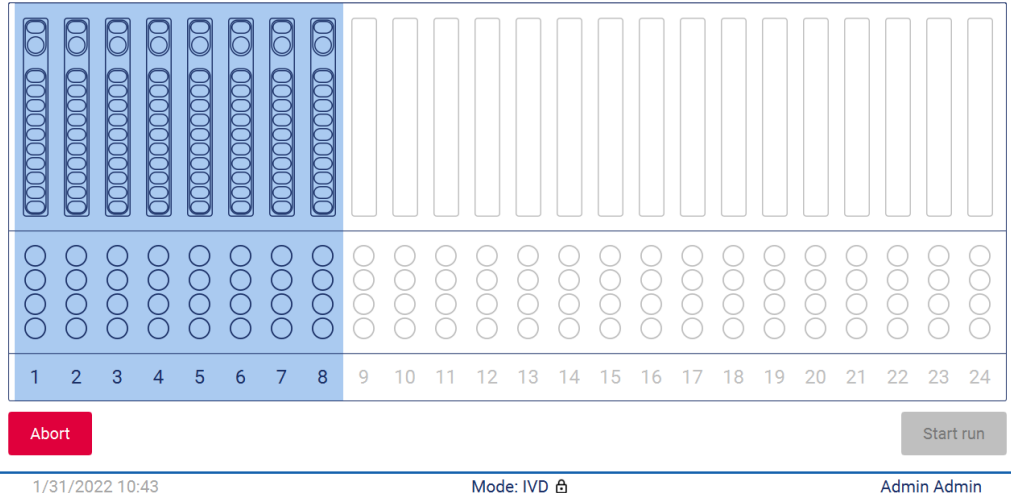

1/31/2022 10:43

Figura 121. Pantalla Load check in progress (Comprobación de la carga en curso).

Admin Admin

5. Una vez completada correctamente la comprobación de la carga, el progreso de la serie y el tiempo de la serie transcurrido se muestran en la pantalla Protocol run in progress (Serie del protocolo en curso).

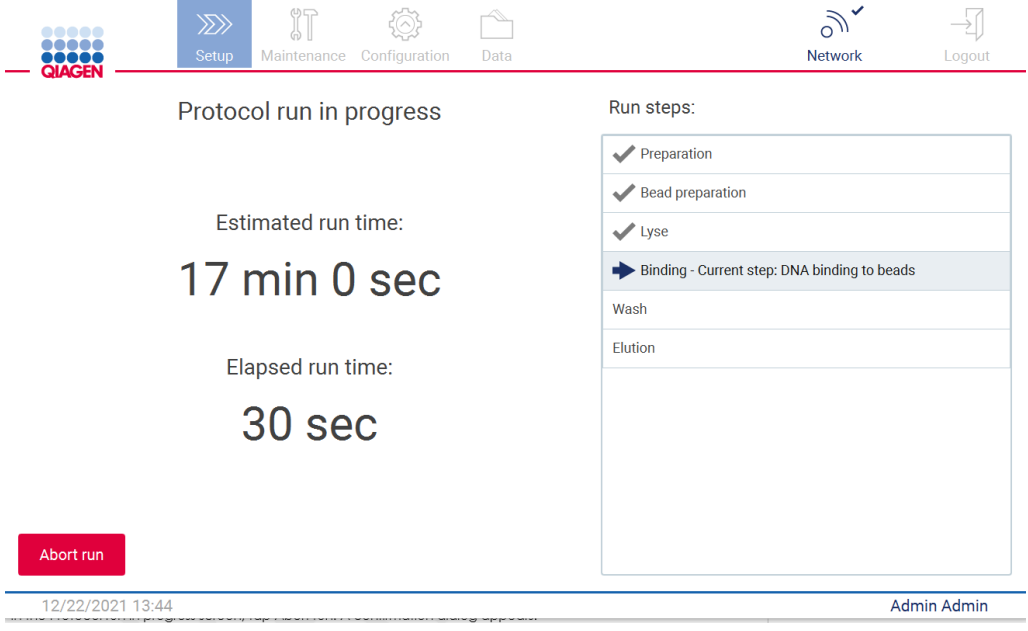

<span id="page-125-0"></span>Figura 122. Pantalla de serie en curso.

## 5.6.1 Comprobación de la carga

El EZ2 Connect MDx tiene una cámara incorporada, diseñada como una ayuda para garantizar que el operador ha cargado todos los cartuchos y el material de laboratorio en las posiciones correctas en la mesa de trabajo. Sin embargo, no se comprueba el contenido del material de laboratorio (p. ej., niveles de líquido) en la gradilla de puntas, por lo que los operadores deben asegurarse de haber seguido atentamente las instrucciones relacionadas con el protocolo que se está ejecutando.

Nota: Siga las instrucciones de la interfaz de usuario, así como también las proporcionadas en el manual de uso del kit correspondiente.

La comprobación de la carga es obligatoria y se inicia automáticamente al pulsar Start (Iniciar) en la ventana del cuadro de diálogo Run setup selection overview (Descripción general de la selección del inicio de la serie). Para obtener más información sobre cómo iniciar una serie, consulte la sección [Inicio de la serie del protocolo y seguimiento](#page-122-0) del progreso (página [123\)](#page-122-0).

Una vez se inicie la comprobación de la carga, la cámara se desplaza por encima de la mesa de trabajo y comprueba todas las posiciones de la gradilla de cartuchos y del soporte de puntas y se muestra Load check is in progress (La comprobación de la carga está en curso) en la pantalla. Se resaltarán las posiciones que elija en la pantalla Select sample positions (Seleccione las posiciones de las muestras).

Importante: El operador debe confirmar la finalización de la comprobación de la carga antes de alejarse del instrumento EZ2, ya que, en caso de fallo de la comprobación de la carga, puede ser necesaria su intervención. Alejarse del instrumento durante un período largo de tiempo puede afectar a la estabilidad de las muestras y reactivos.

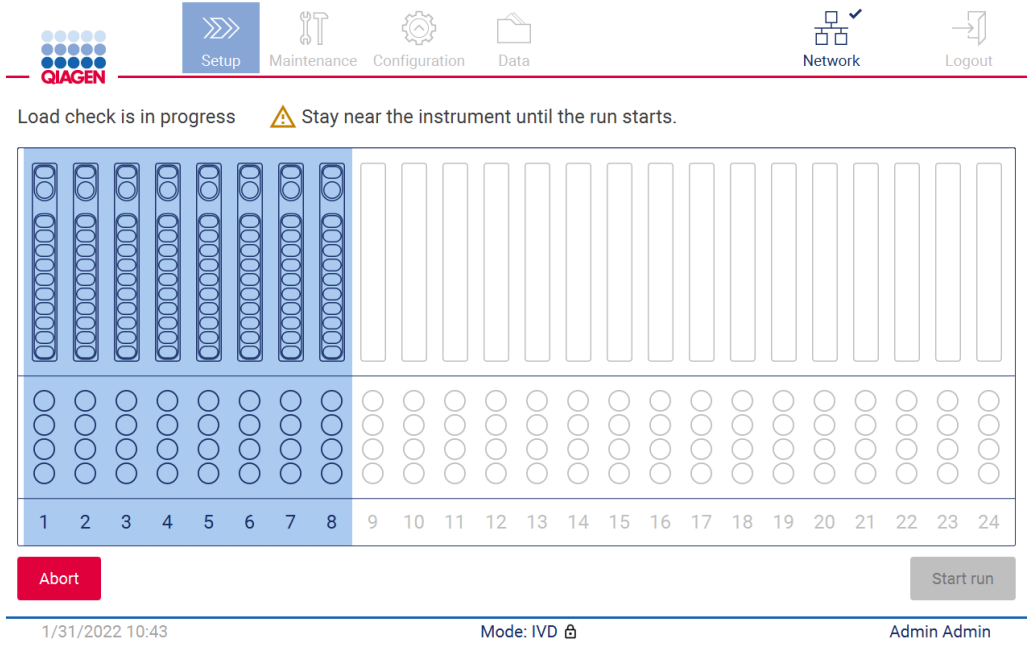

Figura 123. Pantalla Load check is in progress (La comprobación de la carga está en curso).

#### Limitaciones de la comprobación de la carga

Importante: La comprobación de la carga está diseñada para ayudar al operador a asegurarse de que la mesa de trabajo está correctamente configurada tal y como se detalla en la GUI. No está diseñada para sustituir la diligencia del operador a la hora de confirmar que los consumibles, reactivos o muestras están correctamente colocados en la mesa de trabajo.

Hay que tener en cuenta que la comprobación de la carga no detectará lo siguiente:

- Presencia de líquido en los tubos
- Distinción entre tubos de 1,5 y 2,0 ml
- Distinción entre el soporte para puntas vacío y el tubo de elución/reactivo/muestra
- Distinción entre tubos tapados y soporte para puntas con punta
- Distinción entre el soporte para puntas (sin punta) y el tubo
- Distinción entre el soporte para puntas (sin punta) y el soporte para puntas con punta

#### Comprobación de la carga correcta

Si todo el material de laboratorio se ha cargado correctamente, la comprobación de la carga finaliza con éxito y la serie se inicia de forma automática.

## Error de comprobación de la carga

Si la cámara descubre uno o más errores durante el procedimiento de comprobación de la carga, se muestra la pantalla Load check failed (Fallo en la comprobación de la carga). La colocación incorrecta del material de laboratorio se marca en rojo. Para obtener más información sobre un error de comprobación de la carga en concreto, pulse una de las posiciones en rojo. Aparecerá una venta de cuadro de diálogo con detalles sobre el error.

Nota: Todas las posiciones de los consumibles deben comprobarse visualmente para confirmar la colocación correcta de acuerdo con las instrucciones detalladas en el asistente de carga de la mesa de trabajo de la GUI. No vuelva a ejecutar de forma repetida una comprobación de la carga fallida sin antes completar esta inspección visual. Al mismo tiempo, la estabilidad de las muestras y de los reactivos puede verse afectada debido al tiempo prolongado en el instrumento durante la ejecución repetida de la comprobación de la carga.

Para volver a las instrucciones de carga e iniciar de nuevo el procedimiento de comprobación de la carga, pulse Back (Atrás). Se muestra la pantalla Load the tip rack (Cargar la gradilla de puntas). Si necesita instrucciones de la pantalla anterior, vuelva a pulsar el botón para volver atrás. Una vez haya confirmado la carga correcta en la mesa de trabajo, pulse Next (Siguiente) en la pantalla Load the tip rack (Cargar la gradilla de puntas). Se mostrará la pantalla Run setup selection overview (Descripción general de la selección del inicio de la serie) y, a partir de ese momento, el botón Skip load check (Omitir comprobación de la carga) estará disponible. Si tiene que corregir la carga debe repetirse la comprobación de la carga.

Nota: Utilice solamente kits EZ1&2 DSP que no hayan caducado. Si se utiliza un kit caducado, el software EZ2 mostrará un mensaje de advertencia. La serie o la muestra ya no es válida si utiliza un kit caducado y, en consecuencia, los resultados de la serie no podrán emplearse para uso diagnóstico. Esto se marcará como muestra no válida en el informe de la serie.

Nota: En caso de error repetido en la comprobación de la carga, recalibre la cámara (consulte la [sección 6.6\).](#page-165-0) Póngase en contacto con la asistencia técnica de QIAGEN para obtener soporte adicional. Durante este período, deben extraerse las muestras de la mesa de trabajo y mantenerse en condiciones de almacenamiento adecuadas.

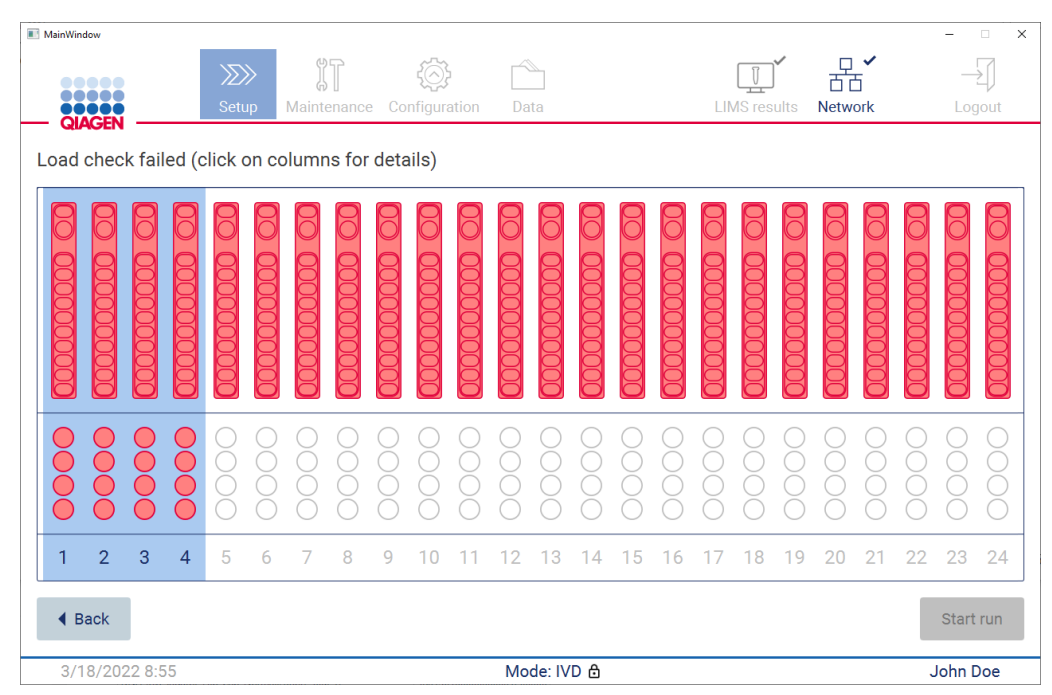

Figura 124. Pantalla Load check failed (Fallo en la comprobación de la carga).

#### Omitir comprobación de la carga

La primera comprobación de la carga es obligatoria y no puede omitirse en el cuadro de diálogo Run setup selection overview (Descripción general de la selección del inicio de la serie). Tras el fallo de la primera comprobación de la carga, el operador tiene la opción de omitir la comprobación de la carga y continuar con el inicio del protocolo, pulsando primero el botón Back (Atrás) para volver a la pantalla Load the holder (Cargue el soporte). Al utilizar esta opción, el operador es el responsable de realizar las comprobaciones visuales necesarias para confirmar la correcta colocación de TODOS los consumibles en TODAS las posiciones de la mesa de trabajo siguiendo las instrucciones detalladas en el asistente de carga de la mesa de trabajo de la GUI. Se recomienda realizar esta comprobación mientras la pantalla de fallo en la comprobación de la carga (Figura 123) está todavía abierta. Si pulsa Back (Atrás), la información sobre el error en las posiciones no volverá a ser visible. Una vez que se ha confirmado que la carga es correcta, pulse Next (Siguiente) para continuar con la pantalla Run setup selection overview (Descripción general de la selección del inicio de la serie) y, a partir de ese momento, el botón Skip load check (Omitir comprobación de la carga) estará disponible.

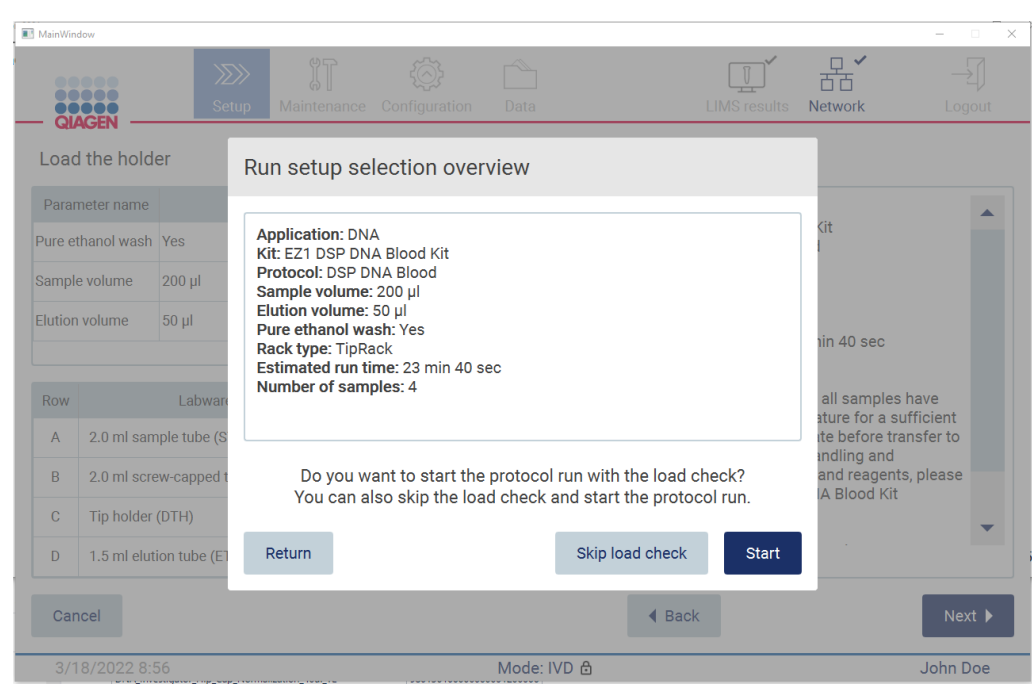

Figura 125. Opción Skip load check (Omitir comprobación de la carga).

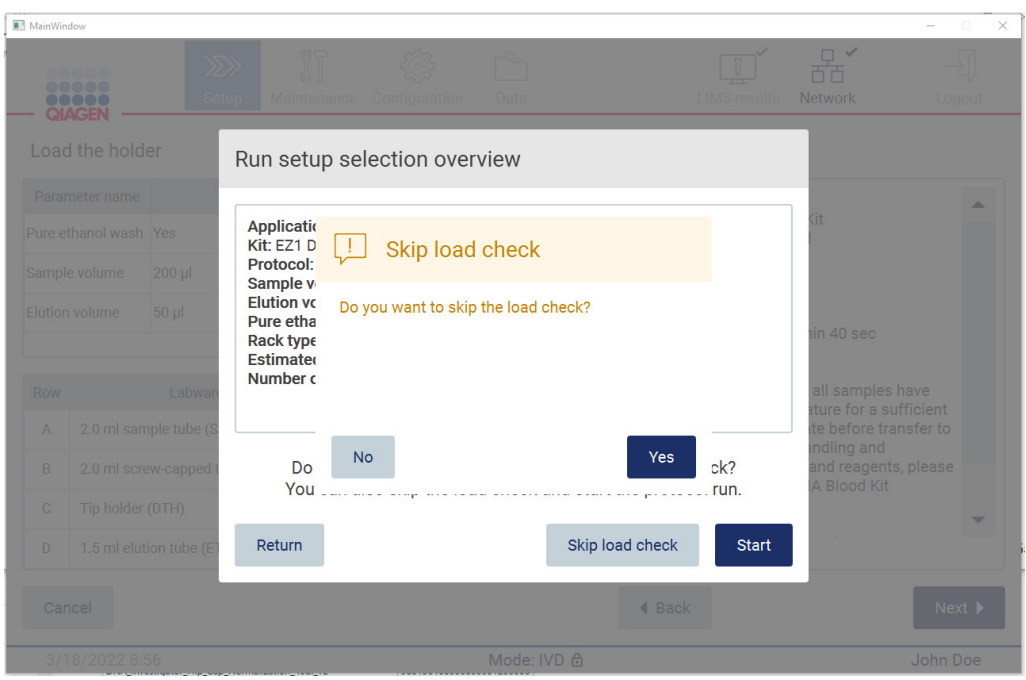

Figura 126. Pantalla para confirmar Skip load check (Omisión de la comprobación de la carga).

Cuando un operador elije utilizar la opción de omitir la comprobación de la carga tras un error de comprobación de la carga, quedará registrado en el informe de la serie y todas las muestras se marcarán como no válidas.

Si encuentra posiciones con carga errónea, pulse el botón Back (Atrás) hasta llegar a la pantalla Select sample positions (Seleccione las posiciones de las muestras). Esto desbloqueará la cubierta y permitirá corregir las posiciones erróneas.

Nota: Si el operador vuelve a la pantalla Select sample positions (Seleccione las posiciones de las muestras) (flujo de trabajo estándar) o a Scan sample ID screen (Escanear Id. de muestra) (Flujo de trabajo del LIMS), la comprobación de la carga volverá a ser obligatoria.

## 5.7 Finalización de la serie del protocolo

Cuando el protocolo se ha completado correctamente, se muestra la pantalla Protocol run completed (Serie del protocolo finalizada). También aparece la información sobre los pasos de limpieza y/o mantenimiento necesarios. En primer lugar, extraiga los eluidos y almacénelos de acuerdo con el manual de uso del kit de la aplicación utilizada. Siga las instrucciones para extraer de forma adecuada todo el material de laboratorio del instrumento y limpie la unidad de perforación; consulte la sección [Mantenimiento después de la serie](#page-151-0) (página [152\)](#page-151-0). Si se completa el mantenimiento después de la serie, pulse la casilla de verificación para transferir el estado del mantenimiento al informe de la serie. Pulse Finish (Finalizar) para terminar la serie, crear el archivo del informe y volver a la pantalla Home (Inicio). Se generará un informe una vez que finalice la serie. Para obtener más información sobre cómo guardar y descargar un informe de serie, consulte la sección [Guardado de un informe de la serie](#page-133-0) (página [134\)](#page-133-0).

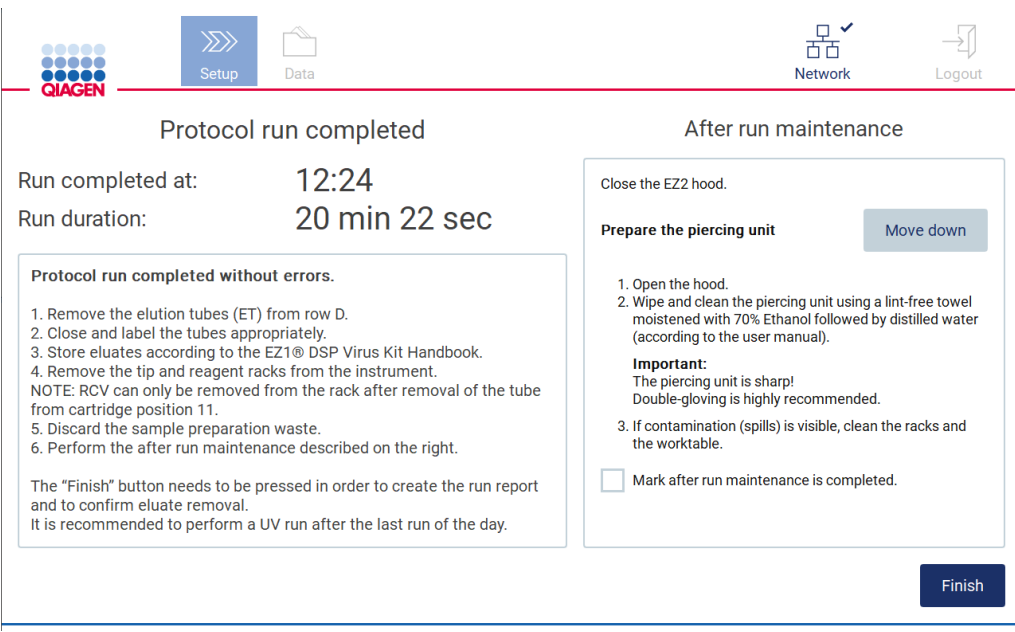

Figura 127. Pantalla Protocol run completed (Serie del protocolo finalizada).

# 5.8 Anulación de la serie del protocolo

Una serie del protocolo puede detenerse en cualquier momento. Para detener la serie, siga los pasos que se indican a continuación:

- 1. En la pantalla Protocol run in progress (Serie del protocolo en curso), pulse Abort run (Anular serie). Aparecerá un cuadro de diálogo de confirmación.
- 2. Pulse Yes (Sí) para detener la serie, o bien pulse No para volver a la pantalla Protocol run in progress (Serie del protocolo en curso).

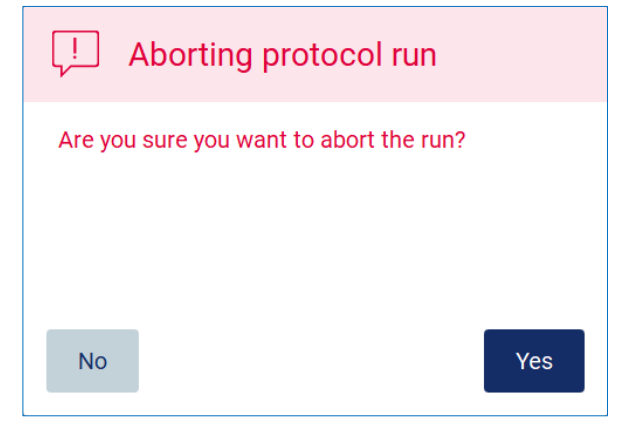

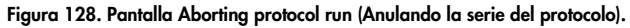

3. Cuando se anula una serie, el instrumento finaliza el movimiento actual y, a continuación, intenta dispensar el contenido de las pipetas en los primeros tubos vacíos disponibles y soltar las puntas en soportes para puntas vacíos. A continuación, la mesa de trabajo vuelve a su posición inicial. Al acabar, se muestra un mensaje y se activa el botón Proceed to the summary (Proceda al resumen). Pulse Proceed to the summary (Proceda al resumen).

Nota: Si pulsa Abort (Anular) durante una pausa o cuando el instrumento esté esperando para alcanzar una temperatura concreta, se detendrá la serie de inmediato.

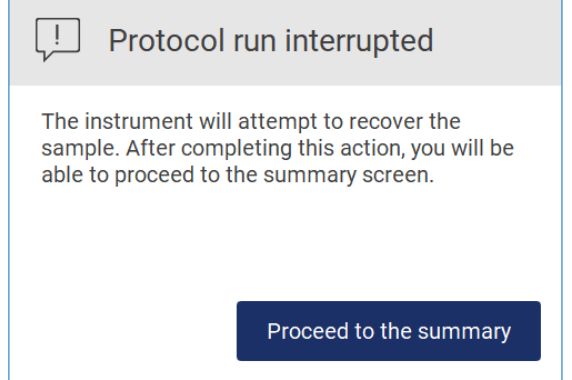

Figura 129. Cuadro de diálogo Protocol run interrupted (Serie del protocolo interrumpida).

4. Pulse Finish (Finalizar) para terminar la serie y volver a la pantalla Home (Inicio). Se generará un informe de la serie. Para obtener más información sobre cómo guardar un informe de serie, consulte la sección Guardado [de un informe de la serie](#page-133-0) (página [134\)](#page-133-0).

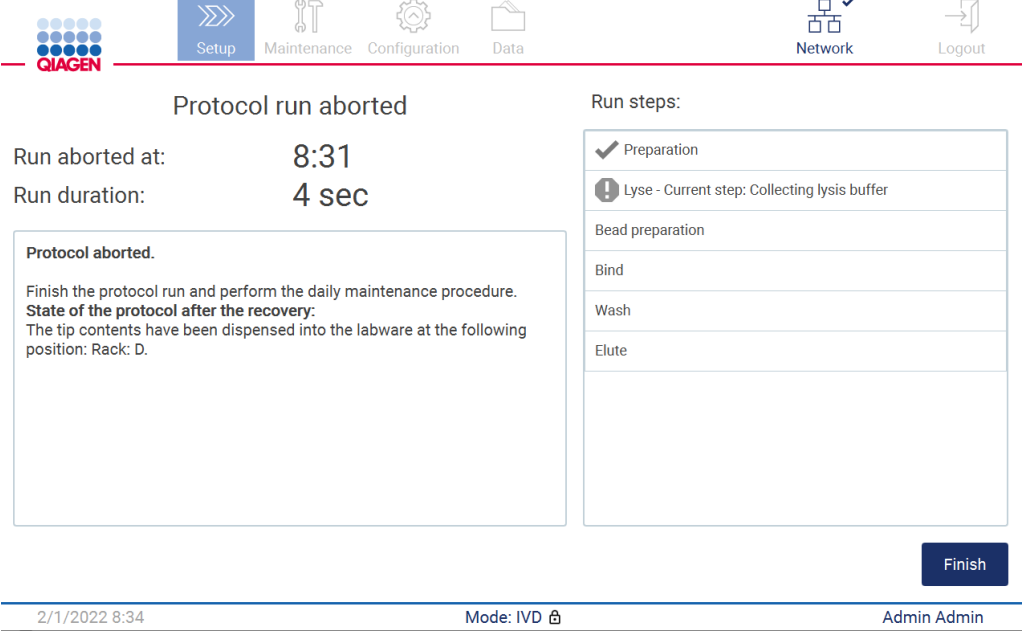

Figura 130. Pantalla Protocol run aborted (Serie del protocolo anulada).

5. Del mismo modo, es necesario realizar un mantenimiento diario posterior en el caso de las series de protocolo anuladas. Siga las instrucciones sobre la limpieza de la unidad de perforación en la sección [Mantenimiento diario](#page-154-0) (consulte la página [155\)](#page-154-0).

# <span id="page-133-0"></span>5.9 Guardado de un informe de la serie

Es posible generar un informe de serie después de que una esta finalice correctamente, con errores o se anule, en dos formatos: PDF y XML.

Para guardar automáticamente un informe de serie, pulse Finish (Finalizar) en las pantallas Protocol run completed (Serie del protocolo finalizada), Protocol run failed (Fallo de la serie del protocolo) o Protocol run aborted (Serie del protocolo anulada).

Para obtener más información sobre el contenido del informe de la serie, consulte la sección [Contenido del informe de la serie](#page-133-1) (página [134\)](#page-133-1).

## <span id="page-133-1"></span>5.9.1 Contenido del informe de la serie

Una vez que el usuario pulse el botón Finish (Finalizar) en la pantalla que se muestra tras la finalización de una serie, la aplicación del software generará un informe de la serie del EZ2 después que esta se haya completado, anulado o finalizado con errores.

Cada informe de serie se guarda en dos formatos: PDF y XML. Ambos formatos incluyen la misma información:

- El Id. usuario con el que se inició sesión al iniciar la serie
- El número de serie del instrumento
- La duración de la serie
- La hora y la fecha del inicio y la finalización de la serie
- Información del protocolo:
	- o Nombre
	- o Versión
	- o Aplicación
	- o Parámetros seleccionados
	- o Número de muestras
- El nombre del kit, el número de material, el número de lote y la fecha de caducidad
- El título del archivo del informe de la serie, que incluye la fecha de finalización de la serie y el número de serie del instrumento
- El estado de la serie, que indica si la serie se ha completado correctamente, ha generado errores o se ha anulado
- **Errores** (si se han producido)
- El estado del procedimiento de limpieza necesario tras cada finalización de una serie
- Información sobre las muestras: las posiciones, nombres y cualquier nota que el usuario haya añadido
- Información sobre los marcadores de muestras
- Información sobre mantenimiento (fecha límite, ejecución, etc.)
- Estado de validez de las muestras

## 5.10 Preparación de la mesa de trabajo

La preparación de la mesa de trabajo del EZ2 consiste en extraer la gradilla de puntas y la gradilla de cartuchos del instrumento, cargar los cartuchos, tubos y soportes para puntas y las puntas y volver a colocar las gradillas en el instrumento. Algunos protocolos requieren que se realicen acciones adicionales antes del inicio de una serie, por ejemplo, inversión del cartucho para mezclar las microesferas magnéticas. Estas acciones aparecen descritas en las pantallas [Carga de](#page-112-0)  la gradilla [de cartuchos](#page-112-0) y [Carga de la gradilla](#page-113-0) de puntas del proceso de inicio de la serie del protocolo y en los manuales de uso del kit.

## <span id="page-134-0"></span>5.10.1 Carga y descarga de la gradilla de cartuchos

Para cargar la gradilla de cartuchos, siga los pasos que se indican a continuación:

1. Siga las instrucciones del manual de uso del kit correspondiente sobre cómo tratar los cartuchos de reactivos antes de cargarlos en la gradilla de cartuchos.

Nota: Recuerde preparar el mismo número de cartuchos de reactivos que el número de posiciones que eligió en el paso Select sample positions (Seleccione las posiciones de las muestras) del inicio de la serie del protocolo.

- 2. Invierta el cartucho 4 veces para asegurarse de que las microesferas magnéticas quedan resuspendidas.
- 3. Golpee suavemente los cartuchos de reactivos hasta que los reactivos se depositen en el fondo de los pocillos. No debe quedar ninguna gota en las paredes ni en el sellado del cartucho.
- 4. Retire una o dos secciones (izquierda o derecha) de la gradilla de cartuchos de la mesa de trabajo, según las posiciones que elija en el paso Select sample positions (Seleccione las posiciones de las muestras) del inicio de la serie del protocolo. Para retirar las secciones de las gradillas de cartuchos, agarre de las asas y tire de la gradilla hacia arriba con cuidado.
- 5. Deslice los cartuchos de reactivos, con la orientación que se muestra en la interfaz de usuario, en la gradilla de cartuchos en la dirección de la flecha que está grabada en cada sección de la gradilla de cartuchos, hasta que haya resistencia. El cartucho debe quedar encajado mediante un clic.
- 6. Una vez cargados los cartuchos de reactivos, coloque cada sección de la gradilla de cartuchos en la mesa de trabajo. El borde del marcador de plástico del cartucho de reactivos (donde se coloca la etiqueta de código de barras 2D) debe quedar por debajo de la gradilla de puntas, pero la etiqueta no debe quedar cubierta.

Nota: Asegúrese de que las gradillas de cartuchos están colocadas en la posición correcta y los números de posición quedan grabados en la gradilla. Los números se leen del 1 al 24 de izquierda a derecha.

Debe extraer los cartuchos de reactivos de la gradilla de cartuchos al final de cada serie del protocolo. Para ello, siga los pasos que se indican a continuación:

- 1. En primer lugar, extraiga la gradilla de puntas.
- 2. Retire una o dos secciones (izquierda o derecha) de la gradilla de cartuchos de la mesa de trabajo. Para retirar las secciones de las gradillas de cartuchos, agarre de las asas y tire de la gradilla hacia arriba con cuidado.

Nota: Si la posición del tubo adicional se ha utilizado en el cartucho de reactivos, estos tubos deben extraerse antes de extraer la gradilla de cartuchos.

3. Deslice los cartuchos de reactivos y deséchelos adecuadamente conforme a la normativa local en materia de seguridad.

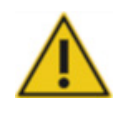

## PRECAUCIÓN | Materiales peligrosos y agentes infecciosos

Los desechos contienen muestras y reactivos. Estos desechos pueden contener material tóxico o infeccioso y deben eliminarse adecuadamente. Consulte en la normativa local en materia de seguridad los procedimientos de eliminación adecuados.

- 4. En caso de que haya un derrame visible, desinfecte la gradilla de cartuchos y elimine cualquier líquido derramado o posible contaminación presente en las secciones de la gradilla de cartuchos. Para obtener más información sobre cómo desinfectar y eliminar contaminación, consulte las secciones [Agentes limpiadores,](#page-148-0) [Desinfección del EZ2](#page-150-0) y [Eliminación de la contaminación.](#page-150-1)
- 5. Coloque de nuevo las secciones de la gradilla de cartuchos en el instrumento, seguidas de la gradilla de puntas.

## <span id="page-136-0"></span>5.10.2 Carga y descarga de la gradilla de puntas

Para cargar la gradilla de puntas, siga los pasos que se indican a continuación:

- 1. Retire una o dos secciones de la gradilla de puntas de la mesa de trabajo, según las posiciones que elija en el paso Select sample positions (Seleccione las posiciones de las muestras) del inicio de la serie del protocolo. Para extraer una sección de la gradilla de puntas, agarre ambos lados de la sección y tire con cuidado hacia arriba.
- 2. Coloque las puntas en los soportes para puntas.
- 3. Cargue los soportes para puntas con puntas en la fila C.
- 4. Cargue el material de laboratorio en las filas B y D.

Nota: Asegúrese de seguir las instrucciones específicas del protocolo que aparecen en la pantalla en el paso Load the tip rack (Cargar la gradilla de puntas) del proceso de inicio de la serie. Es posible que tenga que realizar algunas acciones adicionales. También puede encontrar las instrucciones en los manuales de uso del kit.

Nota: Extraiga los tapones del material de laboratorio y almacénelos en un lugar seguro. Asegúrese de no mezclar las tapas entre las distintas muestras.

- 5. Una vez cargado todo el material de laboratorio, coloque las secciones de gradilla de puntas en la mesa de trabajo.
- 6. Coloque siempre las gradillas de puntas después de cargar las gradillas de cartuchos. El borde del marcador de plástico del cartucho de reactivos (donde se coloca la etiqueta de código de barras 2D) debe quedar por debajo de la gradilla de puntas, pero la etiqueta no debe quedar cubierta.

Al final de la serie del protocolo deberá extraer el material de laboratorio de la gradilla de puntas. Para ello, siga los pasos que se indican a continuación:

Nota: Retire el tubo de elución que contiene el eluido, ciérrelo, etiquételo y almacénelo adecuadamente antes de retirar de la gradilla de puntas el material de laboratorio utilizado. Cuando manipule los tubos de elución abiertos, tenga cuidado de no arrastrar el eluido de un tubo a otro.

Importante: Asegúrese de retirar los eluidos del instrumento a tiempo una vez finalizada la serie y de almacenarlos tal y como se indica en el manual de uso del kit correspondiente. Los eluidos se exponen a temperatura ambiente en el instrumento EZ2 y un tiempo prolongado antes de la extracción podría provocar la degradación de ácidos nucleicos.

- 1. Retire una o dos secciones de la gradilla de puntas de la mesa de trabajo. Para extraer una sección de la gradilla de puntas, agarre ambos lados de la sección y tire con cuidado hacia arriba.
- 2. Tape y retire los tubos de eluido de la gradilla y almacénelos como corresponde.
- 3. Retire el material de laboratorio de la gradilla de puntas y deséchelo conforme a la normativa local en materia de seguridad.

## PRECAUCIÓN | Materiales peligrosos y agentes infecciosos

Los desechos contienen muestras y reactivos. Estos desechos pueden contener material tóxico o infeccioso y deben eliminarse adecuadamente. Consulte en la normativa local en materia de seguridad los procedimientos de eliminación adecuados.

- 4. En caso de que haya un derrame visible, desinfecte la gradilla de puntas y elimine cualquier líquido derramado o posible contaminación presente en las secciones de la gradilla de cartuchos. Para obtener más información sobre cómo desinfectar y eliminar contaminación, consulte las secciones [Agentes limpiadores,](#page-148-0) [Desinfección del EZ2](#page-150-0) y [Eliminación de la](#page-150-1)  [contaminación.](#page-150-1)
- 5. Coloque de nuevo las secciones de la gradilla de puntas en el instrumento.

## 5.11 Uso del escáner de códigos de barras

El instrumento EZ2 cuenta con un escáner de código de barras 2D de mano que puede utilizarse para escanear los siguientes códigos de barras durante la configuración del protocolo:

- Kit de Q-Cards
- Códigos de barras de muestras

Los detalles sobre los tipos de códigos de barras legibles se encuentran en la información proporcionada con el escáner de códigos de barras.

Cuando se lo pida la interfaz de usuario, dirija el escáner de mano a la Q-Card/código de barras o al código de barras de la muestra requeridos para escanear la información en el instrumento.

Nota: La información del código de barras también se puede introducir de forma manual.

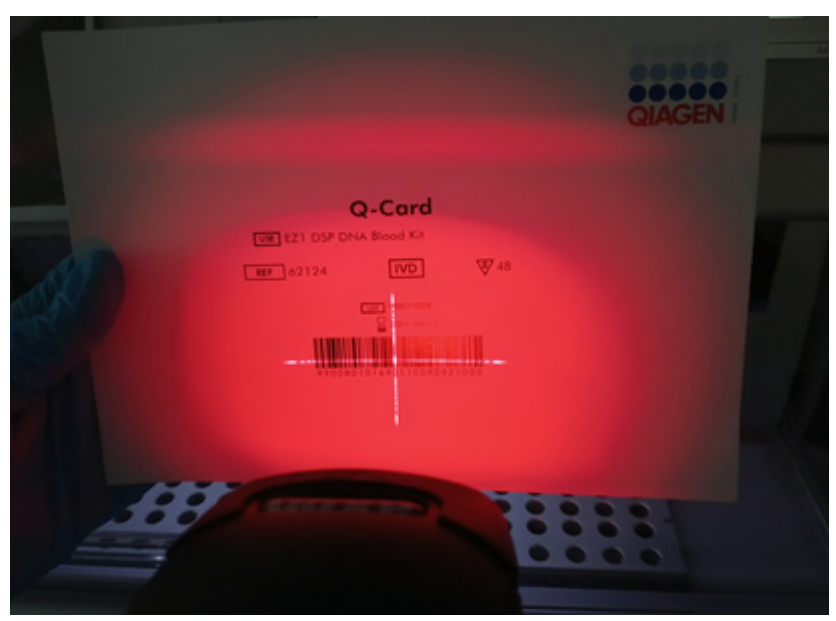

Figura 131. Escaneo de la información en el instrumento.

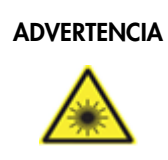

## ADVERTENCIA | Riesgo de lesiones personales

Luz láser con nivel de riesgo 2: no mire directamente el haz de luz cuando use el escáner de mano de códigos de barras.

# 5.12 Menú de datos

Importante: Use solo la unidad flash USB proporcionada por QIAGEN. No conecte otras unidades flash USB en los puertos USB.

Importante: No extraiga la unidad USB mientras se estén descargando o transfiriendo datos o software desde el instrumento o hacia él.

Pueden completarse las siguientes funciones a través del elemento Data (Datos):

- Descargar o eliminar archivos de la serie
- Crear un paquete de soporte
- Descargar el seguimiento de auditoría

Pulse Data (Datos) en la barra de herramientas para acceder a la pantalla Data (Datos).

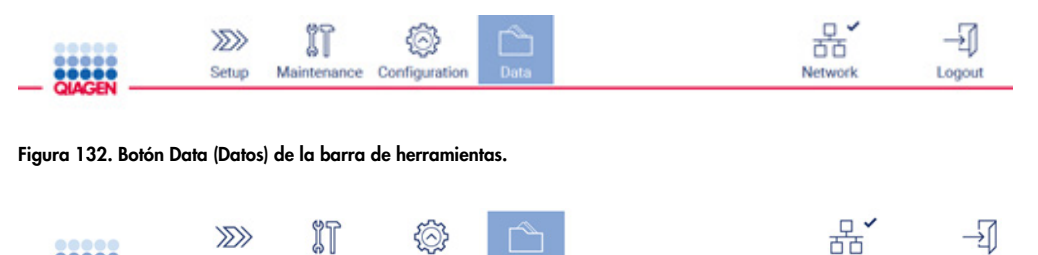

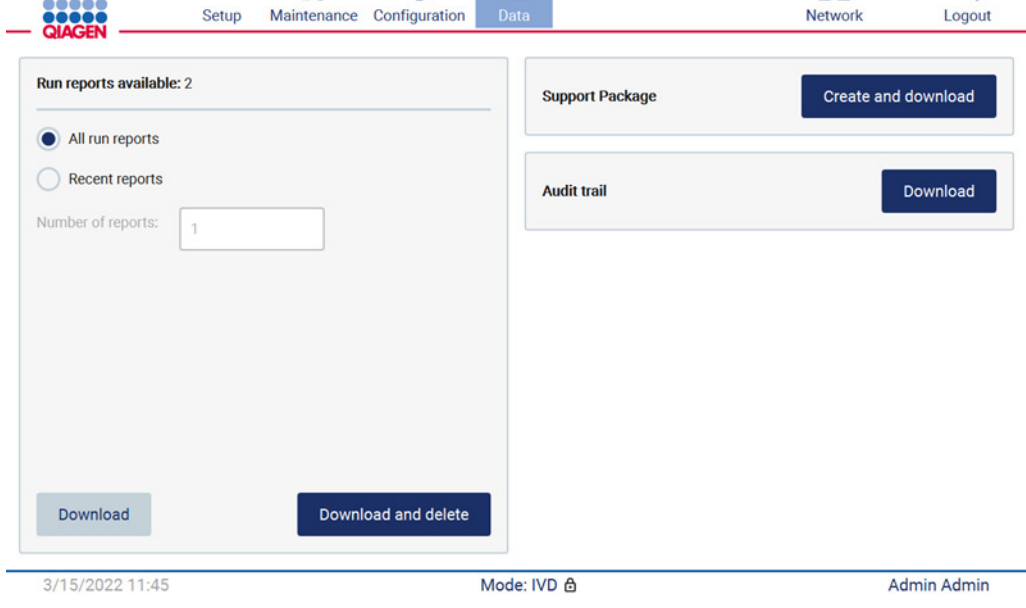

Figura 133. Pantalla Data (Datos).

Informes de serie

Si en la actualidad no existe ningún informe de la serie en el instrumento, se inhabilitan los botones Download (Descargar) y Download and delete (Descargar y eliminar).

Pulse cualquiera de las siguientes opciones disponibles:

- All run reports (Todos los informes de serie)
- Recent reports (Informes recientes); para esta opción, también deberá especificar el número de informes

Pulse Download (Descargar) o Download and delete (Descargar y eliminar).

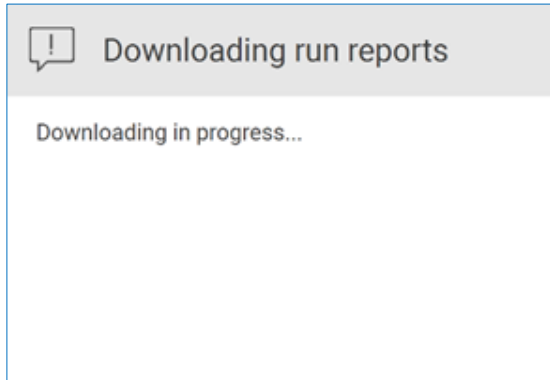

Figura 134. Descarga de informes en curso.

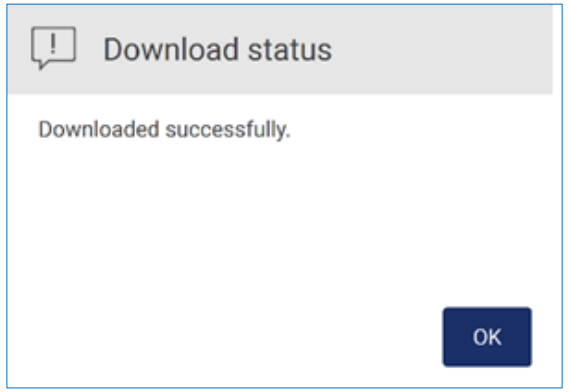

Figura 135. Descarga del informe realizada correctamente.

Si se selecciona Download and delete (Descargar y eliminar), se muestra la siguiente pantalla antes de iniciar el proceso de eliminación.

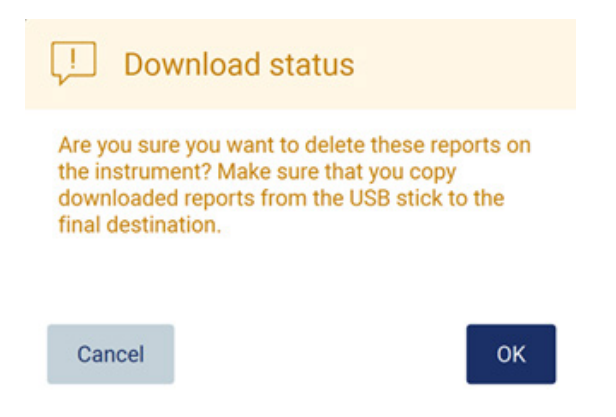

Figura 136. Confirmación de la eliminación de los informes de serie.

Pulse OK (Aceptar) para confirmar la eliminación o Cancel (Cancelar) para volver atrás. Los archivos descargados deben copiarse desde el dispositivo USB a un destino final elegido por el usuario.

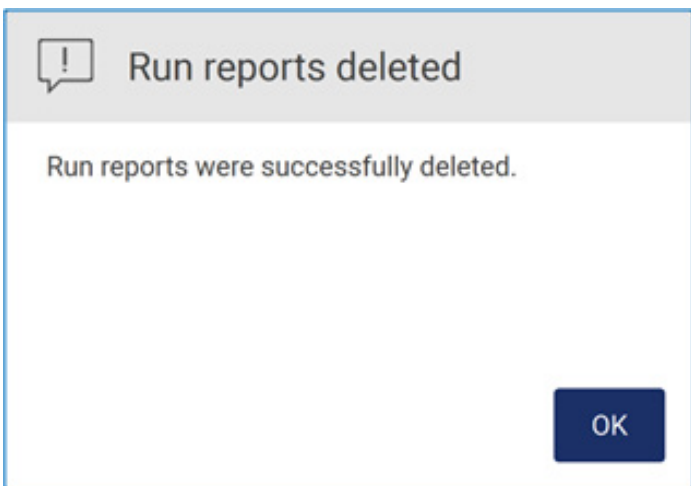

Figura 137. Confirmación de Run reports deleted (Eliminación de los informes de serie).

Pulse OK (Aceptar) para completar el proceso.

Si no se inserta un dispositivo USB, se mostrará la siguiente pantalla:

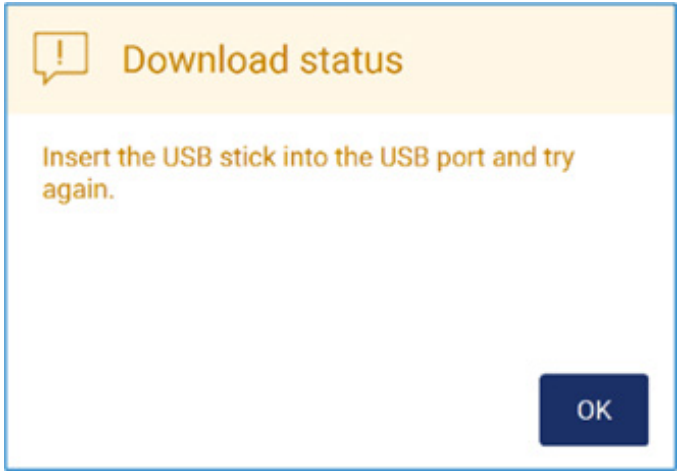

Figura 138. Dispositivo USB no insertado.

Inserte un dispositivo USB y vuelva a intentar el proceso.

## Paquete de soporte

Se pueden encontrar instrucciones detalladas en la [sección 7.1.1, Creación de un paquete de](#page-167-0)  [soporte.](#page-167-0)

## Seguimiento de auditoría

Nota: La descarga del seguimiento de auditoría solo está disponible para usuarios Admin (Administrador).

Pulse Download (Descargar), junto a la sección Audit trail (Seguimiento de auditoría) de la pantalla Data (Datos). Aparecerá la siguiente pantalla:

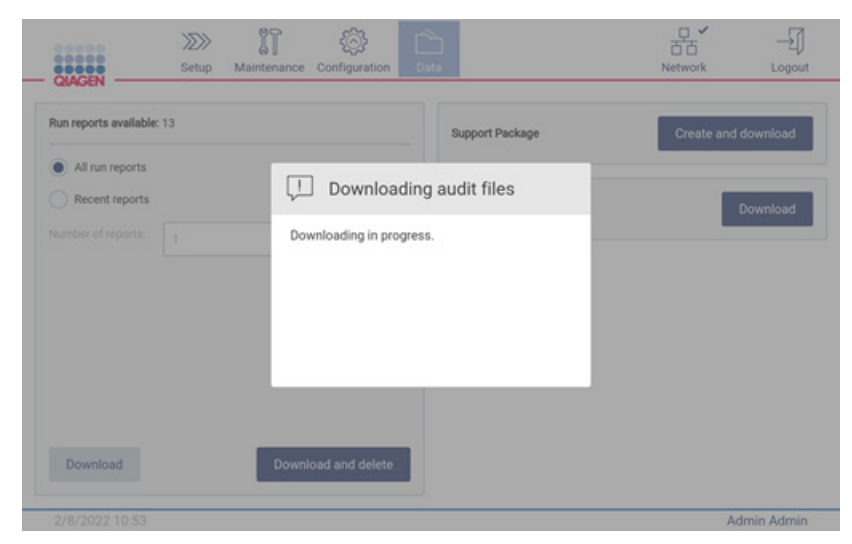

Figura 139. Descarga del seguimiento de auditoría en curso.

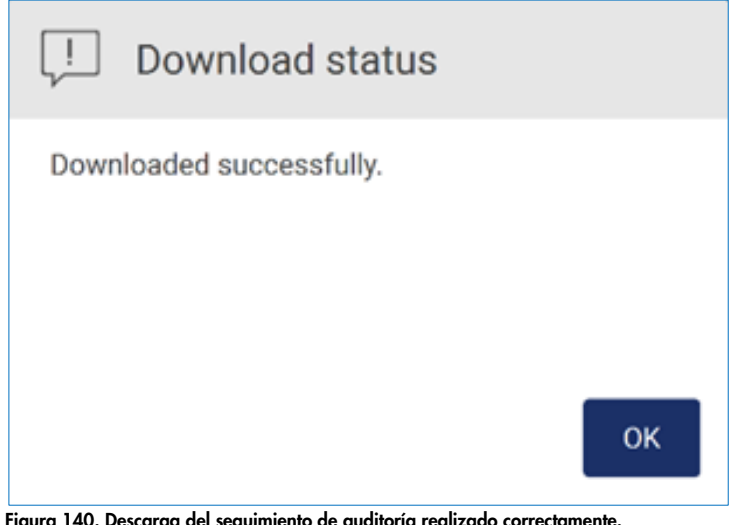

Figura 140. Descarga del seguimiento de auditoría realizado correctamente. Si no se inserta un dispositivo USB, se mostrará lo siguiente:

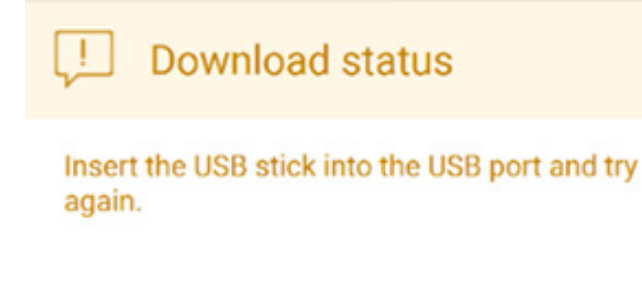

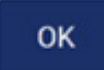

Figura 141. Dispositivo USB no insertado.

Inserte un dispositivo USB y vuelva a intentar el proceso.

# 5.13 Cierre de sesión y apagado del instrumento

Para cerrar sesión del software, pulse el botón Log out (Cerrar sesión) en la barra de herramientas.

Para apagar el instrumento, pulse el botón de encendido/apagado.
Importante: No se recomienda apagar el instrumento durante la realización de una serie de protocolo, un procedimiento de mantenimiento o una transferencia de archivos en curso. Se podrían causar daños en el instrumento y podrían perderse muestras o datos.

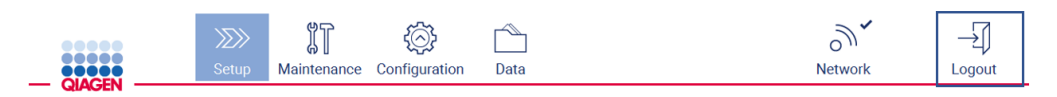

Figura 142. Ubicación del botón Log out (Cierre de sesión).

#### 5.14 Modo de investigación

El instrumento EZ2 Connect MDx ofrece la opción de iniciar un protocolo en el modo IVD (Diagnóstico in vitro) del software (solo para aplicaciones de diagnóstico in vitro validadas) o en el modo Research (Investigación) del software (solo para aplicaciones de biología molecular [Molecular Biology Applications, MBA]). Esta sección proporciona instrucciones breves sobre el uso del modo Research (Investigación).

Para obtener instrucciones detalladas acerca de cómo utilizar el instrumento EZ2 Connect MDx con el modo Research (Investigación) del software (con protocolos MBA o cualquier protocolo personalizado), consulte el manual del usuario del instrumento EZ2 Connect (disponible en el sitio web del producto EZ2 Connect en la pestaña Product Resources [Recursos del producto]).

- Para iniciar el EZ2 Connect MDx en modo Research (Investigación), seleccione Research Mode (Modo de investigación) en la pantalla de inicio de sesión.
- Si es la primera vez que utiliza el EZ2 Connect MDx, utilice Admin (Administrador) como User ID (Id. usuario) y Password (Contraseña), y pulse Log in (Iniciar sesión) para lanzar el software.

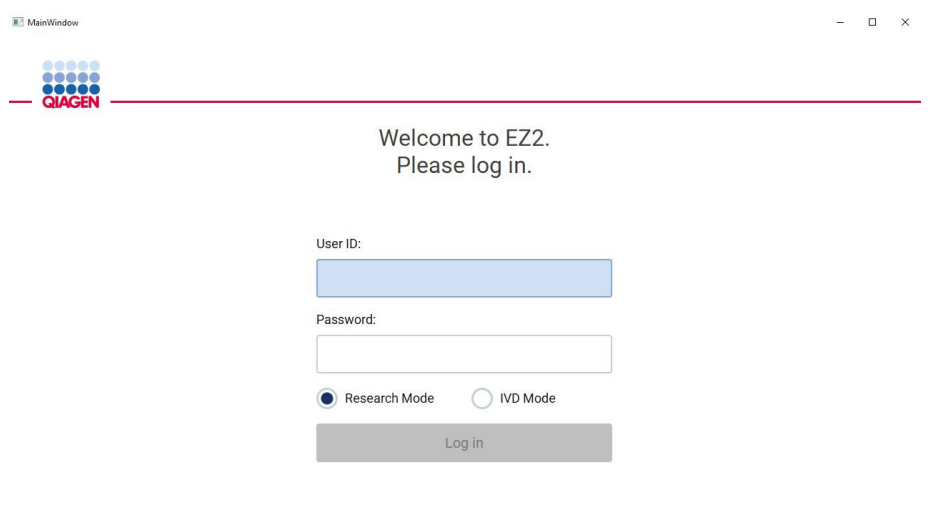

#### 4/9/2021 13:39

Figura 143. Pantalla de inicio de sesión.

- Se abrirá la pantalla de configuración para mostrar las aplicaciones disponibles.
- Para iniciar una aplicación, puede optar por cualquiera de estas dos opciones:
	- o Pulse Scan (Escanear) en el panel Applications (Aplicaciones). Al escanear el código de barras 2D en la Q-Card proporcionada con el kit, se selecciona el tipo de aplicación y se proporciona información sobre las opciones de escritura. Según el código de barras escaneado de la Q-Card, el software omitirá automáticamente las pantallas de selección si el escaneado del código de barras proporciona la información necesaria. Consulte la sección [Uso del escáner de códigos de barras](#page-137-0) (página [138\)](#page-137-0).
	- o Pulse una aplicación en el panel Applications (Aplicaciones), el software pasará automáticamente a la pantalla de selección del protocolo.

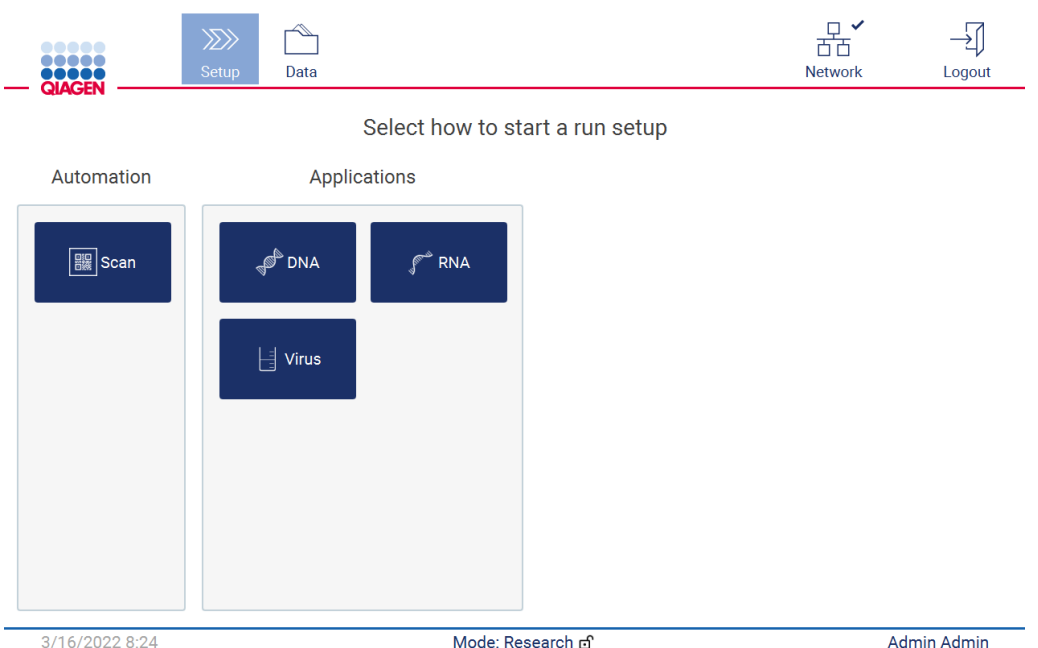

Figura 144. Pantalla de selección de una aplicación.

 Seleccione un protocolo y siga las instrucciones proporcionadas en la interfaz del usuario para avanzar a través de los distintos pasos para configurar el protocolo por completo. Si desea obtener más información, consulte las subsecciones de la sección [Configuración de la](#page-102-0)  [serie de un protocolo](#page-102-0) (página [103\).](#page-102-0)

Nota: El uso del EZ2 Connect MDx en modo Research (Investigación) le da la opción de omitir la comprobación de la carga inicial. Al omitir la comprobación de la carga, el instrumento no comprobará la configuración de la mesa de trabajo pero sí iniciará la serie del protocolo de forma inmediata. Para obtener el mejor nivel de seguridad, QIAGEN recomienda realizar siempre la comprobación de la carga.

Nota: A la hora de cambiar el modo del EZ2 Connect MDx al modo IVD es importante limpiar y descontaminar bien el instrumento. Se debe completar el siguiente mantenimiento:

- Sección [6.3](#page-154-0) [Mantenimiento diario](#page-154-0) (si todavía no se ha completado)
- Sección [6.5](#page-163-0) [Descontaminación por radiación ultravioleta](#page-163-0)

# 6 Procedimientos de mantenimiento

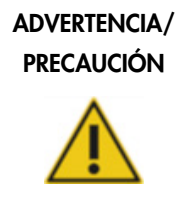

#### Riesgo de lesiones personales y daños materiales

Realice únicamente las tareas de mantenimiento descritas específicamente en este manual del usuario.

Para garantizar el funcionamiento fiable del EZ2, se deben realizar procedimientos de mantenimiento. Los procedimientos se ilustran en la tabla siguiente. El personal correspondiente debe ser el encargado de realizar el procedimiento de mantenimiento, tal y como se especifica a continuación.

#### Tabla 1. Programa de mantenimiento

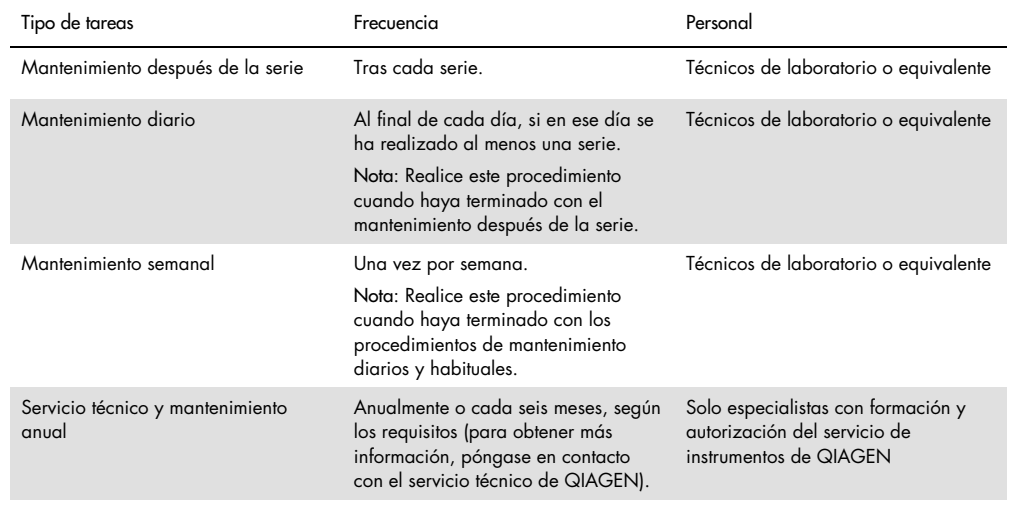

De manera opcional, se puede realizar un procedimiento de descontaminación por rayos ultravioleta según sea necesario para reducir la contaminación de patógenos y ácidos nucleicos. Consulte la sección [Descontaminación por radiación ultravioleta](#page-163-0) (página [164\)](#page-163-0) si desea obtener más información.

En la pestaña Maintenance (Mantenimiento) se puede encontrar una descripción general del estado de las tareas de mantenimiento. La pestaña Overview (Descripción general) muestra una tabla con las tareas enumeradas, cuándo se realizaron por última vez y cuándo deben realizarse de nuevo. Además, la tabla incluye una columna con un icono que advierte de las tareas de mantenimiento atrasadas.

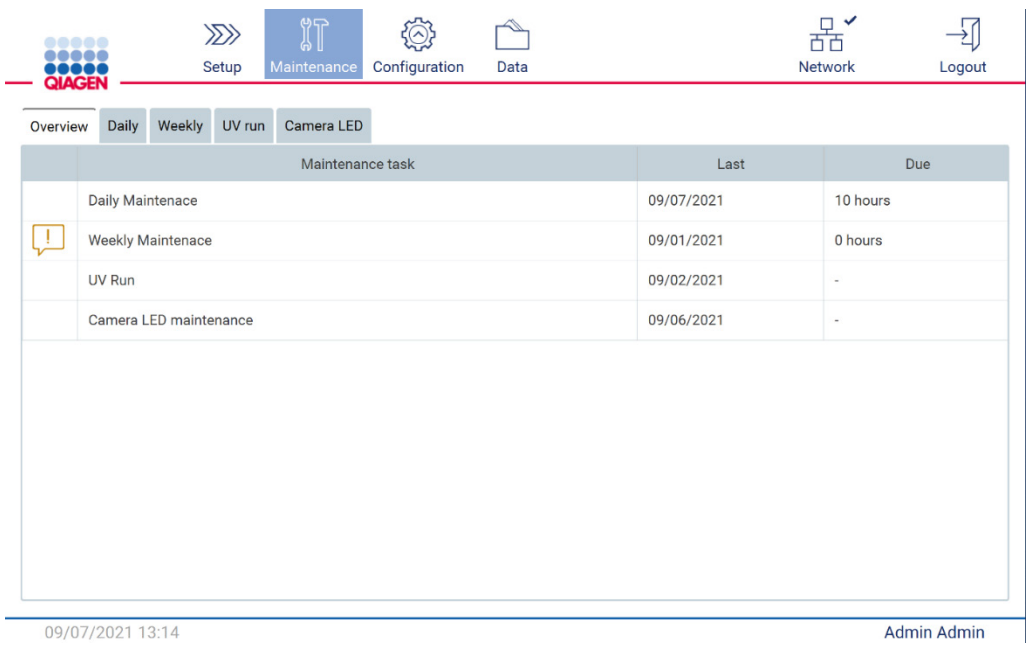

Figura 145. Descripción general del mantenimiento

### <span id="page-148-0"></span>6.1 Agentes limpiadores

Las superficies y las piezas desmontables del EZ2 deben limpiarse y desinfectarse con detergentes y desinfectantes compatibles. Siga las instrucciones que proporciona el fabricante de dichos materiales para limpiar el instrumento de forma segura.

Nota: Si desea utilizar desinfectantes distintos de los recomendados, asegúrese de que tienen la misma composición.

En caso de no estar seguro de que los detergentes o desinfectantes sean adecuados para usarlos con el EZ2, no los utilice.

Se puede realizar la limpieza general del EZ2, excepto de la cubierta y de la pantalla táctil, con detergentes o desinfectantes suaves, como el Mikrozid® AF sensitive [\(www.schuelke.com\)](http://www.schuelke.com/) o con etanol al 70 %. Para la mesa de trabajo puede usarse etanol al 70 %. La cubierta y la pantalla táctil SOLO deben limpiarse con un paño que no deje pelusa humedecido con agua.

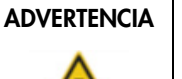

#### Gases tóxicos

No use lejía para limpiar o desinfectar el instrumento EZ2 o el material de laboratorio utilizado. La lejía en contacto con las sales de los tampones puede producir gases tóxicos.

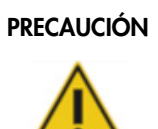

#### PRECAUCIÓN Daños en el instrumento

No utilice pulverizadores que contengan alcohol o desinfectante para limpiar las superficies del instrumento EZ2. Los pulverizadores deben utilizarse únicamente para limpiar elementos que se hayan retirado de la mesa de trabajo y si están permitidos por las prácticas de funcionamiento del laboratorio local.

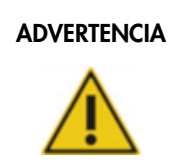

#### ADVERTENCIA | Riesgo de incendio

No deje que el líquido de limpieza ni los agentes de descontaminación entren en contacto con las piezas eléctricas del EZ2.

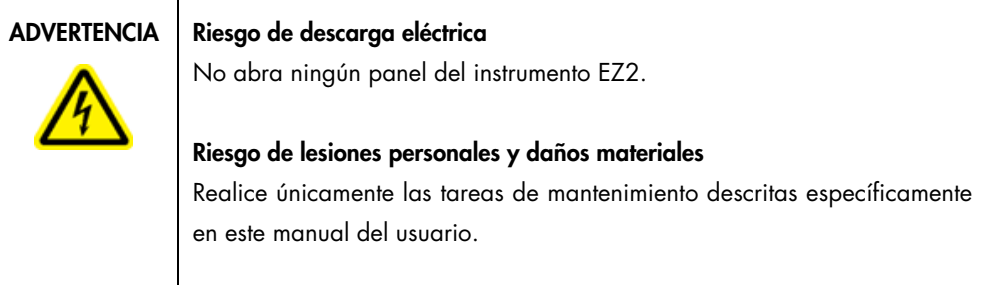

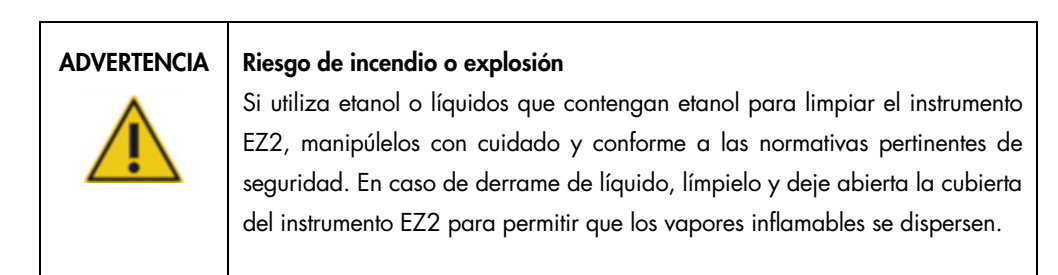

#### <span id="page-150-0"></span>6.1.1 Desinfección del EZ2

Pueden usarse desinfectantes que contengan alcohol para desinfectar las superficies como la mesa de trabajo. Un ejemplo de un desinfectante con etanol es Mikrozid® Liquid (Mikrozid® Liquid se compone de 25 g de etanol y 35 g de propan-1-ol por 100 g) o las toallitas Mikrozid AF. Están disponibles en Schülke & Mayr GmbH (n.º de cat. 109203 o 109160). Para los países donde Mikrozid® Liquid no esté disponible puede usarse etanol al 70 %.

Pueden usarse desinfectantes que contengan sales de amonio cuaternario para sumergir los elementos de la mesa de trabajo. Un ejemplo de dichos desinfectantes son Lysetol® AF o Gigasept® Instru AF (Gigasept Instru AF en Europa, n.º de cat. 107410, o DECON-QUAT® 100, Veltek Associates, Inc., en los EE. UU., n.º de cat. DQ100-06-167-01). Estos desinfectantes contienen 14 g de diacetato de cocospropilen-diamina-guanidina, 35 g de fenoxipropanoles y 2,5 g de cloruro de benzalconio por 100 g, con componentes anticorrosión, aromatizantes y surfactante no iónico al 15-30 %.

Nota: Si desea utilizar desinfectantes distintos de los recomendados, asegúrese de que tienen la misma composición.

Importante: Siga siempre las instrucciones del fabricante a la hora de preparar los desinfectantes.

Nota: La cubierta SOLO debe limpiarse con un paño que no deje pelusa humedecido con agua.

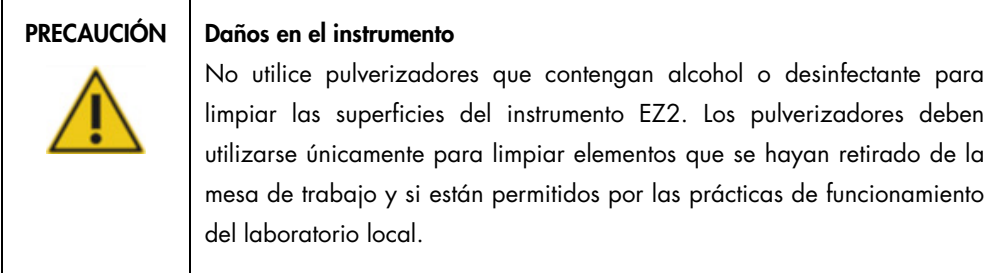

#### <span id="page-150-1"></span>6.1.2 Eliminación de la contaminación

El EZ2 podría contaminarse durante el funcionamiento. Utilice soluciones de descontaminación adecuadas para eliminar la contaminación.

En caso de contaminación con ARNasa, la RNaseZap® RNase Decontamination Solution (Ambion, Inc., n.º de cat. AM9780) se puede utilizar para limpiar las superficies y sumergir los elementos de la mesa de trabajo. La solución RNaseZap también se puede utilizar para descontaminar pulverizando los elementos de la mesa de trabajo, en caso de que se hayan extraído del instrumento.

En caso de contaminación con ácidos nucleicos, DNA-ExitusPlus™ (AppliChem, n.º de cat. A7089,0100) se puede utilizar para limpiar las superficies y sumergir los elementos de la mesa de trabajo. DNA-ExitusPlus también se puede utilizar para descontaminar pulverizando los elementos de la mesa de trabajo, en caso de que se hayan extraído del instrumento. La limpieza con DNA-ExitusPlus puede dejar residuos en las superficies; por este motivo, tras limpiar los elementos con DNA-ExitusPlus, es necesario volver a limpiarlos con un paño humedecido con agua varias veces o enjuagarlos con agua corriente hasta que se hayan eliminado los restos completamente.

Nota: Siga siempre atentamente las instrucciones del fabricante a la hora de usar soluciones descontaminantes.

### <span id="page-151-0"></span>6.2 Mantenimiento después de la serie

Es necesario el mantenimiento después de la serie cada vez que se utilice el EZ2.

El EZ2 únicamente debe ser utilizado por personal cualificado que haya recibido una formación adecuada.

Únicamente deben realizar el servicio técnico del instrumento EZ2 técnicos de campo especializados de QIAGEN.

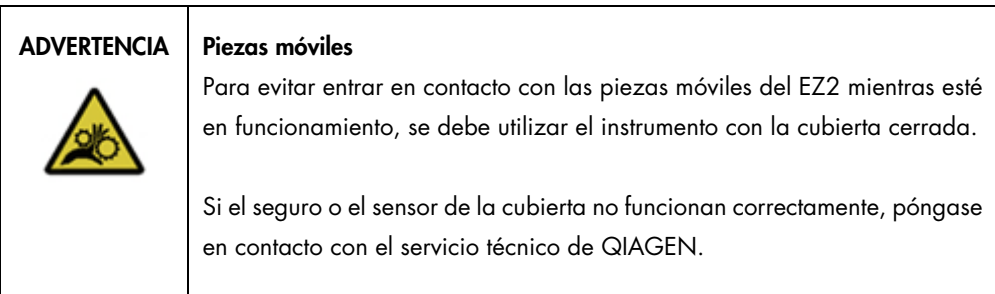

# ADVERTENCIA Piezas móviles

Evite entrar en contacto con las piezas móviles durante el funcionamiento del instrumento EZ2. En ningún caso coloque las manos debajo del brazo de pipeteo cuando esté en movimiento. No intente extraer ningún material de plástico de la mesa de trabajo mientras el instrumento esté en

funcionamiento.

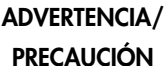

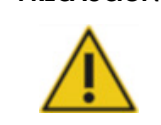

#### Riesgo de lesiones personales y daños materiales

El uso incorrecto del instrumento EZ2 puede provocar lesiones personales o dañar el instrumento.

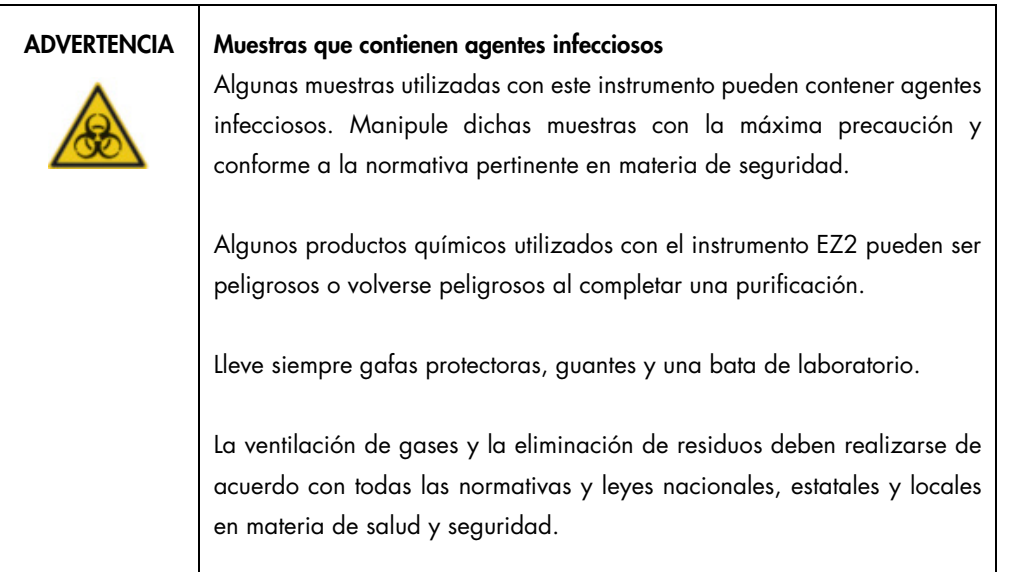

Los materiales utilizados en el EZ2, como la sangre, el suero o el plasma humanos, son potencialmente infecciosos. Por tanto, el EZ2 debería descontaminarse tras su uso (para obtener más información, consulte las secciones [Desinfección del EZ2](#page-150-0) y Eliminación de [la contaminación;](#page-150-1) página [151\)](#page-150-0).

Tras ejecutar un protocolo, realice el mantenimiento después de la serie tal y como se describe a continuación. Podrá ejecutar otro protocolo únicamente después de haber completado el mantenimiento después de la serie.

Nota: Antes de realizar el mantenimiento después de la serie, asegúrese de que los eluidos se han recuperado y almacenado de acuerdo con el manual de uso del kit correspondiente.

- 1. Retire todos los desechos de la preparación de las muestras y elimínelos de acuerdo con las normativas de seguridad locales.
- 2. Cierre la cubierta.

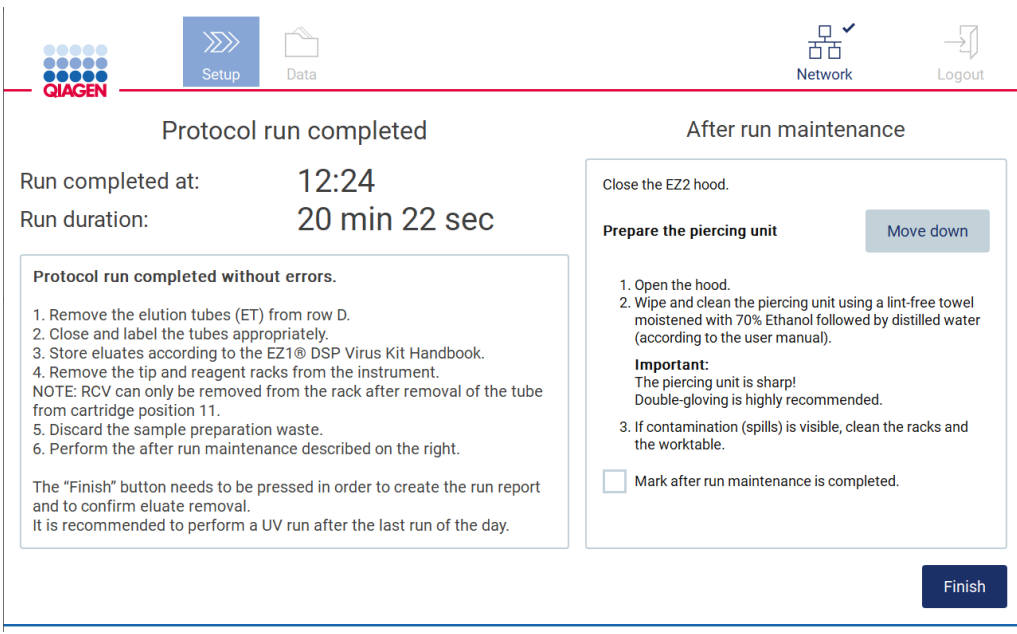

Figura 146. Pantalla Protocol run completed (Serie del protocolo finalizada).

- 3. Colóquese guantes; se recomienda dos pares ya que la unidad de perforación está afilada.
- 4. Para preparar la unidad de perforación, pulse Move down (Mover abajo). El instrumento baja la unidad de perforación del cabezal de pipeteo.
- 5. Abra la cubierta.
- 6. Limpie bien la unidad de perforación usando un paño que no deje pelusa impregnado de etanol al 70 %. Rodee la punta individual del perforador con el paño, aplique una presión firme y gírela varias veces. Repita esta acción para todas las puntas del perforador.

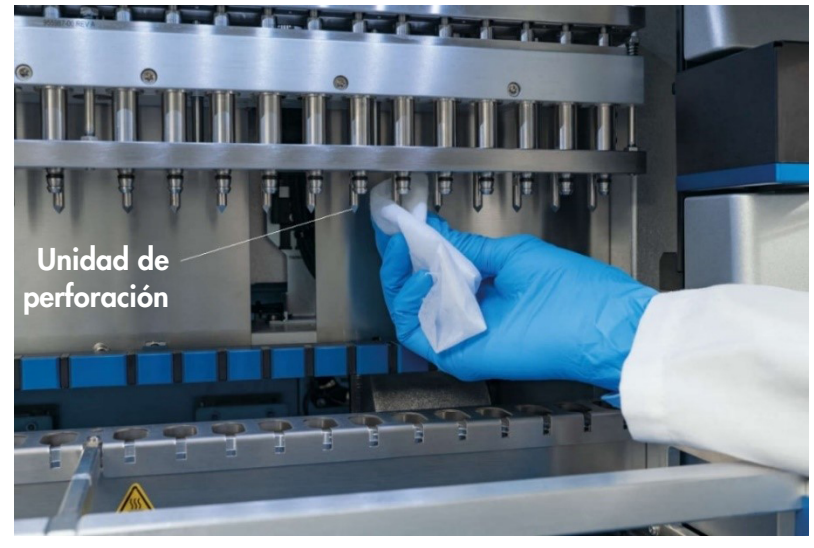

Figura 147. Limpieza de la unidad de perforación del EZ2.

- 7. Limpie bien la unidad de perforación con un paño que no deje pelusa impregnado de agua destilada. Rodee la punta individual del perforador con el paño, aplique una presión firme y gírela varias veces. Repita esta acción para todas las puntas del perforador.
- 8. Cierre la cubierta.
- 9. Para registrar el procedimiento de limpieza en el informe de la serie, confirme que el mantenimiento se ha completado activando la casilla de verificación en la pantalla táctil.
- 10. En la pantalla táctil, pulse Finish (Finalizar). La unidad de perforación volverá a la posición inicial.
- 11. Abra la cubierta.
- 12. En caso de haber contaminación visible en la mesa de trabajo, límpiela con etanol al 70 % y aclárela después con agua destilada.

#### <span id="page-154-0"></span>6.3 Mantenimiento diario

Es necesario el mantenimiento diario tras la última serie del día.

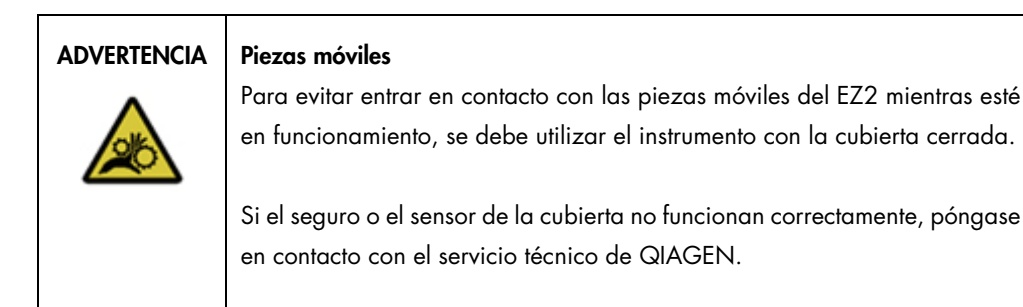

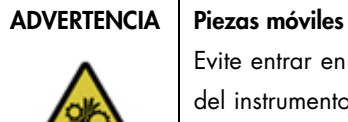

Evite entrar en contacto con las piezas móviles durante el funcionamiento del instrumento EZ2. En ningún caso coloque las manos debajo del brazo de pipeteo cuando esté en movimiento. No intente extraer ningún material de plástico de la mesa de trabajo mientras el instrumento esté en funcionamiento.

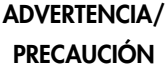

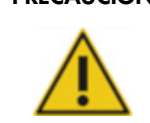

#### Riesgo de lesiones personales y daños materiales

El uso incorrecto del instrumento EZ2 puede provocar lesiones personales o dañar el instrumento.

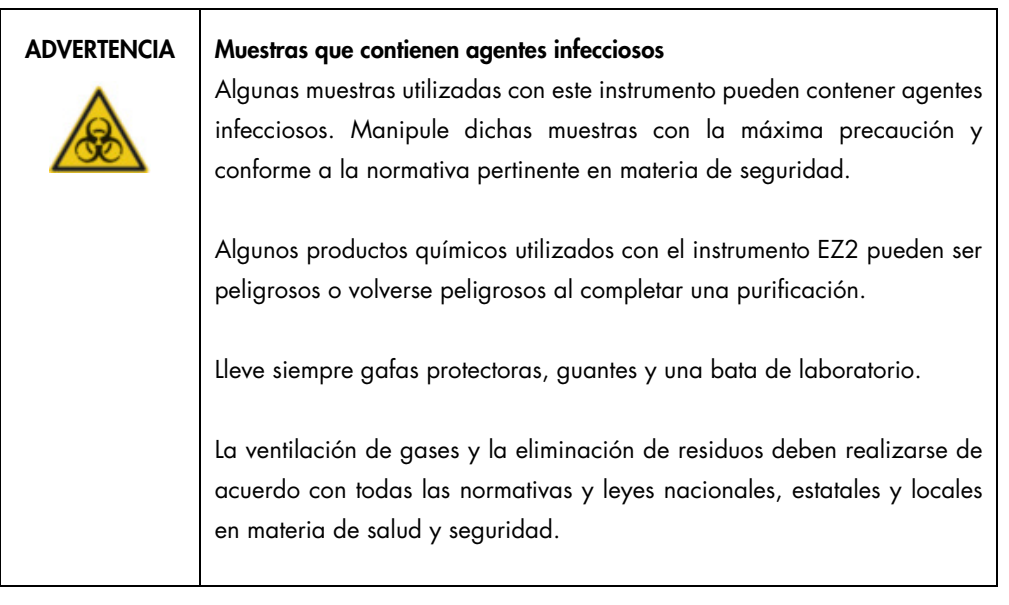

- 1. En la pantalla táctil, pulse Maintenance (Mantenimiento).
- 2. Pulse Daily (Diario). En la pantalla se muestra la fecha del último procedimiento completado.

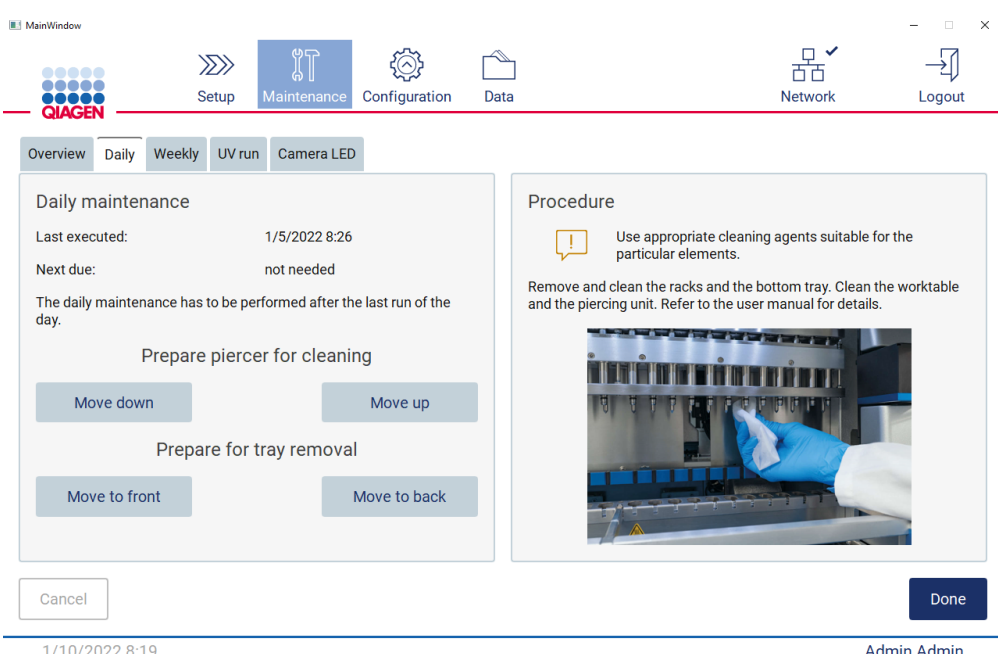

Figura 148. Pantalla Daily maintenance (Mantenimiento diario).

- 3. Colóquese los guantes.
- 4. Limpie la unidad de perforación (si todavía no se ha hecho durante el mantenimiento después de la serie).
	- o Para preparar la unidad de perforación para su limpieza, pulse Move down (Mover abajo).
	- o Abra la cubierta.
	- o Limpie la unidad de perforación tal y como se recomienda en [Mantenimiento después de](#page-151-0)  [la serie](#page-151-0) (consulte la página [152\)](#page-151-0).
- 5. Limpie la mesa de trabajo con etanol al 70 % y, después, con agua destilada (si todavía no se ha hecho durante el mantenimiento después de la serie).
- 6. Cierre la cubierta.
- 7. Para devolver la unidad de perforación a la posición inicial, pulse Move up (Mover arriba).
- 8. Para permitir la extracción de la bandeja, pulse Move to back (Mover hacia atrás).
- 9. Limpie la bandeja con etanol al 70 % y aclare después con agua destilada.

Nota: Tras la extracción de la bandeja para su limpieza, asegúrese de que vuelve a instalarse correctamente.

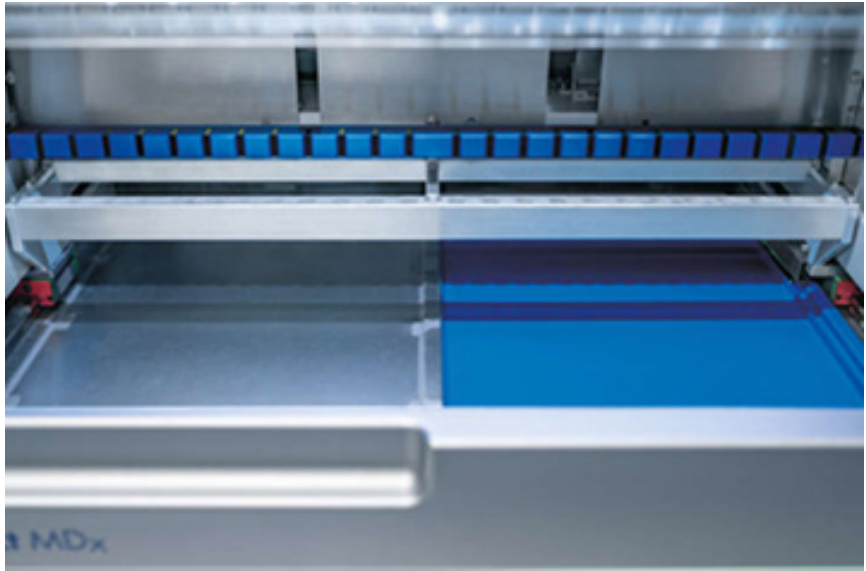

Figura 149-A. Bandeja derecha instalada.

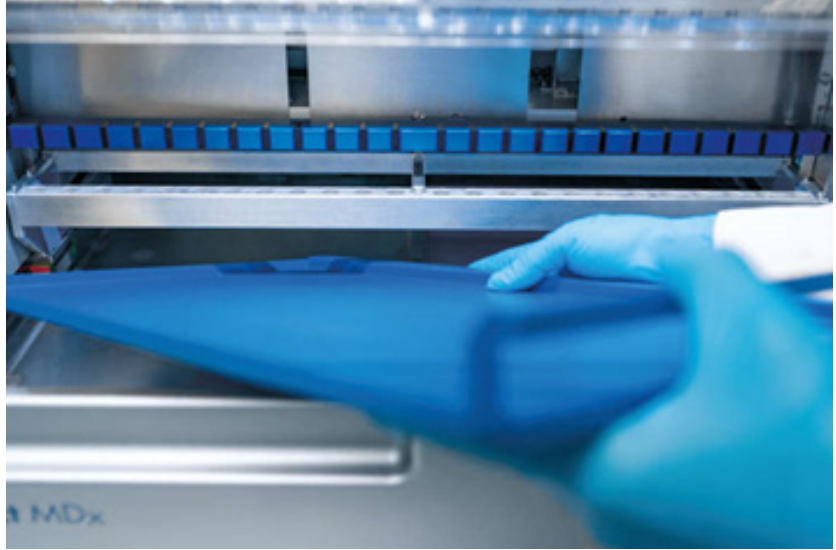

Figura 149-B. Instalación de la bandeja izquierda.

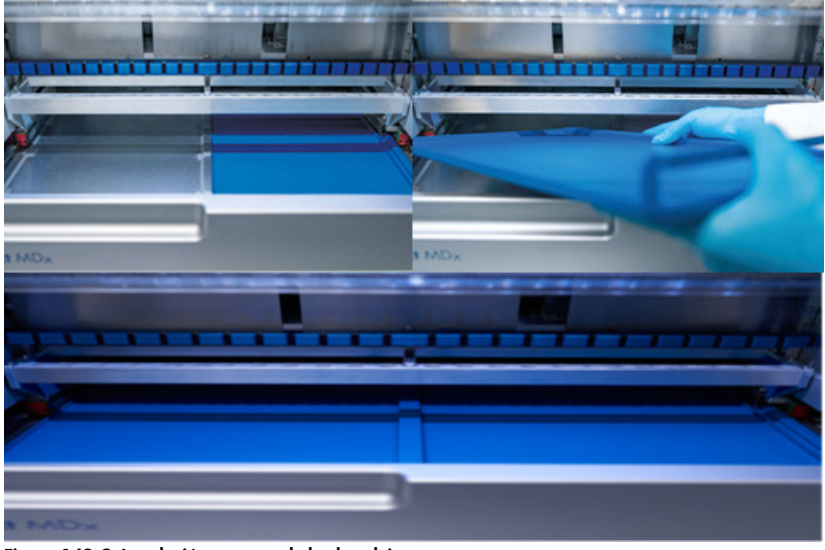

Figura 149-C. Instalación correcta de las bandejas.

- 10. Limpie las gradillas de puntas y cartuchos con etanol al 70 % y aclare después con agua destilada.
- 11. Limpie la superficie del instrumento con un paño que no deje pelusas impregnado de etanol al 70 %.

Nota: La cubierta y la pantalla táctil SOLO deben limpiarse con un paño que no deje pelusa humedecido con agua.

### 6.4 Mantenimiento semanal

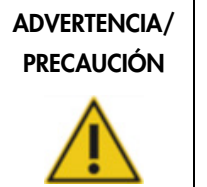

# Riesgo de lesiones personales y daños materiales

El uso incorrecto del instrumento EZ2 puede provocar lesiones personales o dañar el instrumento.

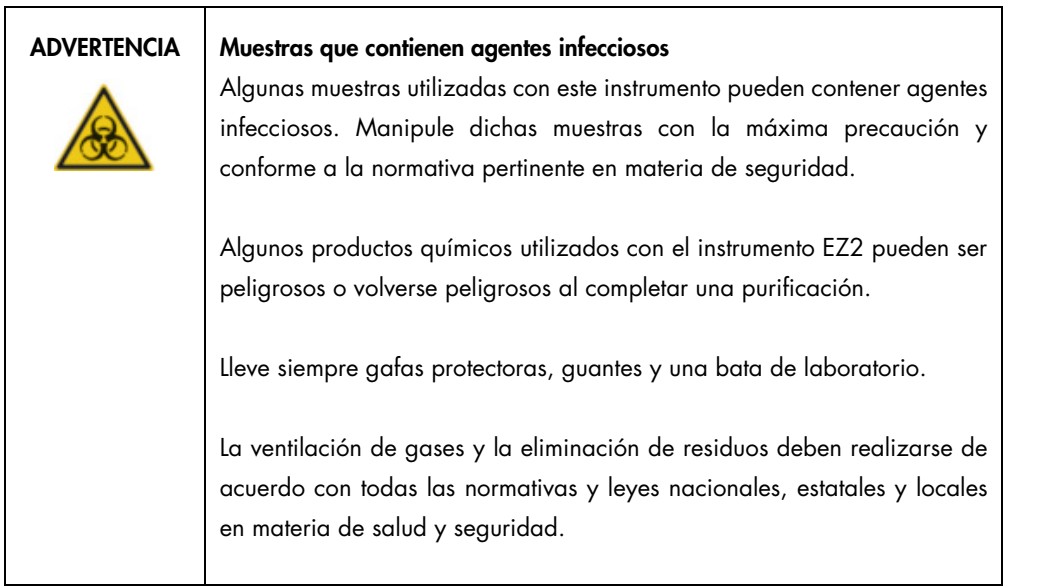

Importante: Antes de iniciar el procedimiento de mantenimiento semanal, complete la [Mantenimiento diario.](#page-154-0)

Para garantizar el buen contacto de los adaptadores de puntas y las puntas con filtro, así como para prevenir goteos durante el pipeteo, aplique una pequeña cantidad de lubricante en las juntas tóricas de los adaptadores de puntas cada semana.

- 1. En la pantalla táctil, pulse Maintenance (Mantenimiento).
- 2. Pulse Weekly maintenance (Mantenimiento semanal). En la pantalla se muestra fecha del último procedimiento y la fecha del próximo vencimiento del mantenimiento semanal.

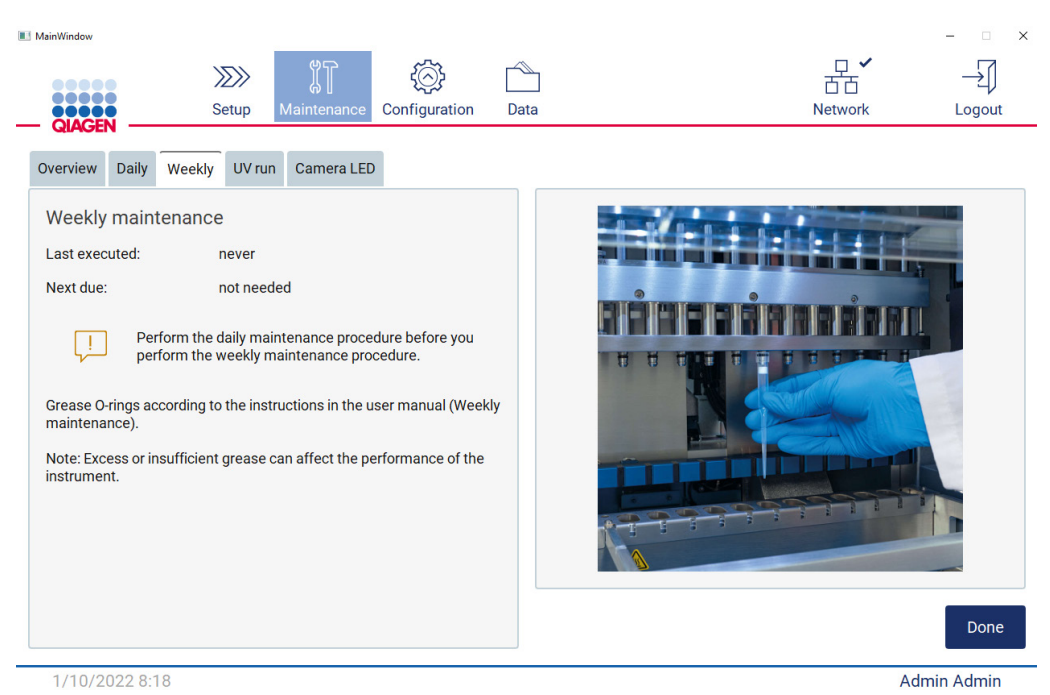

Figura 150. Pantalla Weekly maintenance (Mantenimiento semanal).

- <span id="page-160-0"></span>3. Colóquese los guantes.
- 4. Limpie las juntas tóricas con un paño que no deje pelusas para eliminar cualquier lubricante que se haya aplicado.
- 5. Con un guante nuevo, aplique una pequeña cantidad de lubricante de silicona en la superficie de las juntas tóricas (tal y como se muestra en la [Figura 150\)](#page-160-0) usando simplemente la yema del dedo humedecida con lubricante. Debe tener cuidado de no aplicar lubricante o cubrir la abertura del núcleo de la pipeta.
- 6. Aplique una pequeña cantidad de lubricante de silicona (consulte Apéndice [B: Accesorios del](#page-178-0)  [EZ2 Connect MDx,](#page-178-0) [Información para pedidos,](#page-178-1) página [179\)](#page-178-1) en la pared interior del extremo grande de una punta con filtro nueva utilizando el extremo fino de una segunda punta nueva.

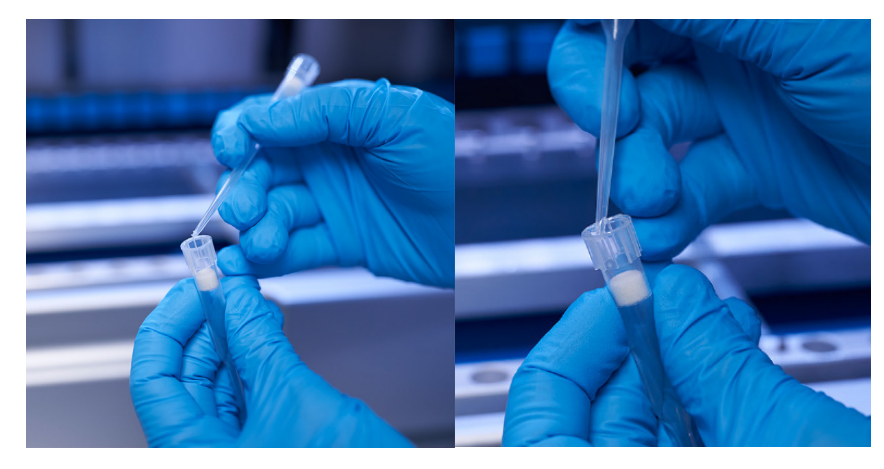

Figura 151. Preparación de las puntas con filtro para la aplicación de lubricante.

- 7. Coloque la punta con filtro preparada anteriormente con lubricante aplicado en la pared interior del extremo ancho del cabezal de pipeteo y dele vueltas a la punta con filtro para distribuir el lubricante de silicona de forma uniforme.
- 8. Asegúrese de que las juntas tóricas solo se humedezcan con lubricante y de que no hayan grumos de grasa visibles. Pueden eliminarse con un paño que no deje pelusa y volver a aplicar silicona.
- 9. Asegúrese de que no haya grasa en otros lugares que no sean las juntas tóricas, especialmente en la barra de la parte superior y en la apertura de las pipetas.

Nota: Las puntas con filtro deben encajar hasta quedar al ras de la barra metálica superior si las juntas tóricas están bien engrasadas. No debe haber ningún hueco (cuando se coloca una punta manualmente). No deben quedar huecos. El hecho de que el lubricante sea deficiente o excesivo puede influir en el funcionamiento del EZ2.

Nota: Debe comprobarse la abertura en el núcleo de la pipeta después de aplicar el lubricante para asegurarse de que no queden restos en esta.

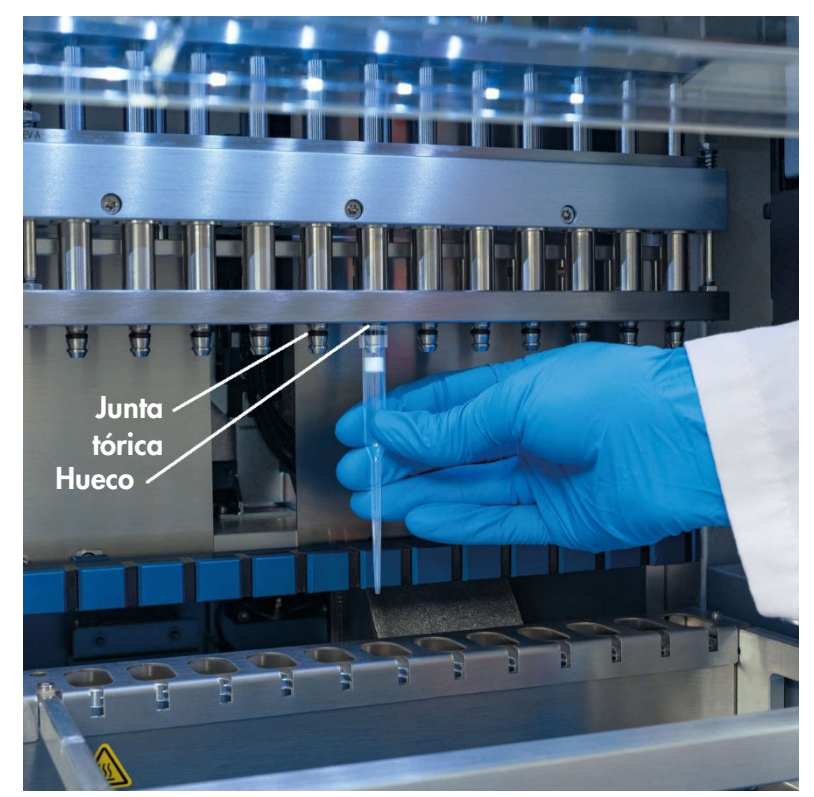

Figura 152. Colocación de una punta con filtro en el cabezal de pipeteo.

### <span id="page-163-0"></span>6.5 Descontaminación por radiación ultravioleta

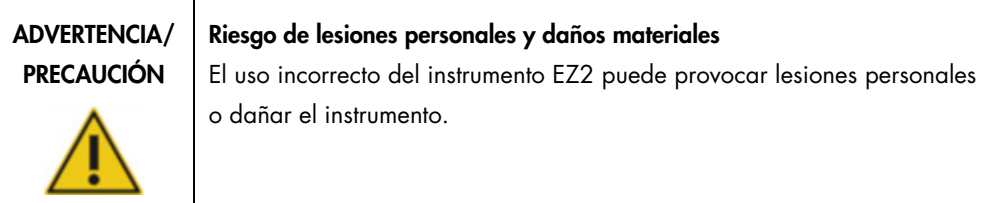

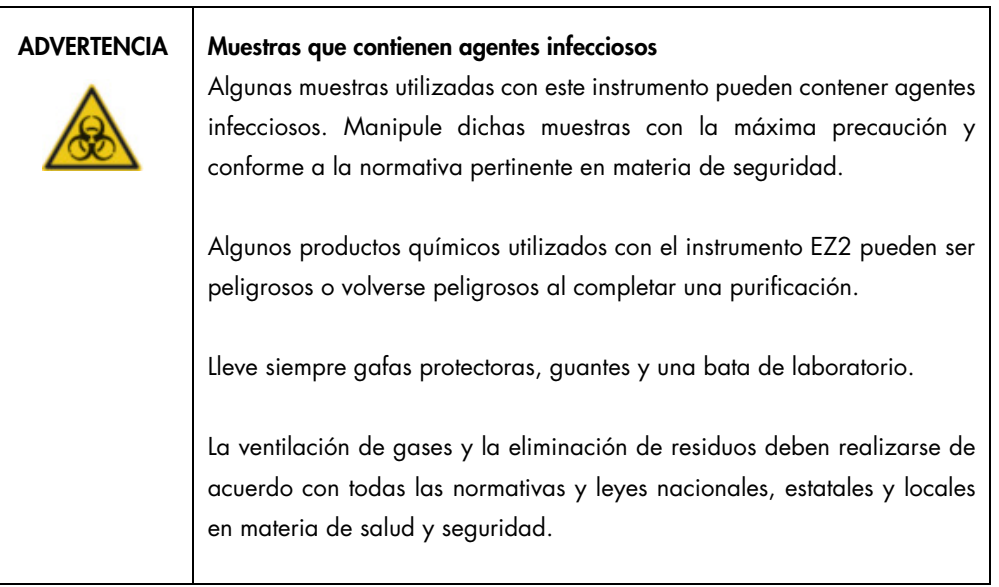

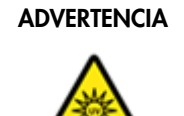

#### ADVERTENCIA | Radiación ultravioleta

No mire directamente a la luz ultravioleta. No exponga su piel a la luz ultravioleta.

Importante: Antes de iniciar la descontaminación por radiación ultravioleta, realice el [Mantenimiento después de la serie](#page-151-0) (consulte la página [152\)](#page-151-0).

- 1. Cierre la cubierta.
- 2. En la pantalla táctil, pulse Maintenance (Mantenimiento).
- 3. Pulse UV Run (Serie UV). En la pantalla se muestra la fecha del último procedimiento.

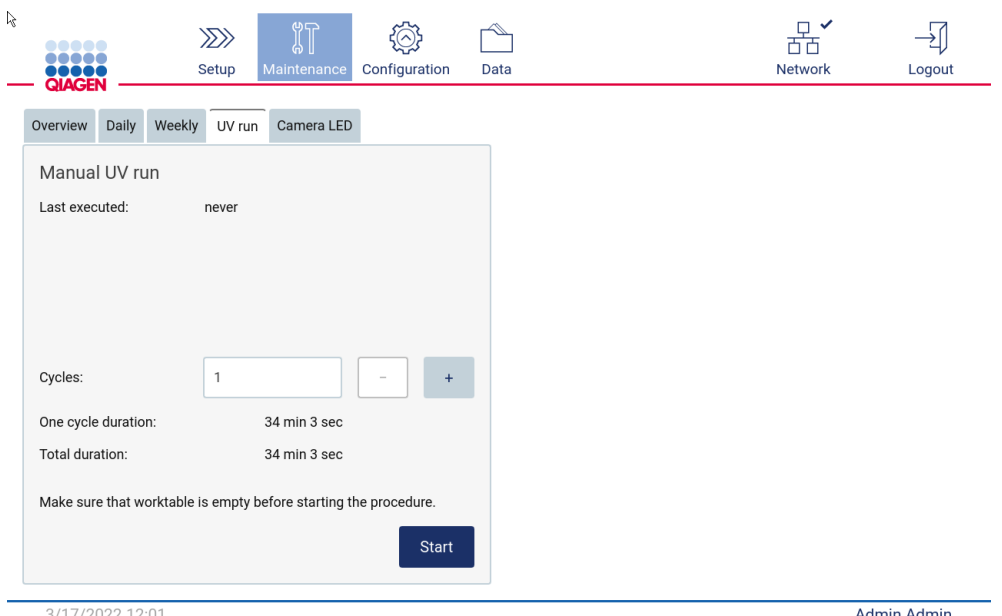

**Admin Admin** 

Figura 153. Pantalla Manual UV Run (Serie UV manual).

- 4. Seleccione el número de ciclos de descontaminación. El tiempo de descontaminación necesario depende del material biológico procesado en el instrumento.
- 5. Para comenzar con el procedimiento, pulse Start (Iniciar).
- 6. Si es necesario anular el ciclo de UV antes de su finalización, pulse el botón Abort (Anular). Importante: El ciclo de UV no se detendrá inmediatamente al seleccionar Abort (Anular); el sistema necesita completar el paso del ciclo actual, que puede tardar entre 1 y 2 minutos.
- 7. Se muestra un mensaje (consulte la figura a continuación) tras la ejecución de la serie UV. Pulse Finish (Finalizar) para completar la serie UV.

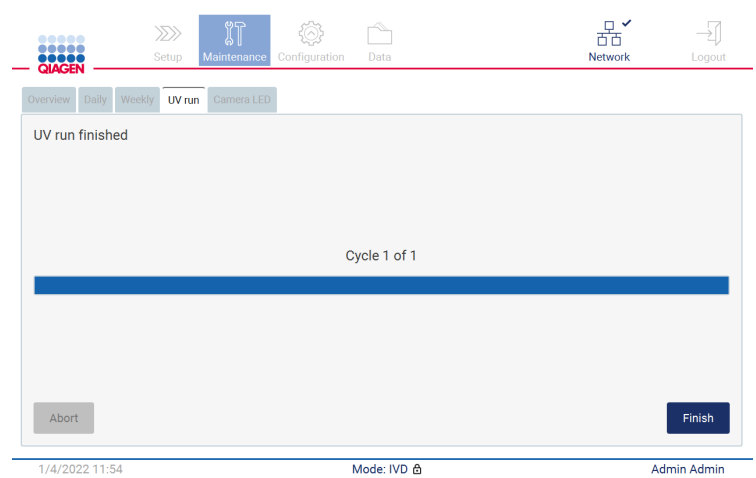

Figura 154. Pantalla UV run finished (Serie UV finalizada).

### 6.6 Calibración de la cámara

El EZ2 Connect MDx proporciona una cámara interna que permite un examen del inventario antes de la ejecución de la serie.

Nota: La calibración de la cámara debe realizarse como parte del proceso de instalación, después de mover el instrumento, así como en caso de problemas con la comprobación de la carga.

- 1. En la pantalla táctil, pulse Maintenance (Mantenimiento).
- 2. Pulse Camera LED (Cámara LED).

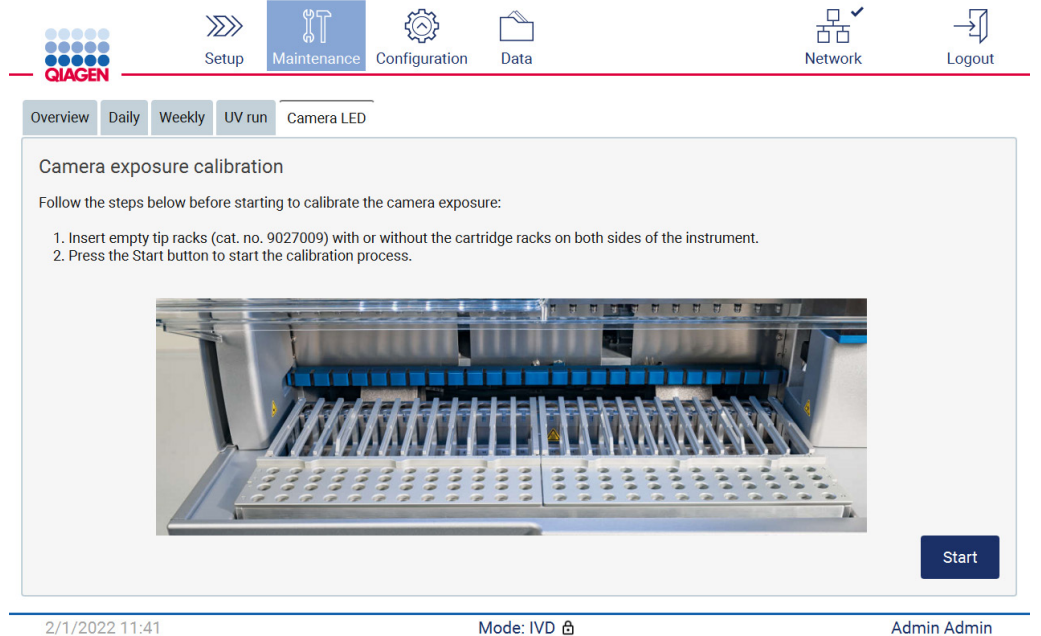

Figura 155. Pantalla de Camera exposure calibration (Calibración de la exposición de la cámara).

- 3. Siga las instrucciones que aparecen en la pantalla.
- 4. Cierre la cubierta.
- 5. Para comenzar con el procedimiento, pulse Start (Iniciar).

### 6.7 Mantenimiento

Si desea obtener más información sobre los contratos de asistencia técnica flexibles de QIAGEN, póngase en contacto con el servicio técnico local de QIAGEN o con su proveedor local.

Nota: Antes de poder realizar el servicio técnico del instrumento EZ2 Connect MDx, primero debe descontaminarlo. Consulte las secciones [Desinfección del EZ2](#page-150-0) y [Eliminación de la contaminación](#page-150-1) (páginas [151](#page-150-0) y [151,](#page-150-1) respectivamente).

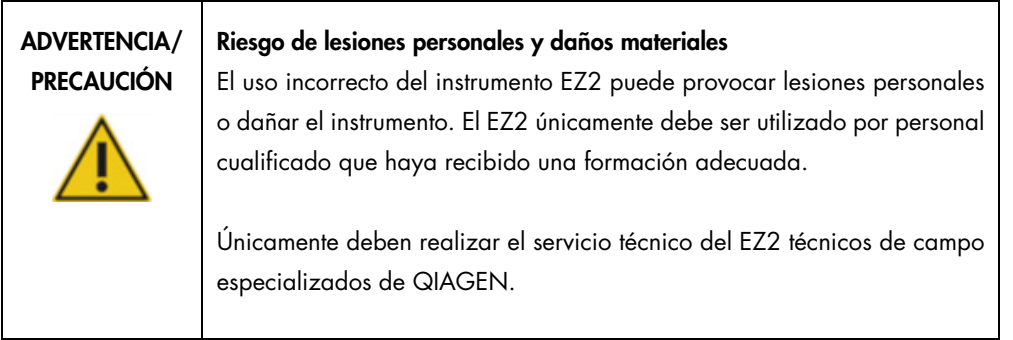

# 7 Resolución de problemas

Esta sección contiene información acerca de qué hacer si se produce un error durante el uso del instrumento EZ2.

### 7.1 Contacto con el servicio técnico de QIAGEN

Siempre que se produzca un error en un instrumento EZ2, asegúrese de tener a mano la siguiente información:

Nota: Gran parte de la información que se menciona a continuación puede encontrarse en el informe de la serie.

- Nombre y versión del protocolo
- Versión del software
- Número de serie del instrumento, que puede encontrarse en la placa de identificación en la parte posterior del instrumento o en cada informe de la serie
- Material de entrada de muestras y tratamiento previo de muestras
- Descripción detallada de la situación de error
- Paquete de soporte

Esta información le ayudará a usted y al servicio técnico de QIAGEN a abordar el problema de la manera más eficiente.

Nota: La información sobre las versiones más recientes del software y del protocolo se puede encontrar e[n www.qiagen.com.](http://www.qiagen.com/) En algunos casos, puede que se disponga de actualizaciones para abordar problemas específicos.

#### 7.1.1 Creación de un paquete de soporte

El EZ2 puede crear un paquete de soporte que contenga información sobre el dispositivo y el estado de este. Esta información ayudará al servicio técnico de QIAGEN con la resolución de problemas.

- 1. Apague el EZ2 y conecte una unidad flash USB.
- 2. Restablezca la alimentación e inicie sesión.
- 3. Pulse Data (Datos) en la barra de herramientas.

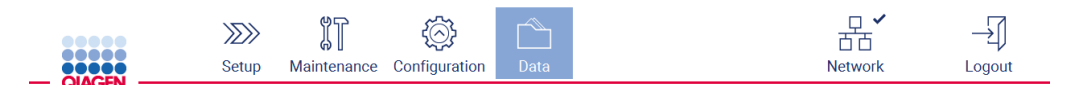

Figura 156. Botón Data (Datos) de la barra de herramientas.

4. Pulse Create and download (Crear y descargar) en la sección Support Package (Paquete de soporte).

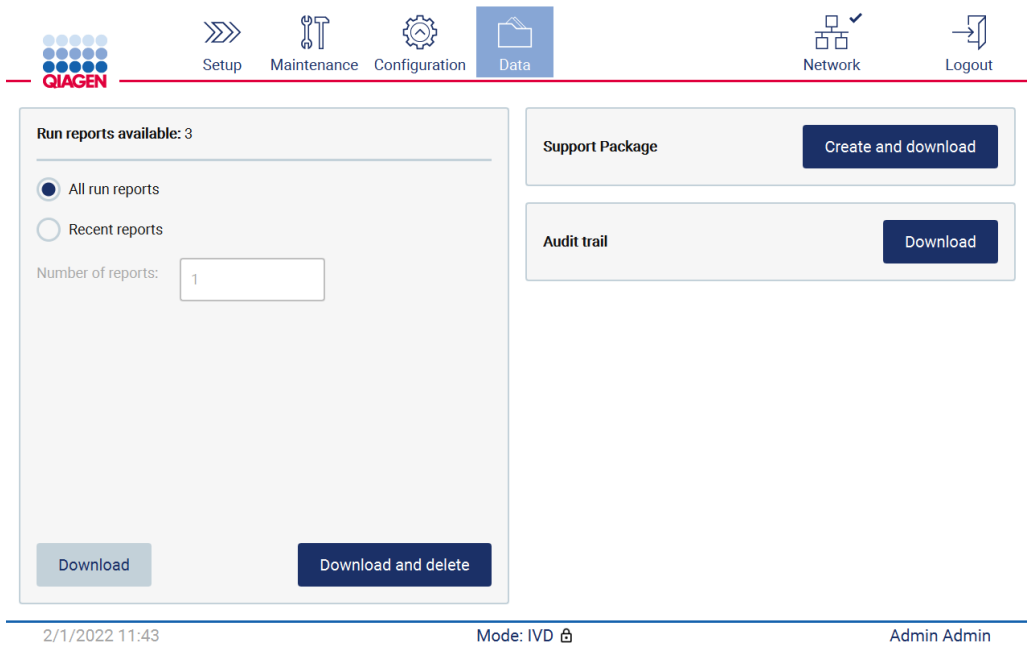

Figura 157. Pestaña Data (Datos).

5. Se guardará el paquete de soporte en la unidad flash USB. Se muestra la pantalla de descarga realizada correctamente. Pulse OK (Aceptar) para cerrar.

Nota: El paquete de soporte contiene información sobre las últimas series realizadas y, por lo tanto, puede contener información confidencial.

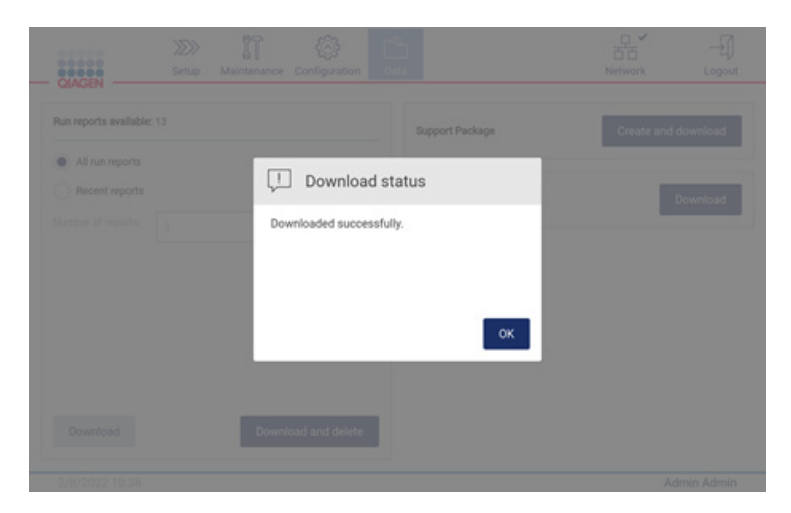

Figura 158. Estado de descarga realizada correctamente.

6. Si no se puede crear el paquete de soporte, aparecerá la siguiente pantalla para intentar crearlo de nuevo.

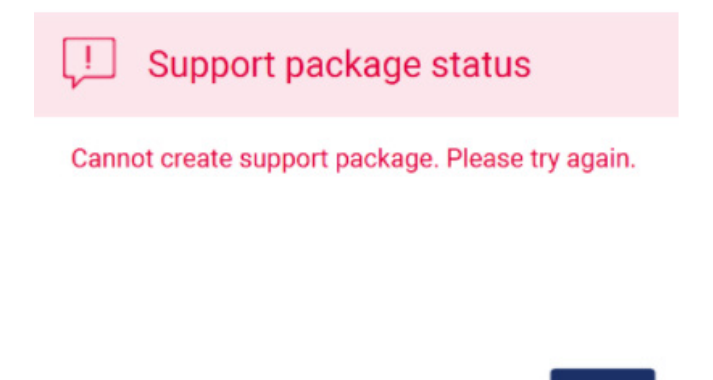

Figura 159. Estado de fallo en la creación del paquete de soporte.

Nota: El paquete de soporte contiene información sobre las últimas series realizadas y, por lo tanto, puede contener información confidencial.

OK

# 7.2 Funcionamiento

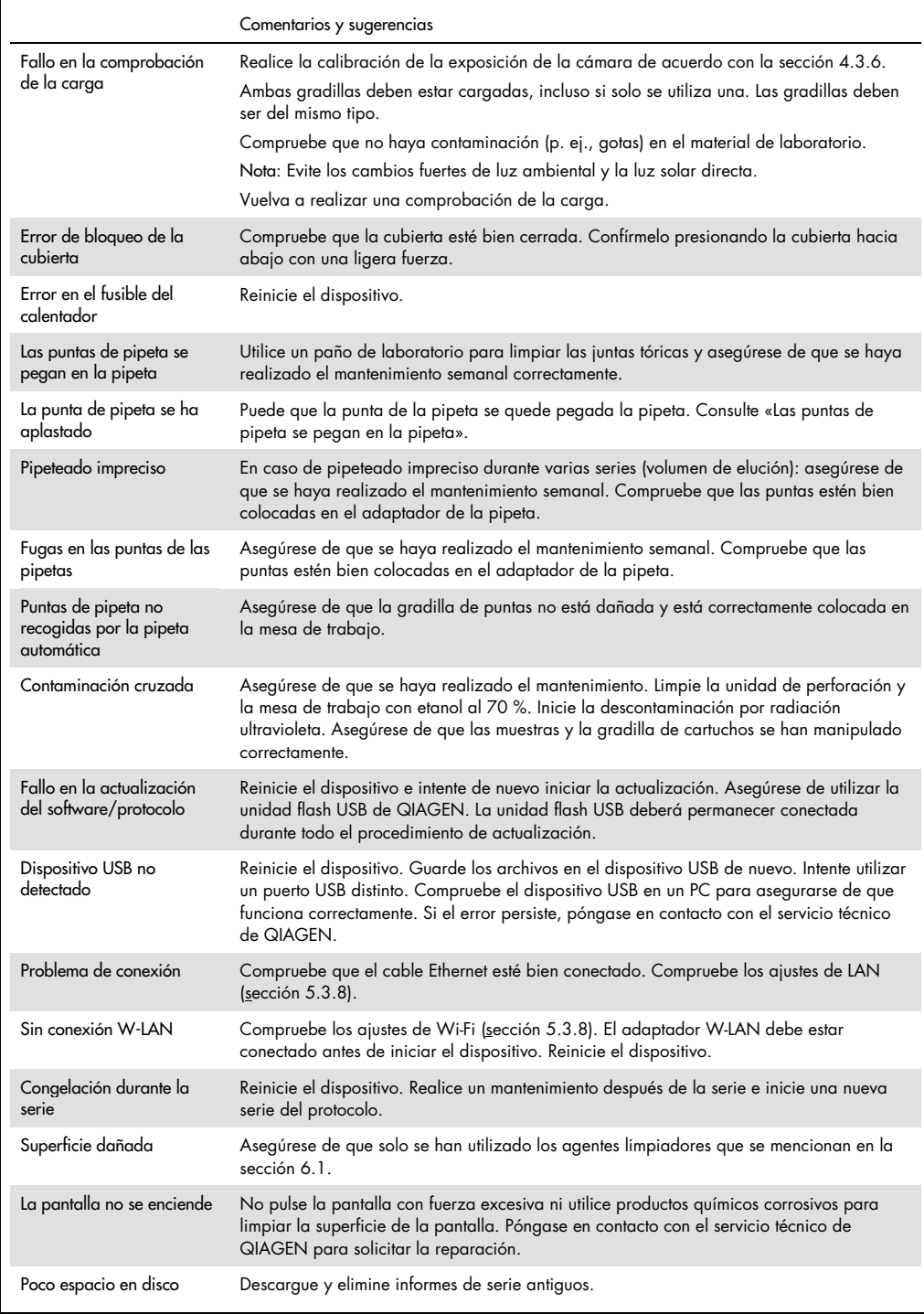

# 8 Glosario

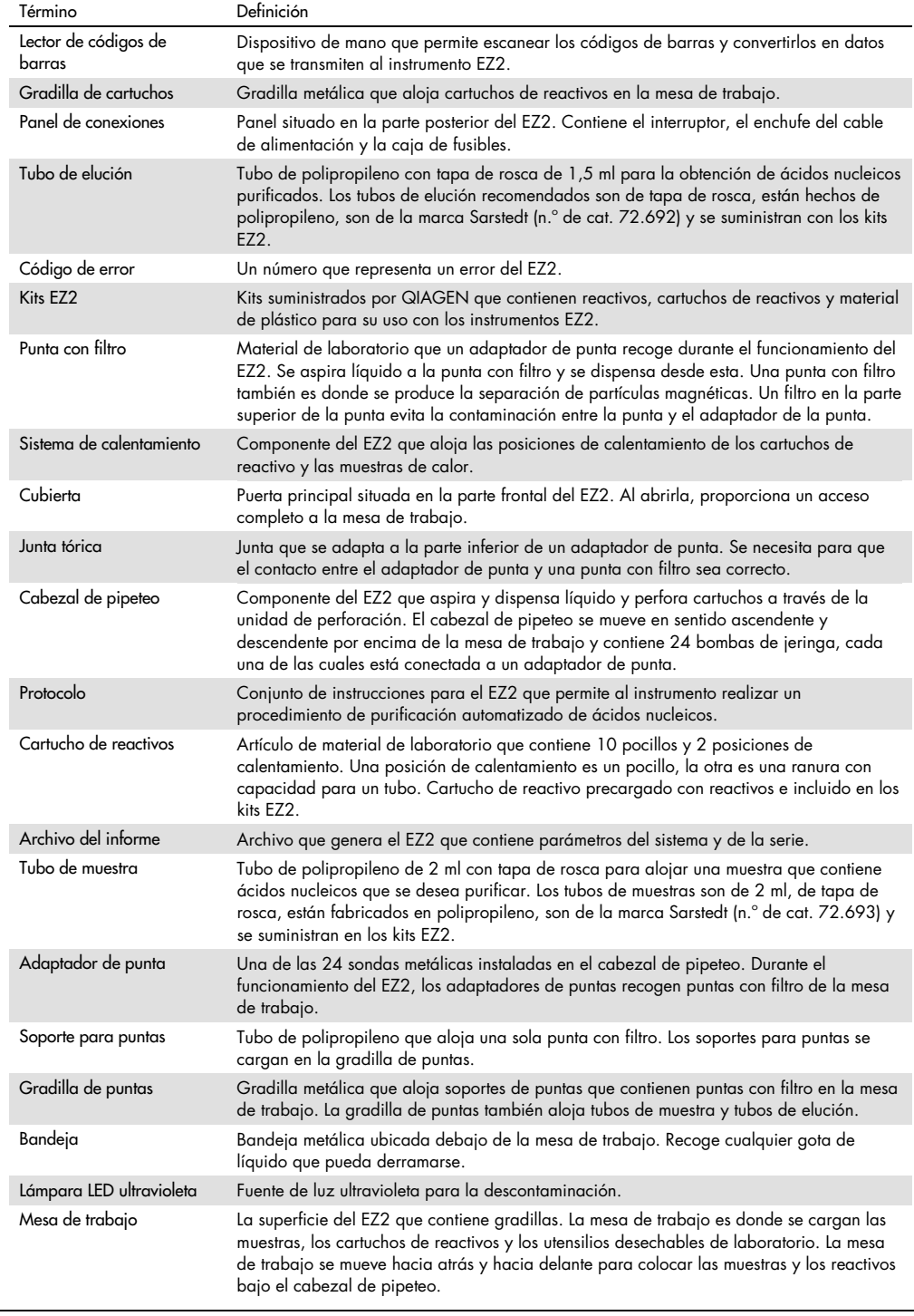

# 9 Especificaciones técnicas

QIAGEN se reserva el derecho de cambiar estas especificaciones en cualquier momento.

## 9.1 Condiciones de funcionamiento

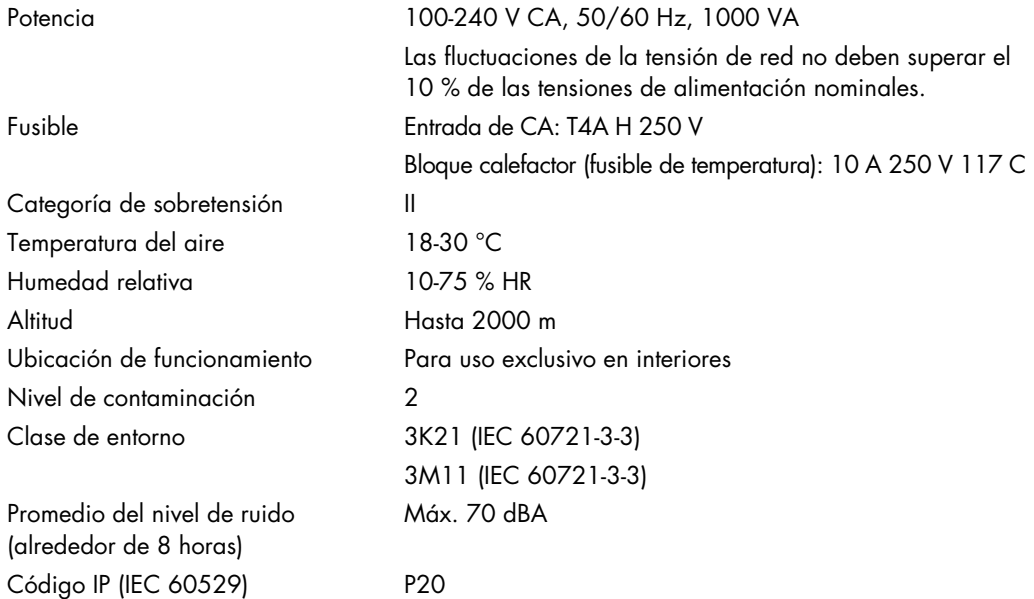

# 9.2 Condiciones de transporte

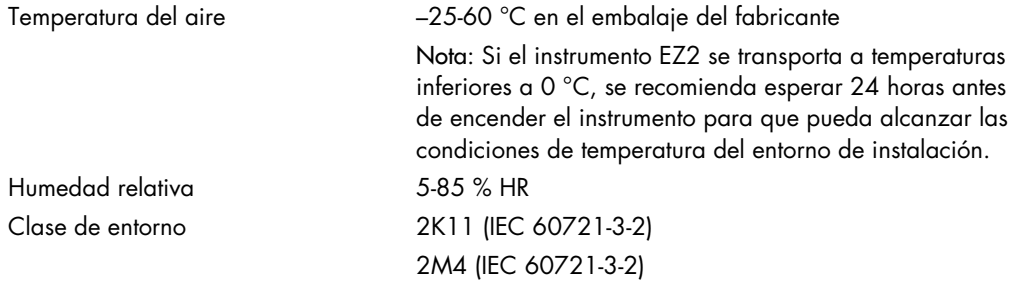

# 9.3 Condiciones de almacenamiento

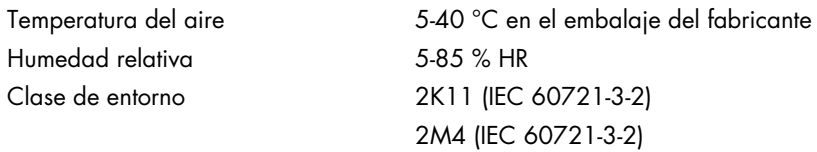

# 9.4 Datos mecánicos y características del hardware

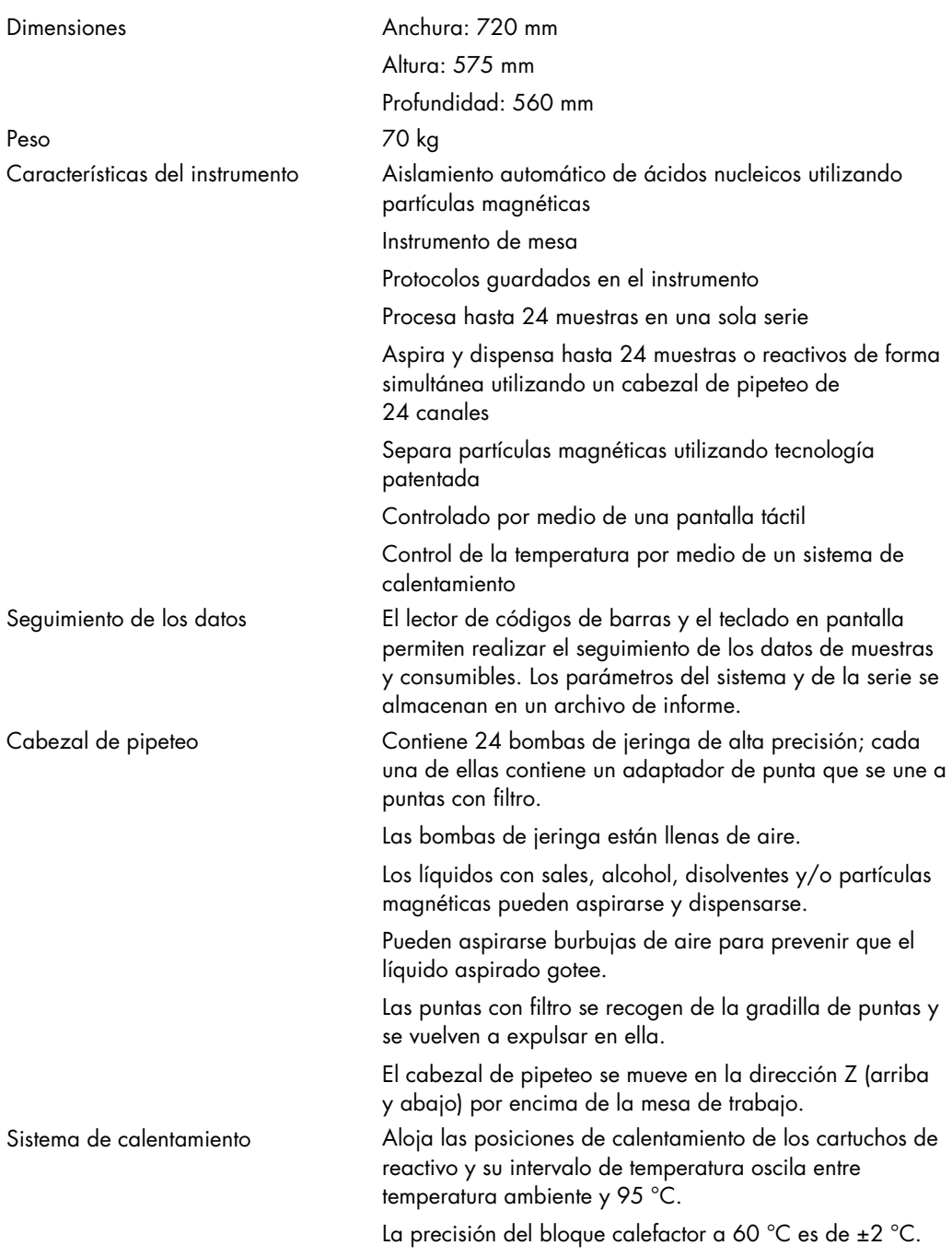

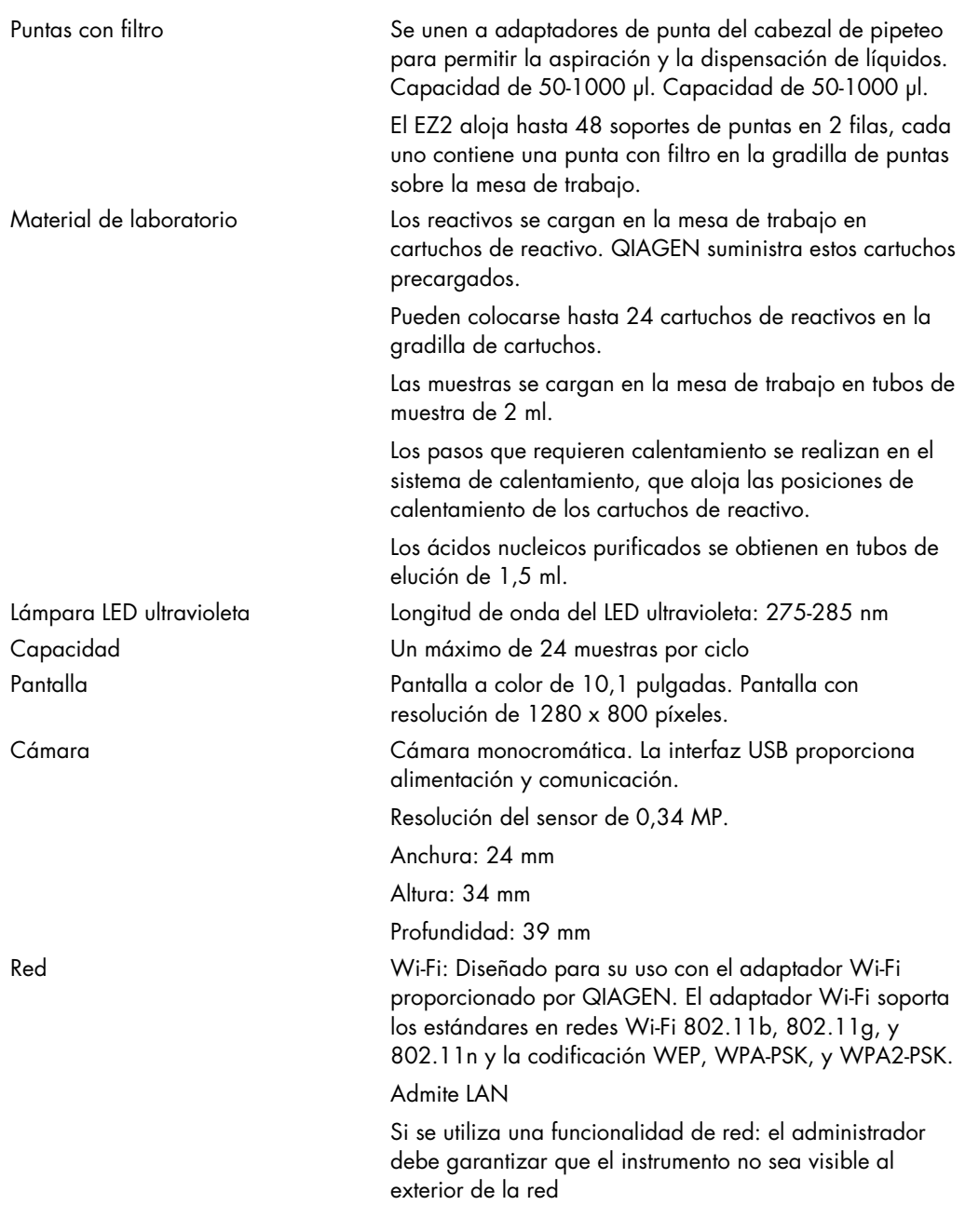

# Apéndice A

Declaración de conformidad

### Nombre y dirección del fabricante legal

QIAGEN GmbH QIAGEN Strasse 1 40724 Hilden Alemania

Puede solicitar una declaración de conformidad actualizada al servicio técnico de QIAGEN.

### Residuos de aparatos eléctricos y electrónicos (RAEE)

En esta sección encontrará información sobre la eliminación de residuos de aparatos eléctricos y electrónicos por parte de los usuarios.

El símbolo de contenedor con ruedas tachado (consulte más abajo) indica que este producto no se puede eliminar con otros residuos, sino que debe llevarse a un centro de tratamiento de residuos aprobado o a un punto de recogida para reciclaje conforme a la normativa y la legislación locales.

La recogida selectiva y el reciclaje de residuos de aparatos electrónicos en el momento de su eliminación ayudan a preservar los recursos naturales y garantizar que el producto se recicle de manera que contribuya a proteger la salud humana y el medio ambiente.

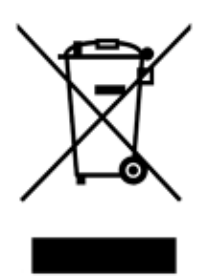

QIAGEN ofrece servicios de reciclaje a petición con un coste adicional. En la Unión Europea, de acuerdo con los requisitos de reciclaje de RAEE específicos y cuando QIAGEN suministre un producto de sustitución, se ofrece el reciclaje gratuito de equipos electrónicos con marcado RAEE.

Para reciclar equipos electrónicos, póngase en contacto con su oficina comercial de QIAGEN para solicitar el formulario de devolución necesario. Una vez enviado el formulario, QIAGEN se pondrá en contacto con usted para solicitarle información de seguimiento a fin de programar la recogida de los residuos electrónicos o proporcionarle un presupuesto individualizado.

#### Advertencia de la proposición 65 de California

Este producto contiene sustancias químicas conocidas por el Estado de California como causantes de cáncer, defectos congénitos u otros daños en la función reproductora.

#### Cláusula de responsabilidad

QIAGEN se verá eximida de todas sus obligaciones de garantía si las reparaciones o las modificaciones son llevadas a cabo por personas ajenas al personal de la empresa, excepto en los casos en los que la empresa haya dado su consentimiento por escrito para la realización de dichas reparaciones o modificaciones.

Todos los materiales sustituidos en los términos de esta garantía estarán garantizados exclusivamente durante el período de garantía original y en ningún caso más allá de la fecha de vencimiento de esta, salvo que lo haya autorizado por escrito un responsable de la empresa. Los dispositivos de lectura, los dispositivos de interconexión y el software relacionado únicamente están garantizados durante el período ofrecido por parte del fabricante original de estos productos. Las declaraciones y garantías realizadas por cualquier persona, incluidos los representantes de QIAGEN, que sean incoherentes o entren en conflicto con las condiciones de la presente garantía no serán vinculantes para la empresa excepto si se especifican por escrito y se aprueban por un responsable de QIAGEN.

El EZ2 cuenta con un puerto Ethernet y un dispositivo USB de Wi-Fi. El comprador del instrumento EZ2 Connect MDx es el único responsable de evitar cualquier virus, gusano, troyano, malware, pirateo informático o cualquier otro tipo de infracción de ciberseguridad. QIAGEN no asume ninguna responsabilidad por virus, gusanos, troyanos, malware, pirateo informático o cualquier otro tipo de infracción de ciberseguridad.

El EZ2 no es del todo compatible con la norma UL-2900-1, ya que no proporciona un tiempo de espera de inactividad (configurable).

# <span id="page-178-0"></span>Apéndice B: Accesorios del EZ2 Connect MDx

# <span id="page-178-1"></span>Información para pedidos

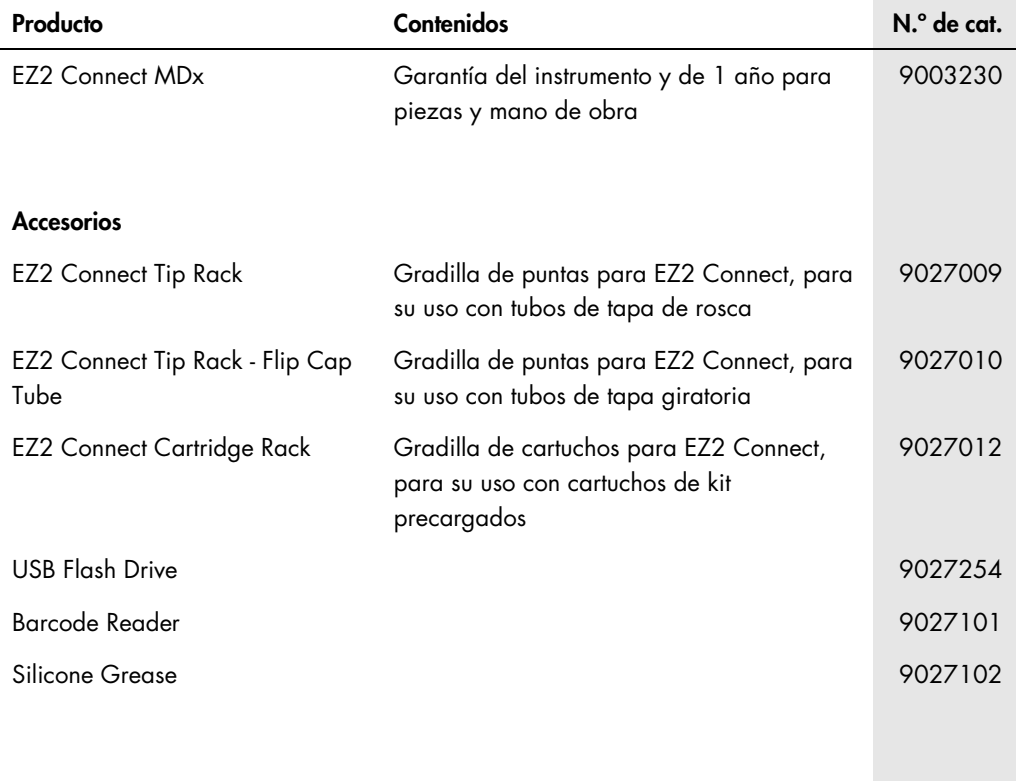

Para obtener información actualizada sobre licencias y exenciones de responsabilidad específicas del producto, consulte el manual del usuario o el manual de uso del kit de QIAGEN correspondiente. Los manuales del usuario y los manuales de uso de los kits de QIAGEN están disponibles en [www.qiagen.com](http://www.qiagen.com/) o pueden solicitarse al servicio técnico de QIAGEN o a su distribuidor local.

# Historial de revisiones del documento

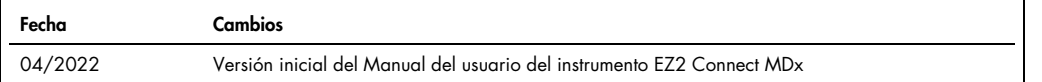
Marcas comerciales: QIAGEN®, Sample to Insigh®, EZ2®, (QIAGEN Group); Gigasepr®, Lysetol®, Mikrozid® (Schülke & Mayr GmbH). Los nombres registrados, las marcas<br>comerciales, etc., utilizados en este documento, incluso cuand

HB-2907-001 05/2022 © 2022 QIAGEN. Todos los derechos reservados.

Pedidos [www.qiagen.com/contact](http://www.qiagen.com/contact) | Asistencia técnica [support.qiagen.com](http://support.qiagen.com/) | Sitio web [www.qiagen.com](http://www.qiagen.com/)